## DIRECT DATA ENTRY (DDE) MANUAL

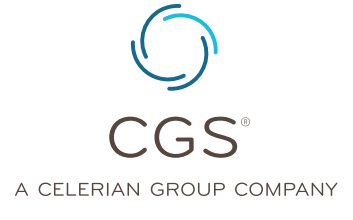

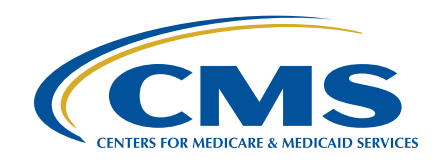

CHAPTER 3

Created August 22, 2014 | Revised September 14, 2020 © 2020 Copyright, CGS Administrators, LLC.

### CHAPTER 3

### Table of Contents

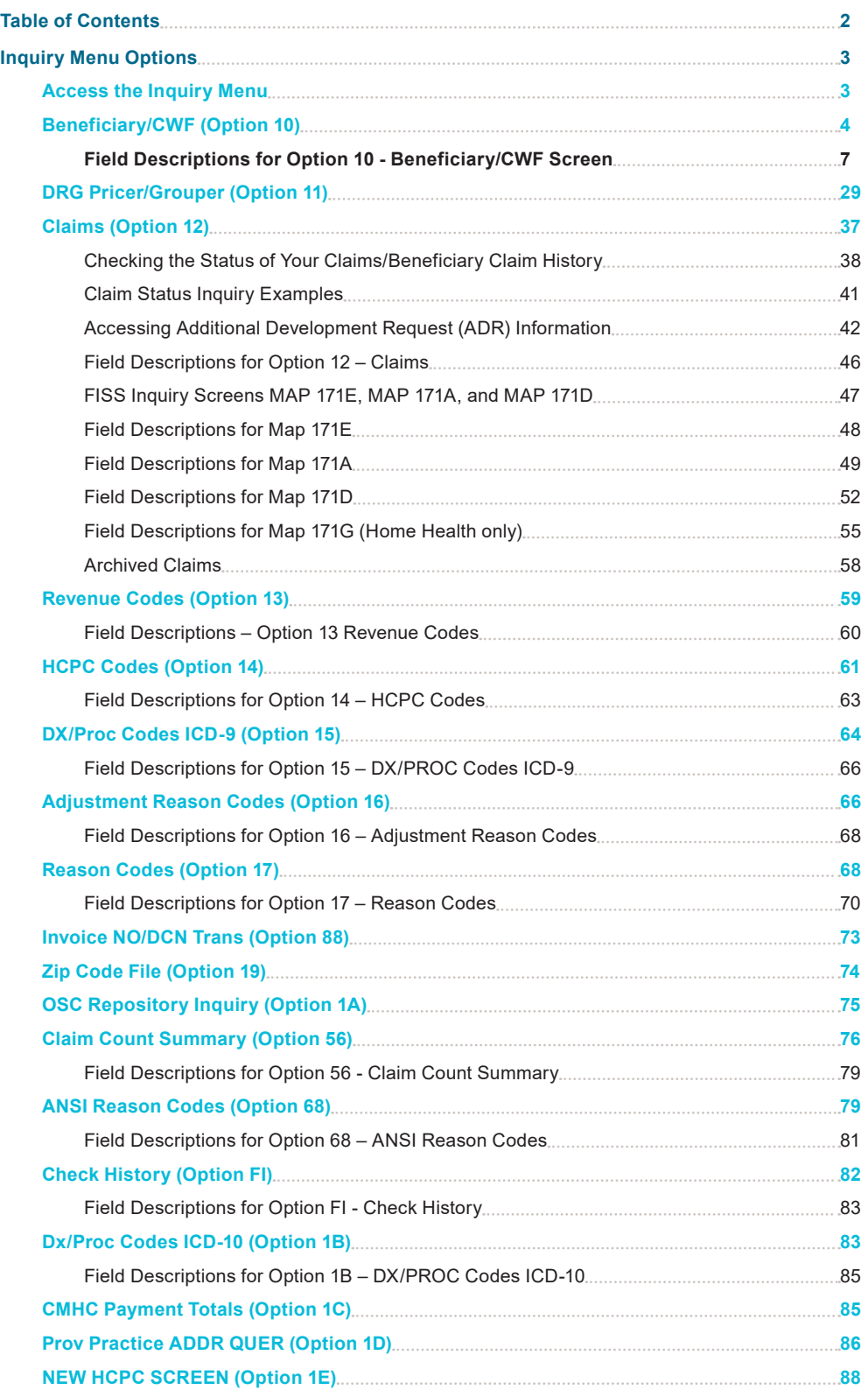

### <span id="page-2-0"></span>Inquiry Menu Options

The Inquiries option (FISS Main Menu option 01) allows you to:

- **•** Check the status of submitted billing transactions
- **•** Locate claims in an ADR (Additional Development Request) status
- **•** View a summary of all claims currently being processed in the system
- **•** Verify revenue codes, diagnosis codes, HCPCS codes, adjustment reason codes, reason codes, and ANSI (American National Standards Institute) codes
- **•** View the amount and payment date of the last three checks issued to your facility

#### **Access the Inquiry Menu**

**1.** From the FISS Main Menu (Map 1701), type 01 in the **Enter Menu Selection** field and press *Enter*.

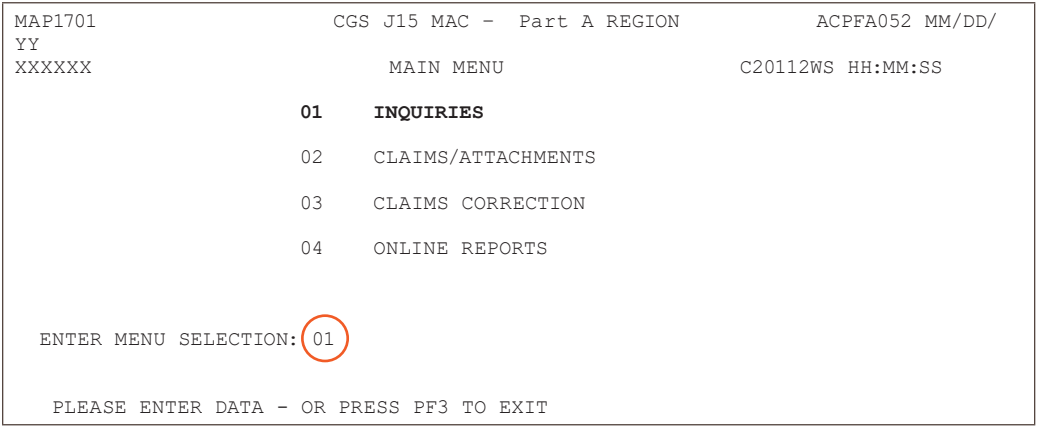

#### **2.** The Inquiry Menu (Map 1702) appears:

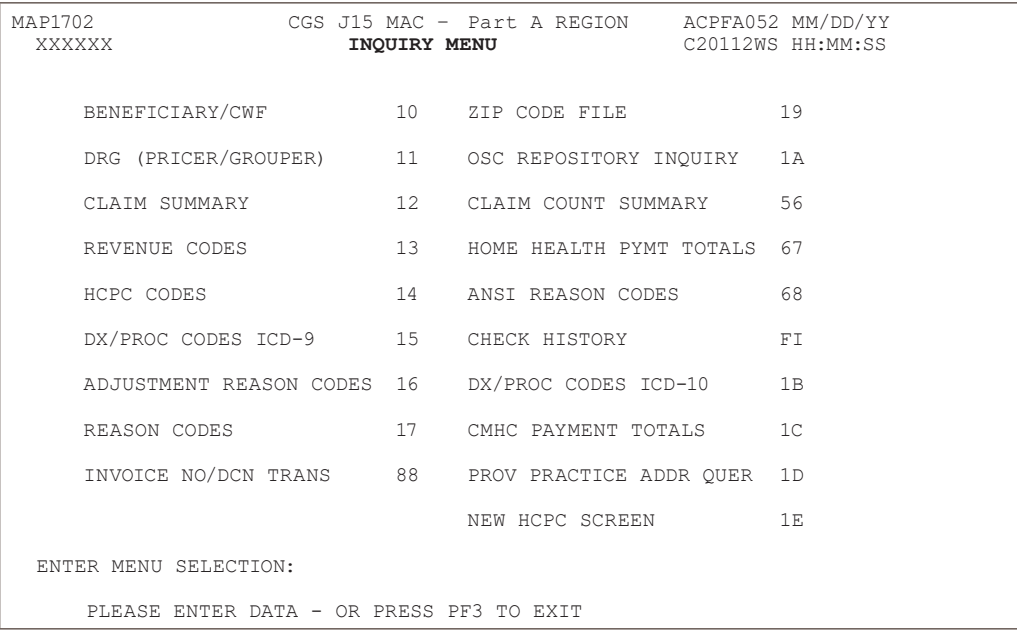

Enter the two-characters for the inquiry option you want to access and press Enter. All of the options are described in this chapter.

• All of the options are represented by two numerals, except for OSC Repository Inquiry (1A),

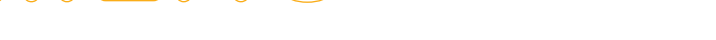

**CHAPTER** 

Check History (FI), DX/PROC Codes ICD-10 (1B), and CMHC Payment Totals (1C).

<span id="page-3-0"></span>**•** All FISS direct data entry (DDE) screens display two lines of information in the top right corner that identifies the region (ACPFA052), the current date, release number (e.g., C20112WS) and the time of day. This information is for internal purposes only and is used to assist CGS staff in researching issues when screen prints are provided.

#### **Beneficiary/CWF (Option 10)**

This option is helpful **only** if you need to view the beneficiary's address. The beneficiary's address is not available on the CWF (Common Working File) eligibility screens, ELGA and ELGH, but is available by using this option.

**1.** From the Inquiry Menu, type 10 in the **Enter Menu Selection** field and press Enter.

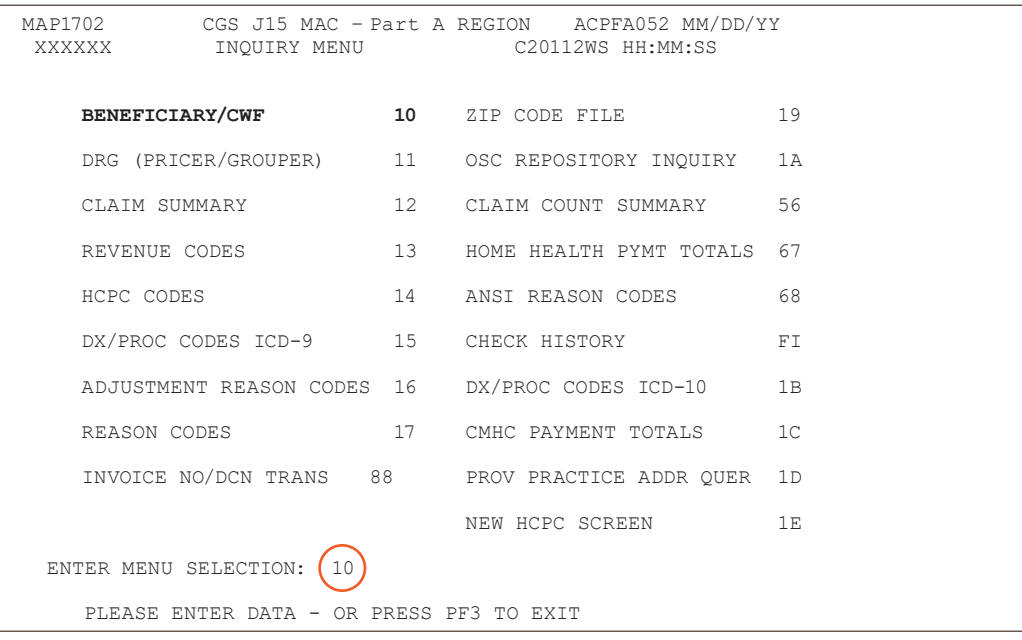

- **-** Although, this option includes several screen pages with eligibility information, only screen examples and field descriptions for the first screen page are explained below. **The remaining screen pages should not be used to verify Medicare eligibility because it may not be as current as the CWF information that you access via ELGA.** For information about accessing ELGA, refer to Chapter 2 of this guide.
- **-** You may also access this screen by typing *10* in the **SC** field if you are in an inquiry or claim entry screen.
- **2.** The Eligibility Detail Inquiry screen (Map 1751) appears:

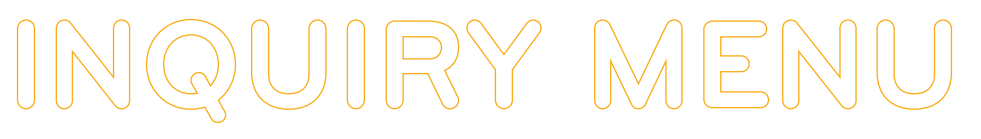

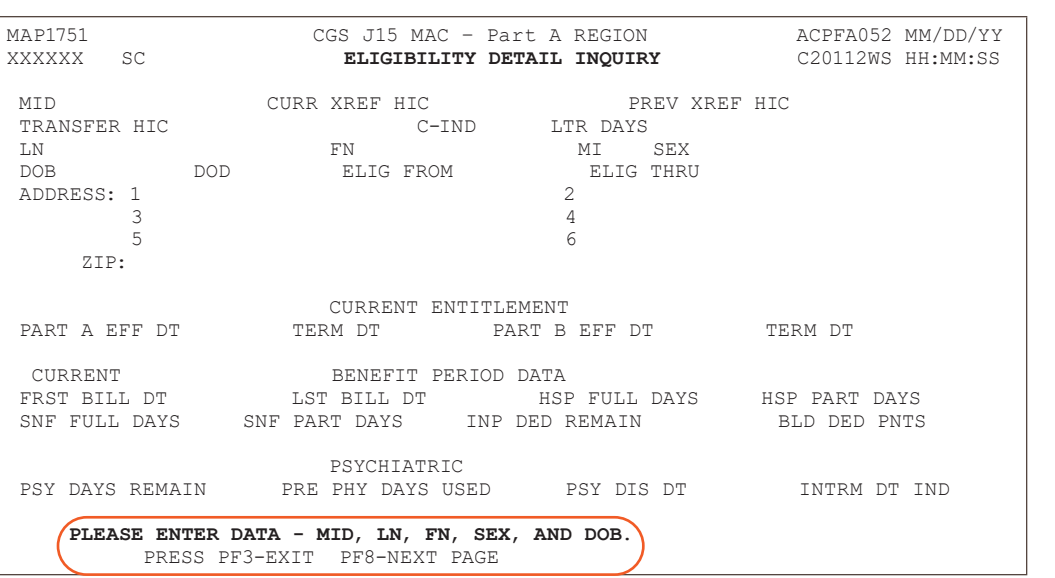

HAPTFR

**3.** As indicated at the bottom of the Map 1751, you must have the following five pieces of information about the beneficiary to access information:

 **Medicare Beneficiary Identifier (MBI)** (e.g., Health Insurance Claim Number (HICN) or Medicare Beneficiary Identifier (MBI)) **Last Name First Name Gender Date of Birth** (MMDDCCYY format)

You can use the following function keys to move around the screens:

- F3 Exit (return to the Inquiry Menu)
- F7 Move one page back
- F8 Move one page forward
- **4.** Start by entering the beneficiary's Medicare ID number as it appears on their Medicare card in the **MID** field.
- **5.** Tab to the **LN** field. Type the beneficiary's last name as it appears on their Medicare card.
- **6.** Tab to the **FN** field. Type the beneficiary's first name as it appears on their Medicare card.
- **7.** Tab to the **SEX** field. Type the gender of the beneficiary. M = male; F = female
- **8.** The cursor will automatically move to the **DOB** field. Type the beneficiary's date of birth (MMDDCCYY) and press *Enter*.
- **9.** The following example shows how the screen would look after entering the five identifying pieces of information, but before pressing *Enter*.

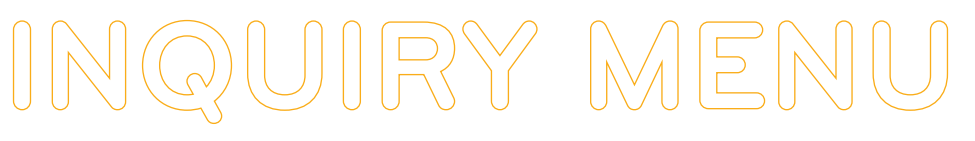

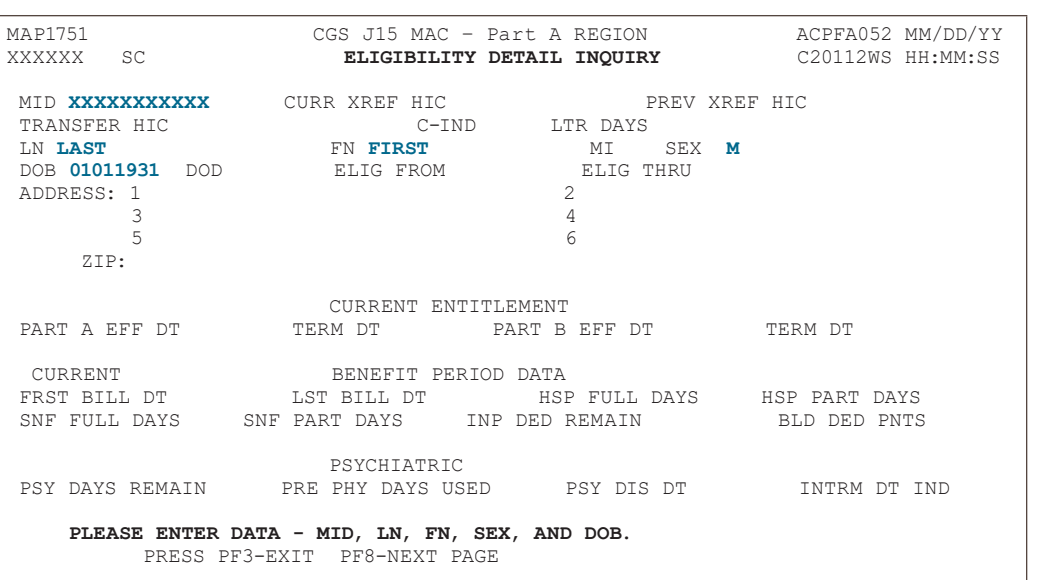

- **9.** After you press *Enter*, the system will search for the beneficiary's eligibility file. If a match is found, additional information will display on Map 1751. If no match is found, verify that you have entered the correct information, make any necessary corrections, and press *Enter* again.
	- **-** Information will only display if CGS has processed a claim for the beneficiary. If no match is found, a claim for the beneficiary has not been submitted/processed in FISS by CGS.
	- **-** Do not use this option to verify Medicare eligibility because it may not be as current as the CWF (Common Working File) information that you access via ELGA or myCGS. Use option 10 only if you need information about the beneficiary's address Chapter 2 of this guide for information about accessing beneficiary eligibility information.
- **10.** Once a match is found with the beneficiary information entered, the beneficiary's home address will appear in the ADDRESS and ZIP fields.
- **11.** Press *F8* to access additional eligibility screens. Screen descriptions follow.
- **12.** Press *F3* to exit and return to the Inquiry Menu.

<span id="page-6-0"></span>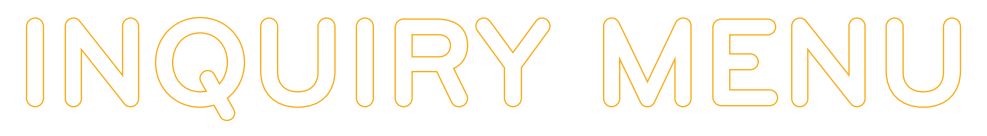

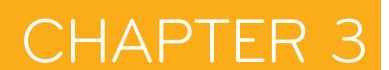

#### **Field Descriptions for Option 10 - Beneficiary/CWF Screen**

#### **Map 1751 (Page 1) Screen Example**

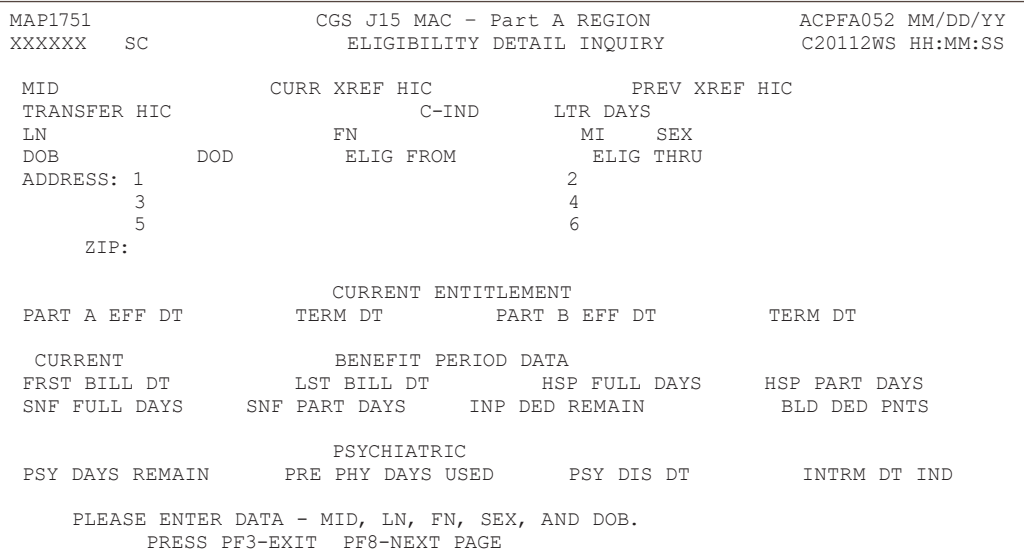

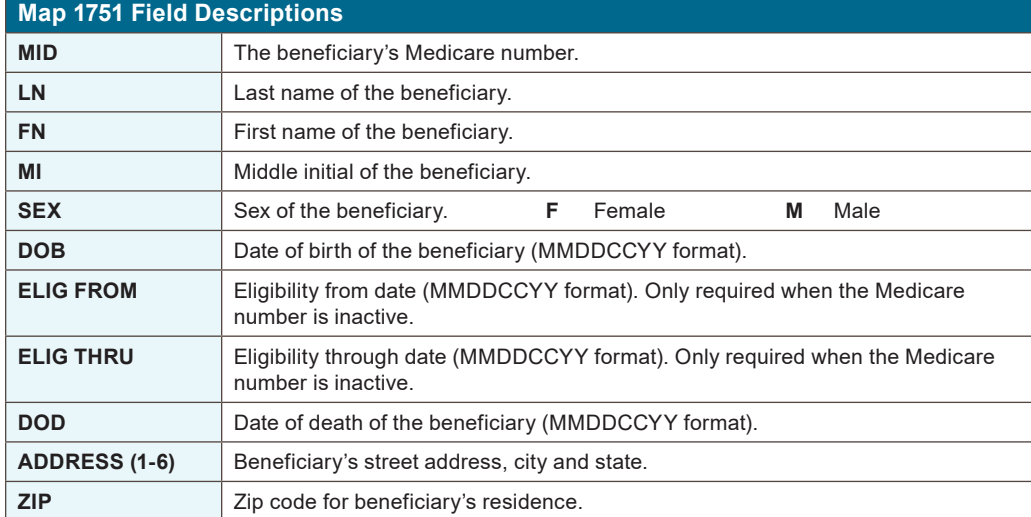

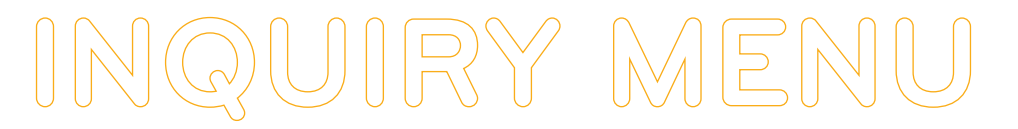

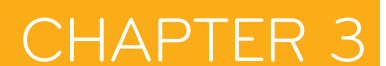

#### **Map 1752 Screen Example**

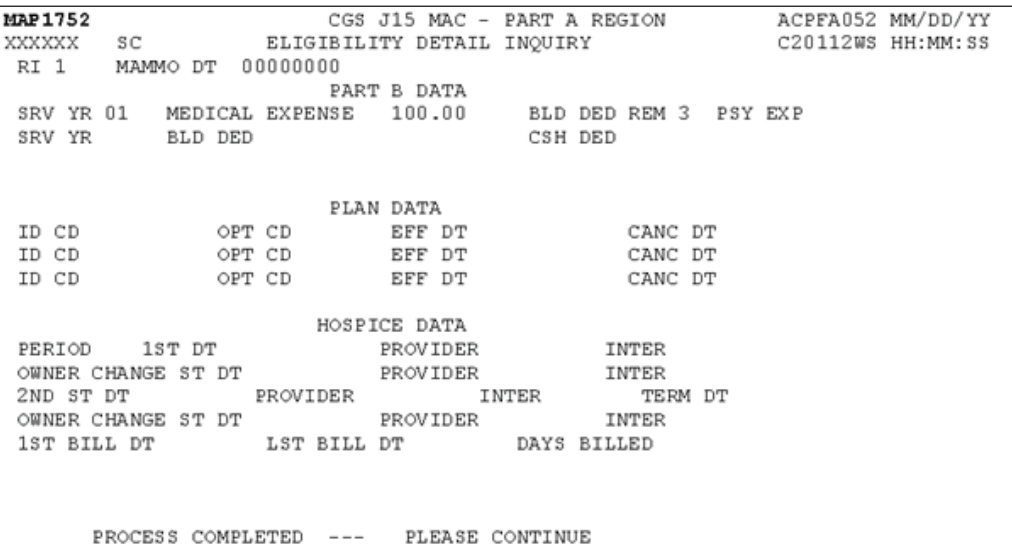

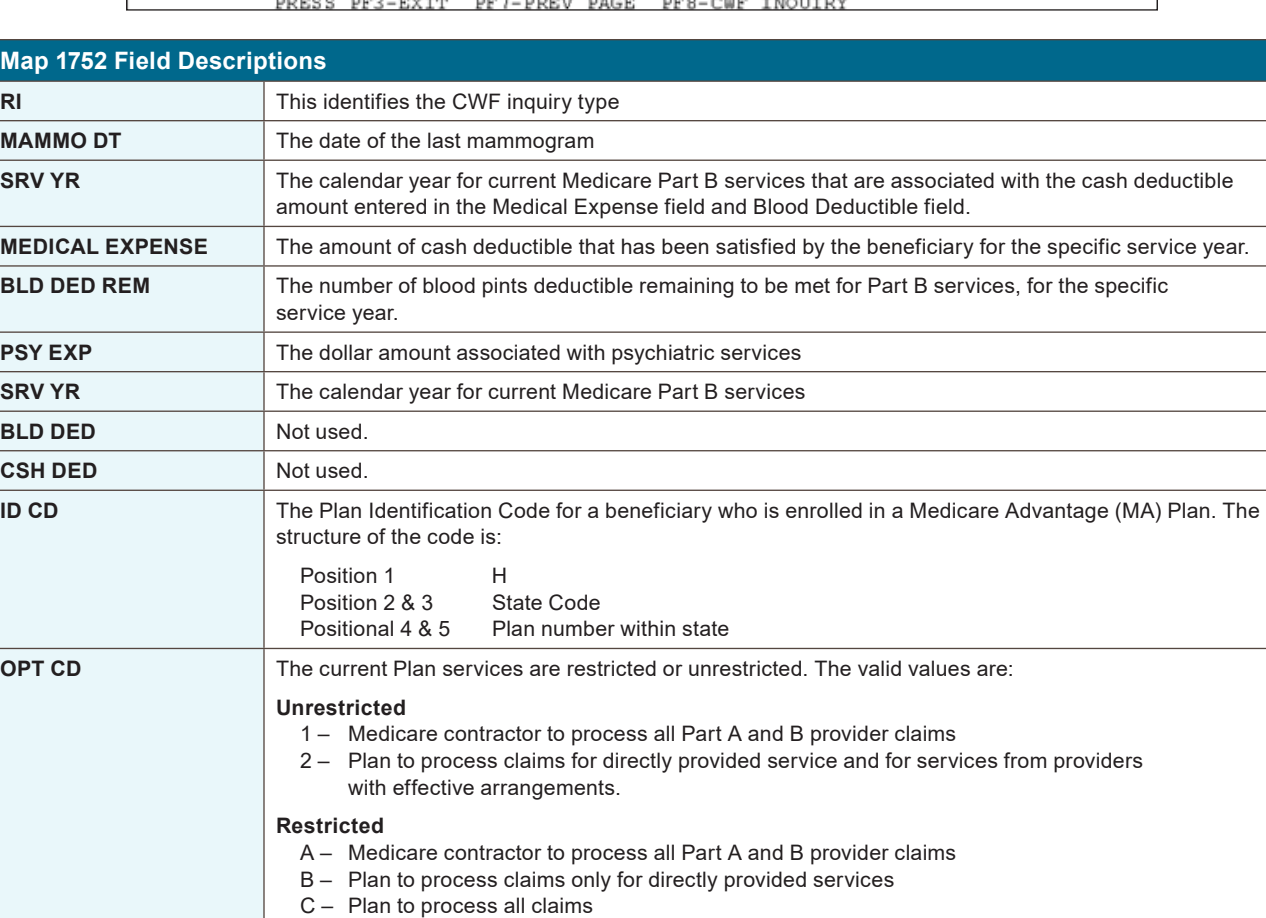

1 – The first time a beneficiary uses Hospice benefits 2 – The second time a beneficiary uses Hospice benefits.

**HOSPICE DATA**

**EFF DT** Effective date of the Plan benefits. **CANC DT** Termination date of the Plan benefits.

**PERIOD** Specific hospice election period. Valid values are:

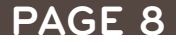

## **INQUIRY MENU**

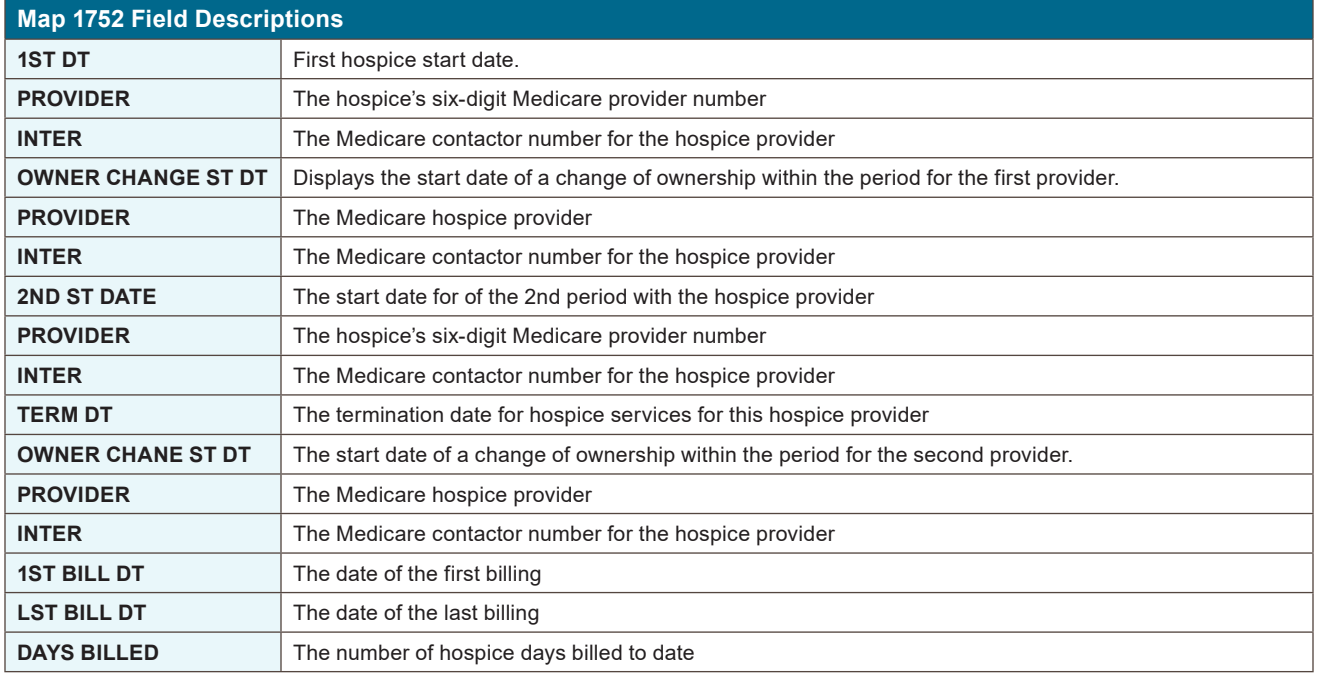

#### **Map 1753 Screen Example**

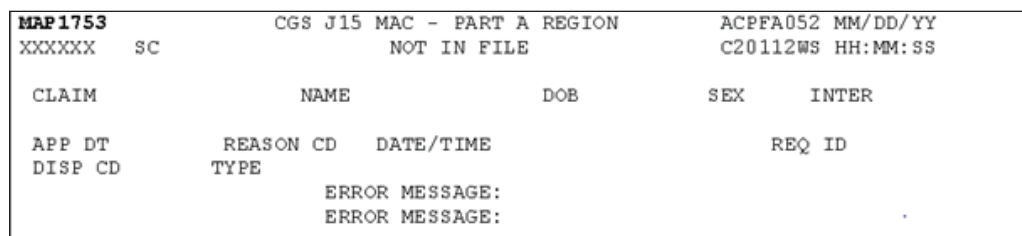

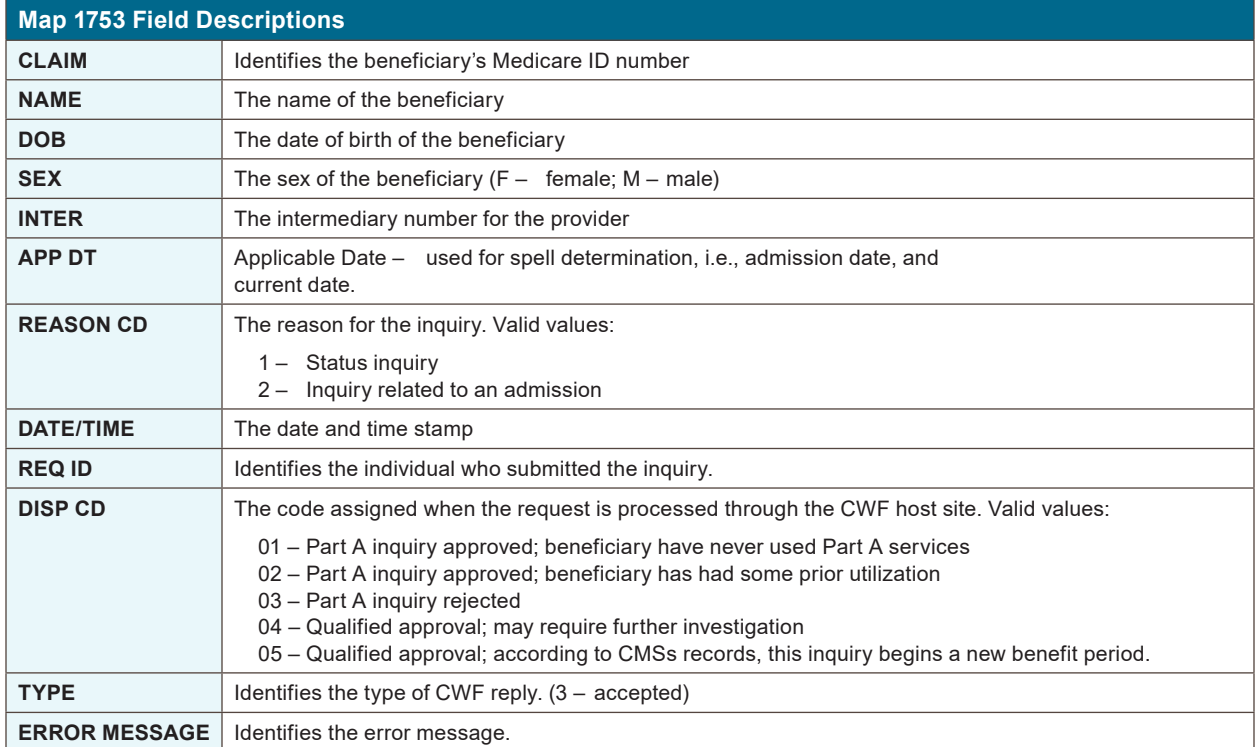

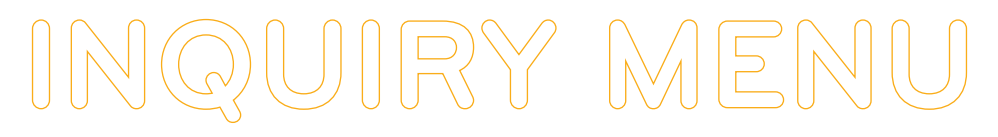

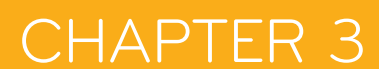

#### **Map 1754 Screen Example**

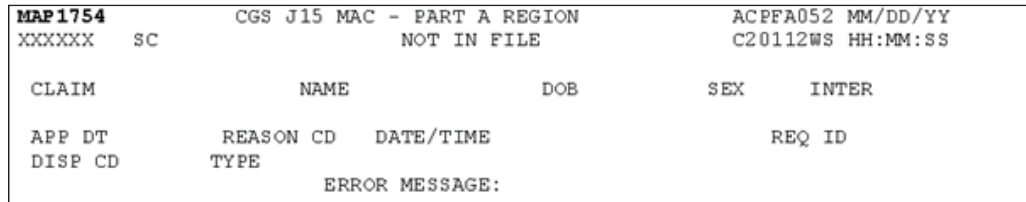

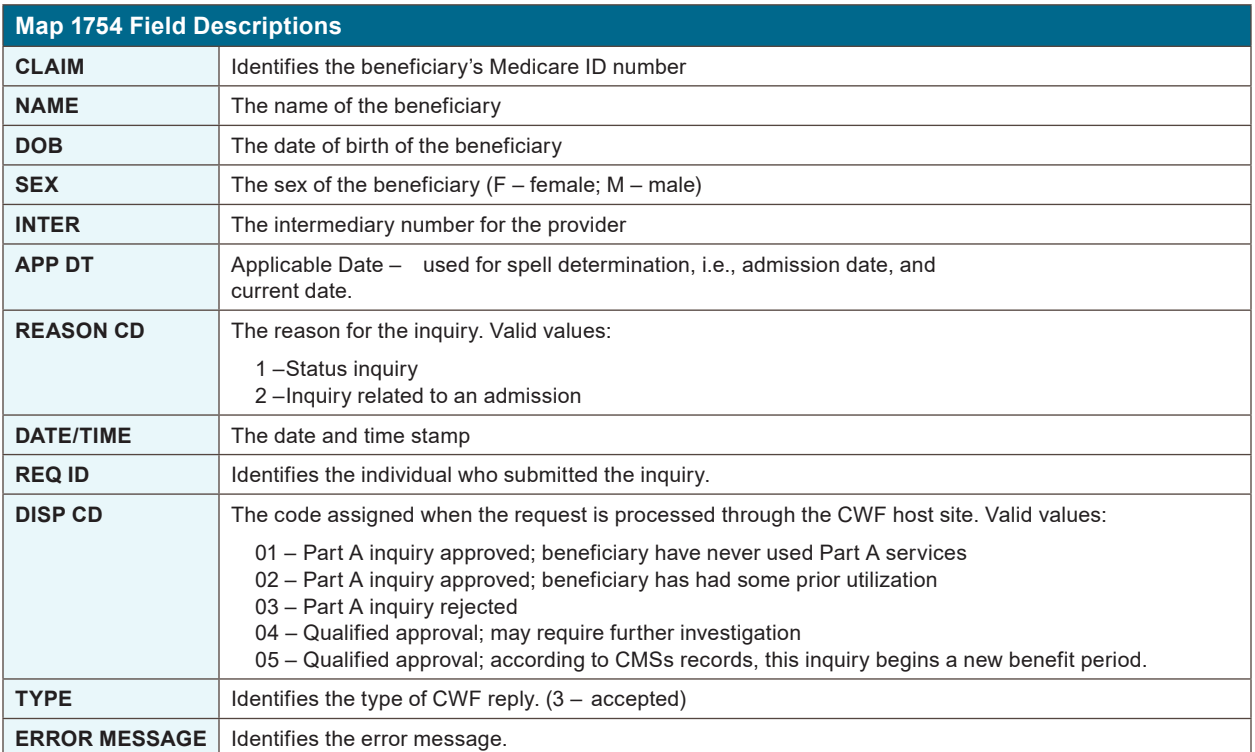

#### **Map 1755 Screen Example**

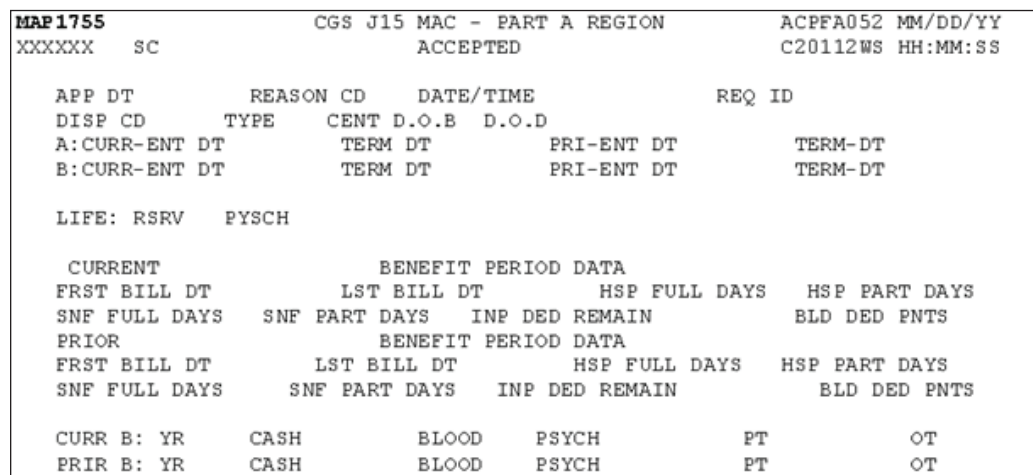

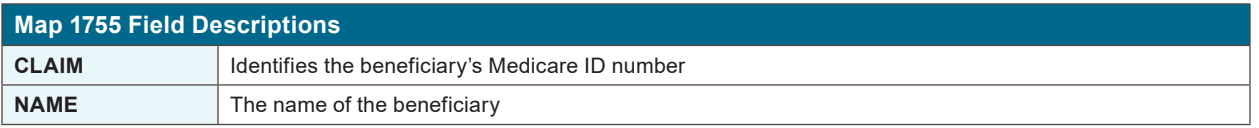

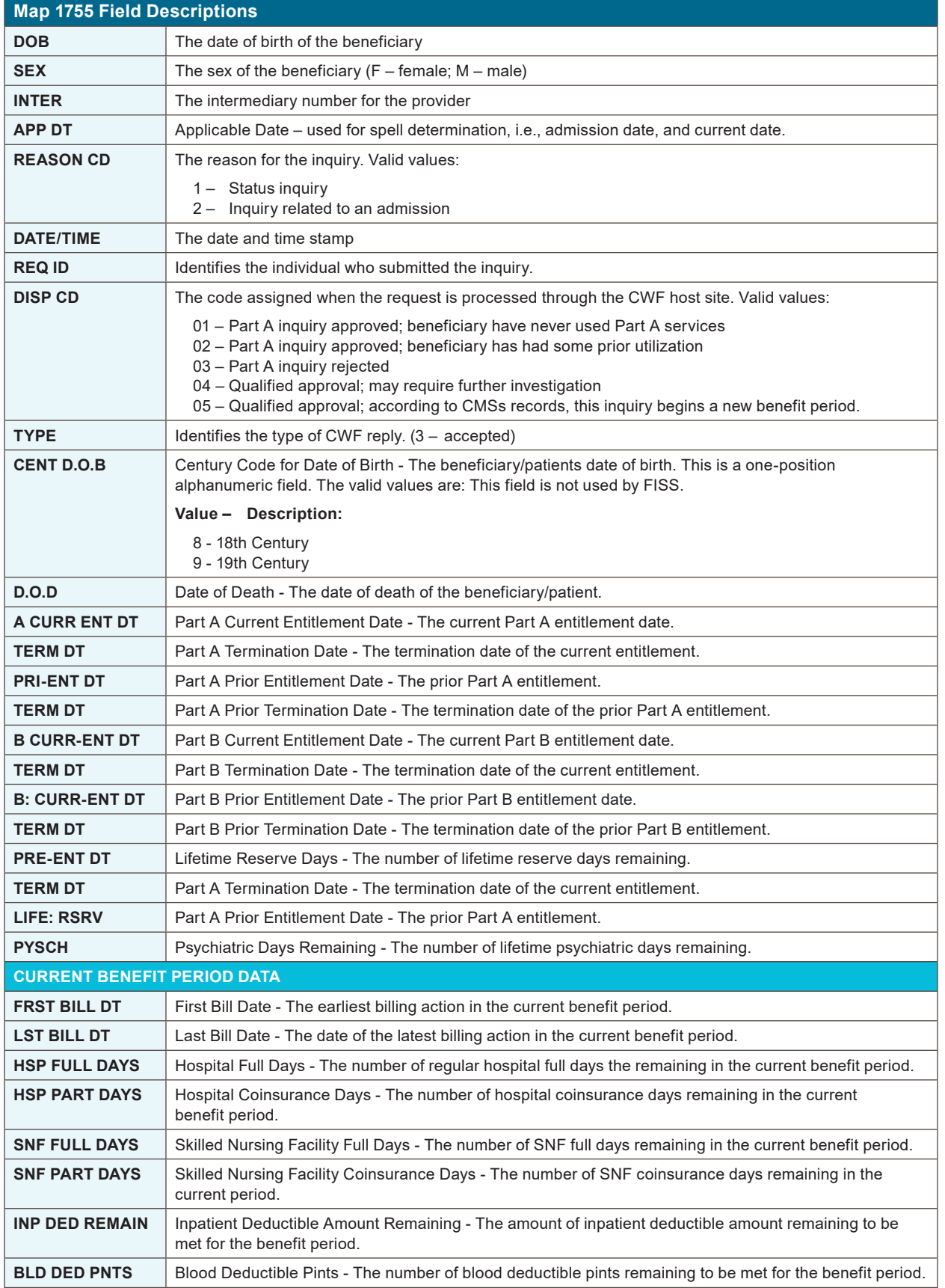

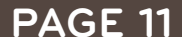

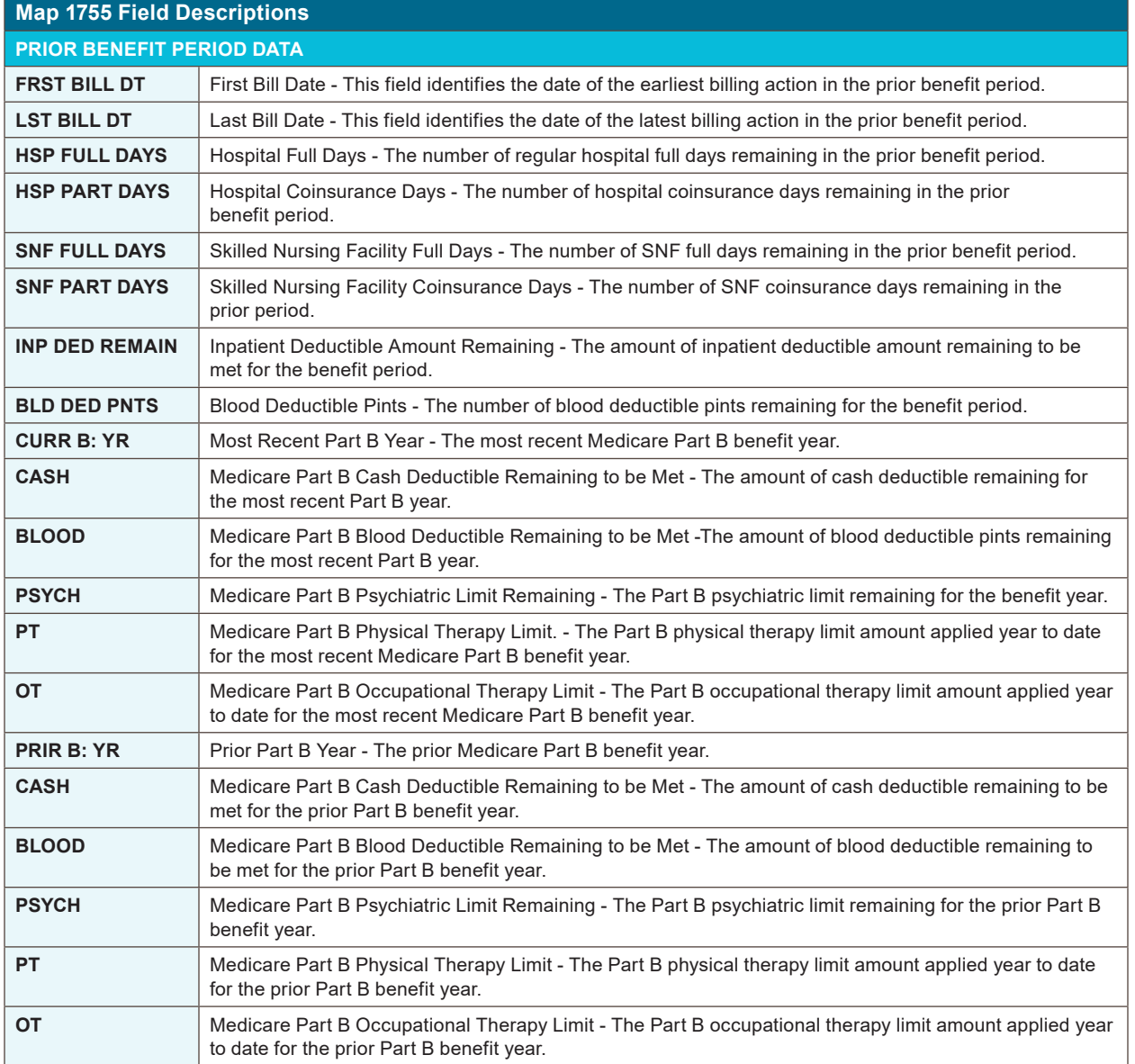

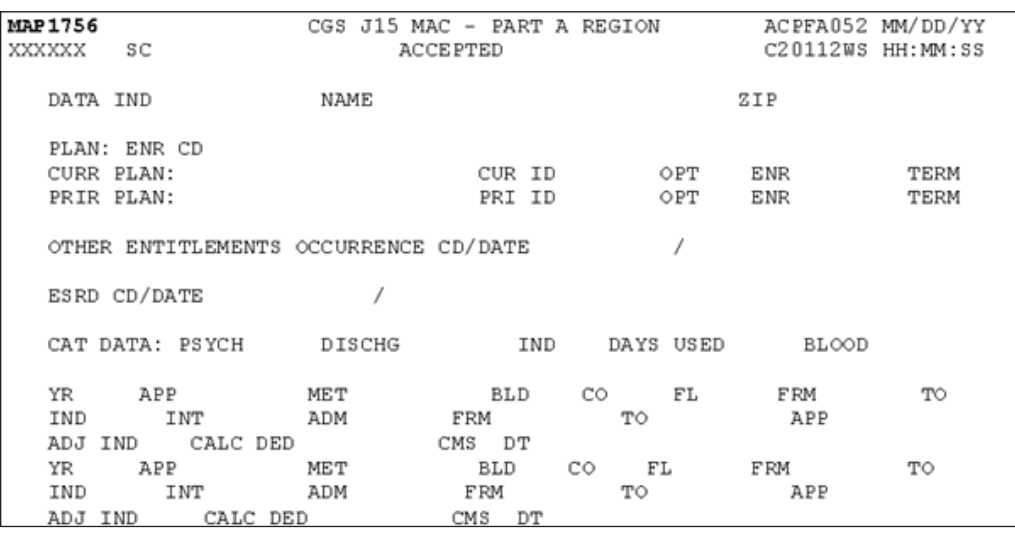

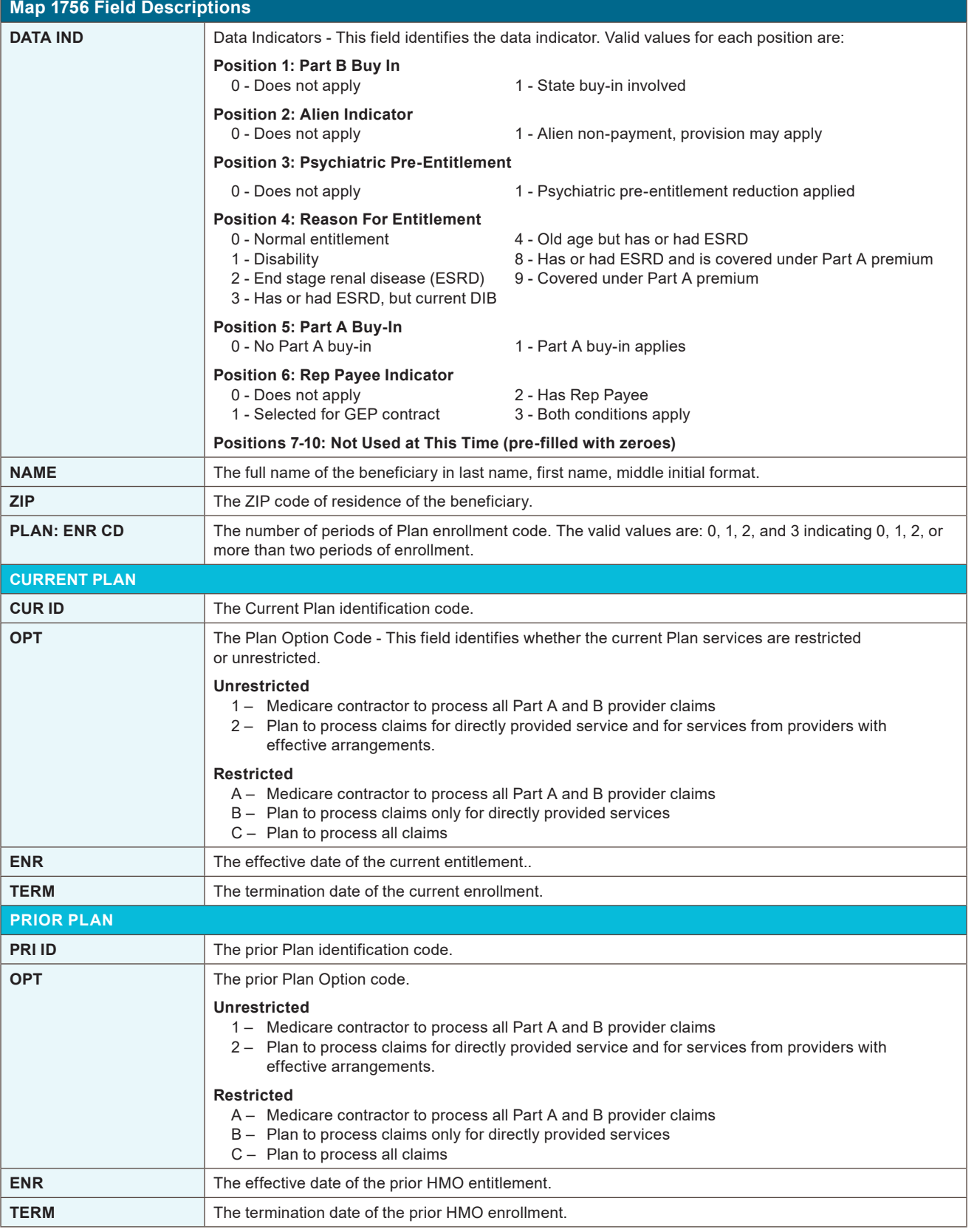

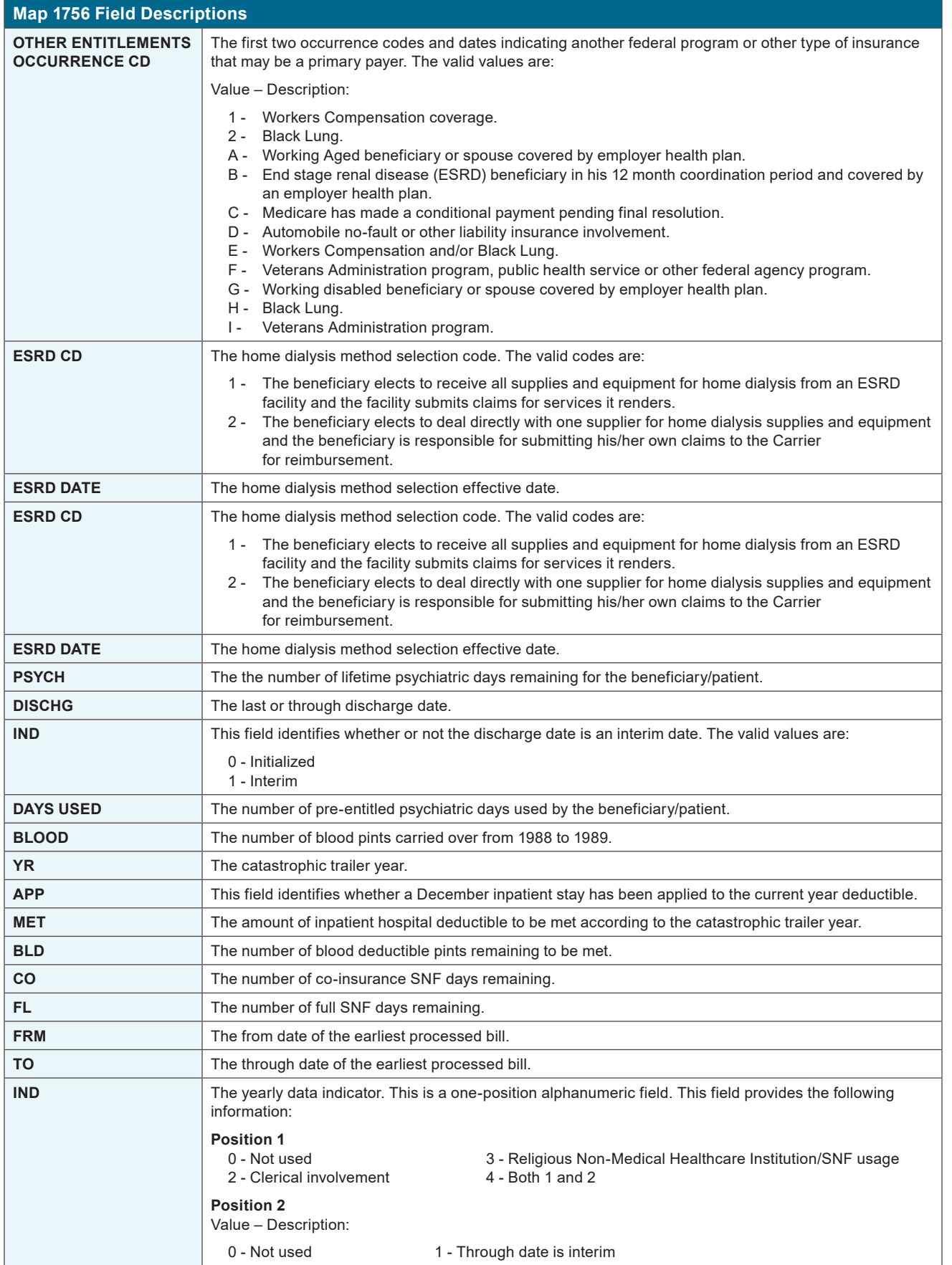

#### **Map 1756 Field Descriptions**

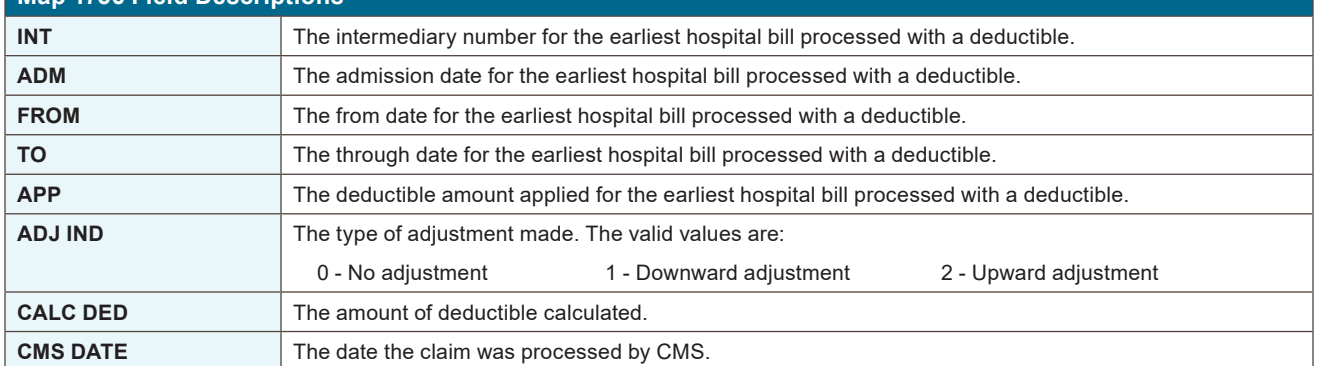

**INQUIRY MENU**

#### **Map 1757 Screen Example**

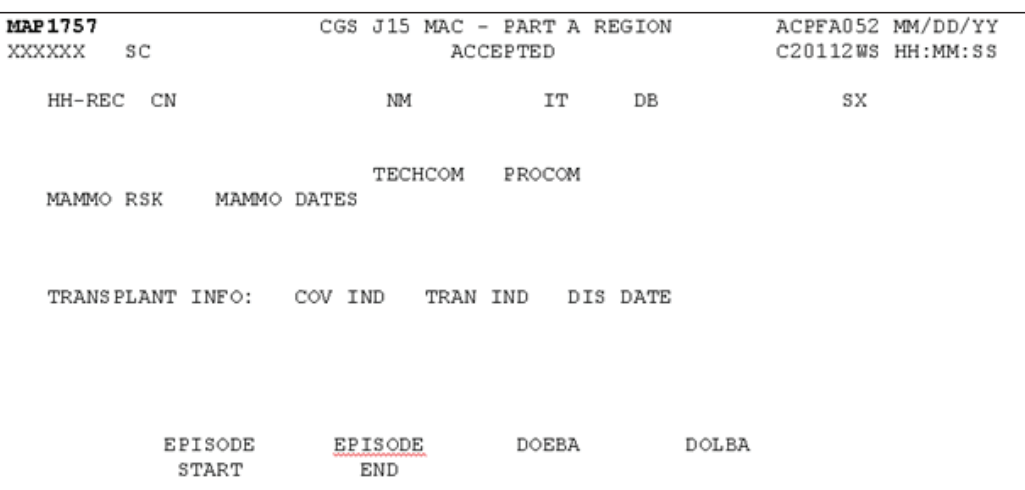

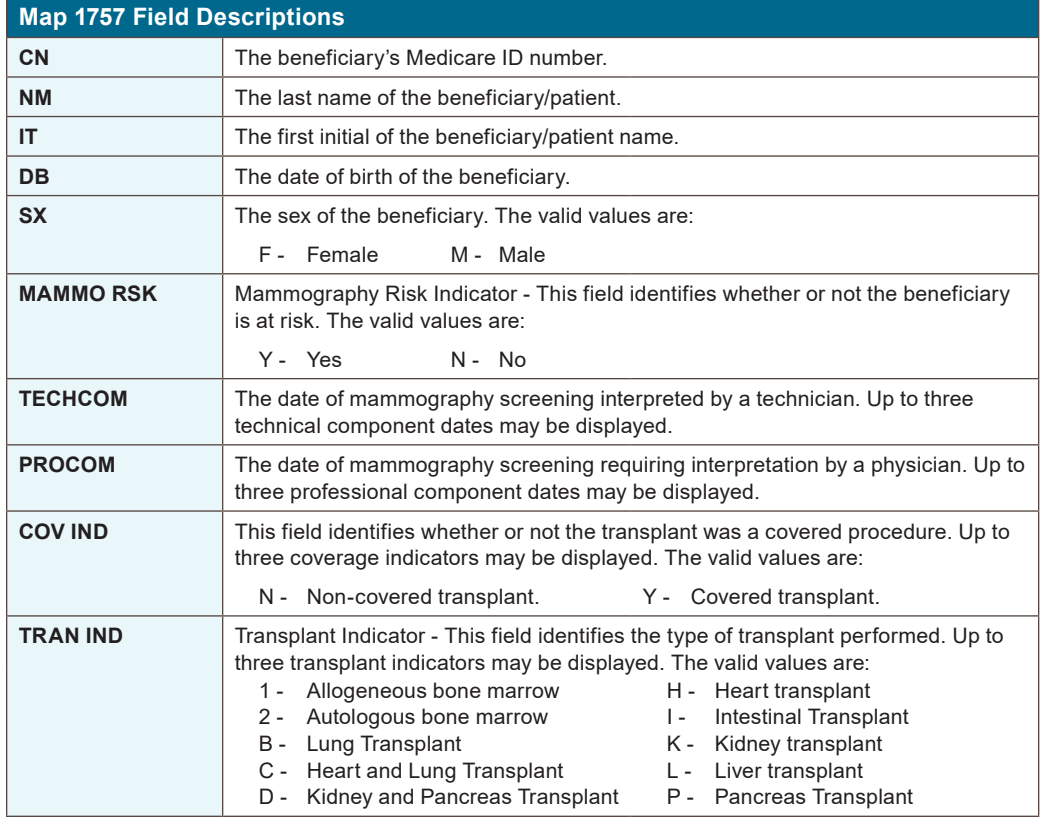

DIRECT DATA ENTRY (DDE) MANUAL © 2020 Copyright, CGS Administrators, LLC. **PAGE 15**

## **INQUIRY MENU**

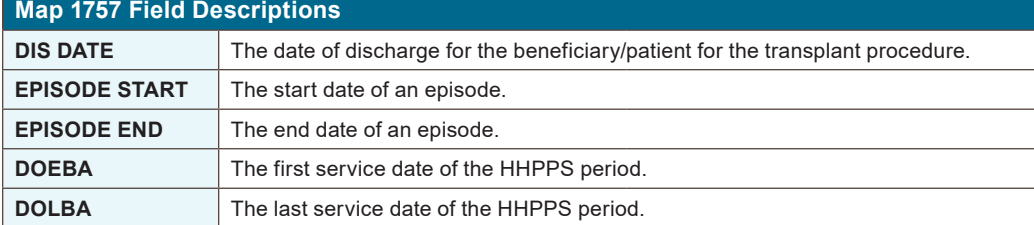

#### **Map 1758 Screen Example**

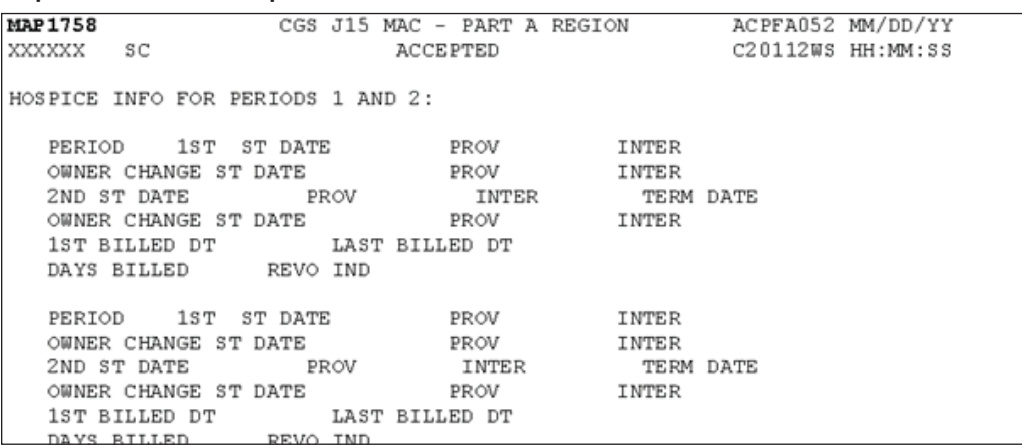

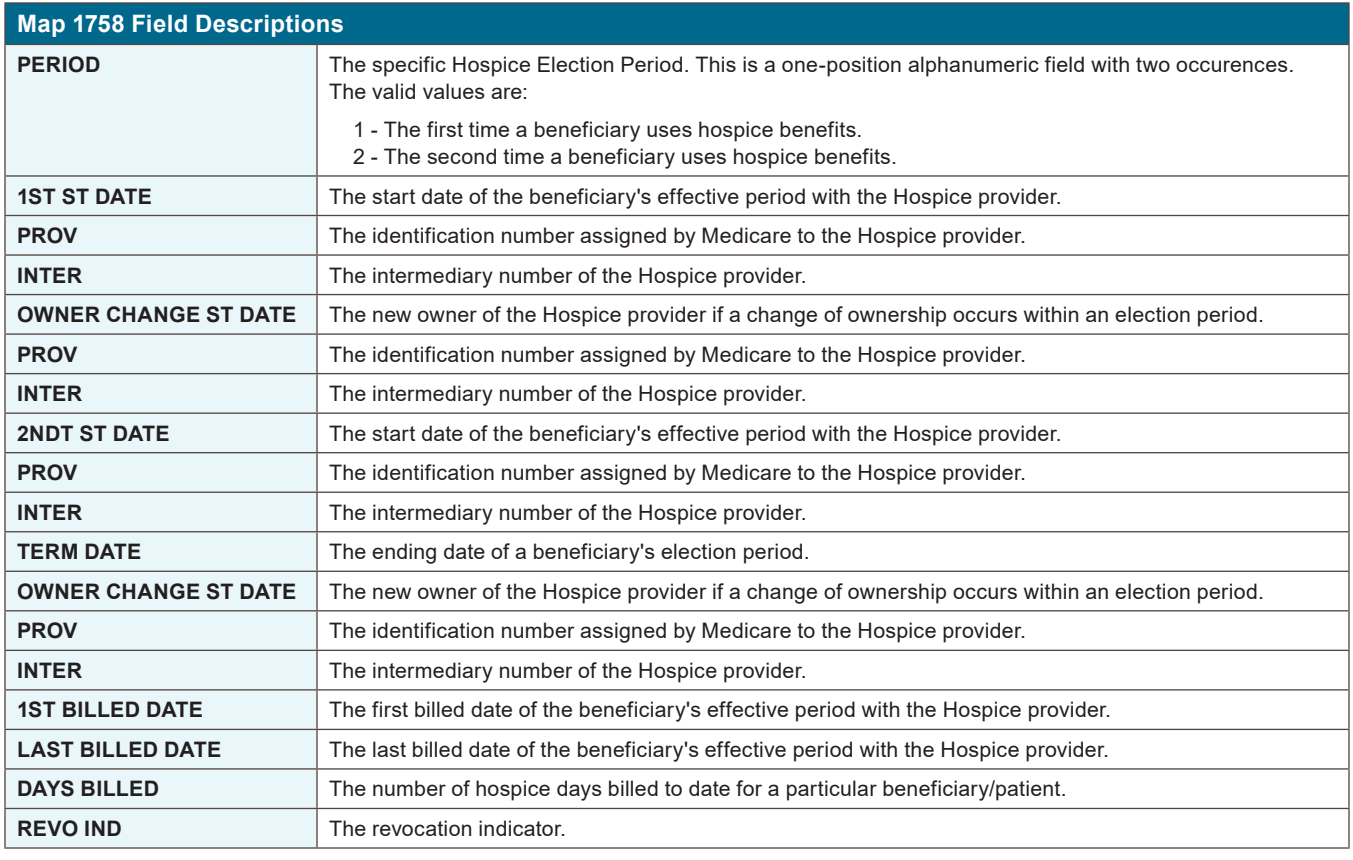

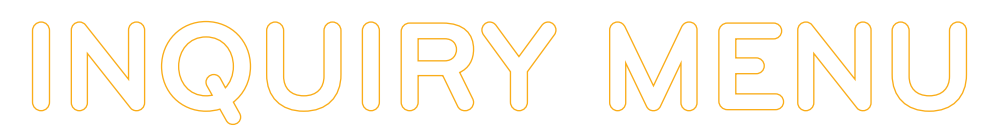

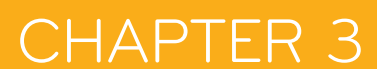

#### **Map 1759 Screen Example**

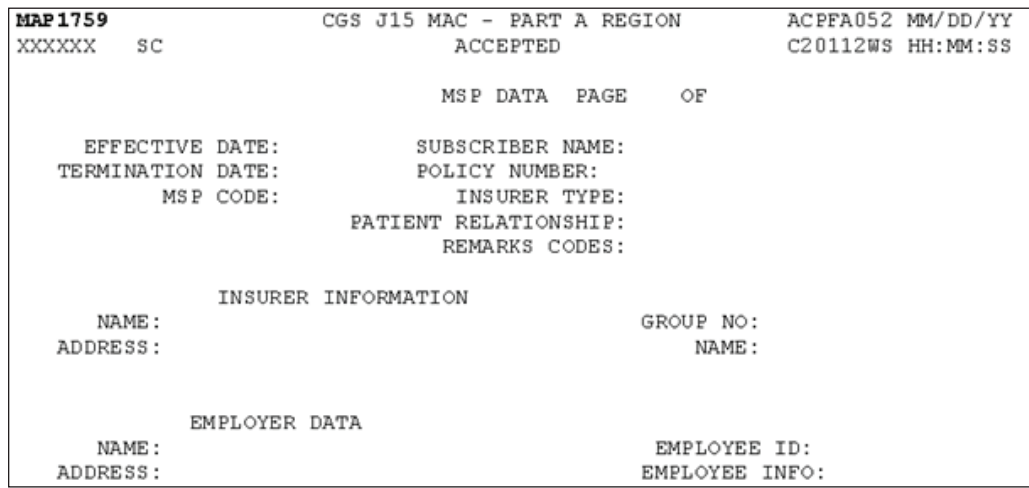

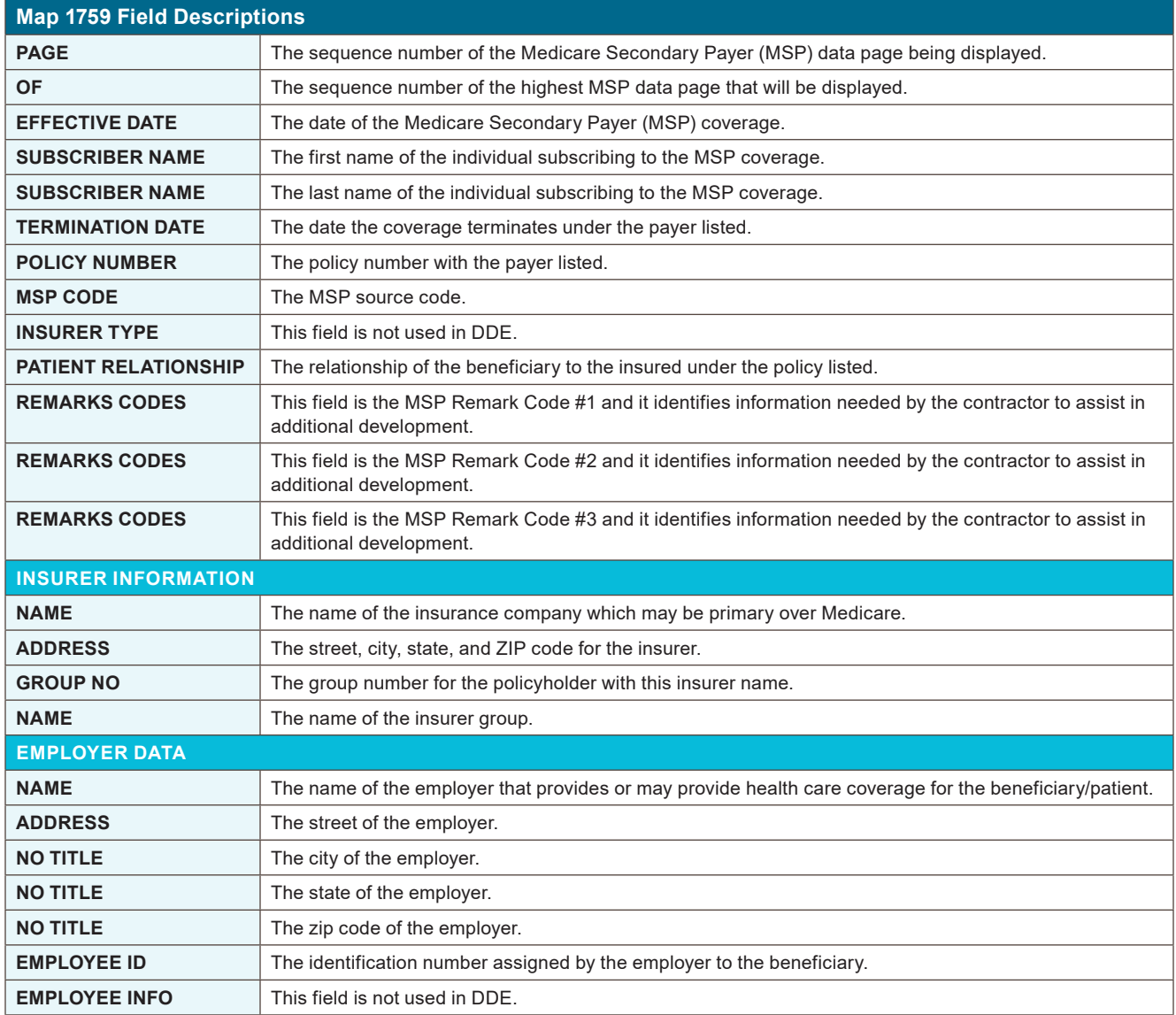

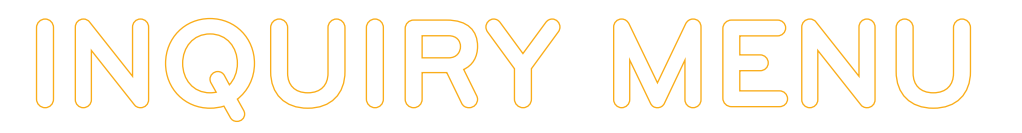

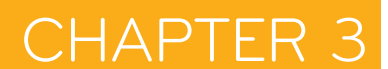

#### **Map 175A Screen Example**

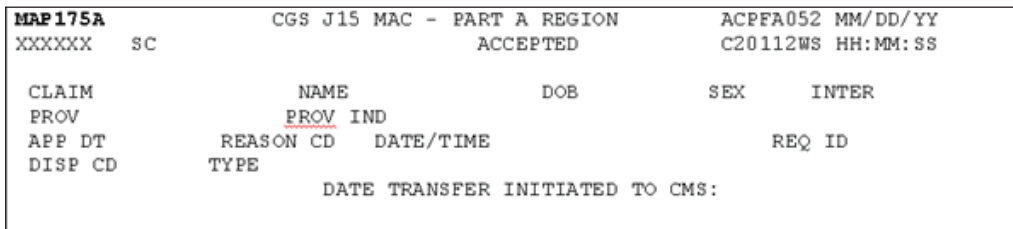

DATE CMS INDICATED NIF/AT OTHER SITE:

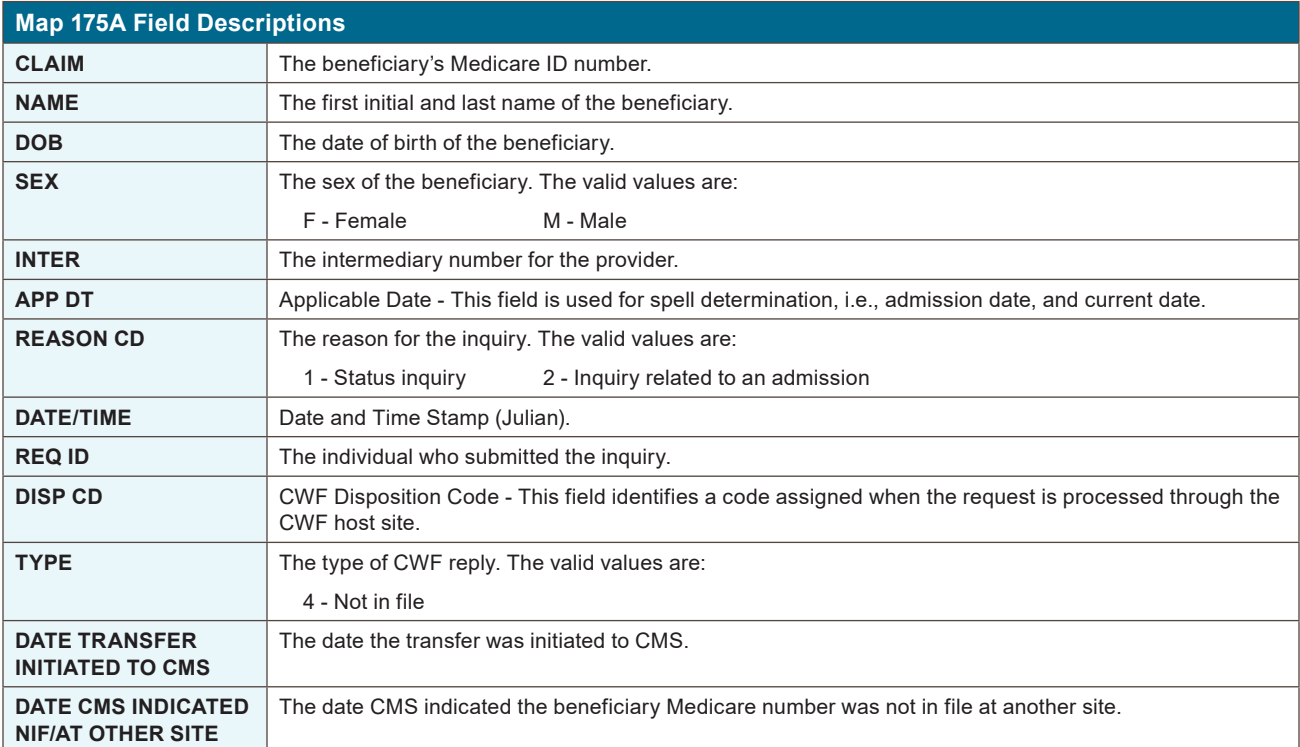

#### **Map 175B Screen Example**

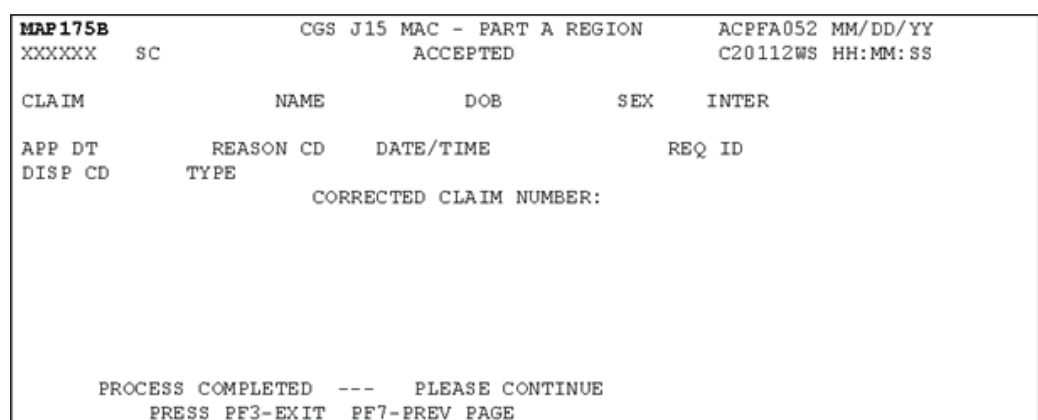

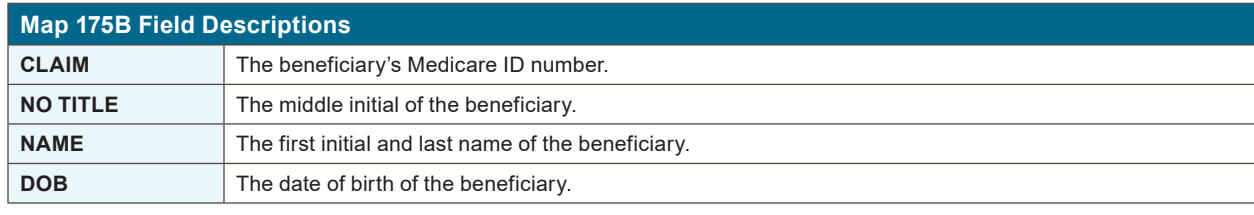

## **INQUIRY MENU**

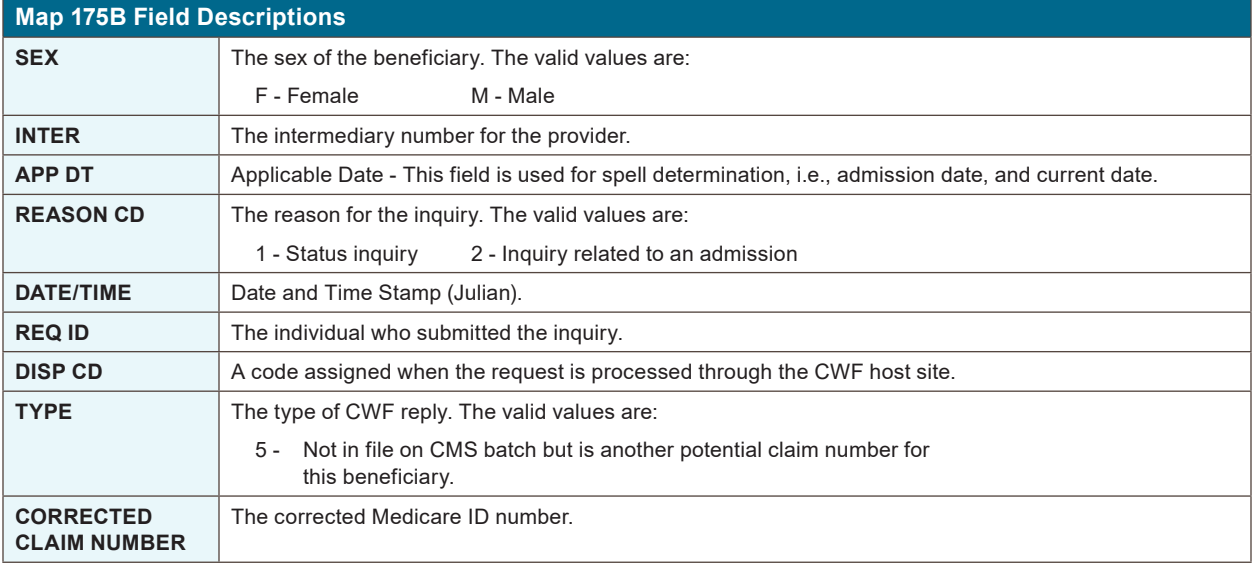

#### **Map 175C Screen Example**

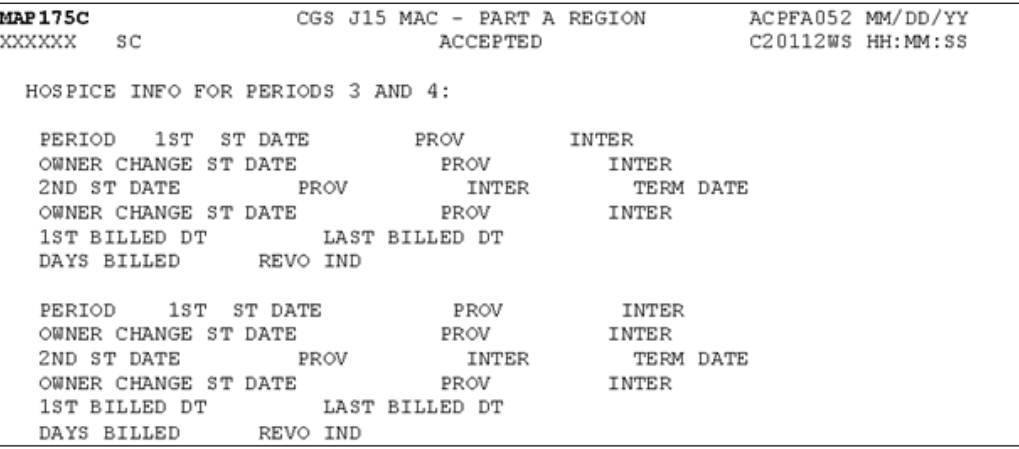

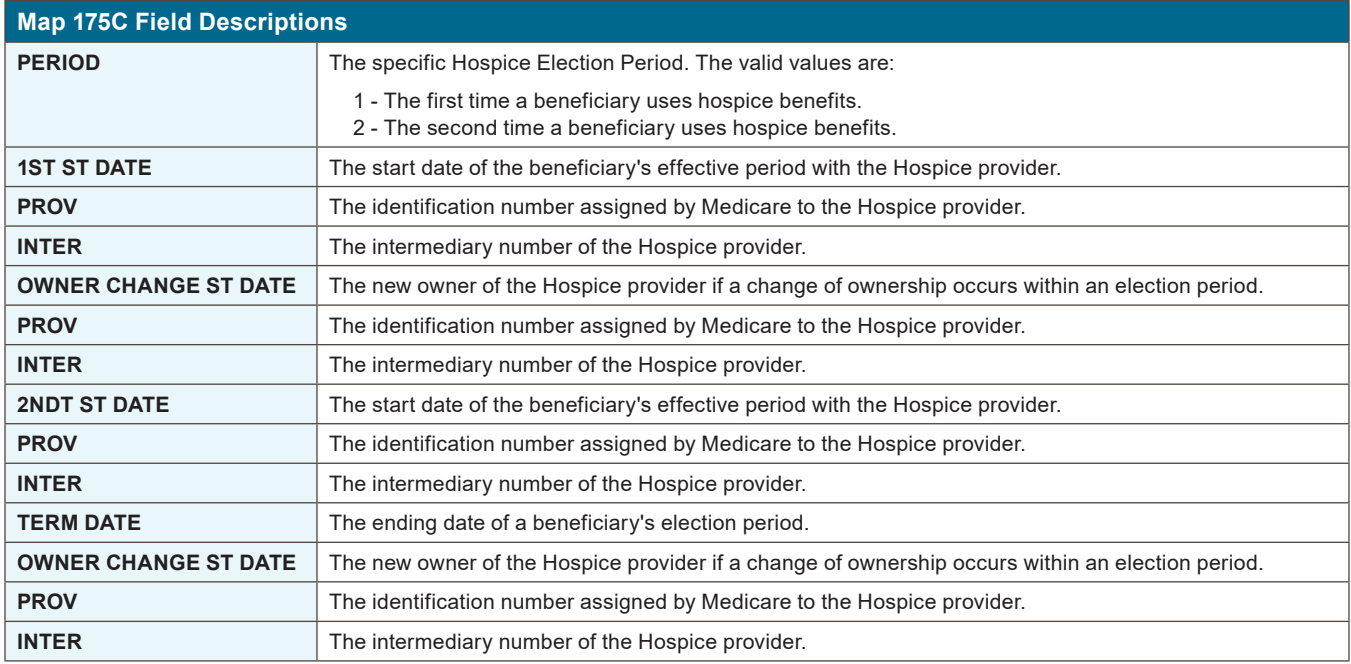

### CHAPTER 3

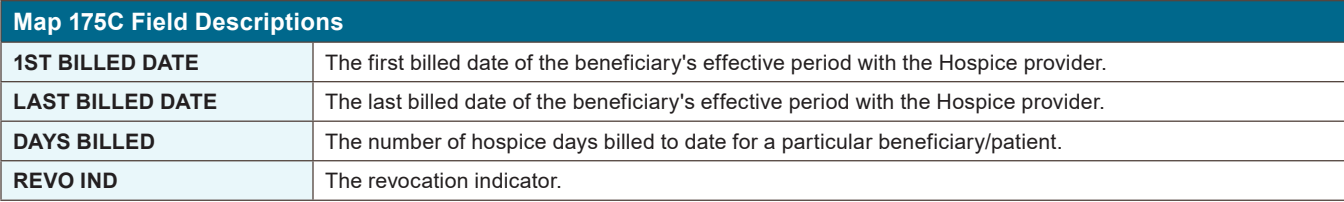

#### **Map 175D Screen Example**

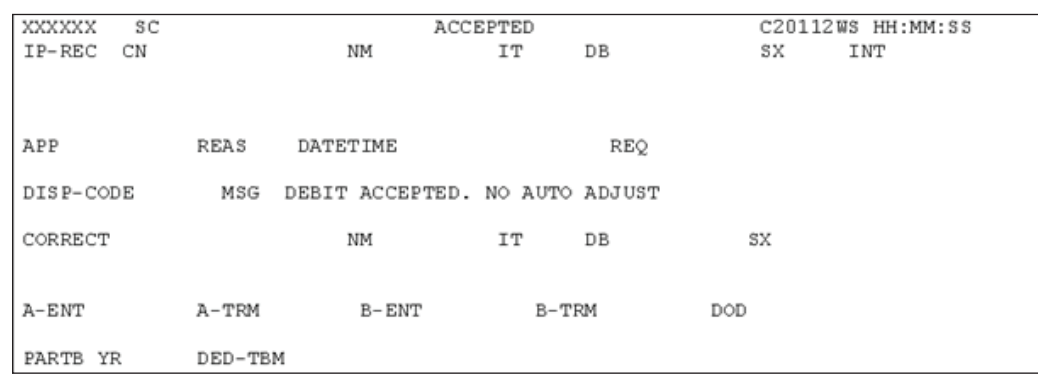

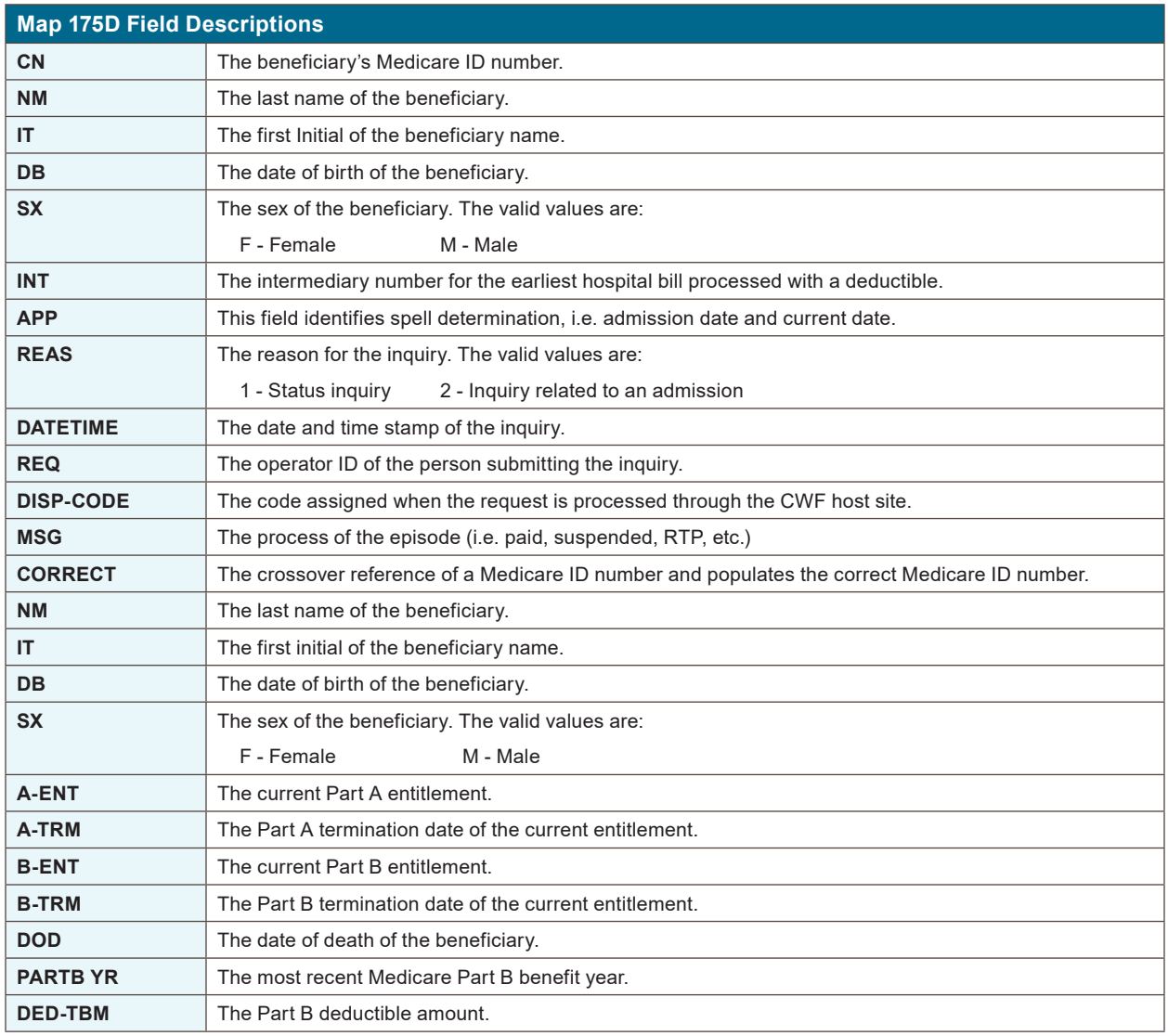

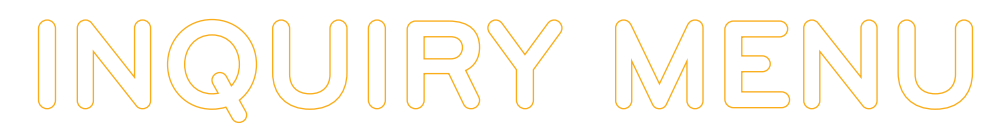

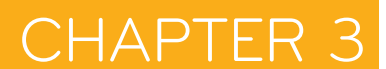

#### **Map 175E Screen Example**

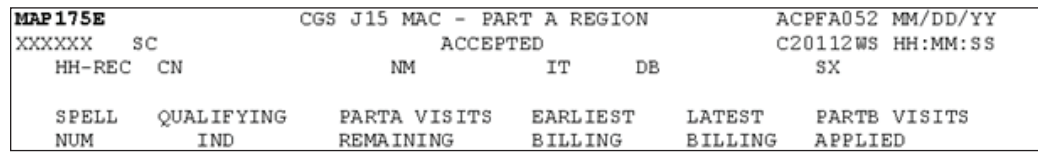

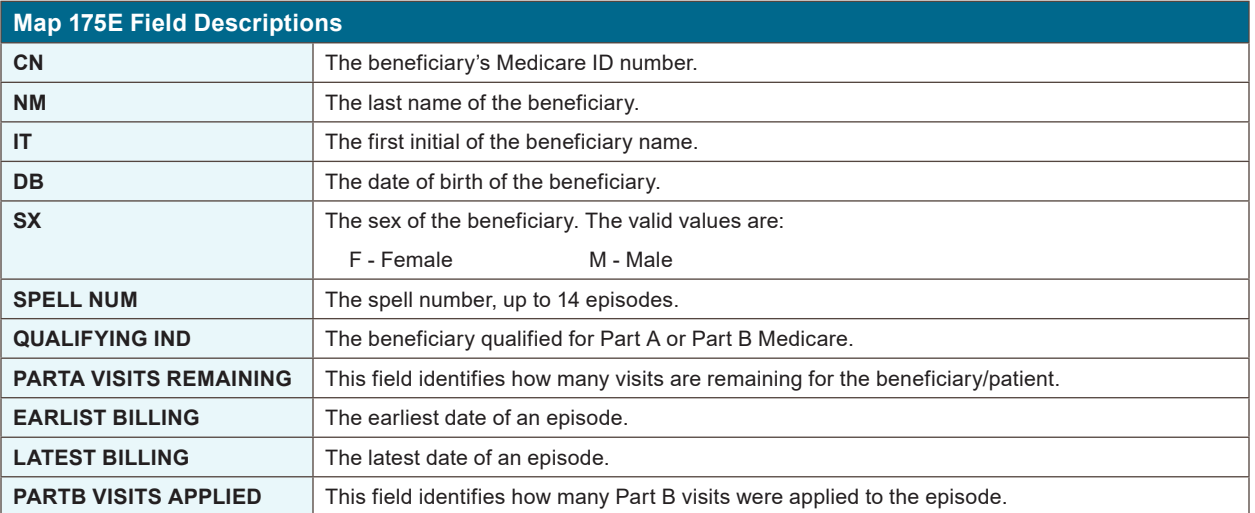

#### **Map 175F Screen Example**

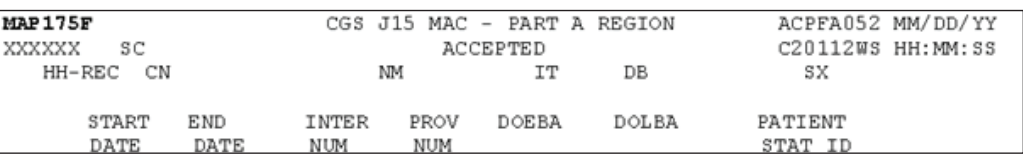

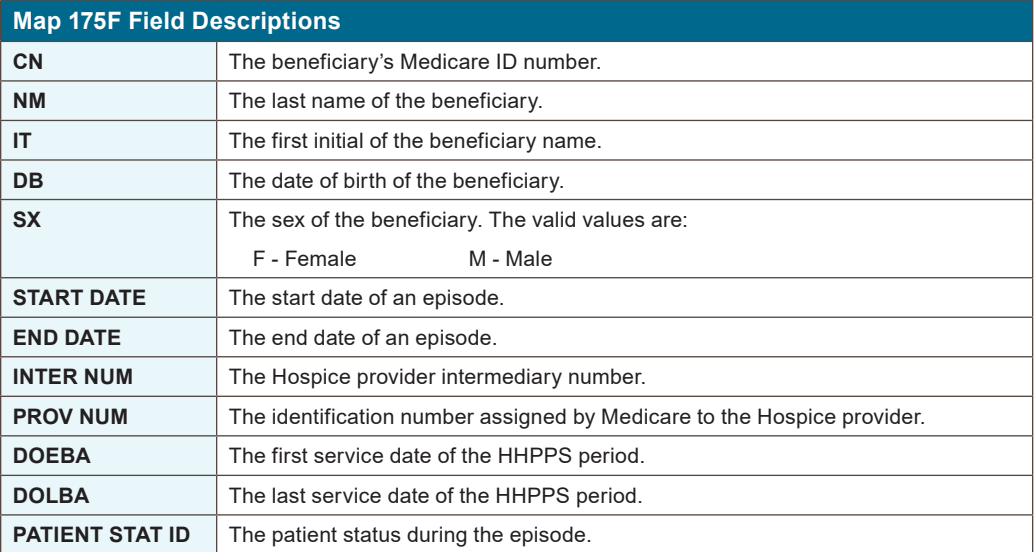

#### **Map 175G Screen Example**

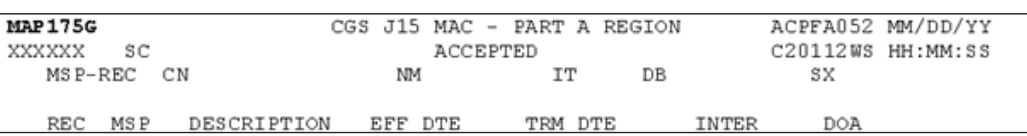

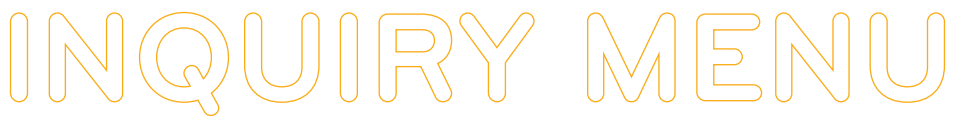

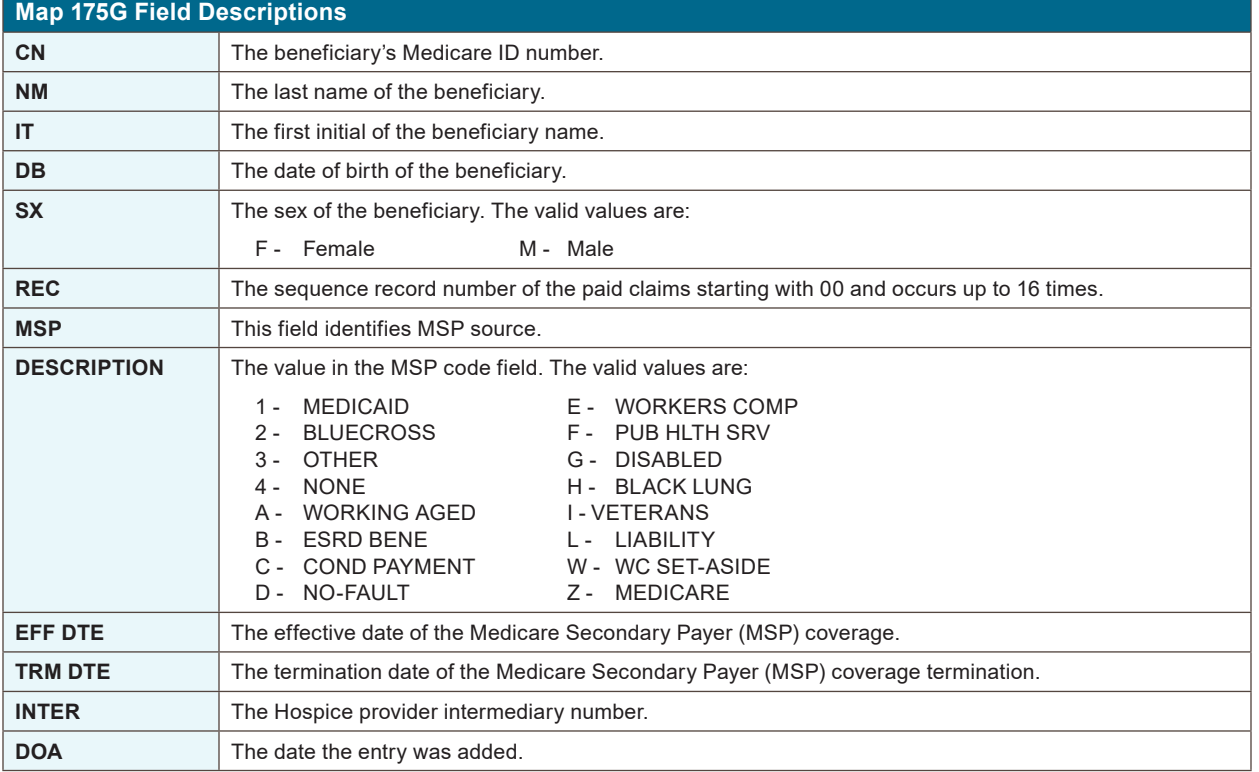

#### **Map 175H Screen Example**

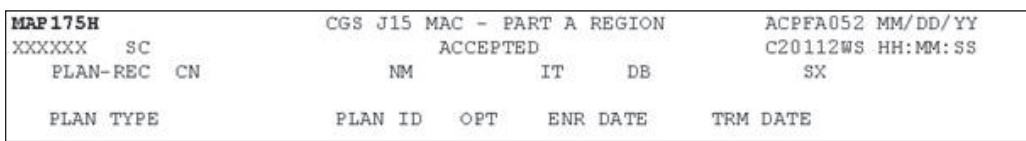

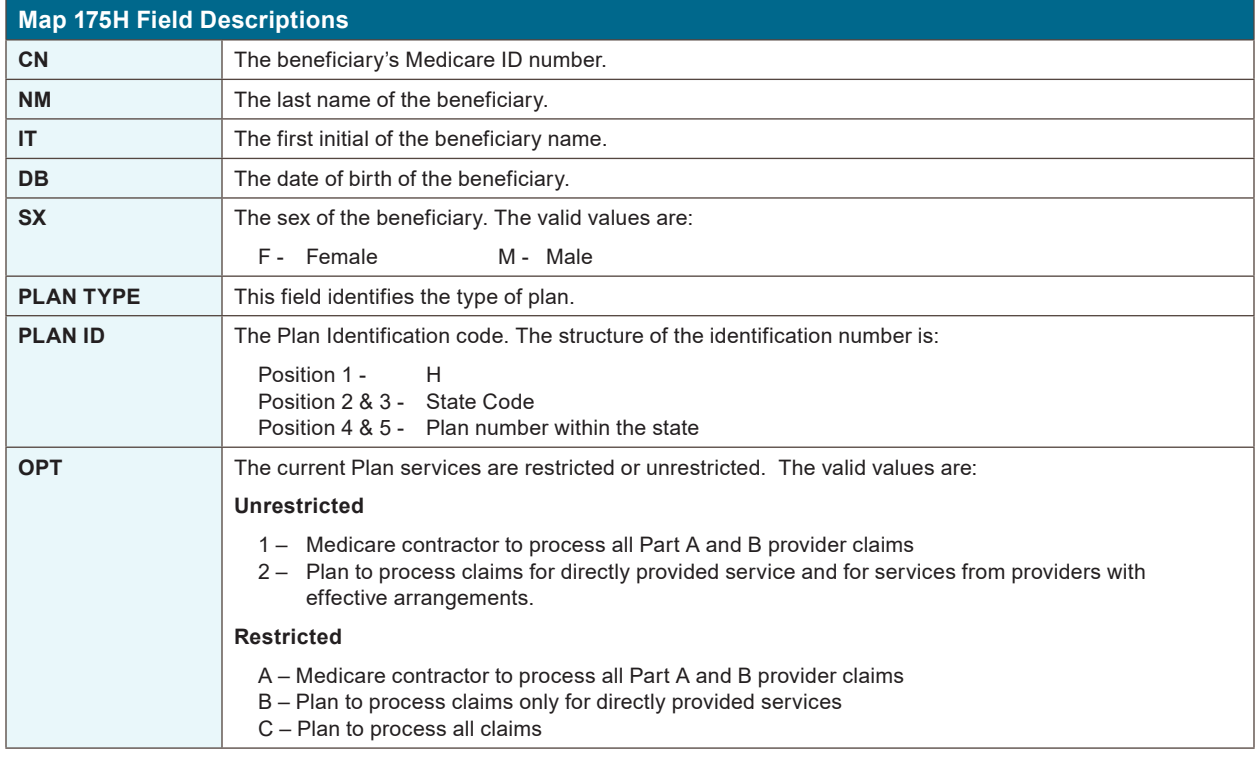

### CHAPTER 3

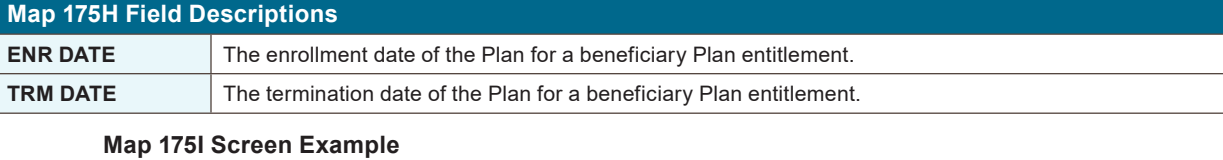

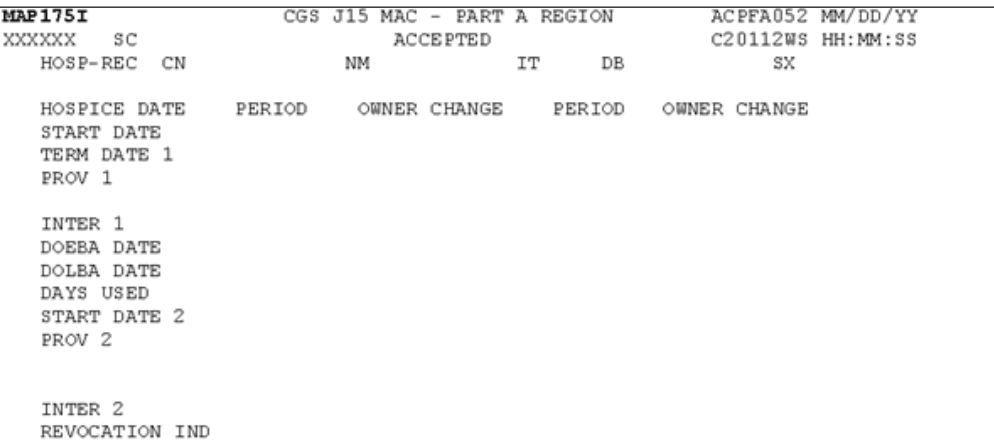

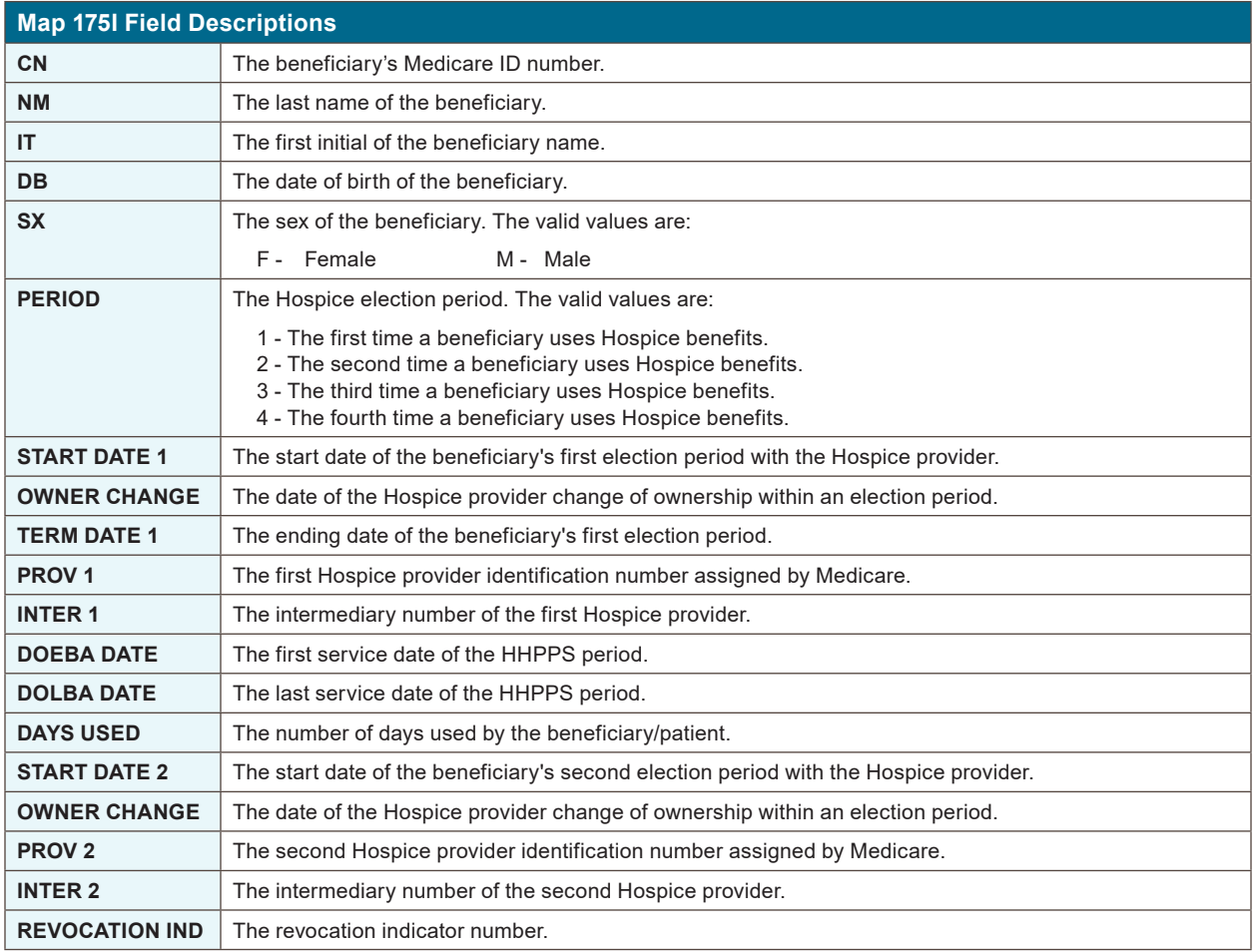

#### **Map 175J Screen Example**

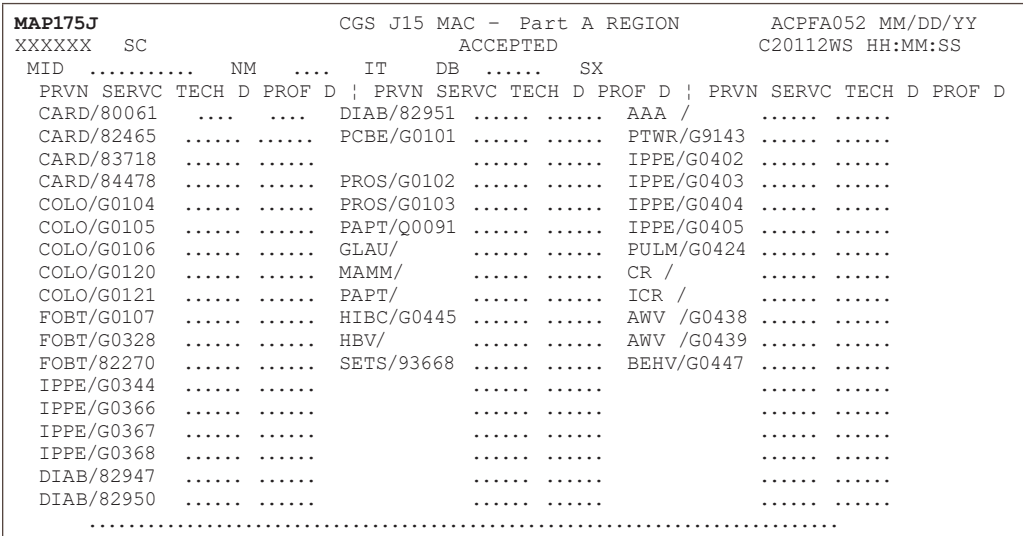

**INQUIRY MENU**

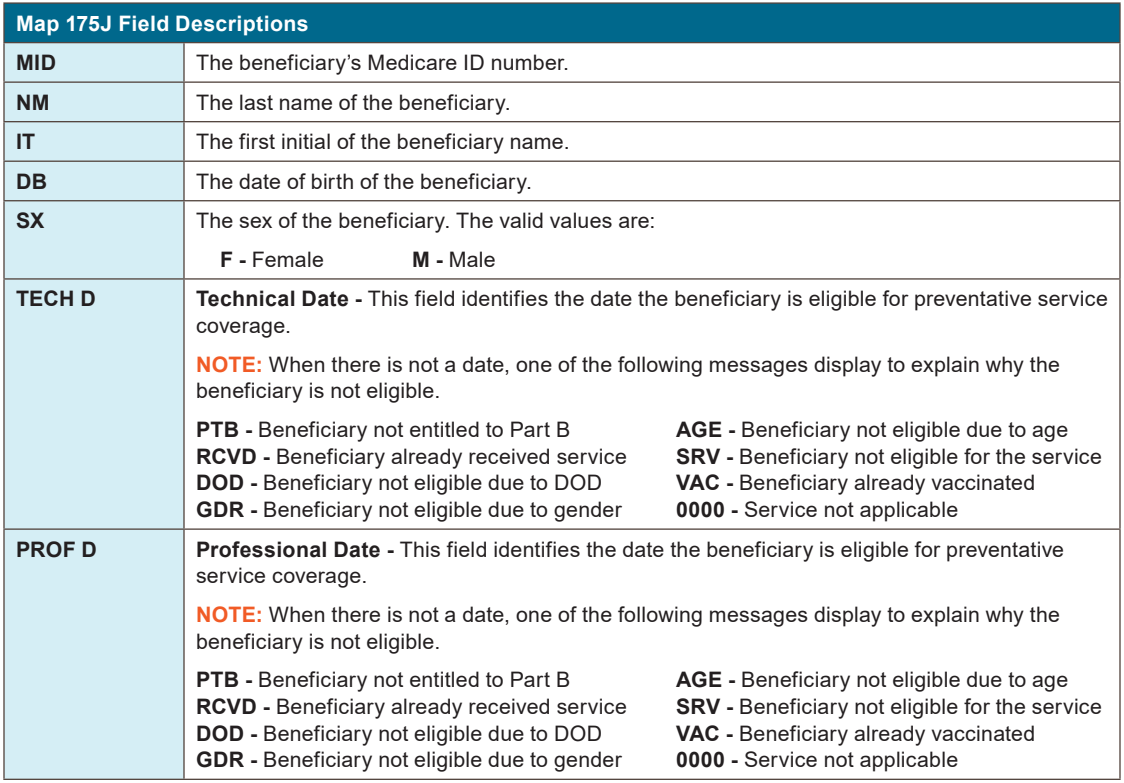

#### **Map 175K Screen Example**

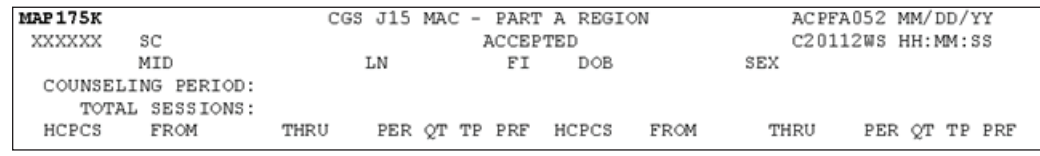

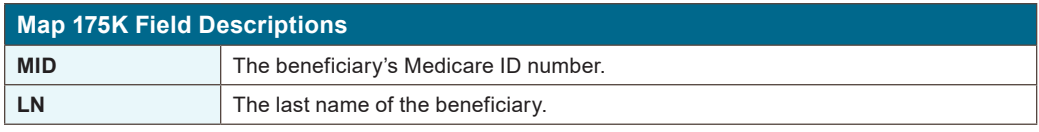

## **INQUIRY MENU**

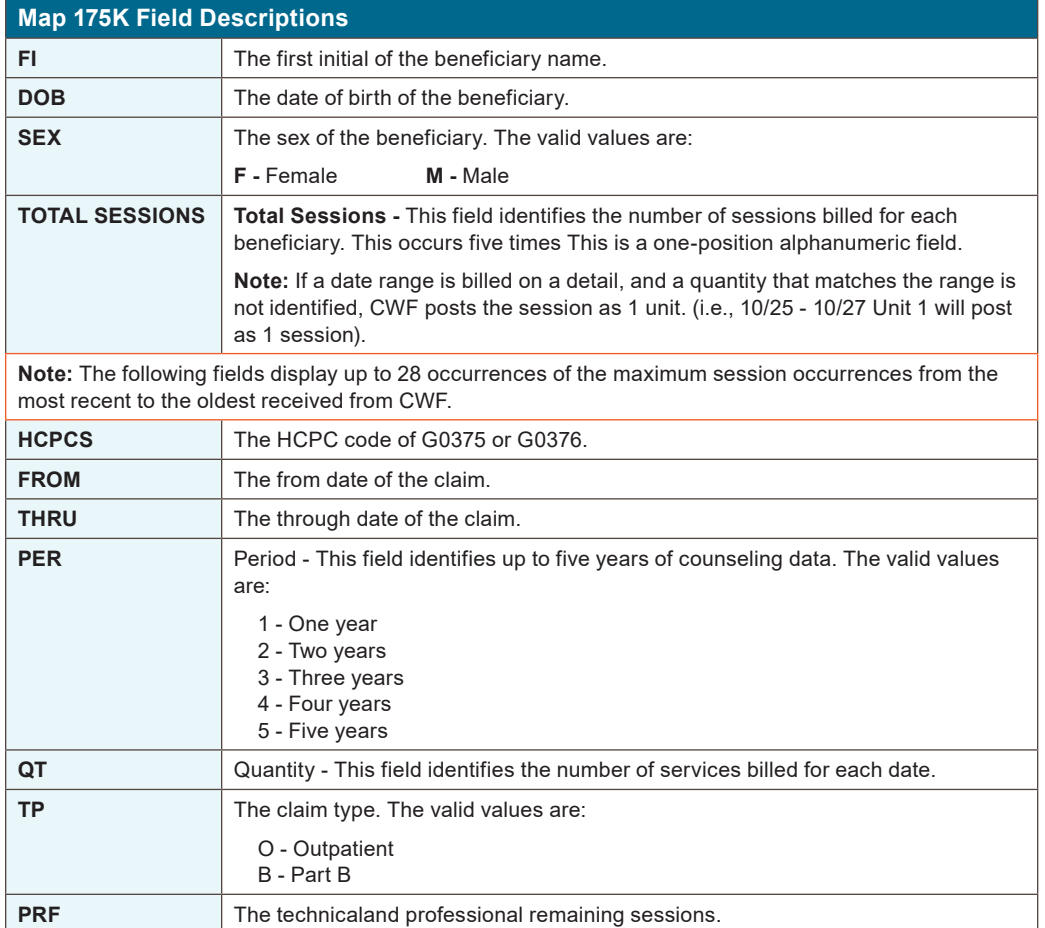

#### **Map 175L Screen Example**

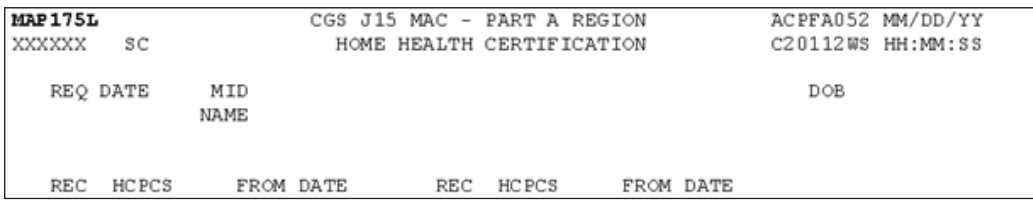

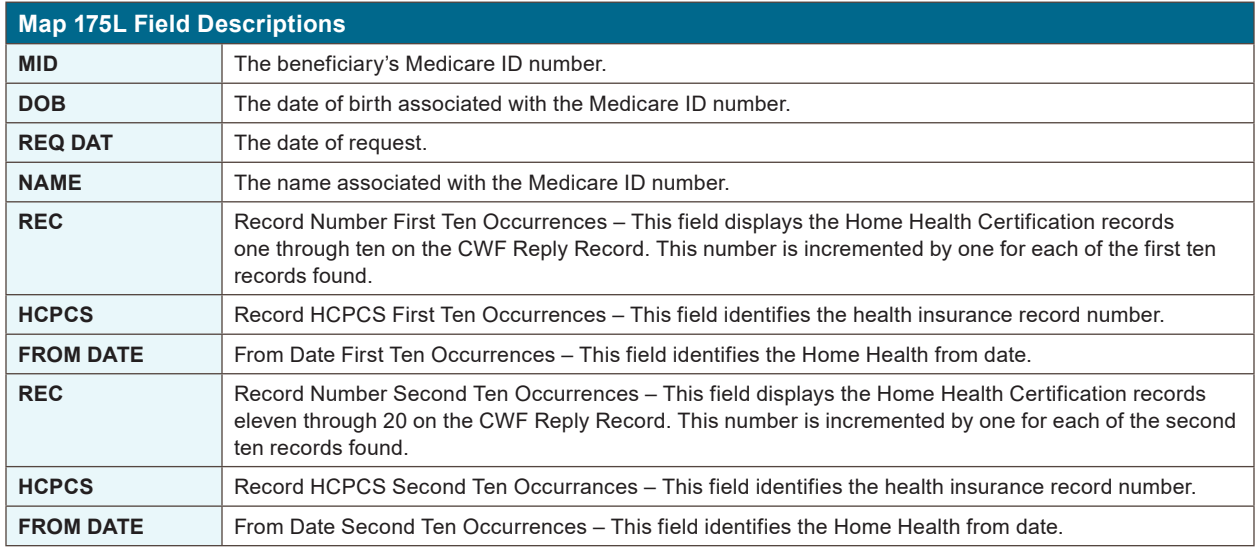

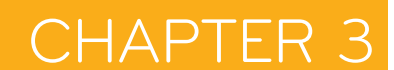

#### **Map 175M Screen Example**

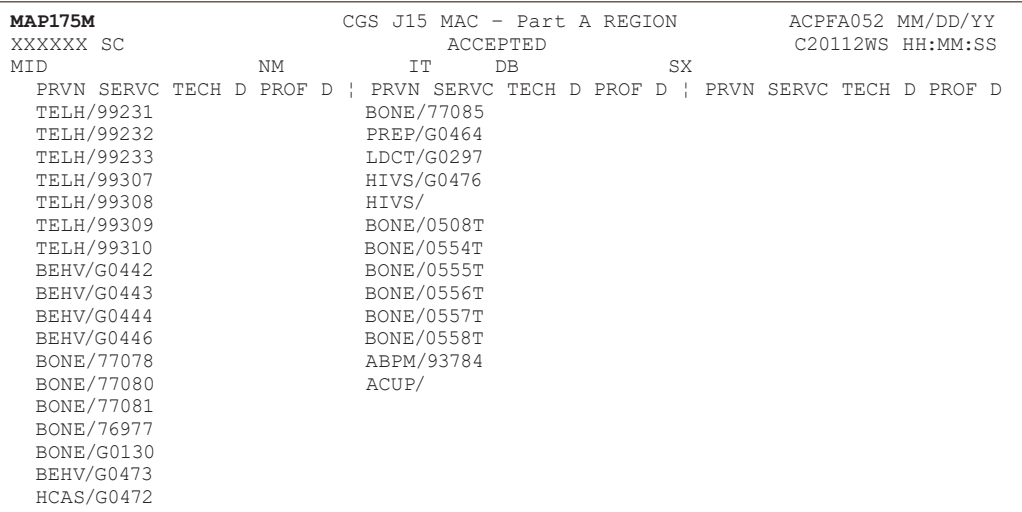

**INQUIRY MENU**

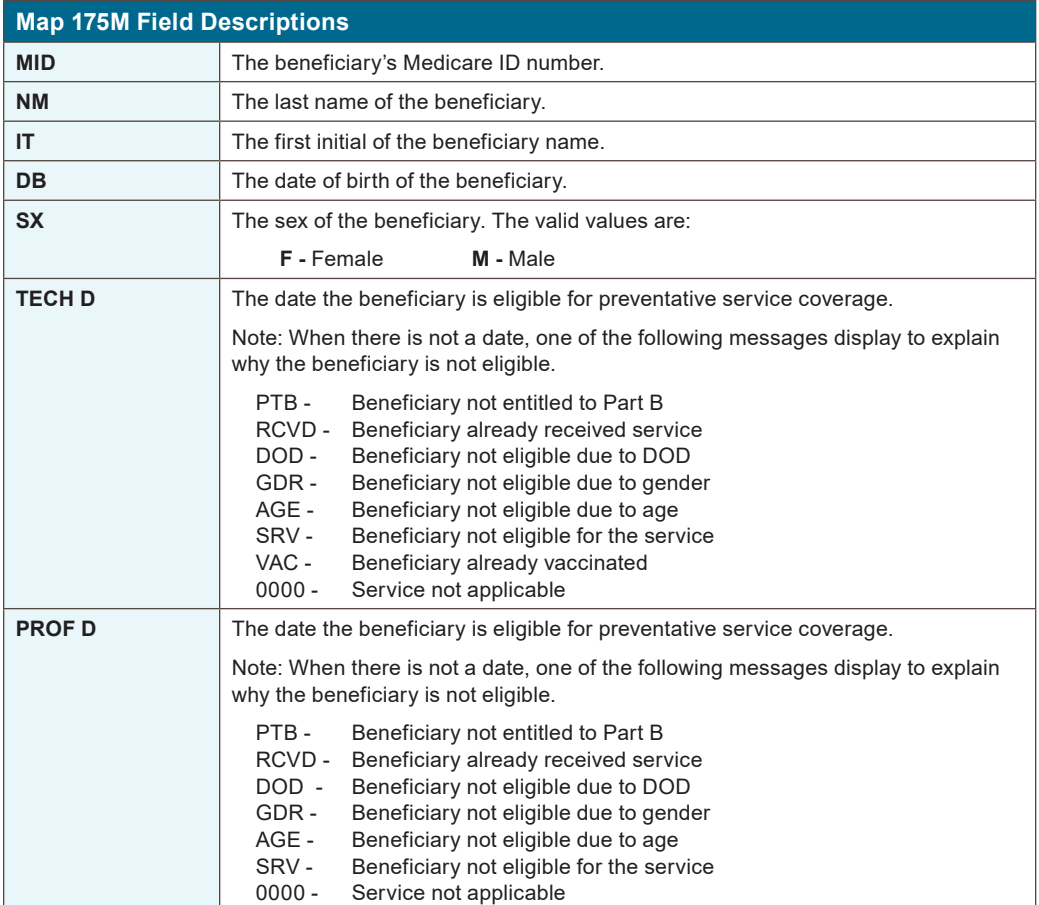

#### **Map 175N Screen Example**

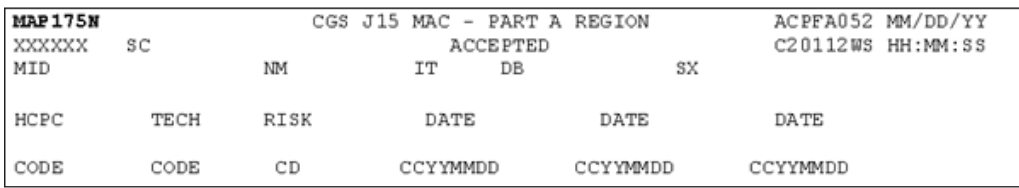

## **INQUIRY MENU**

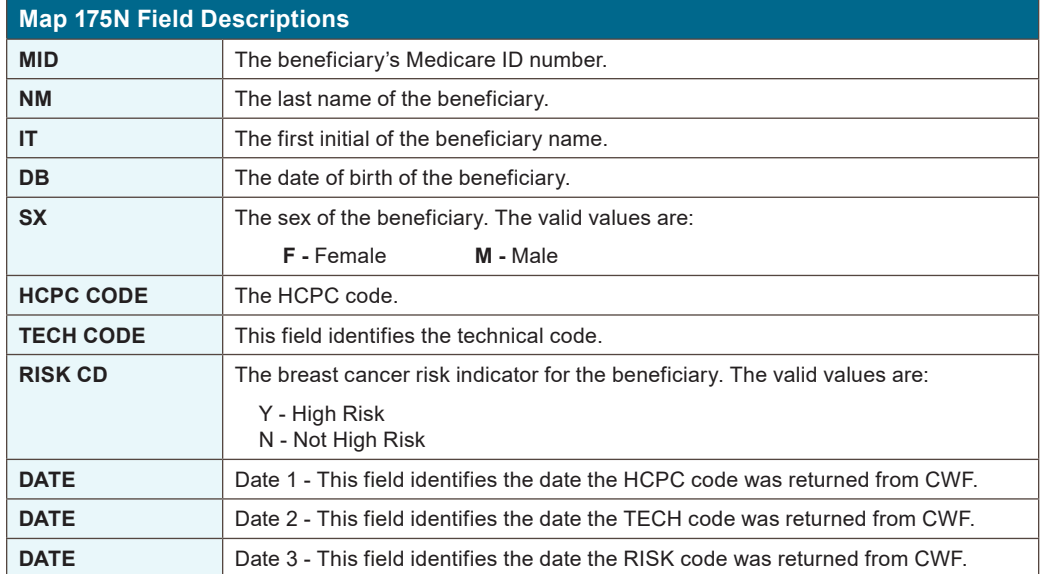

#### **Map 175O Screen Example**

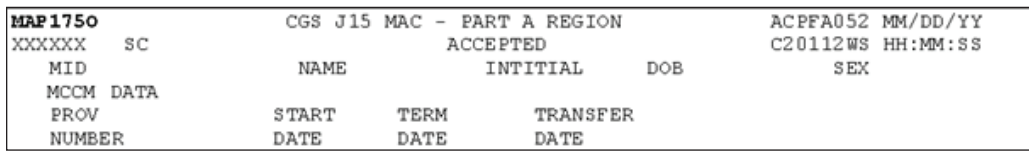

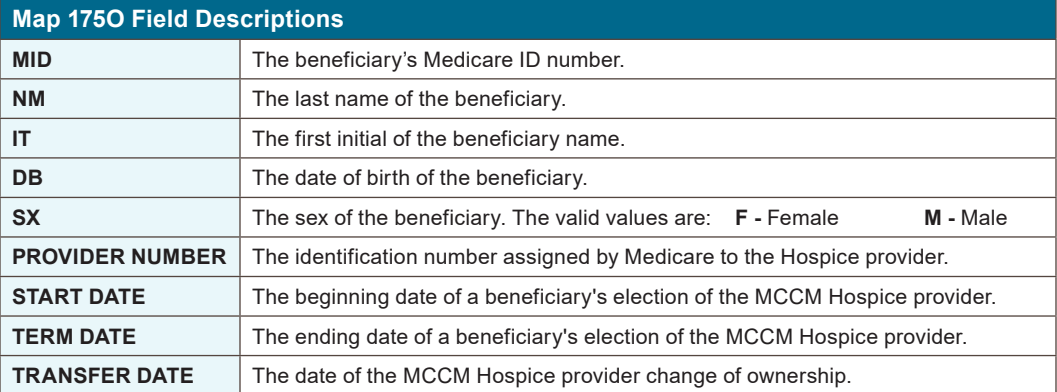

#### **Map 175P Screen Example**

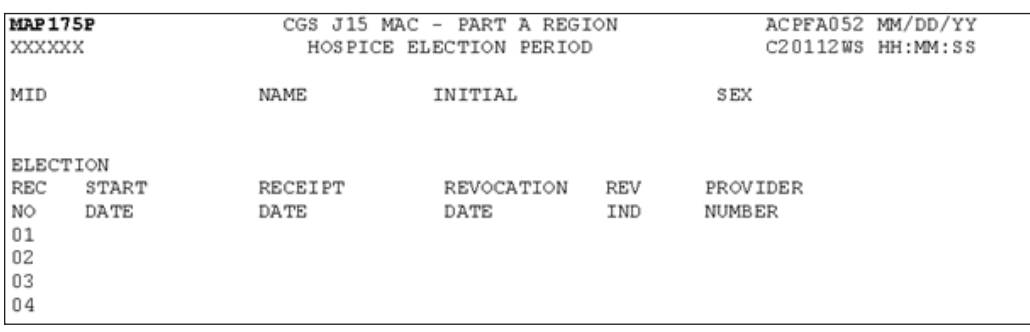

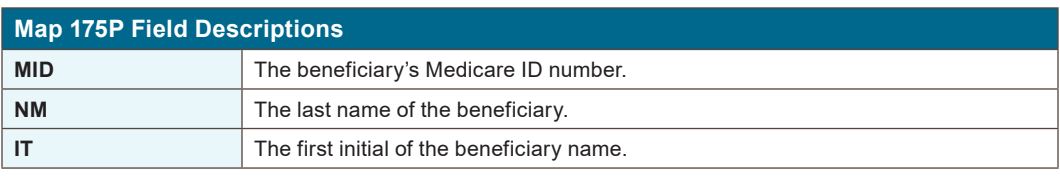

### CHAPTER 3

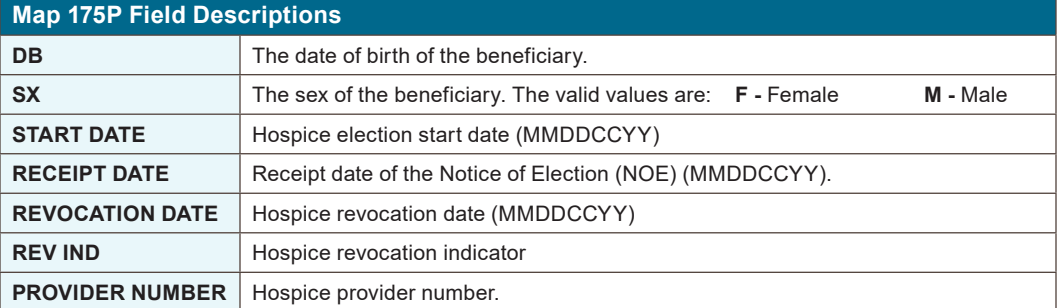

#### **Map 175Q Screen Example**

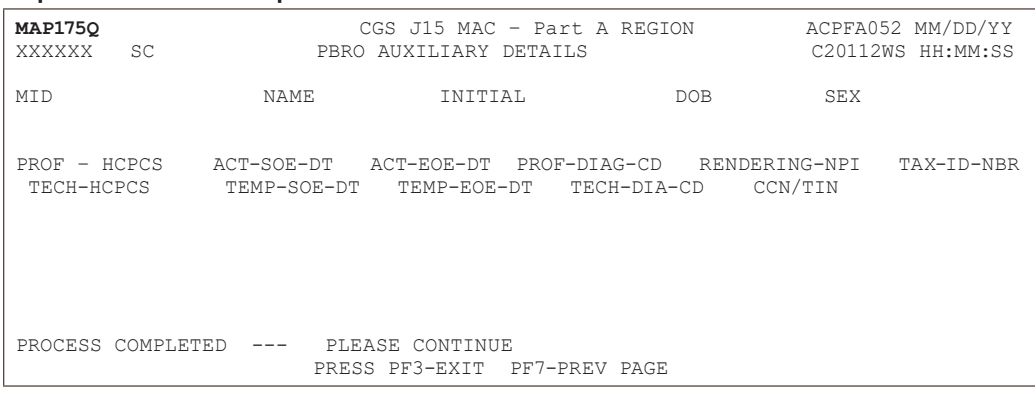

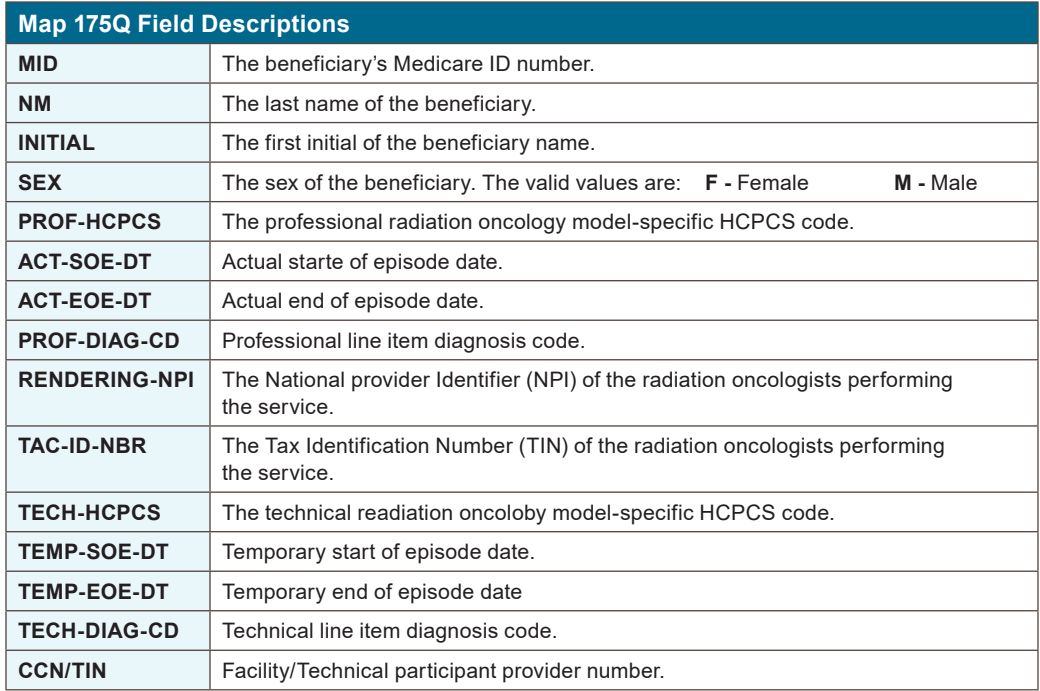

<span id="page-28-0"></span>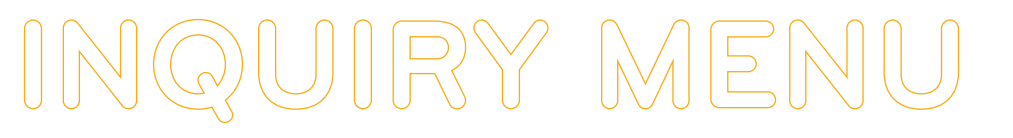

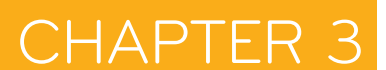

#### **Map 175R Screen Example**

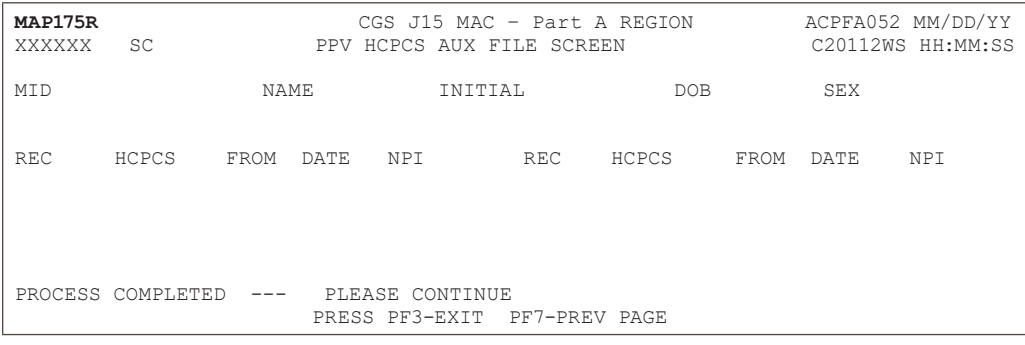

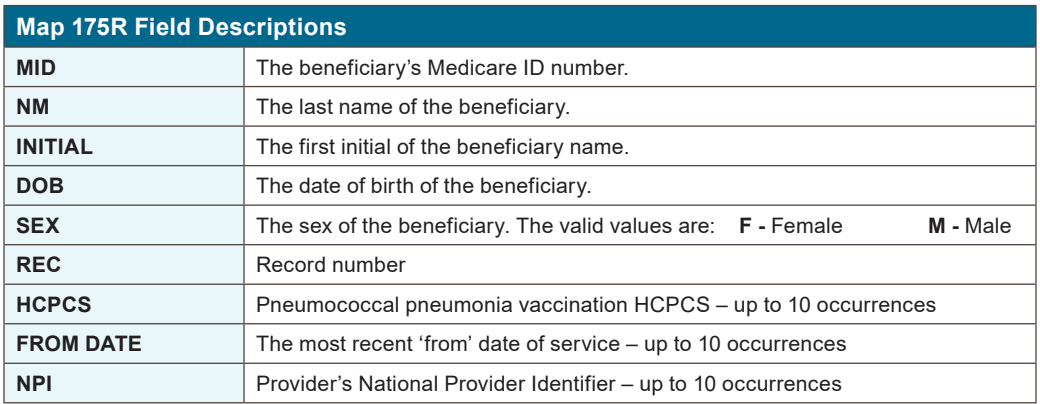

#### **DRG Pricer/Grouper (Option 11)**

This option allows you to view specific DRG (diagnostic related group) assignment and PPS (prospective payment system) information for inpatient hospital stays as calculated by the Pricer/Grouper software programs within FISS.

- **1.** From the Inquiry Menu, type *11* in the **Enter Menu Selection** field and press Enter.
	- **-** You may also access this screen by typing *11* in the **SC** field if you are in an inquiry or claim entry screen.
- **2.** The DRG/PPS Inquiry screen (Map 1781) appears:

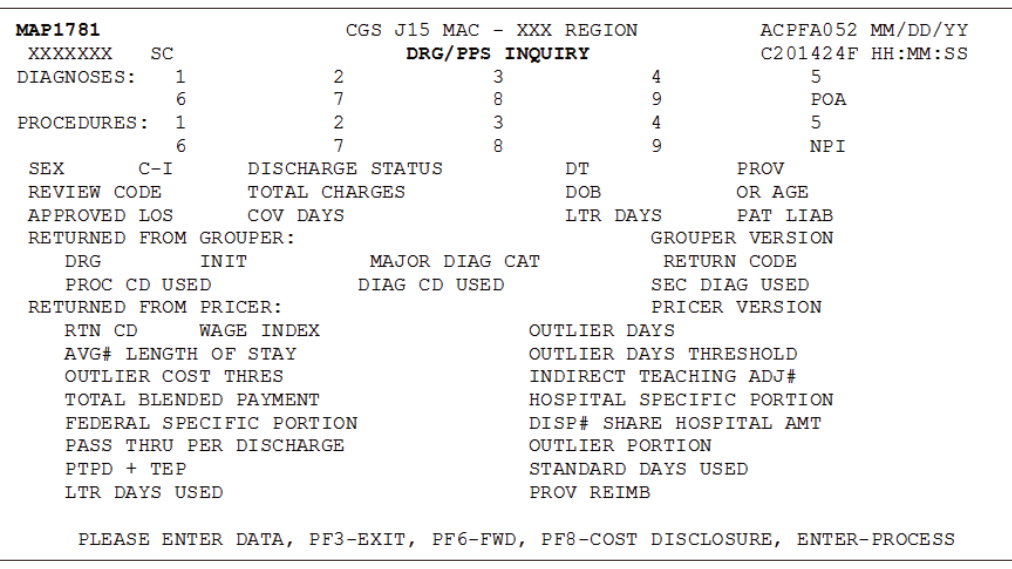

## **INQUIRY MENU**

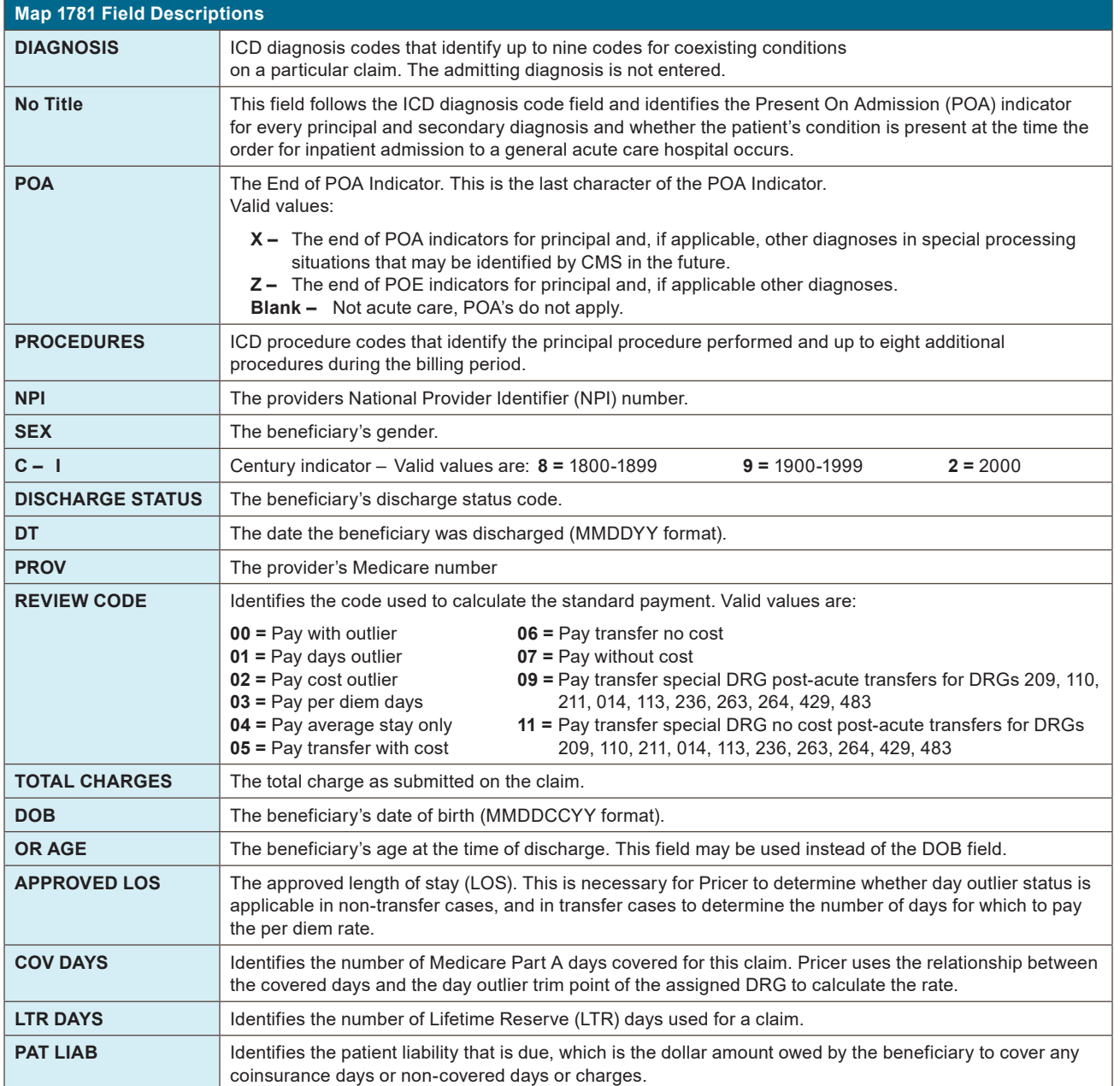

Press ENTER to allow FISS to assign the DRG. The following information will display on the screen under RETURNED FROM GROUPER or RETURNED FROM PRICER

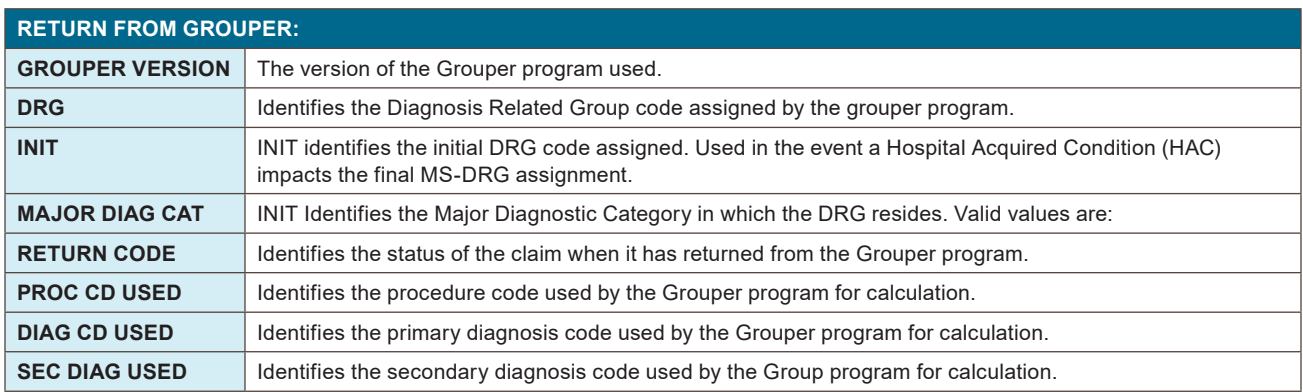

## **INQUIRY MENU**

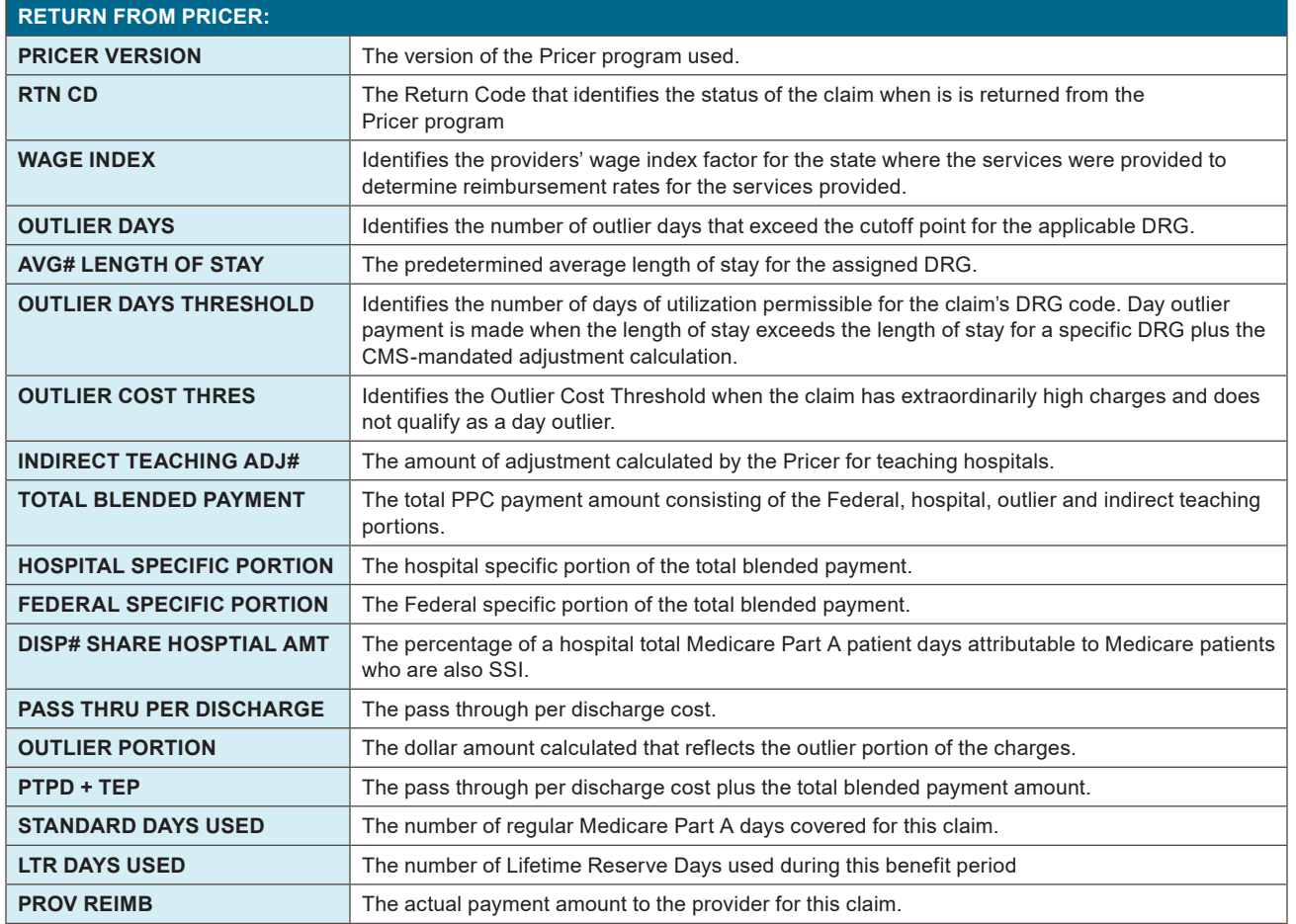

#### **MAP178B –** DRG/PPS Inquiry Screen

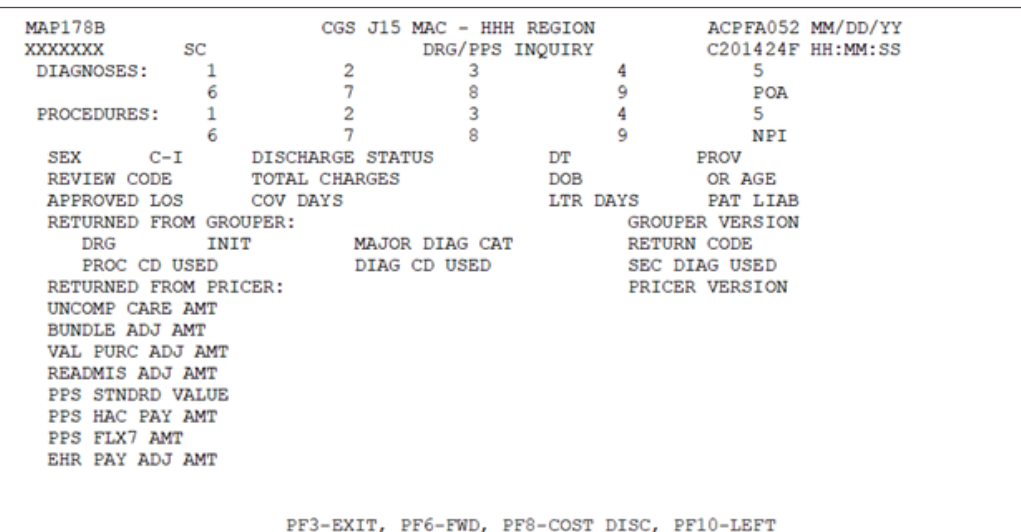

**MAP178B –** The top half of the screen displays the same fields as MAP 1781; therefore the field descriptions below begin with the fields located under RETURNED FROM PRICER.

**INQUIRY MENU**

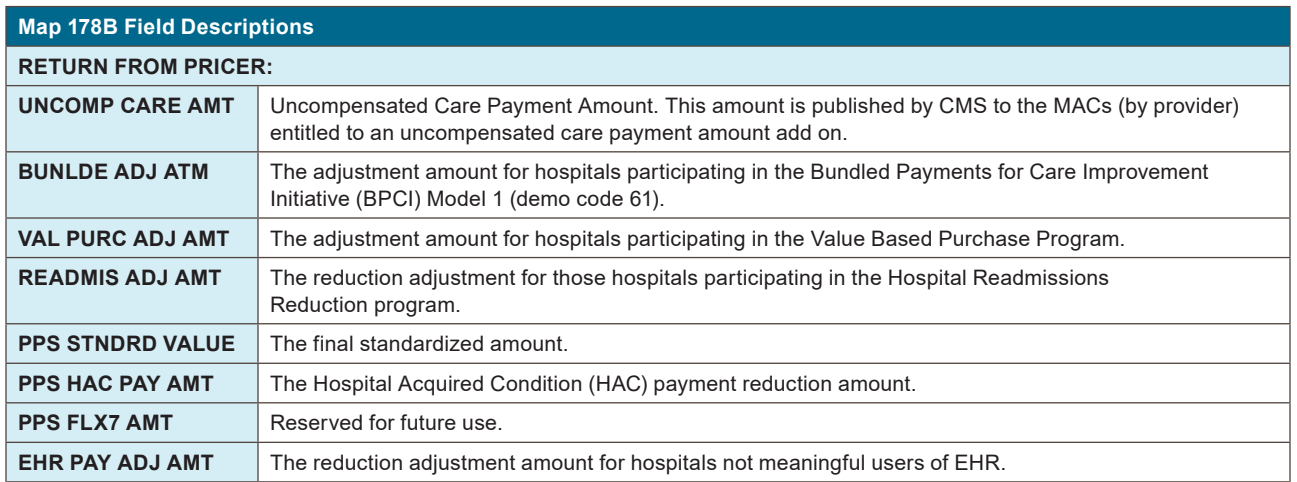

#### **MAP1782 –** DRG Cost Disclosure Inquiry

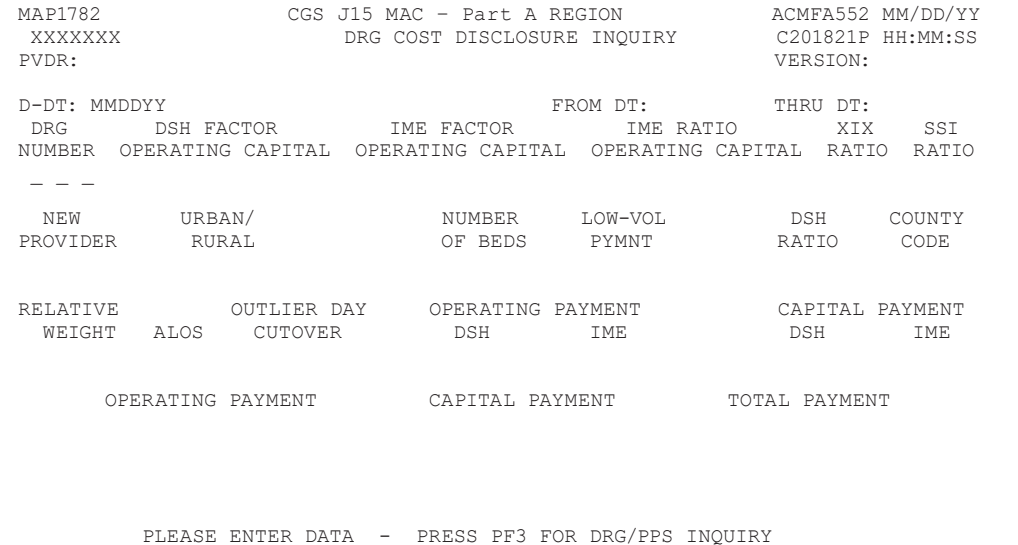

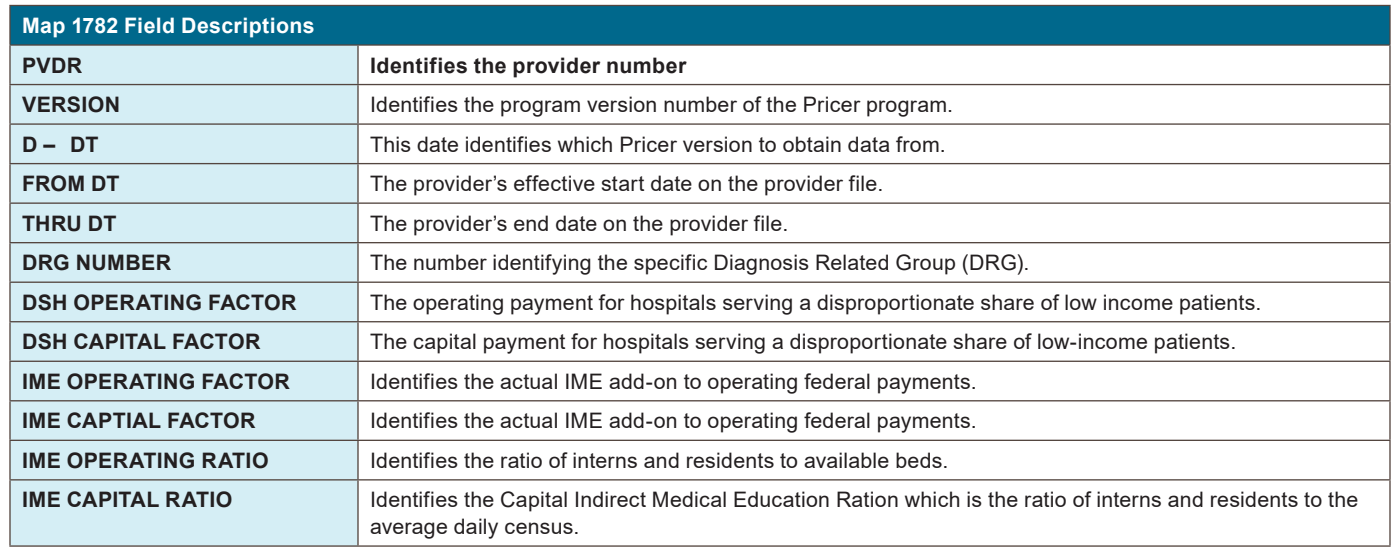

## **INQUIRY MENU**

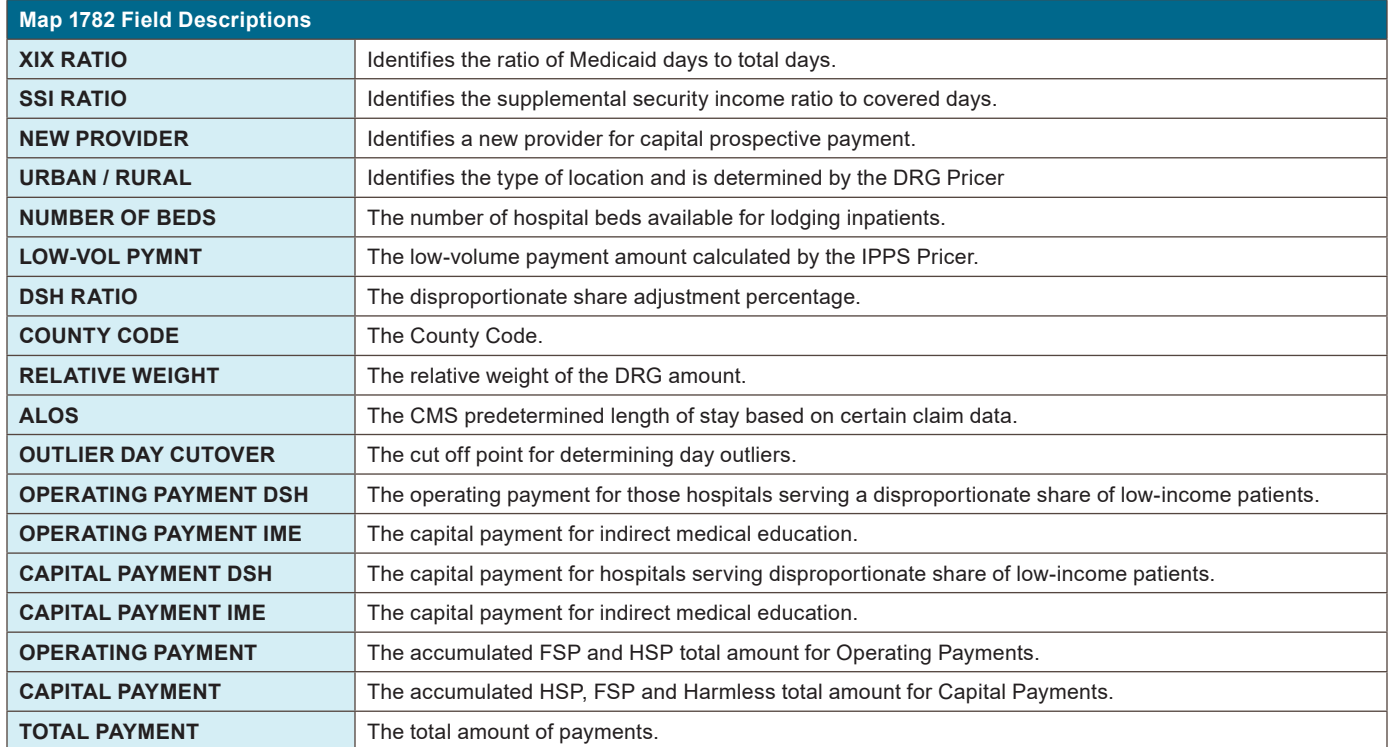

#### **MAP1783 –** DRG Cost Disclosure Inquiry

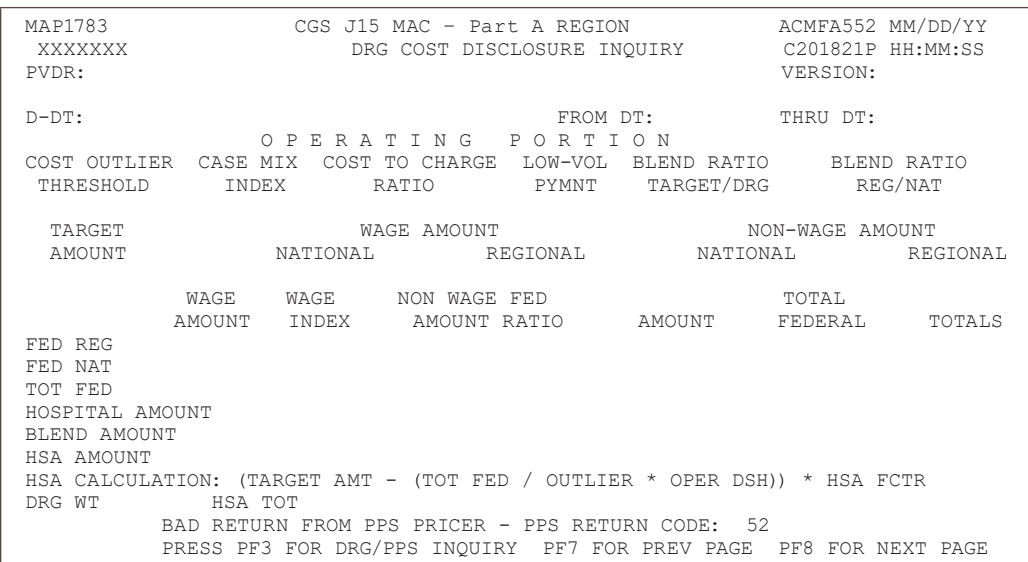

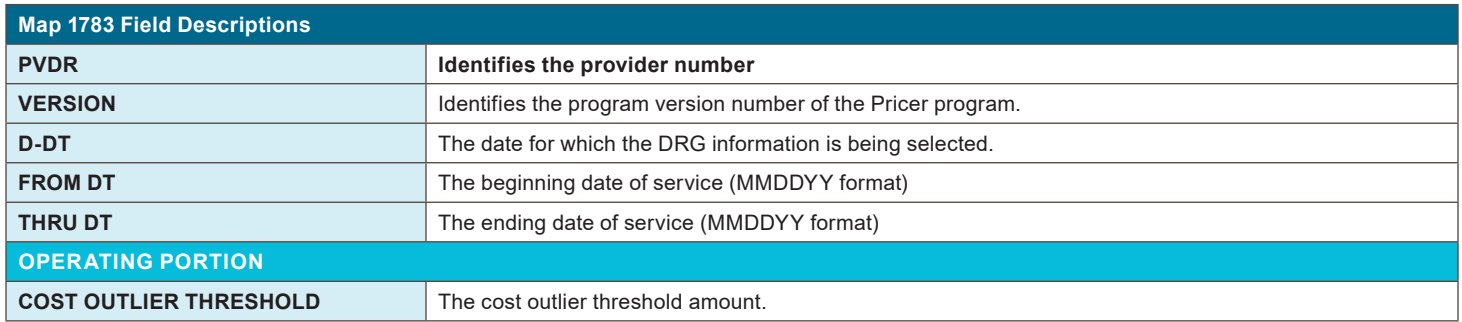

Created August 22, 2014 | Revised September 14, 2020

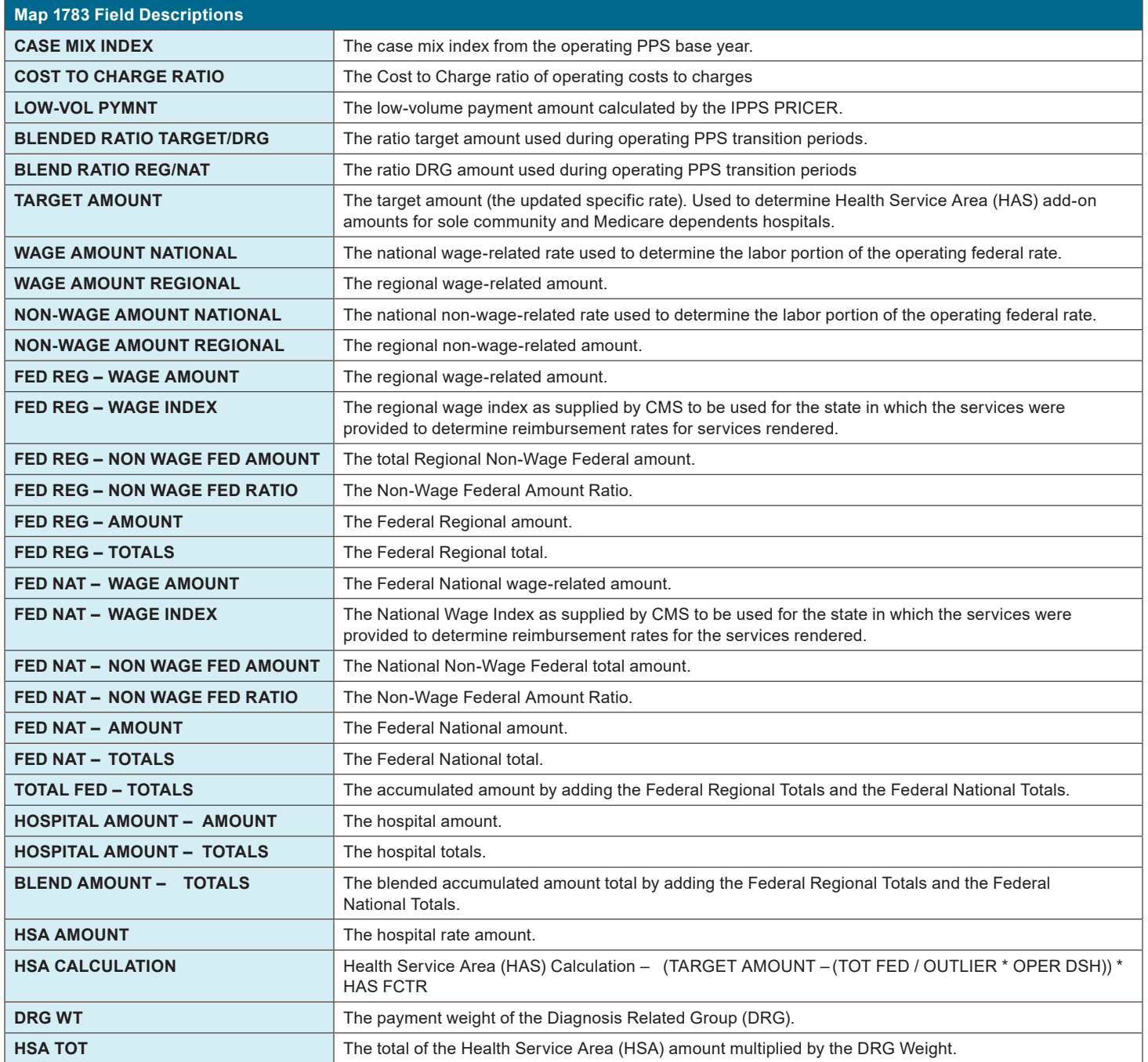

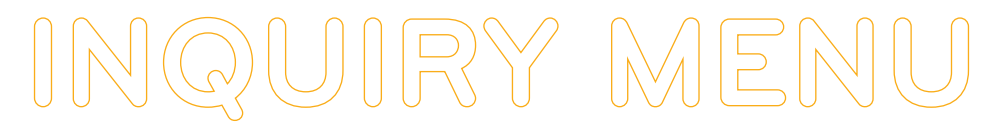

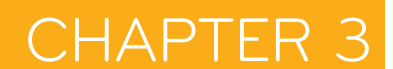

#### **MAP1784 –** DRG Cost Disclosure Inquiry

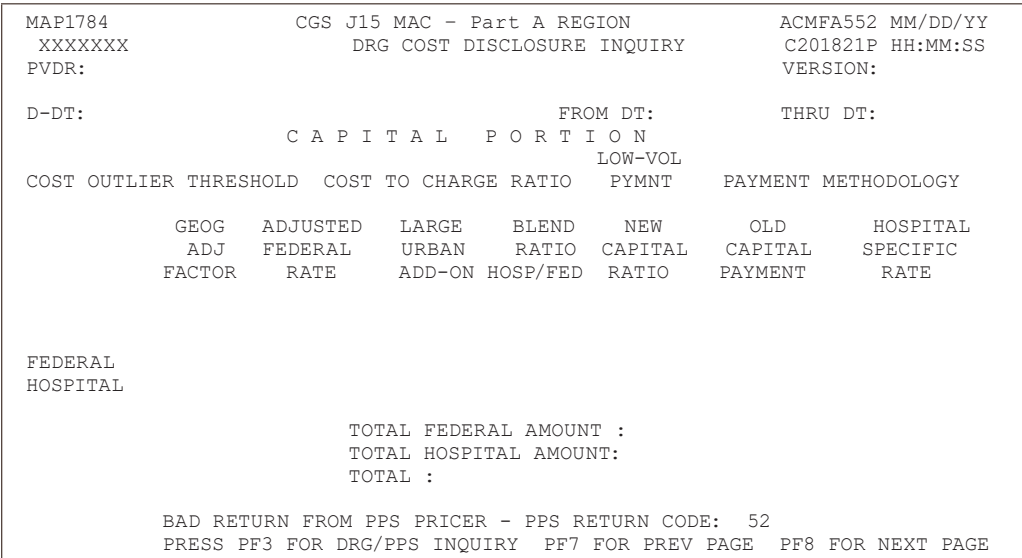

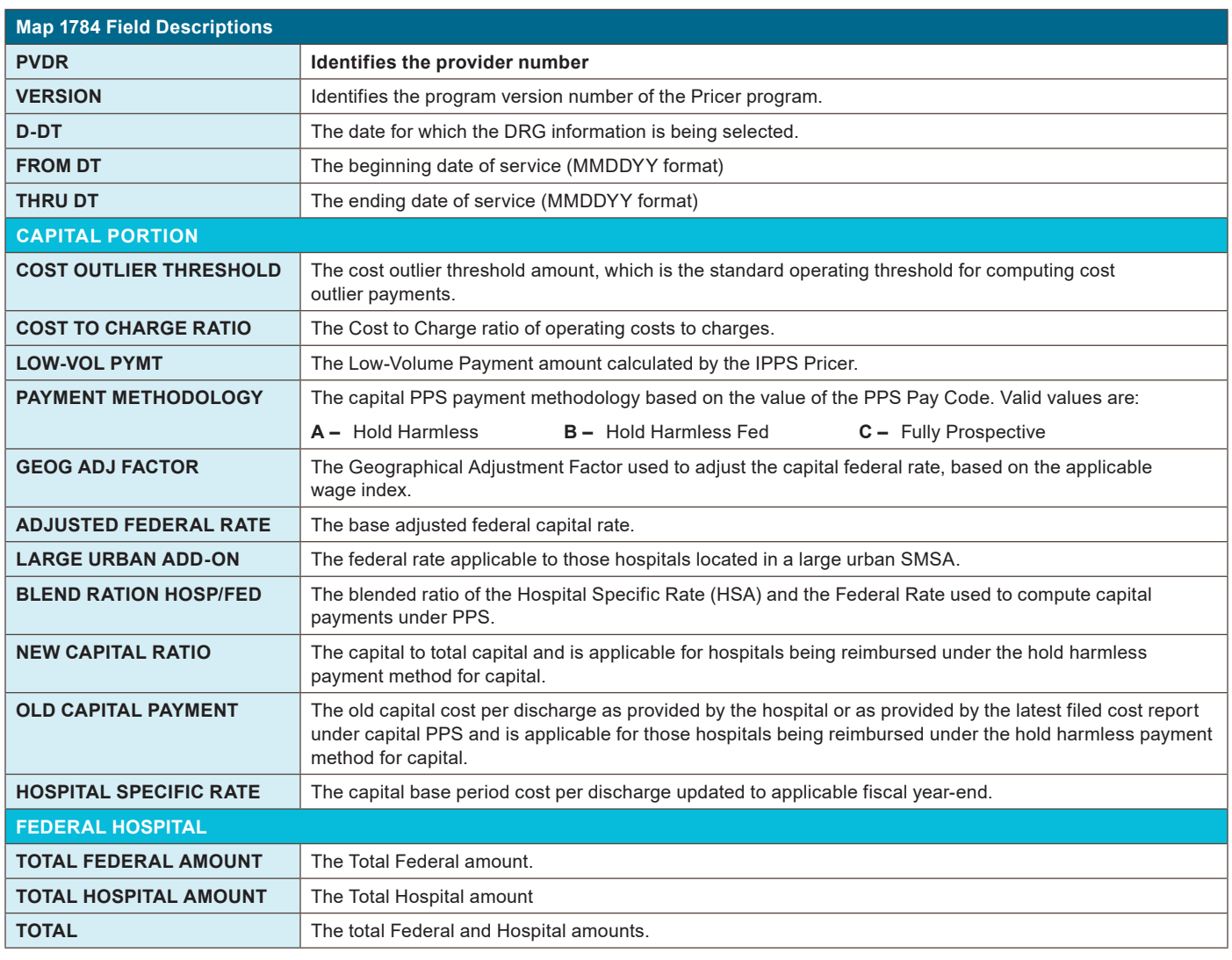

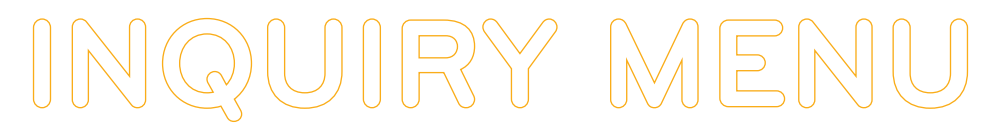

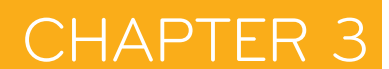

#### **MAP1785 –** DRG Cost Disclosure Inquiry

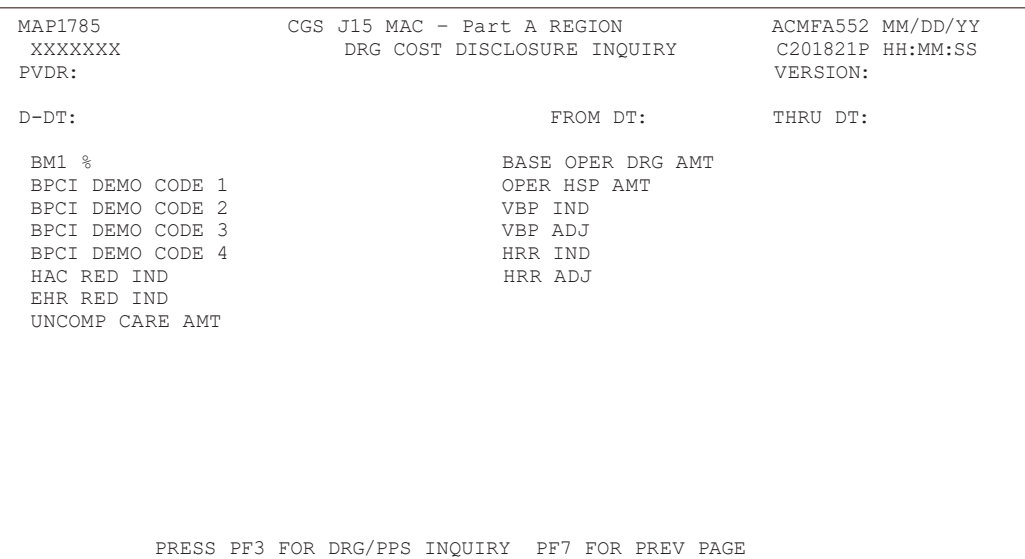

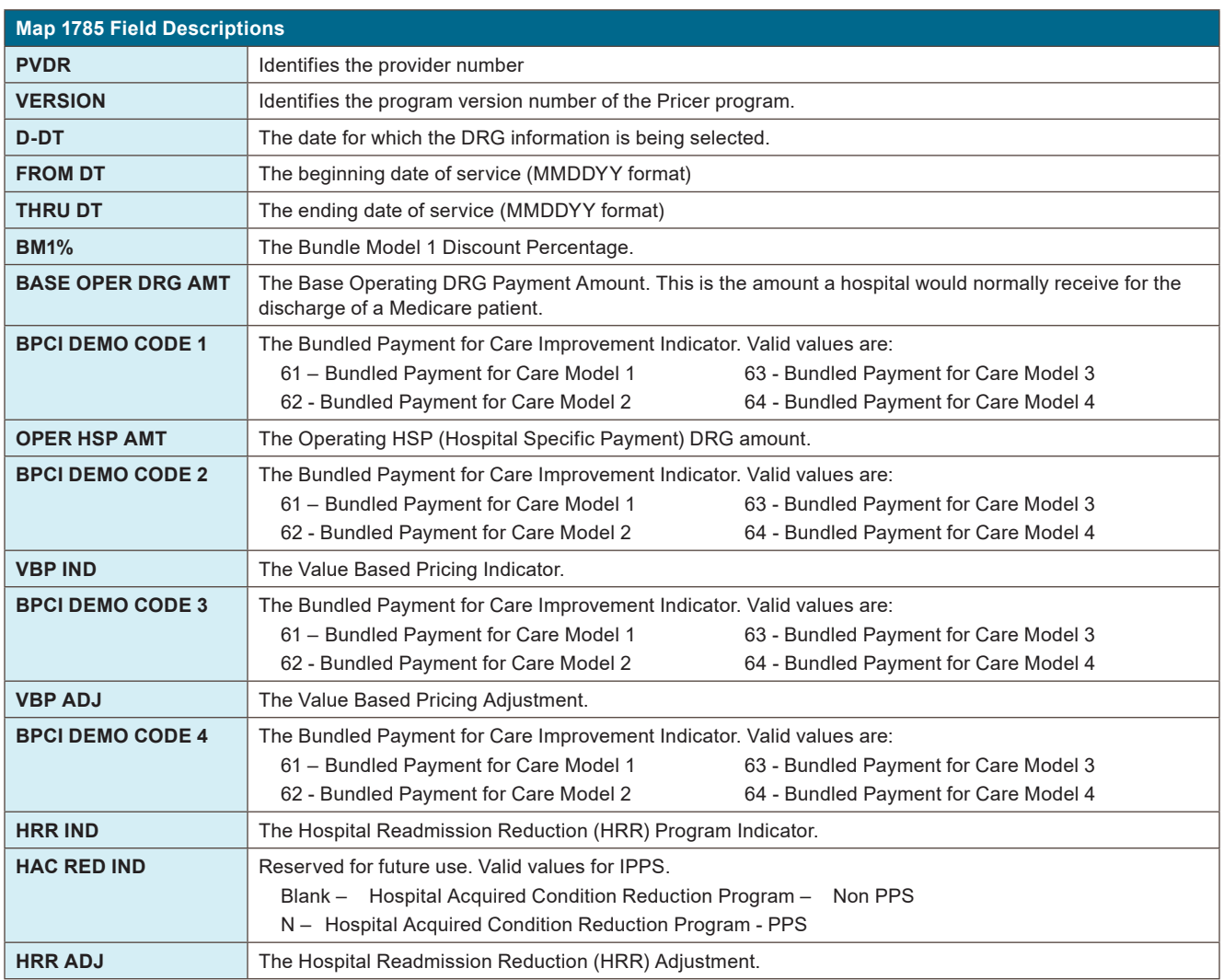
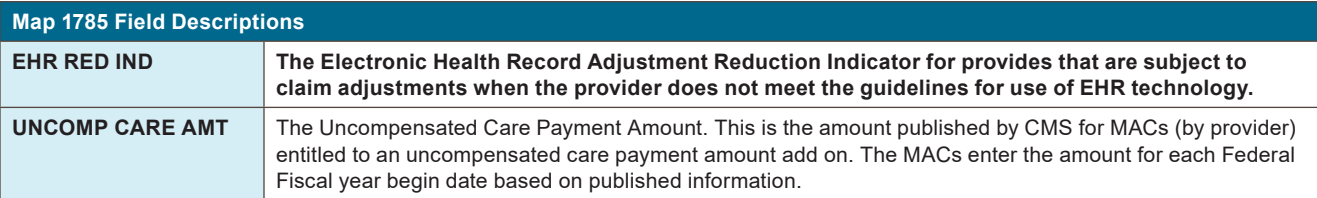

**CHAPTER** 

## **Claims (Option 12)**

**You will use this option often** because it allows access to a variety of claim processing information. The following provides instructions on how to:

- **•** Check the status of your billing transactions / beneficiary claim history
- **•** Check for Additional Development Requests (ADRs)
- **•** View line item denial information
- **1.** From the Inquiry Menu, type *12* in the **Enter Menu Selection** field and press *Enter*.

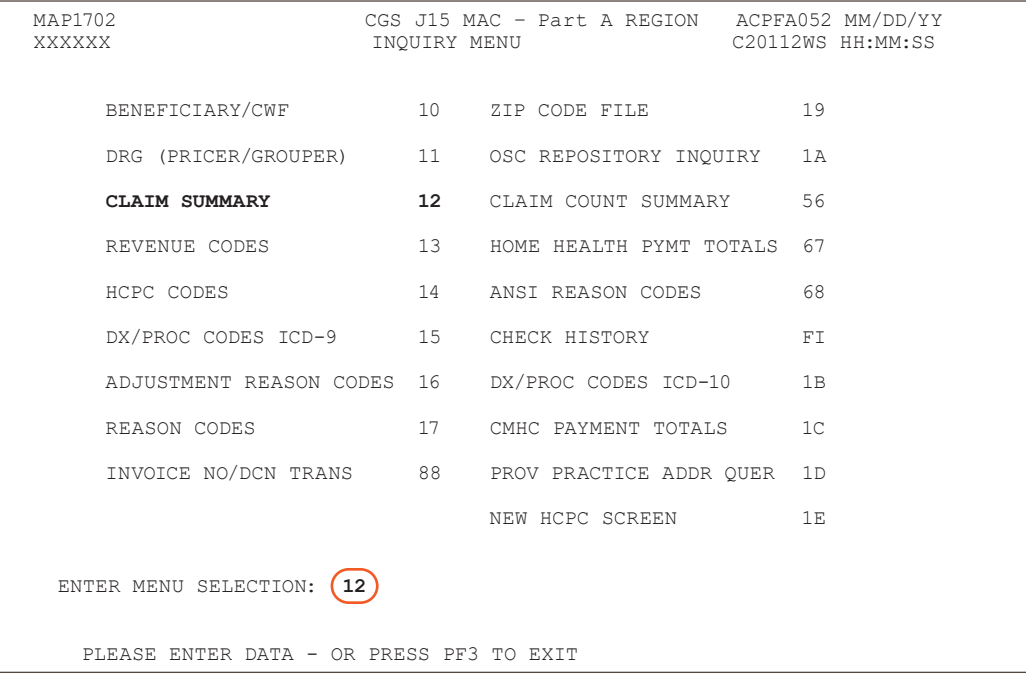

**2.** The Claim Summary Inquiry screen (Map 1741) appears:

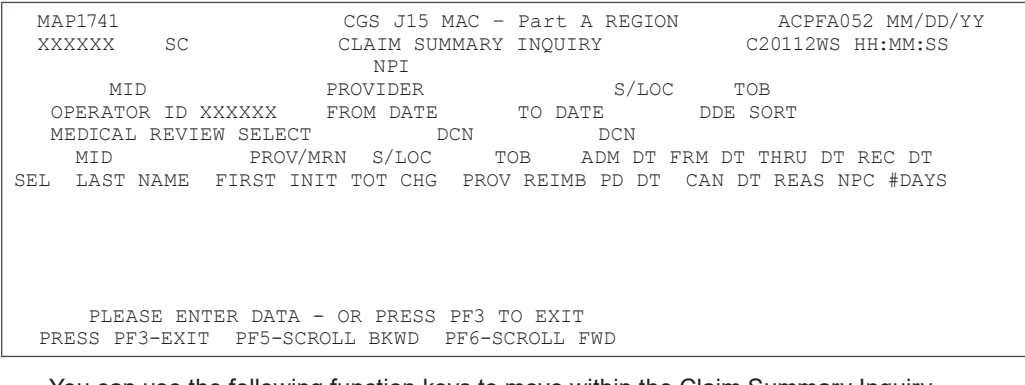

 You can use the following function keys to move within the Claim Summary Inquiry screen and within the different claim pages:

- **-** F3 Exit (return to the Inquiry Menu)
- **-** F5 –Scroll back through a list of claims or revenue code pages

## CHAPTFR

- **-** F6 Scroll forward through a list of claims or revenue code pages
- **-** F7 Move one claim page back
- **-** F8 Move one claim page forward
- **-** F10 Move to the left page F11 Move to the right page

 Shift+Tab– Move from the right to left in valid fields (ex. Move from the HIC field to the NPI field)

#### **Checking the Status of Your Claims/Beneficiary Claim History**

When the Claim Summary Inquiry screen displays, your cursor will be located in the MID field. However, to check the status of claims, you must first enter your facility's NPI. Therefore, to move the cursor to the NPI field, hold down the Shift key and press the Tab key. You cursor will automatically move to the NPI field.

There are two primary ways that you can view the status of your claims using option 12: by beneficiary's HICN, or by status/location within FISS.

### **1. To view information using a beneficiary Medicare number,** follow these instructions:

- **a.** Type your facility's NPI number in the **NPI** field.
- **b.** Type the beneficiary's Medicare ID number in the **MID** field. Press *Enter*.

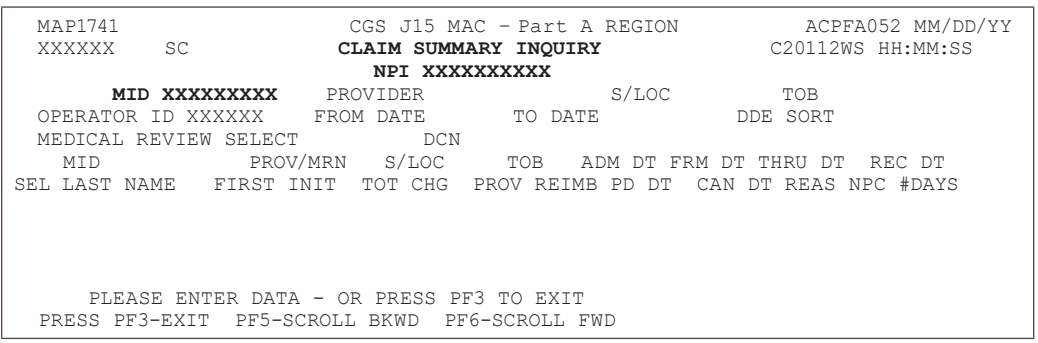

Only the billing transactions that your facility submitted under the beneficiary's Medicare ID number and NPI will display. You will not have access to claims submitted by other providers.

**c.** After you press *Enter*, FISS will search and display all claims submitted by your facility for that specific beneficiary. A maximum of 5 claims will display. If 5 claims display, press your F6 key to scroll forward to see if there are additional claims.

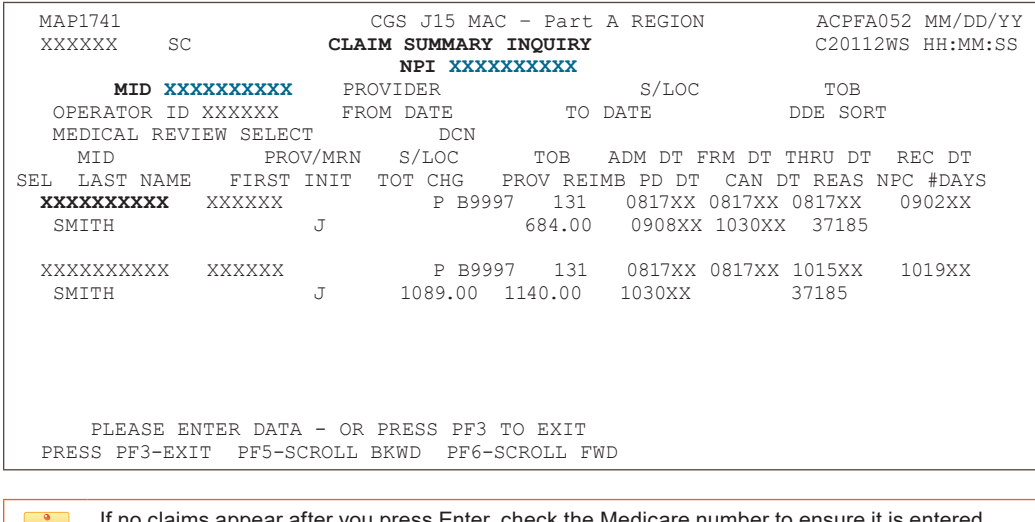

If no claims appear after you press Enter, check the Medicare number to ensure it is entered correctly. You may need to verify whether the Medicare number was changed by accessing the beneficiary's eligibility information.

When the information appears, you will see a two-line summary of each claim's information. To see more detail, you can select a specific claim, which will provide six pages of complete claim information. Additional pages will display when a claim has been selected for Medical Review and requires additional information be submitted via the ADR process.

CHAPTF

**d.** To select a claim, press your Tab key until your cursor moves under the **SEL** field and is to the left of the Medicare number of the claim detail you want to view. Type *S* in the **SEL** field and press *Enter*. You can only select one claim at a time.

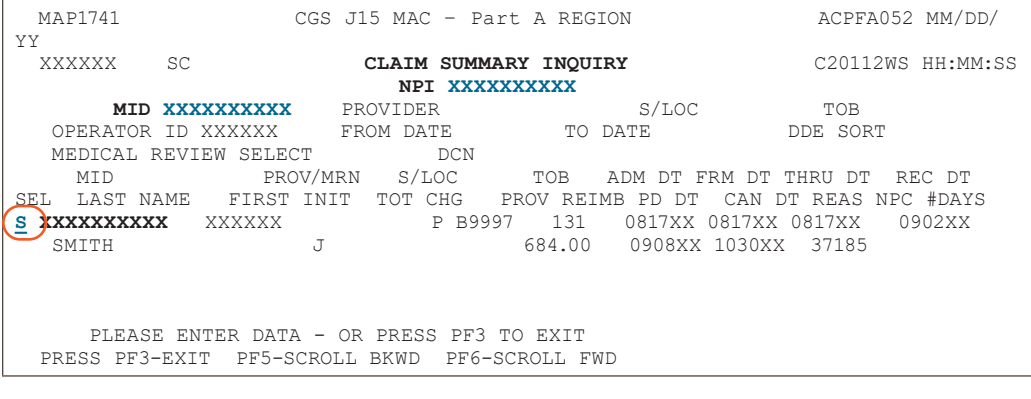

Note in the above example that the cursor is one space away from (or to the left of) the Medicare number of the claim detail you want to select. If the cursor is immediately next to the Medicare number ( $123...$  instead of  $123$ ), the cursor is not in the correct position.

**e.** Page 01 of the "Inst Claim Inquiry" screen appears. You may view all pages of the claim by pressing the F7 and F8 function keys to page back and page forward through the claim. Refer to the following page for an example of page 01 of the claim.

#### **Claim Example**

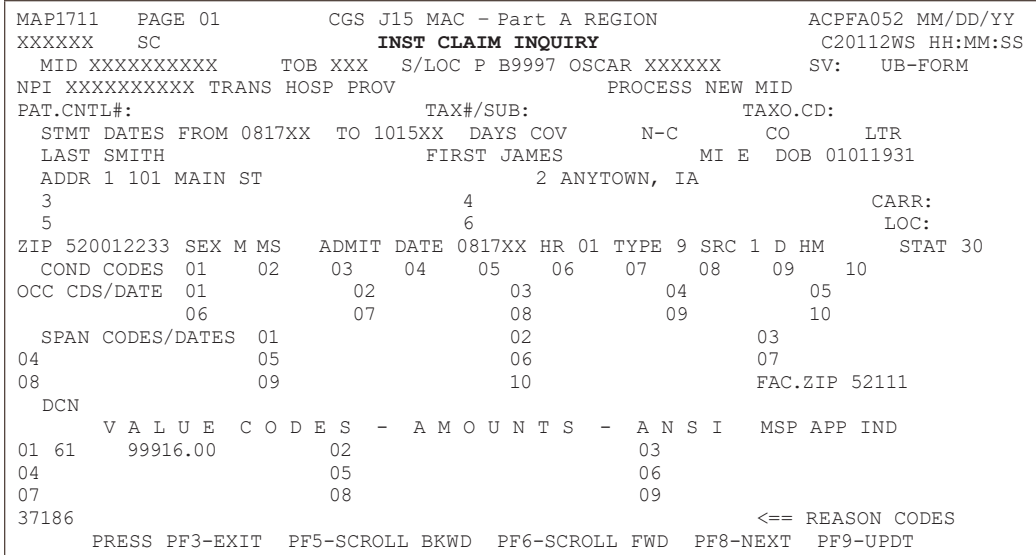

**f.** After reviewing the claim, press F3 to return to the claim list (Map 1741). You can select a different claim, start a new search, or press F3 to return to the Inquiry Menu.

When you view claims within option 12, it is an "inquiry-only" option. You cannot enter, correct, adjust or cancel claims within option 12. You can only view the claim information. To enter, correct, adjust, and cancel claims, you must use other options in FISS.

- **2. To view claims by a status code or by a status and location,** follow these steps.
	- **a.** On Map 1741, type your facility's NPI number in the **NPI** field. To move the cursor from the MID field to the NPI field, hold down the Shift key and press the Tab key.

**b.** Tab to the **S/LOC** field and type the status code or the status/location that you wish to view and press *Enter*. You may, for example, want to view claims that are on the payment floor (P B9996). Note that FISS automatically inserts one space between the status and the location codes.

When you view claims by status/location code, you will most likely be inquiring about claims in the following status/locations:

**CHAPTER** 

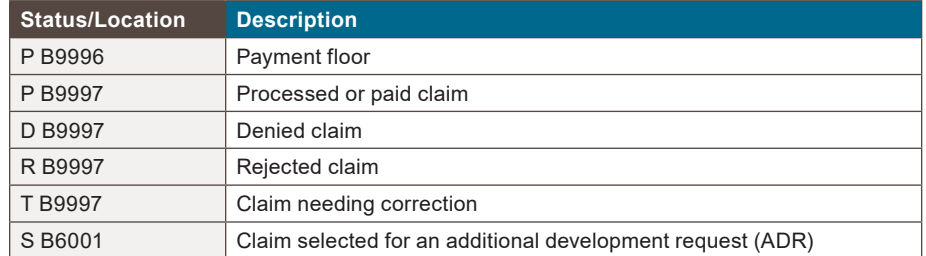

Any status/location code that appears on a claim can be entered into the S/LOC field. Entering the status/location in the S/LOC field enables you to see all the claims in that particular area of FISS.

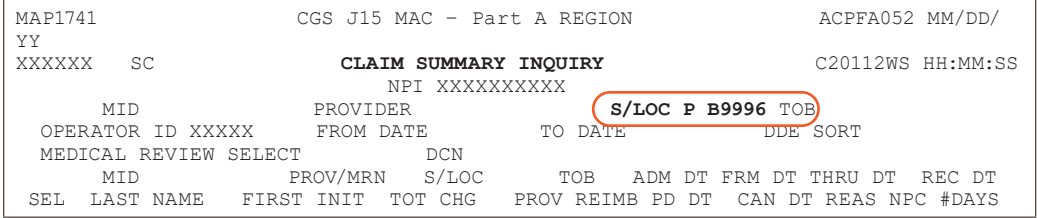

For information about FISS status and location codes, refer to "About Status/Location Codes" found in Chapter 1 of this guide.If there are claims in the status/location that you entered, they will appear on Map 1741 after you press *Enter*. There may be multiple beneficiaries listed. This is normal since the common element you are inquiring about is the status code or status/location code. When you search by a beneficiary's Medicare number, you are inquiring about that particular beneficiary; therefore, multiple beneficiaries will not be listed; however, multiple claims may display.

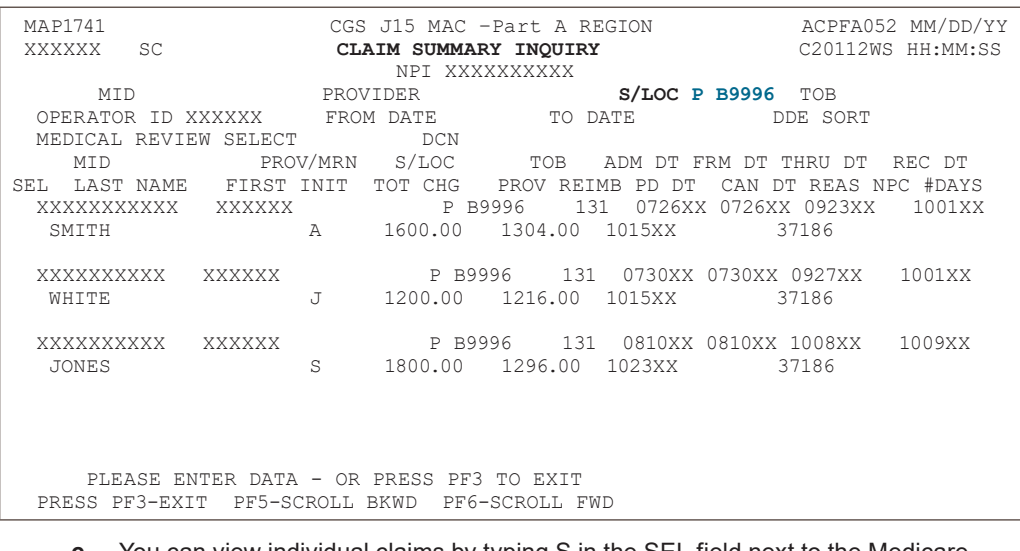

**c.** You can view individual claims by typing S in the SEL field next to the Medicare number of the individual claim.

Map 1741 will display a maximum of 5 claims at any given time. To see if there are additional claims, press your F6 key to scroll forward.

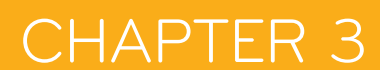

#### **Claim Status Inquiry Examples**

When you are inquiring about specific information, whether it is specific beneficiary claims history information or specific status/location code information, you can tailor your search using one or more additional fields. In addition to entering your NPI, a Medicare number and S/LOC, you can enter data in the **TOB** (type of bill), **FROM DATE**, and **TO DATE** fields (circled and bolded below) to further narrow your search.

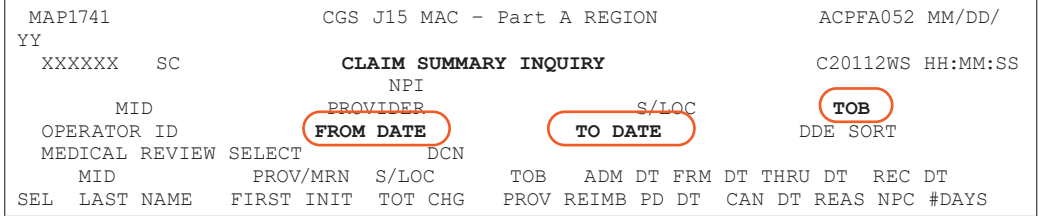

#### **1. Type of Bill (TOB)**

You can narrow the search of a beneficiary's claims by entering a type of bill (TOB). For example, to review outpatient final claims submitted for a beneficiary, type your facility's NPI in the **NPI** field; the beneficiary's Medicare number in the **MID** field; and the home health type of bill code 131 in the **TOB** field.

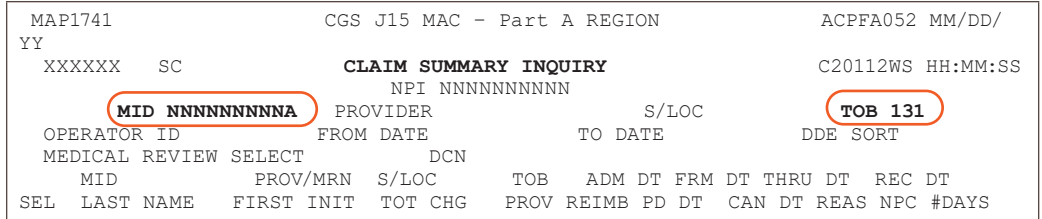

To search for a beneficiary's claims for specific dates of service **and** specific type of bill, type your facility's NPI, the beneficiary's HICN, the type of bill, and the "from" and "to" dates. Entering a status code or status/location will further narrow your search. (See example below).

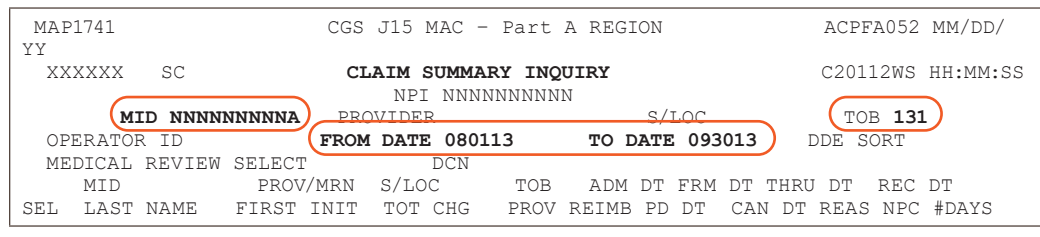

It is a good idea to "refresh" your screen between different searches. Do this by pressing F3 to exit option 12. Then type *12* in the **Enter Menu Selection** field and press *Enter*.

#### **2. From/To Date**

If the beneficiary has an extensive claim history, you can narrow your search by adding from and to dates. These dates reflect the "from" and "to" dates of service billed on the claim. You may search by only using a "from" date, or both a "from" and "to" date. The "to" date can only be used if a "from" date is also entered. For example, to find claims with dates of service between August 1, 2017, to September 30, 2017, for a particular beneficiary, type your facility's NPI in the **NPI** field, the Medicare number in the **MID** field, and type *080117* in the **FROM DATE** field and 093017 in the **TO DATE** field and press *Enter*.

The top of the next page is an example of how this would appear before pressing *Enter*.

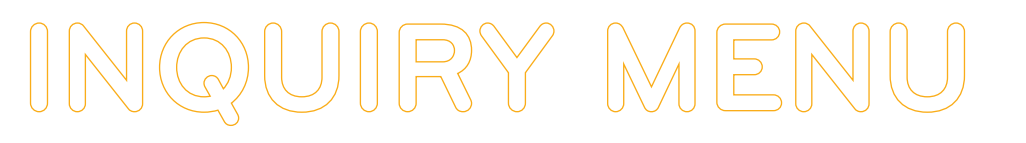

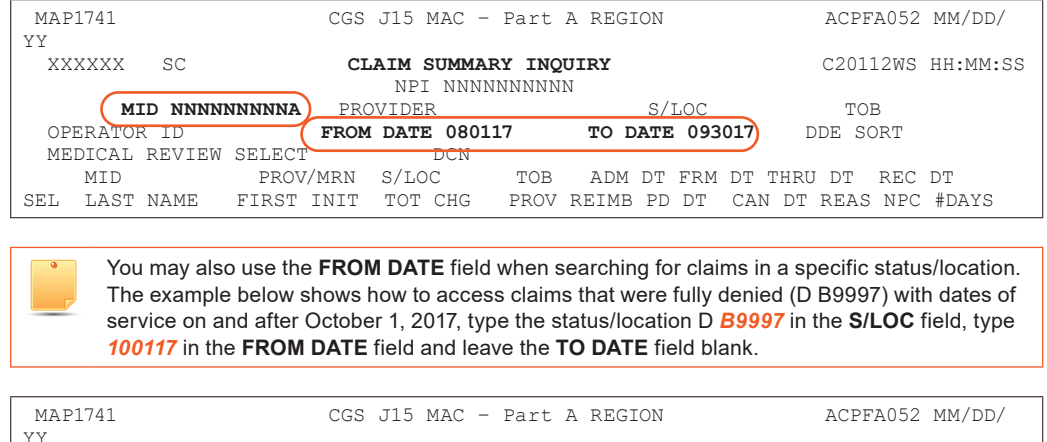

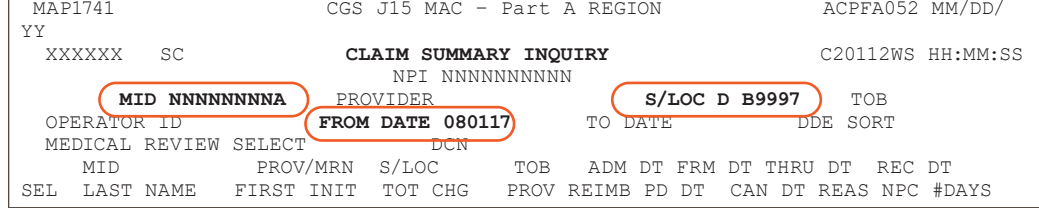

## **Accessing Additional Development Request (ADR) Information**

When claims are selected by Medical Review, CGS will request additional documentation from the provider to support the services being billed to Medicare. This request is called the Additional Development Request (ADR)

**NOTE:** The CMS Medicare Program Integrity Manual, Pub. 100-08, Ch. 3, Section 3.2.3.2 [\(http://www.cms.gov/Regulations-and-Guidance/Guidance/Manuals/Downloads/pim83c03.pdf](http://www.cms.gov/Regulations-and-Guidance/Guidance/Manuals/Downloads/pim83c03.pdf)) requires providers to submit ADR documentation to CGS by day 30. If the documentation is not received timely, the claim will be denied.

The following pages explain how you can identify claims that CGS has requested additional documentation for, what documentation is being requested, and most importantly, the due date for when the ADR information must be received.

**•** Please refer to the "Key ADR Information" that follows these instructions. This information will help you avoid claim denials.

## **Identifying Claims Selected for ADR**

You can easily see if claims are selected for ADR by accessing the Inquiry Menu and selecting option 12 (Claim Summary). Claims selected for ADR will appear in status/location S B6001.

CGS recommends that you check the ADR status/location (S B6001) at least once per week to help ensure timely responses.

- **1.** On Map 1741, type your facility's NPI number in the **NPI** field. To move the cursor to the NPI field, hold down the Shift key and press the Tab key.
- **2.** Tab to the **S/LOC** field and type S B6001. Press *Enter*. If there are claims in the S B6001 status/location, they will appear after you press *Enter*.

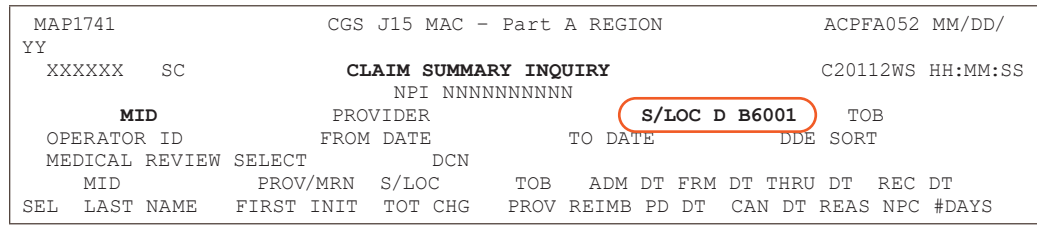

**3.** To identify the additional information being requested for each claim, you must select the

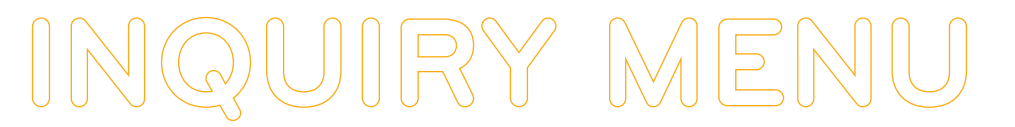

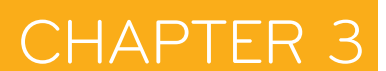

claim by typing an S in the **SEL** field next to the Medicare number of the claim. Press *Enter*. You can only select one claim at a time.

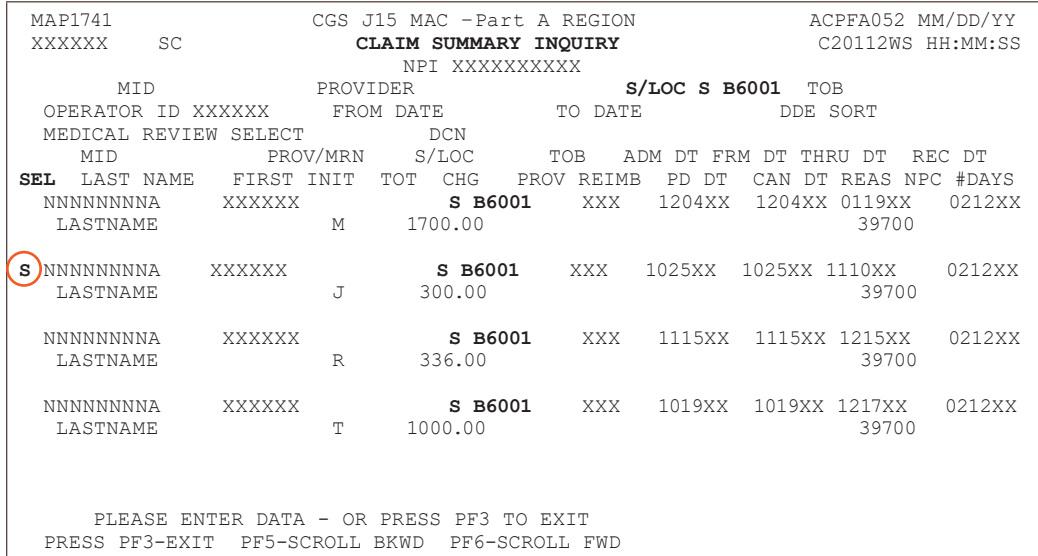

### **4.** Page 01 of the claim appears (Map 1711).

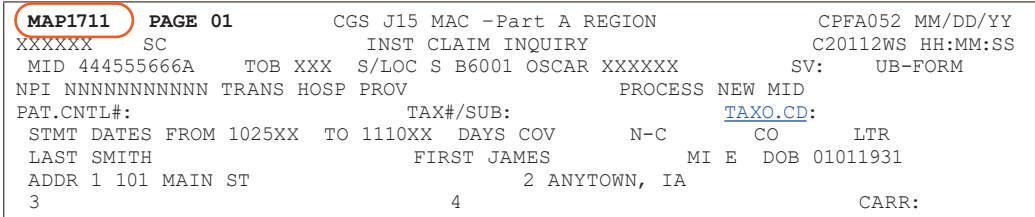

**5.** ADR information is electronically attached to the end of the claim, as pages 07 and 08. To view the ADR information, type 07 in the **PAGE** field (if your cursor is not already in this field, press the HOME button found on your keyboard) and press *Enter*.

The **"ORIG REQ DT"** field on **Page 07** indicates the date CGS requested the additional information. Page 07 also identifies the address to which your documentation should be mailed.

The **"DUE DATE"** field is 45 days from the original request date (**ORIG REQ DT**). Documentation not received by day 46 will result in the claim being denied.

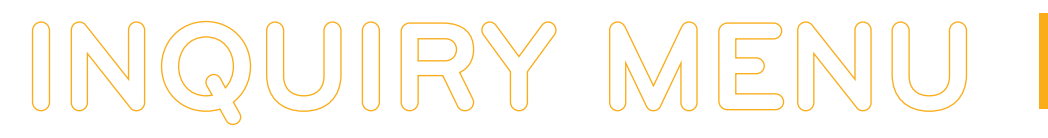

#### **Example: FISS Page 07**

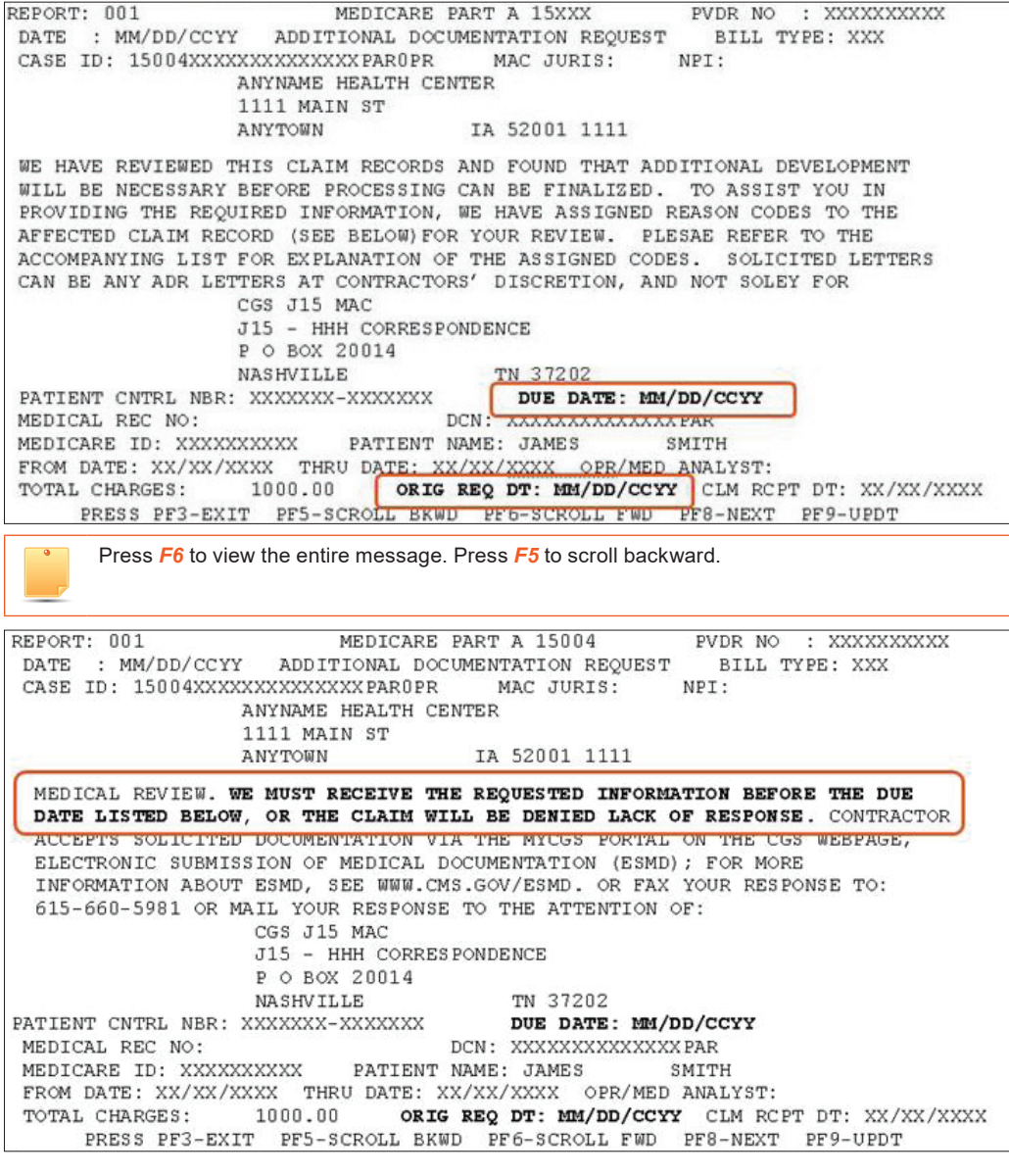

**6.** To determine what documentation is being requested, press your F8 key to review the reason code narrative on FISS Page 08. The edit that the claim was selected for will appear in the upper left hand corner in the REASONS: field. Refer to the following page for an example of FISS Page 08.

You may need to press *F6* to see the remaining reason code narrative that identifies the documentation that you need to submit. Press F5 to go back.

**CHAPTER** 

## CHAPTER

#### **Example: FISS Page 08**

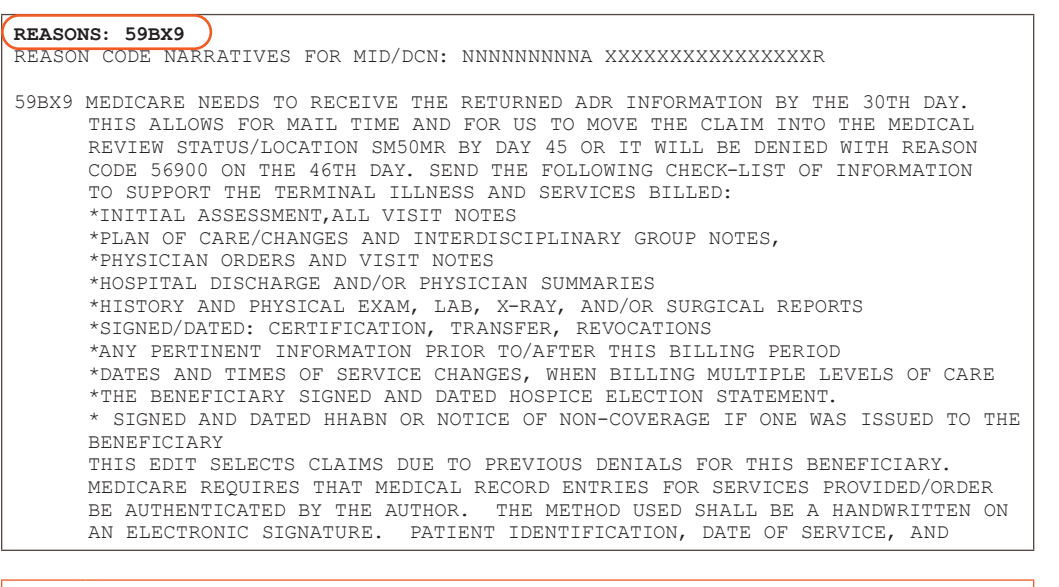

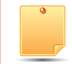

Press **F6** to see the remaining reason code narrative that identifies the documentation that you need to submit.

#### REASONS: 59BX9

REASON CODE NARRATIVES FOR MID/DCN: NNNNNNNNNA XXXXXXXXXXXXXXPAR

 PROVIDER OF THE SERVICE/ORDER MUST BE CLEARLY AND LEGIBLY IDENTIFIED ON THE SUBMITTED DOCUMENTATION. THE DOCUMENTATION YOU SUBMIT IN RESPONSE TO THIS REQUEST SHOULD COMPLY WITH THESE REQUIREMENTS. IF YOU QUESTION THE LEGIBILITY OF ANY SIGNATURE YOU MAY SUBMIT AN ATTESTATION STATEMENT OR SIGNATURE LOG WITH YOUR ADR RESPONSE. FOR MORE INFORMATION SEE THE MLN MATTERS ARTICLE MM6698 WMIDH CAN BE FOUND AT WWW.CMS.HHS.GOV/MLNMATTERSARTICLES. OMB CONTROL #: XXXX-XXXX

To go back to FISS Page 07, press your F7 key.

**7. Make a copy of Page 07 and attach it to the top page of your medical record documentation.** This ensures that the documentation will be matched with the correct claim. Mail it to the address listed on Page 07 as soon as possible. Another option is to submit your ADR documentation by using the myCGS Portal [\(https://www.cgsmedicare.](https://www.cgsmedicare.com/parta/pubs/news/2015/0415/cope28413.html) [com/parta/pubs/news/2015/0415/cope28413.html\)](https://www.cgsmedicare.com/parta/pubs/news/2015/0415/cope28413.html).

You may also want to keep a printed a copy of pages 07 and 08 (reason code narrative) as a reference of what was requested and to document when you submitted the information. Pages 07 and 08 will no longer display after the documentation is received and the claim is moved from status/location S B6001 to S M50MR. For information on how to screen print FISS claim pages, refer to the FISS Overview chapter of this guide.

**8.** Press *F3* to exit back to Map 1741 or press *F7* to move back through the claim pages. If you have additional claims in the ADR status/location, you must select each claim individually to determine what documentation needs to be submitted to CGS and by what date.

You may want to "refresh" your screen to ensure accurate information displays. Press *F3* to exit option 12. Then type *12* in the **Enter Menu Selection** field and press *Enter*. Retype your NPI and the status/location *S B6001* in the **S/LOC** field.

You are responsible for checking your claims to see if they are in the ADR status/location, as this is the only notification you will receive regarding your claims that have been selected for Medical Review by CGS. In addition, you should keep track of the claims for which you have submitted ADR documentation.

## CHAPT<sub>I</sub>

#### **Key ADR Information**

- **• CMS requires providers to submit ADR documentation to CGS by day 30.** However, CGS must receive and process the additional information by the 45th day after the date of request (Orig Req Dt) shown on FISS Page 07.
- **•** Make a copy of Page 07 and attach it to the top page of your medical record documentation. Mail the documentation to the address that appears on FISS Page 07.
- **•** Once received by CGS, the documentation is scanned into the Optical Character Recognition (OCR) software, and CGS staff will move the claim from status/location S B6001 into status/location S M50MR pending review of the documentation.
- **•** If CGS does not receive the requesteds information by day 45, the claim will automatically deny on day 46 and move to status/location D B9997 with reason code 56900 and your only recourse for Medicare payment is to request a Reopening. Refer to the Reopenings Web page for additional information ([http://www.cgsmedicare.com/parta/appeals/](http://www.cgsmedicare.com/parta/appeals/reopenings.html) [reopenings.html](http://www.cgsmedicare.com/parta/appeals/reopenings.html)).

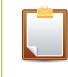

**NOTE:** If the documentation was received timely (by day 45), but the claim automatically denied on day 46, CGS will proceed with reviewing the documentation, and there is no need to request a Reopening.

- **•** CGS's review of your documentation can take up to 60 days from when the documentation was received. Once the review is completed, the claim is moved to status/location S M5CLM for additional processing.
- **• Missing or Illegible Signature Documentation:** If, during review of your documentation, it is determined that a signature is missing or illegible, the claim will be re-ADRd to status/ location S B6001. Page 08 will show the **Reasons** field with 5ADR2, and the narrative will indicate that additional documentation is required to support the signatures. The **Remarks** field on FISS Page 04 will specify the documentation being requested. **The additional signature documentation must be sent to CGS within 15 days of the request.**
- **•** You may choose to submit documentation electronically. See the esMD [\(http://www.](http://www.cgsmedicare.com/parta/pubs/news/2012/0312/288.html) [cgsmedicare.com/parta/pubs/news/2012/0312/288.html](http://www.cgsmedicare.com/parta/pubs/news/2012/0312/288.html)) article for more information about electronic submission of documentation. Documentation can also be submitted through the CGS Web Portal, myCGS. Refer to the myCGS User Manual, Chapter 7 at [https://www.](https://www.cgsmedicare.com/pdf/mycgs/chapter7_parta.pdf) [cgsmedicare.com/pdf/mycgs/chapter7\\_parta.pdf](https://www.cgsmedicare.com/pdf/mycgs/chapter7_parta.pdf) for additional information.

Map 171A field descriptions can be found later in this chapter, directly following the field descriptions for Map 1741.

#### **Field Descriptions for Option 12 – Claims**

#### **Map 1741 Screen Example**

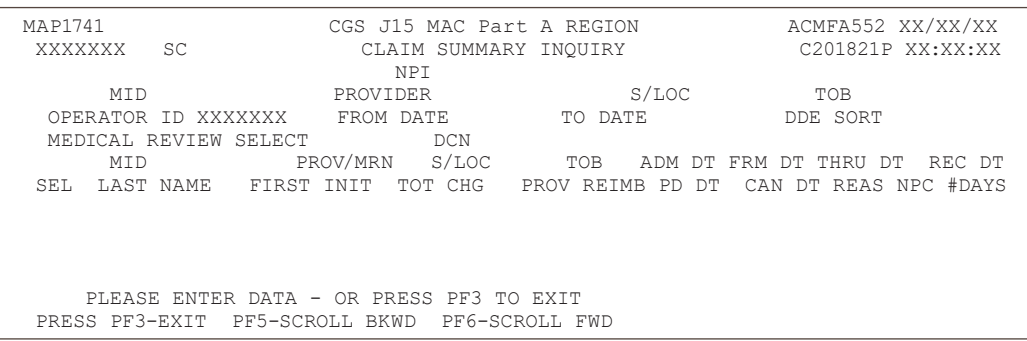

# **INQUIRY MENU**

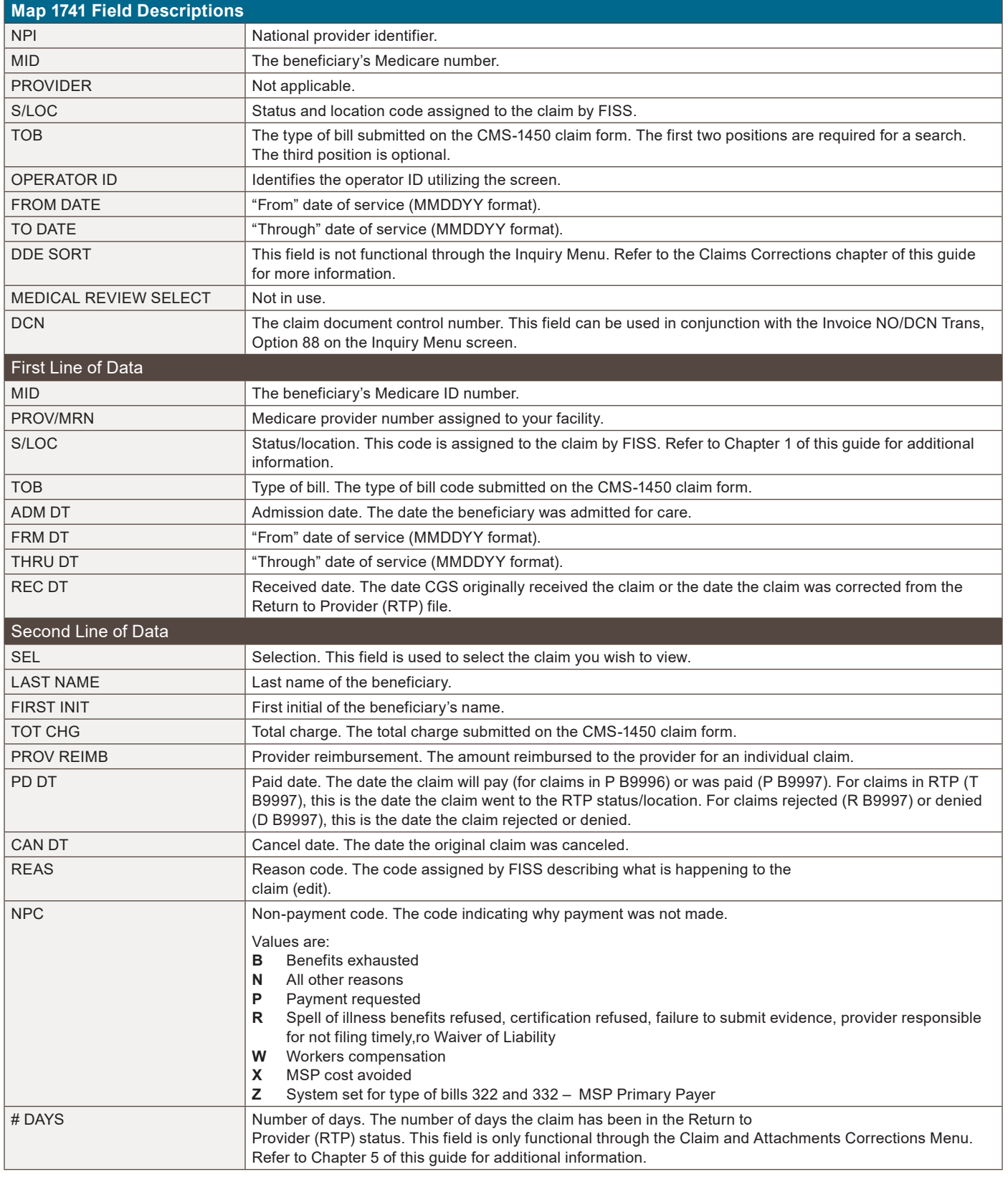

## **FISS Inquiry Screens MAP 171E, MAP 171A, and MAP 171D**

Once you have selected to view a claim from the Claim Summary Inquiry screen (MAP 1741), and press F8 to access Page 02 of the claim, you have the ability to press F11 to move to the

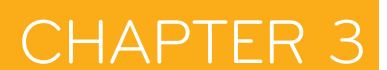

right, which will display MAP171E. Press F11 again, and MAP171A will display, press F11 again, and MAP171D displays. Refer to the following screen prints and field descriptions.

### **Field Descriptions for Map 171E**

### **Map 171E Screen Example**

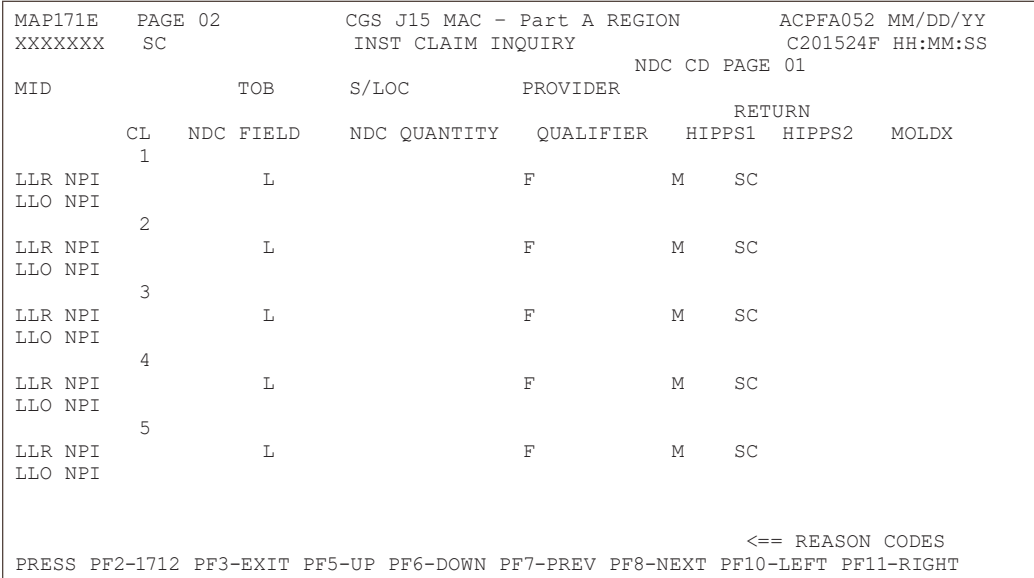

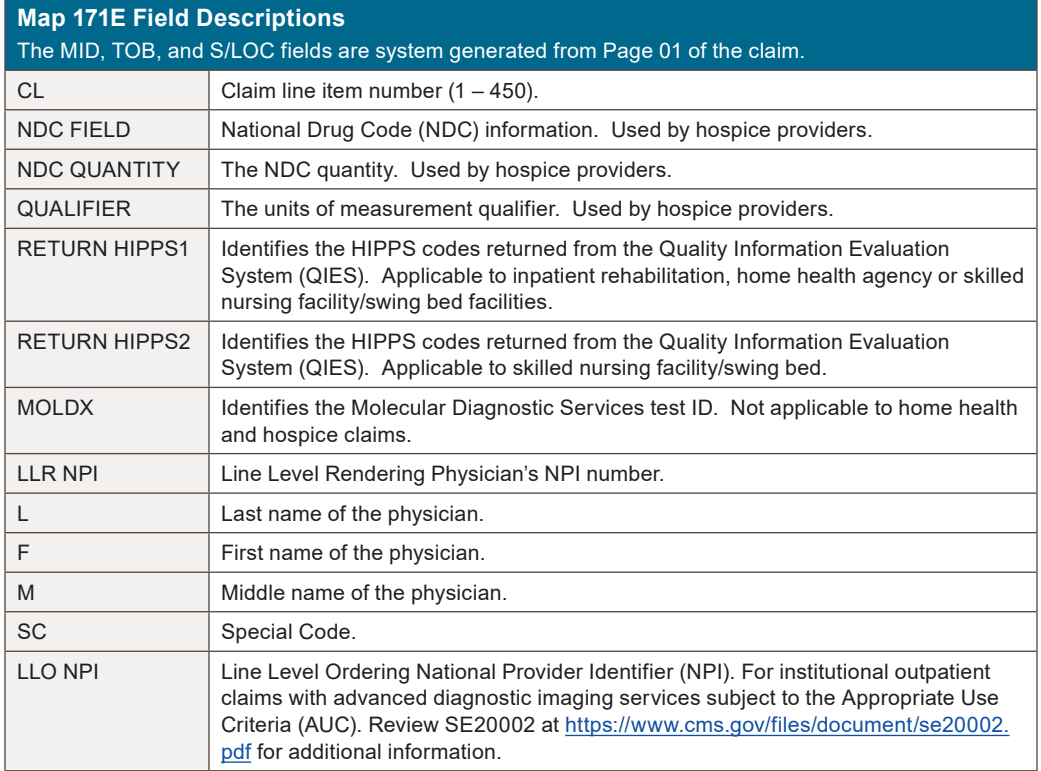

### **Field Descriptions for Map 171A**

### **Map 171A Screen Example**

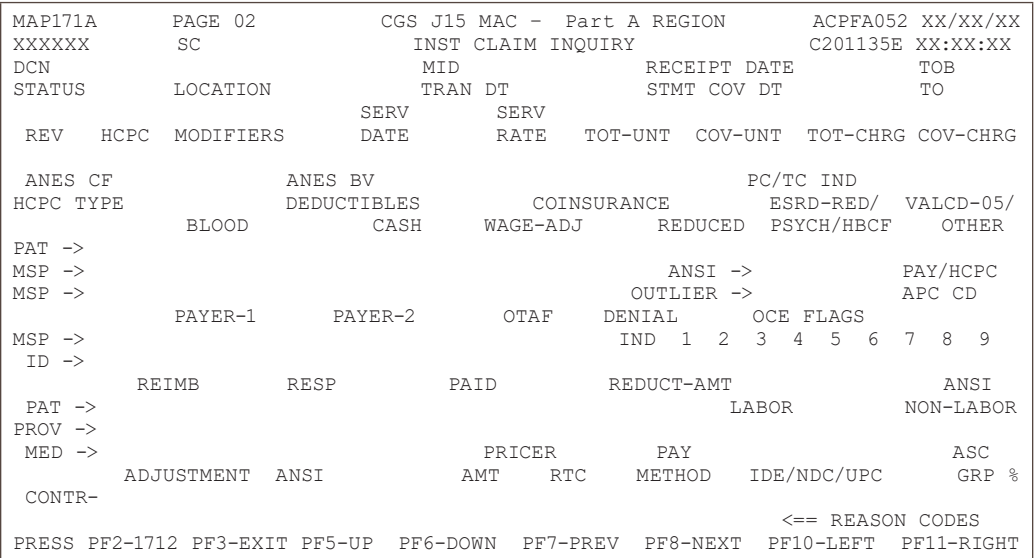

#### **Map 171A Field Descriptions**

Fields prior to the start of the revenue code line item information (first four rows of information) are system generated from Page 01 of the claim.

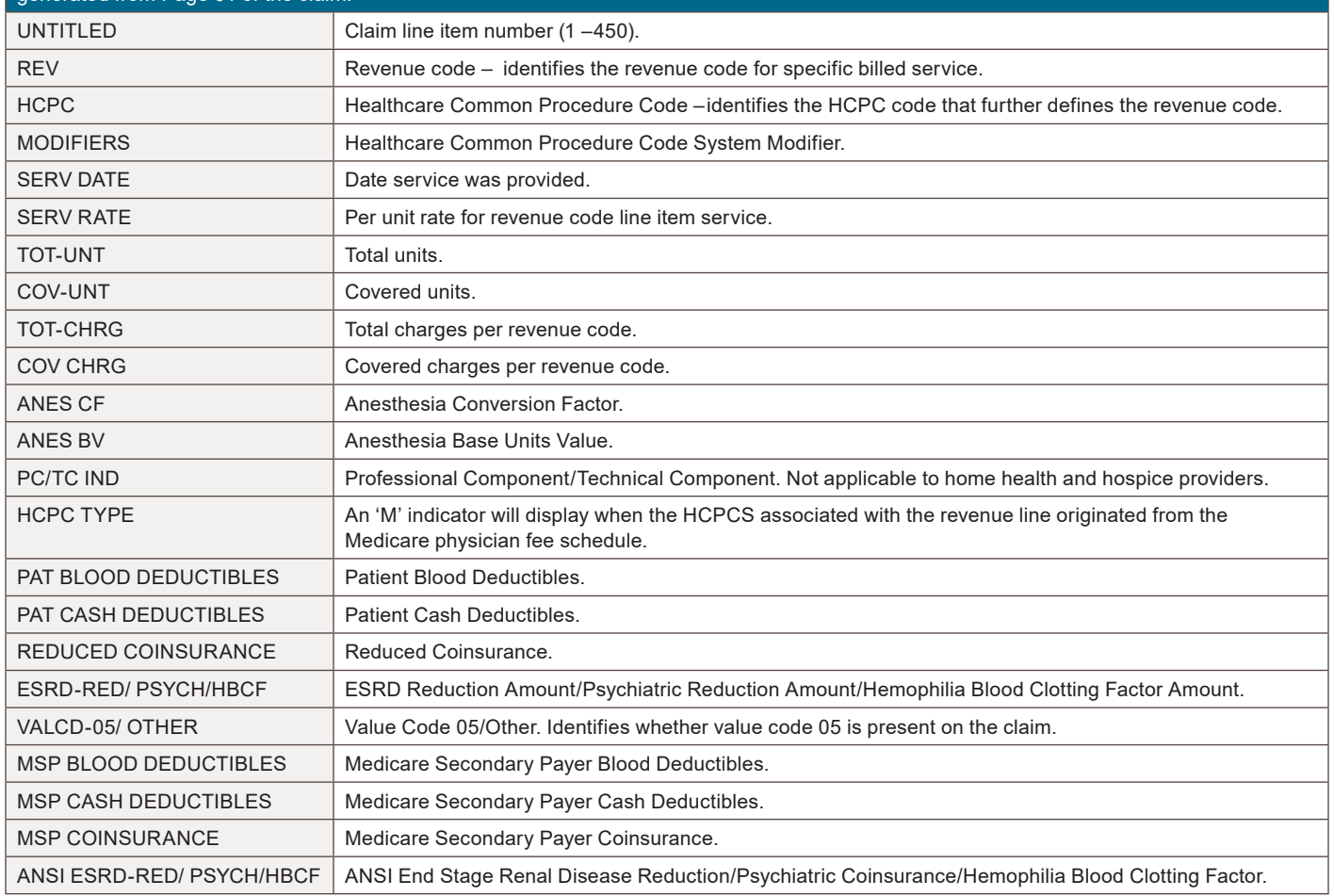

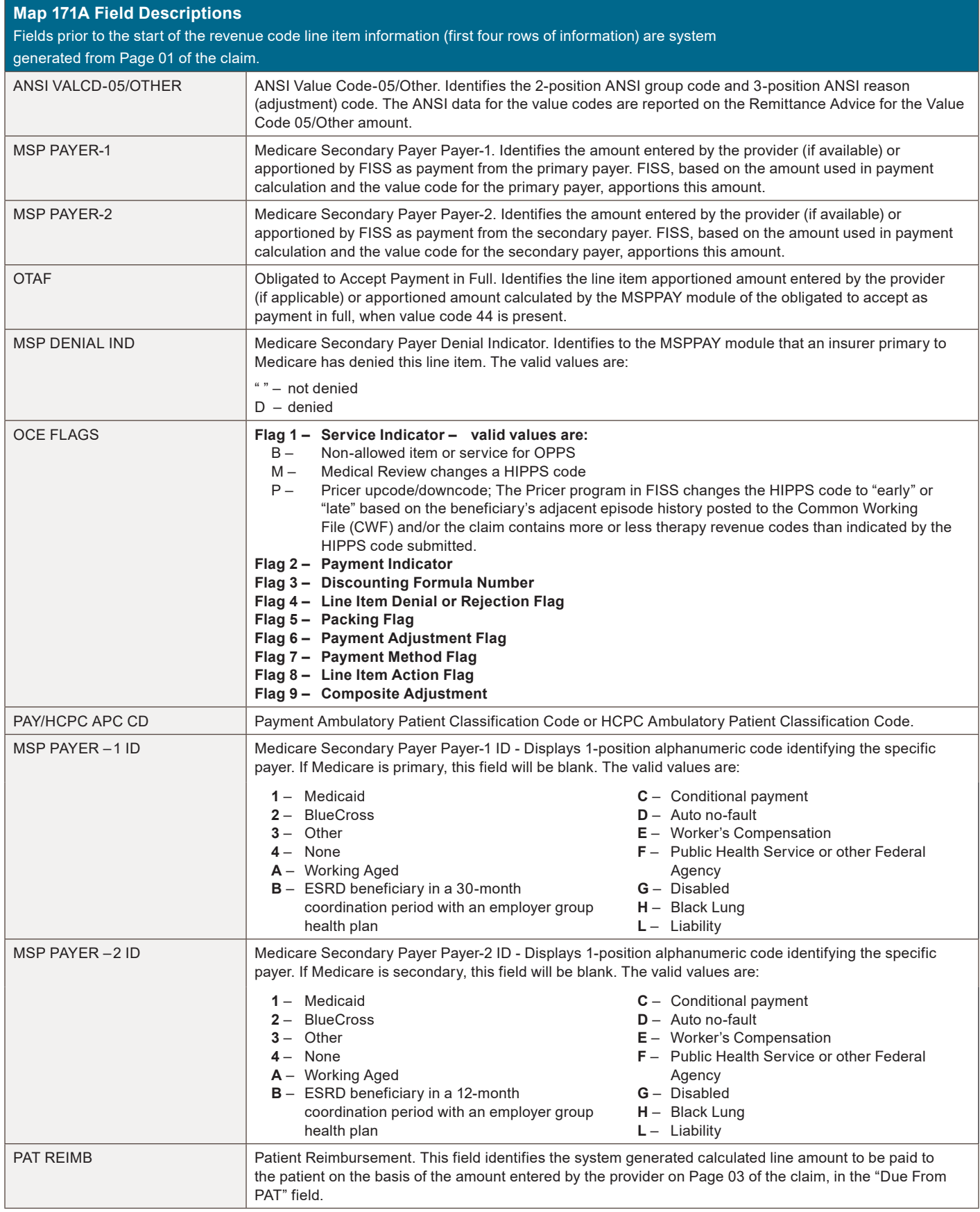

**INQUIRY MENU**

DIRECT DATA ENTRY (DDE) MANUAL © 2020 Copyright, CGS Administrators, LLC. **PAGE 50**

# **INQUIRY MENU**

**Map 171A Field Descriptions**

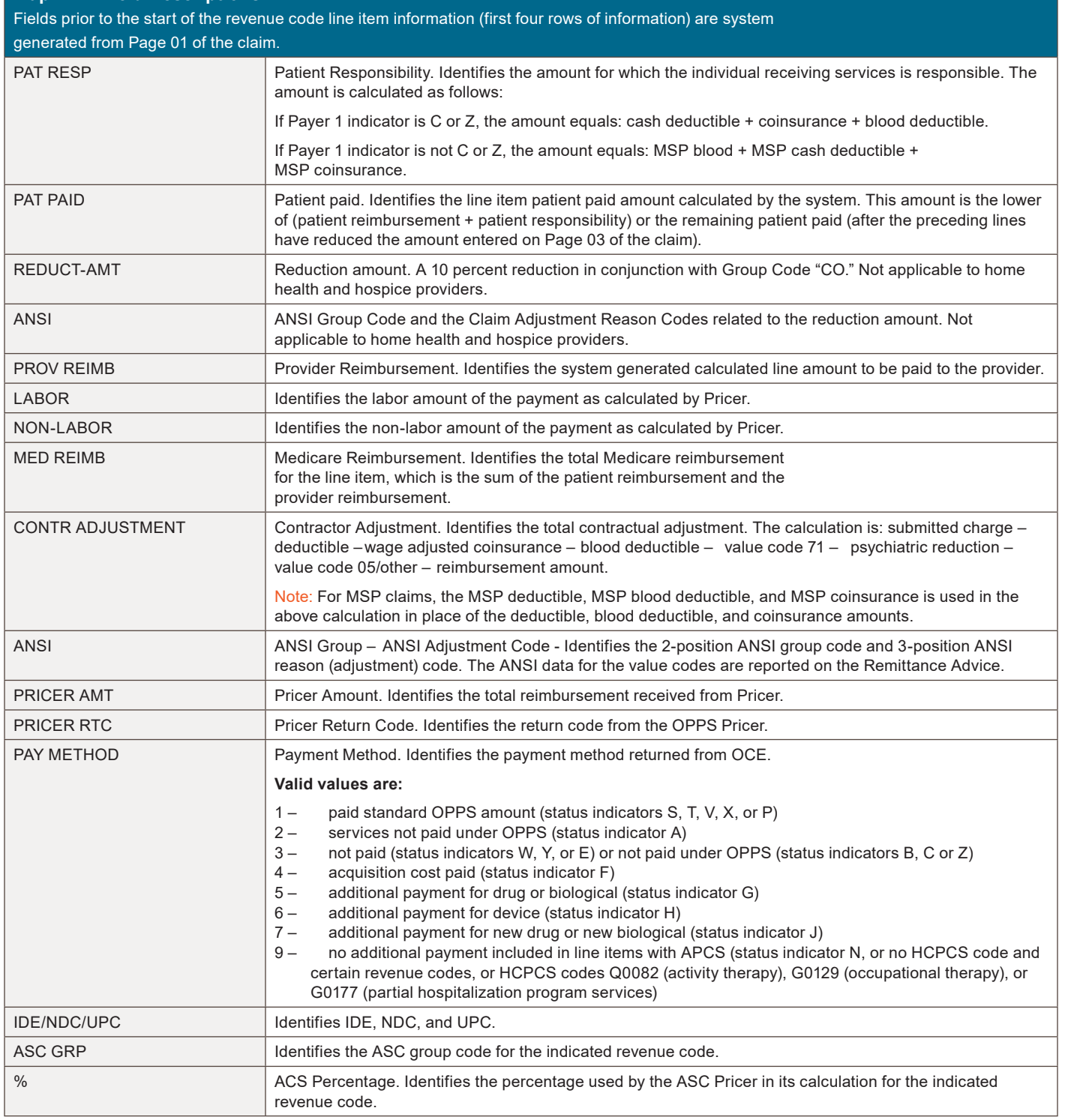

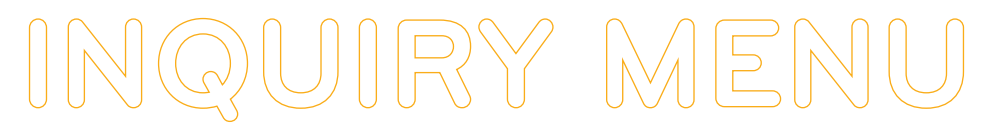

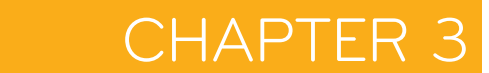

## **Field Descriptions for Map 171D**

## **Map 171D Screen Example**

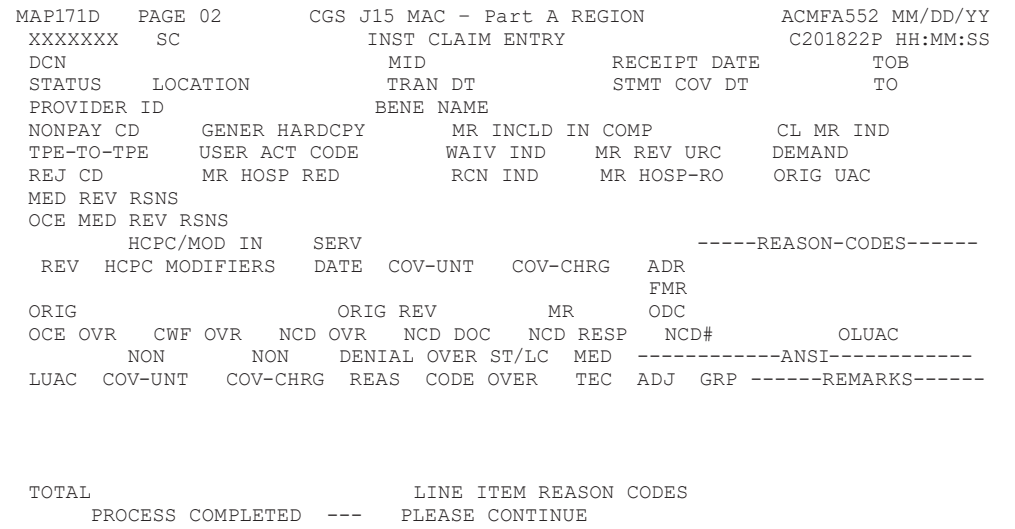

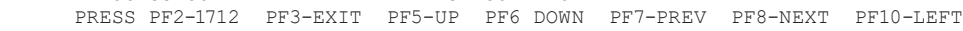

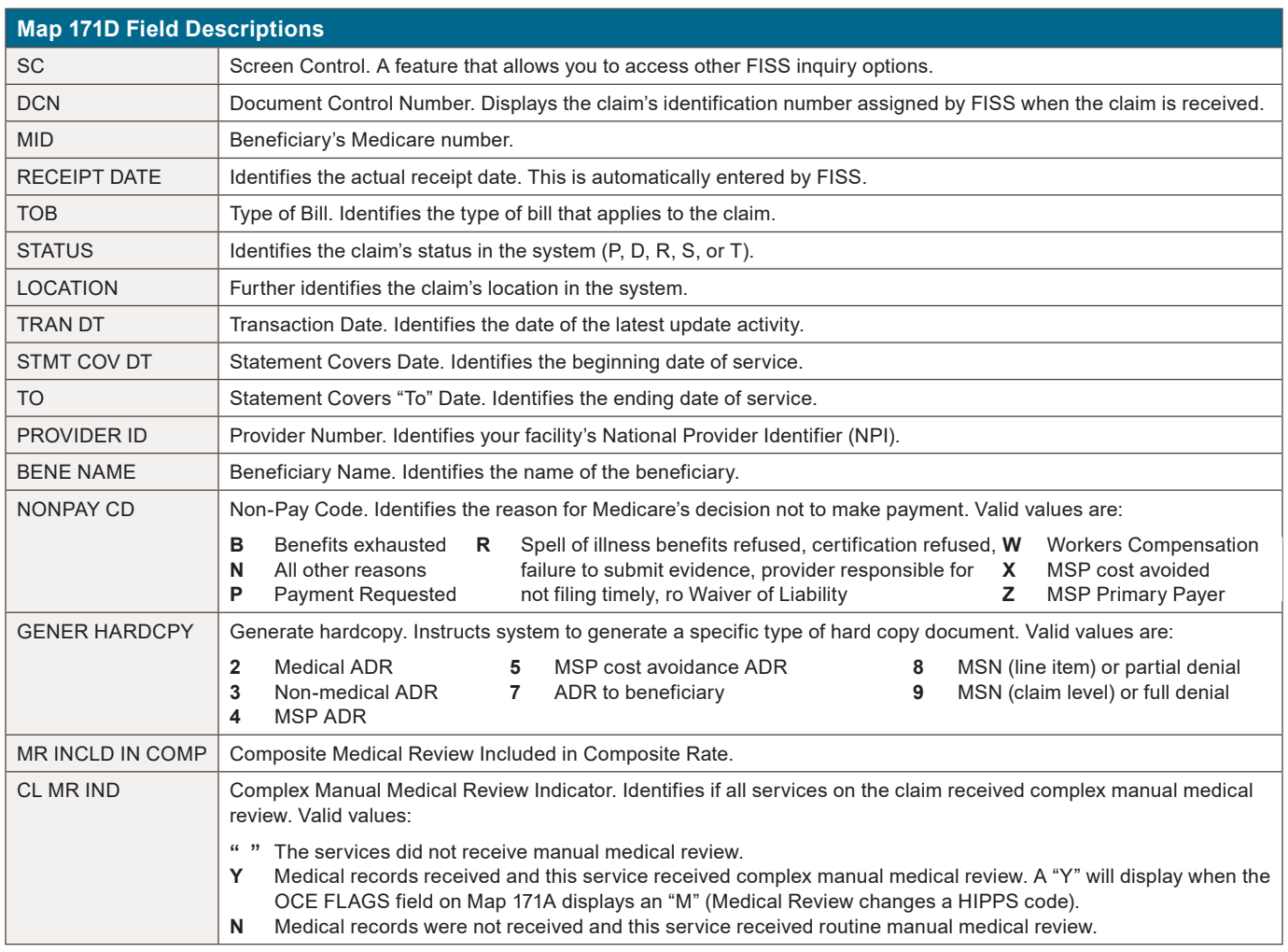

## CHAPTER 3

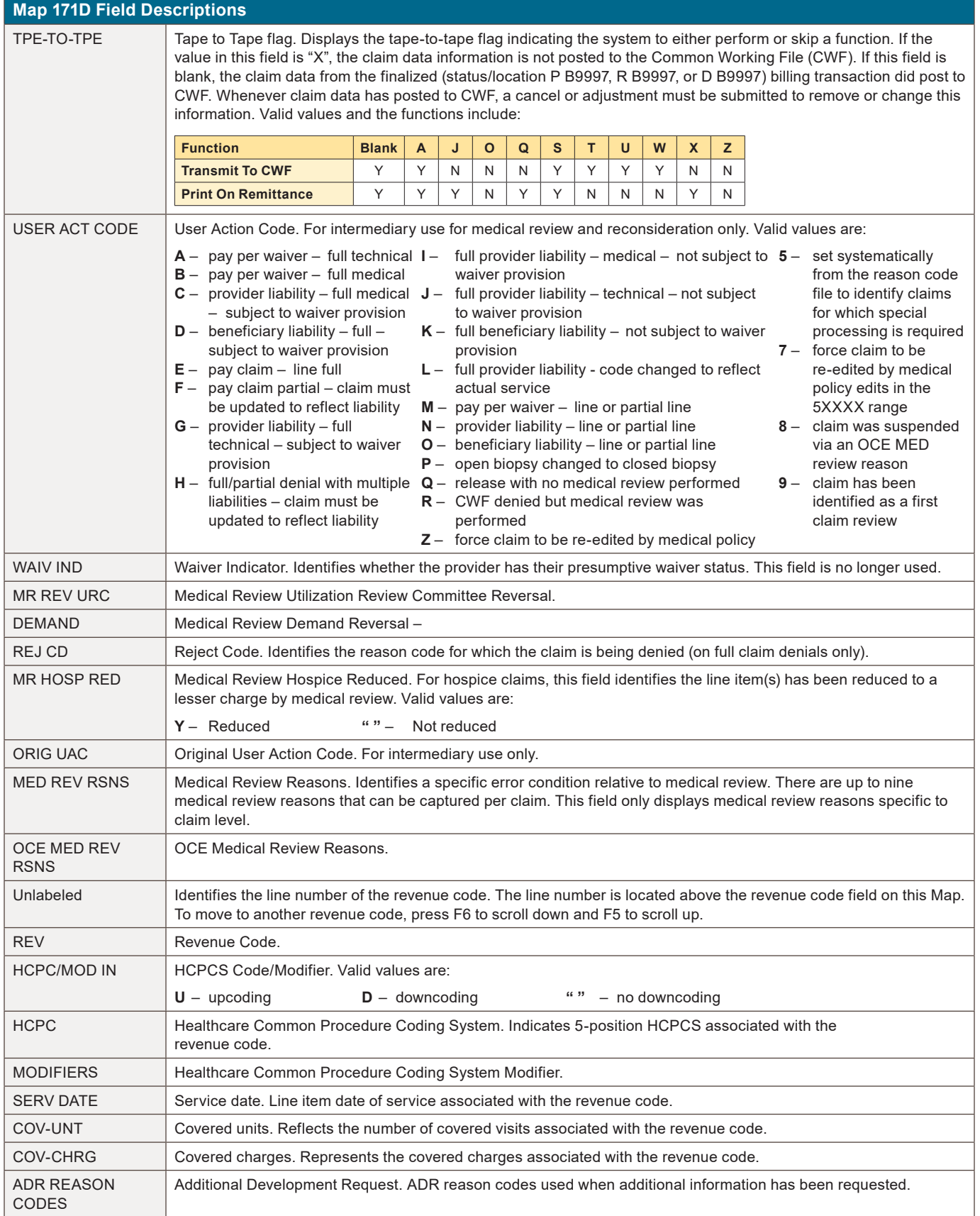

# **INQUIRY MENU**

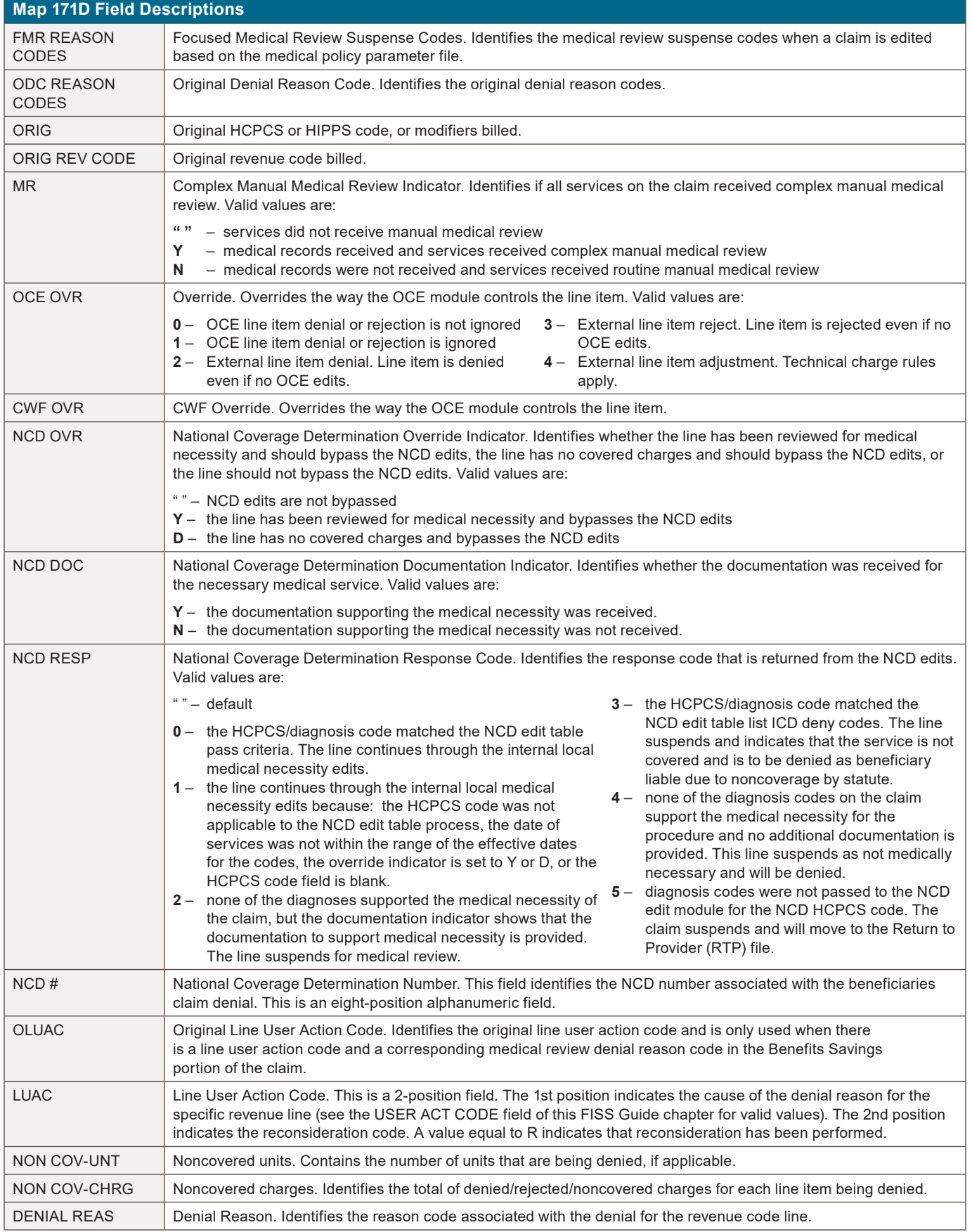

## **INQUIRY MENU**

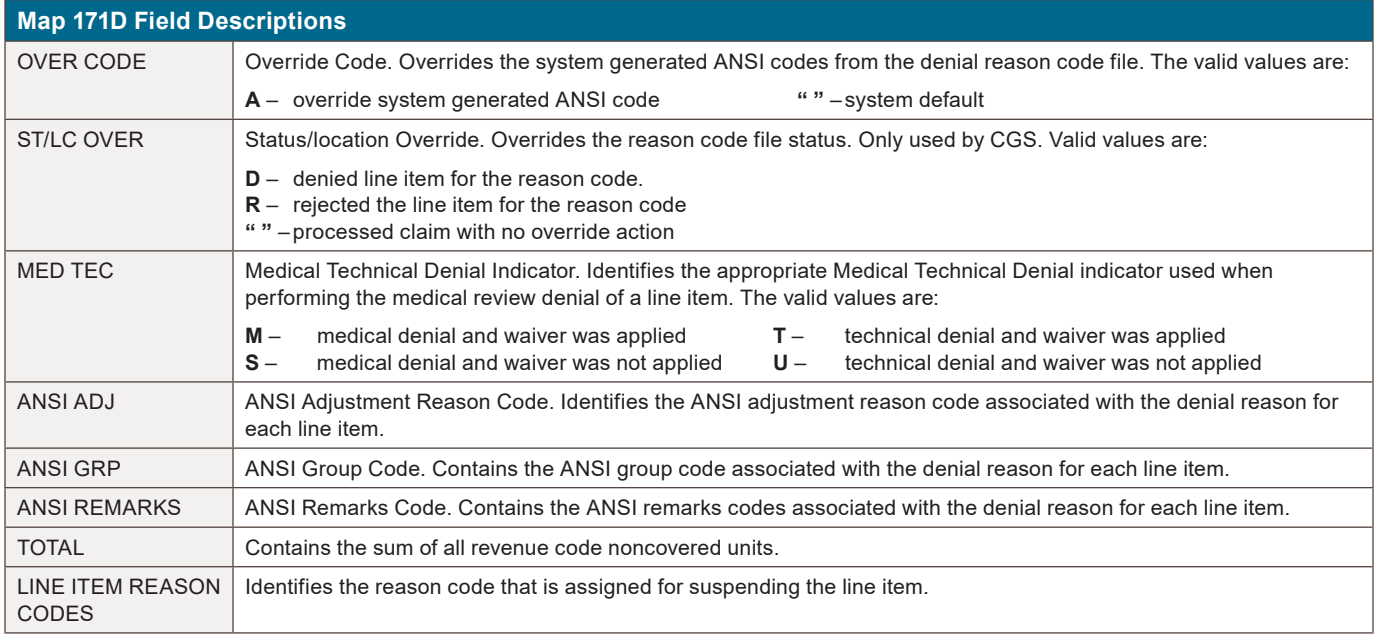

## **Field Descriptions for Map 171G (Home Health only)**

MAP 171G is accessed from Claim Page 03 and press F11 until MAP 171G displays.

## **Map 171G Screen Example**

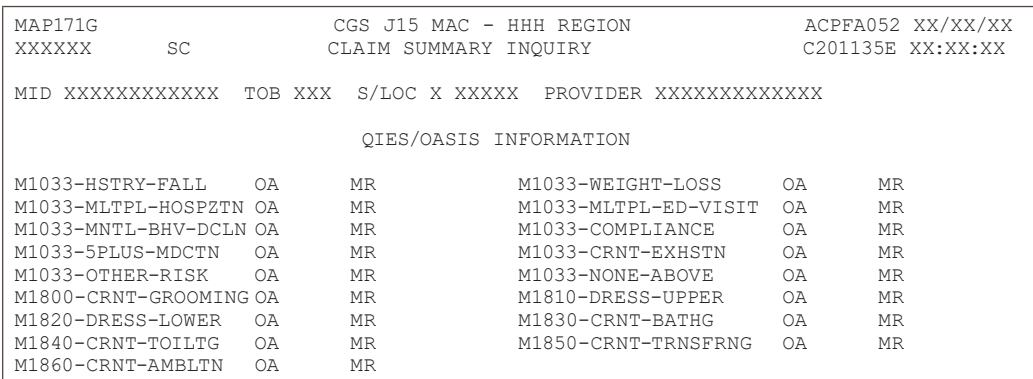

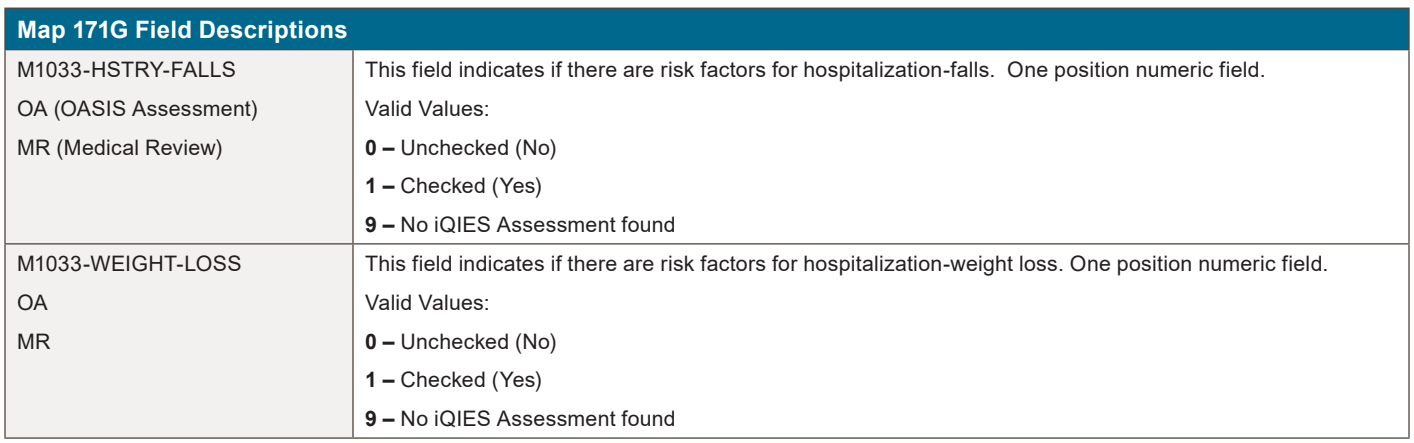

# **INQUIRY MENU**

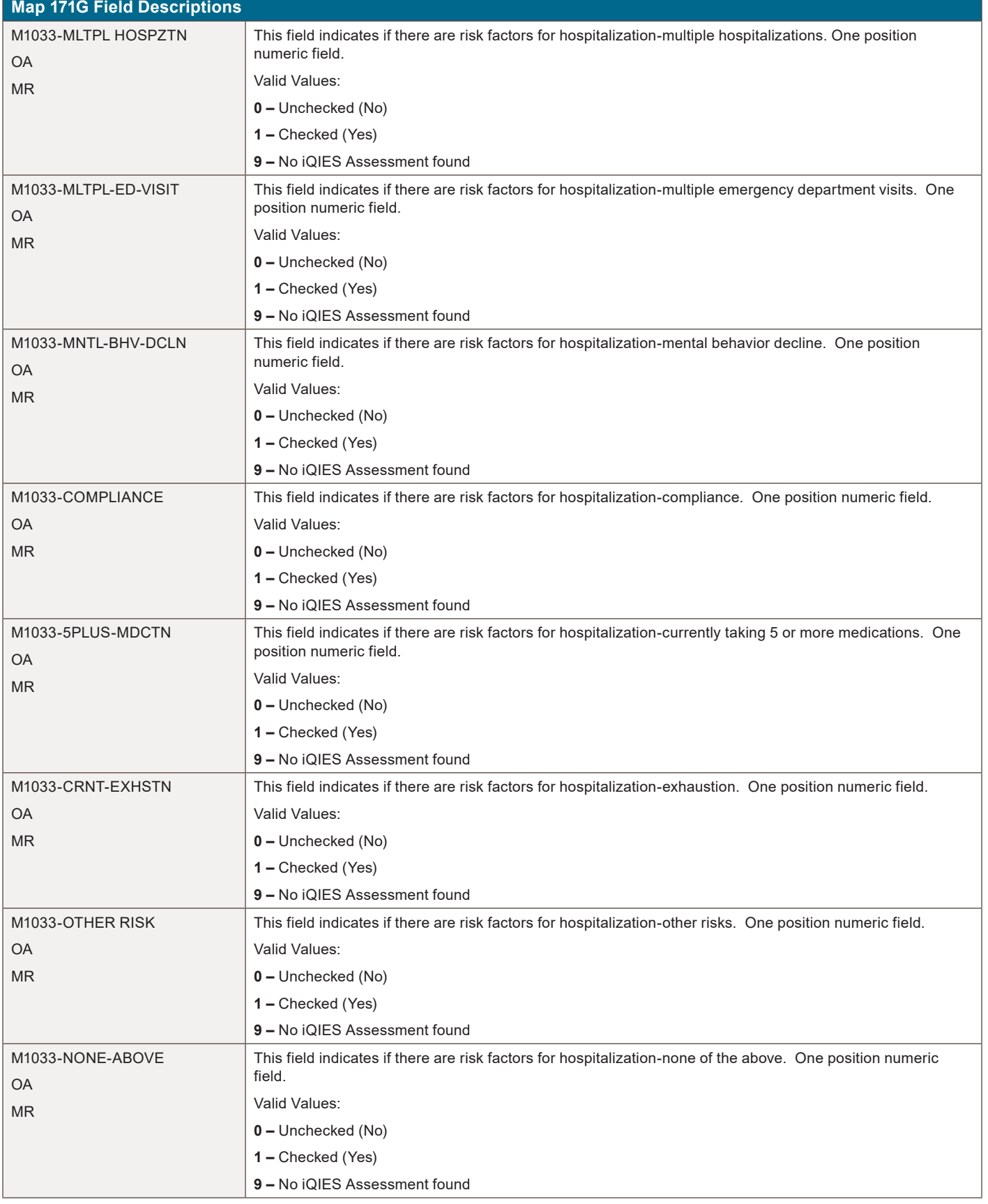

# **INQUIRY MENU**

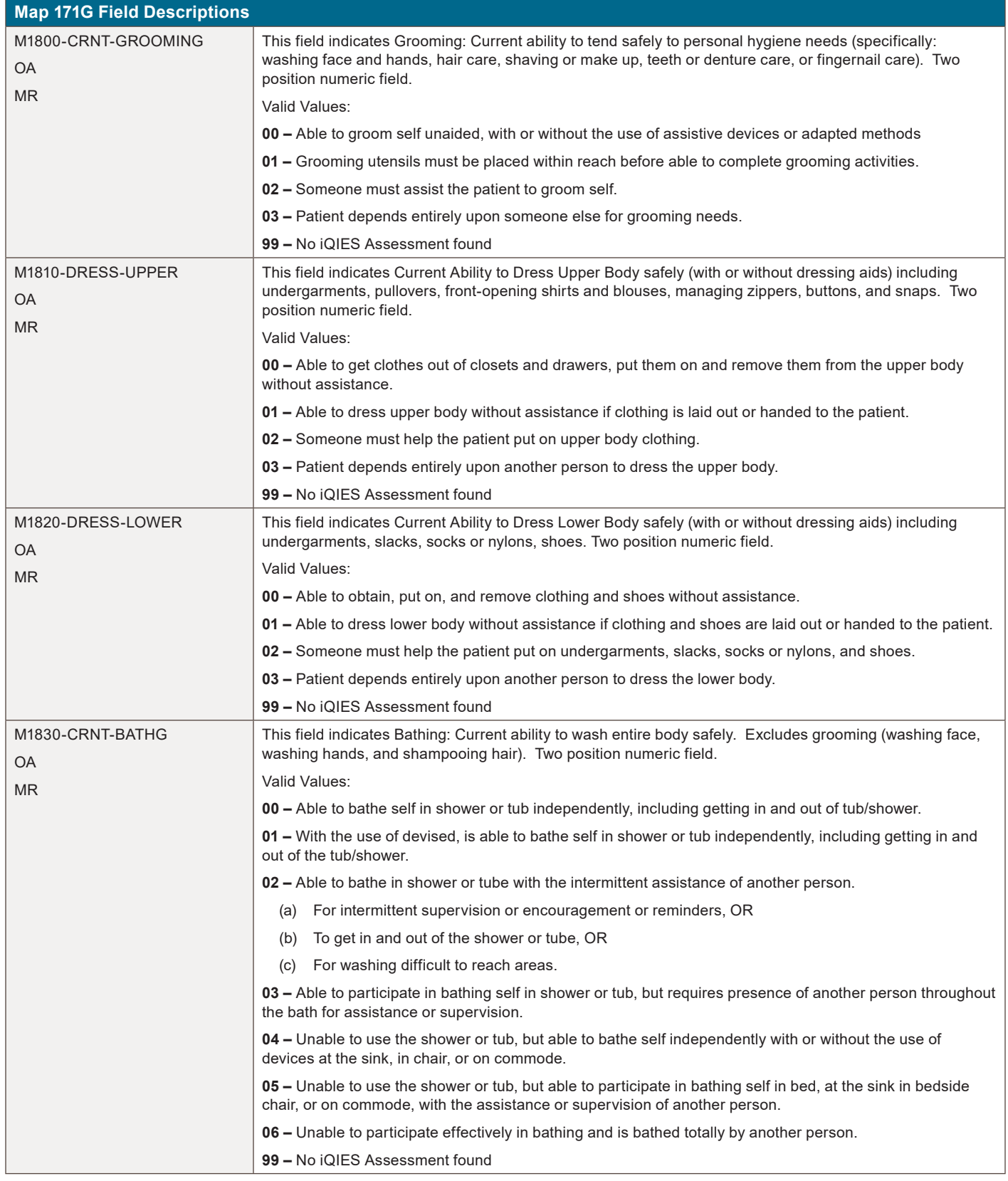

# **INQUIRY MENU**

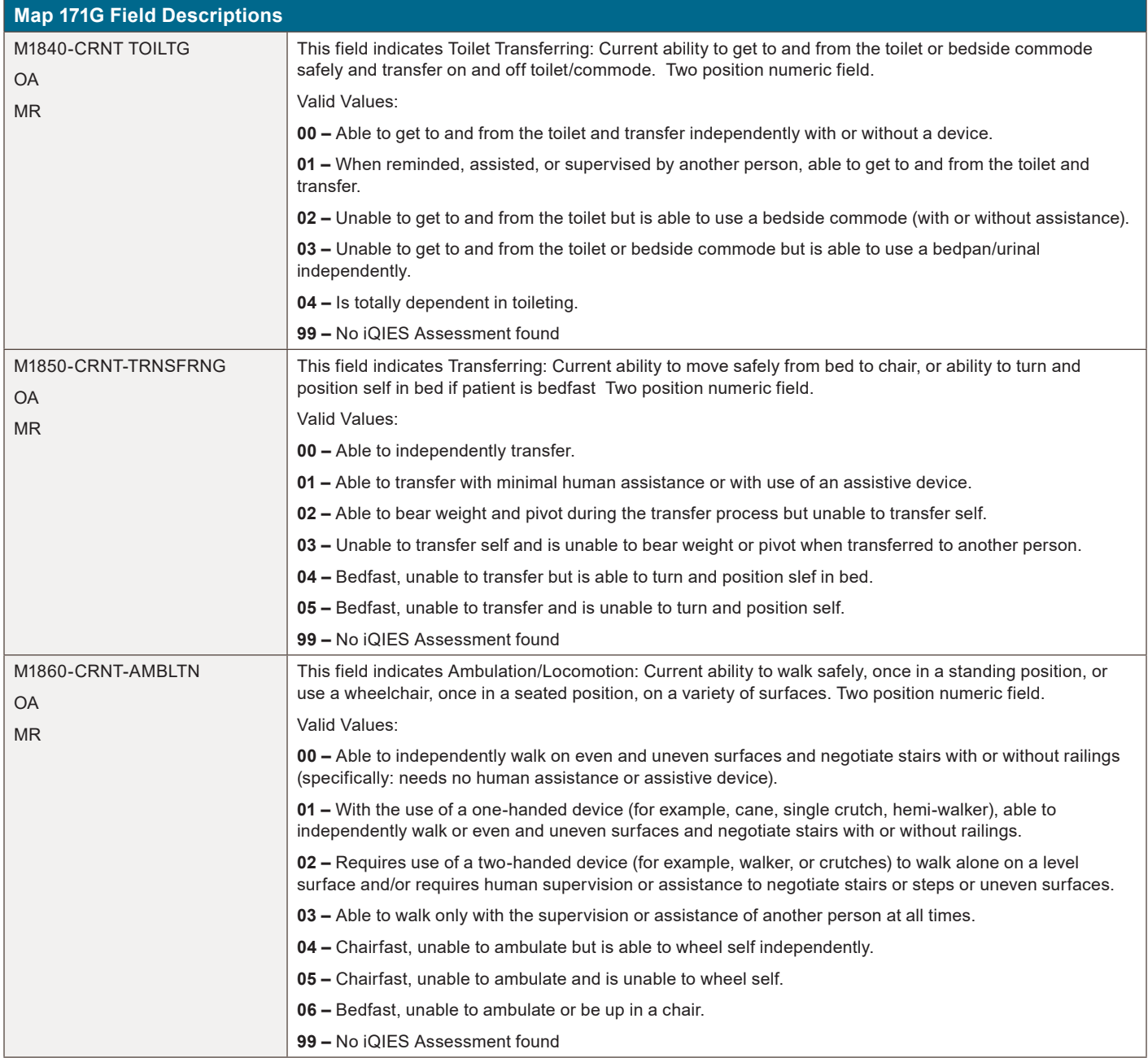

### **Archived Claims**

FISS archives claim data on processed claims after 18 months from the date the claim is processed. Archived claims can be identified by status/location P O9998 or R O9998 (the letter "O" as in "offline" and not a "0" (zero)).

These claims can be accessed by selecting 12 (Claims) from the Inquiry Menu; typing your NPI in the NPI field, and entering the beneficiary's Medicare number in the MID field. Then tab to the S/LOC field and, enter P O9998 or R O9998. Press Enter. Archived claims do not display the beneficiary's name or provider reimbursement (PROV REIMB) amount, and if selected (type an S in the SEL field) all claim pages appear blank. The message "ADJUSTMENT CLAIM IS PRESENTLY OFFLINE PF10 TO RETRIEVE" will display.

Although the claim data is archived, you are able to retrieve an archived claim to inquire into how it was submitted and processed. For additional information on how to retrieve an archived claim, refer to Chapter 5 of this guide.

Please note, that because Section 6404 of the Patient Protection and Affordable Care Act (PPACA) amended the timely filing requirements to one calendar year after the date of service, adjustments or claim cancellations cannot be done after a claim has been archived, unless a valid exception to timely filing has been met. See the "Medicare Timely Filing Guidelines" ([https://www.cgsmedicare.com/Articles/COPE18411.html\)](http://www.cgsmedicare.com/Articles/COPE18411.html) Web page for more information.

**CHAPTER** 

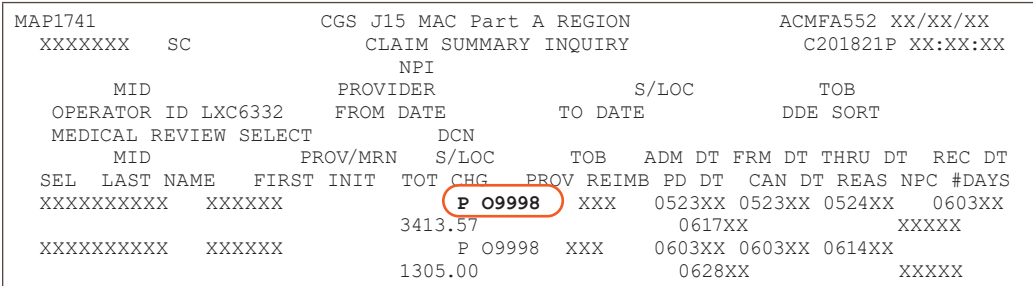

## **Revenue Codes (Option 13)**

This option is helpful if you need to verify revenue codes that can be billed with specific bill types. This screen also provides information to verify what additional information (e.g., units, HCPCS code) must accompany the revenue code.

- MAP1702 CGS J15 MAC Part A REGION ACPFA052 MM/DD/YY C20112WS HH:MM:SS BENEFICIARY/CWF 10 ZIP CODE FILE 19 DRG (PRICER/GROUPER) 11 OSC REPOSITORY INQUIRY 1A CLAIM SUMMARY 12 CLAIM COUNT SUMMARY 56 **REVENUE CODES** 13 HOME HEALTH PYMT TOTALS 67 HCPC CODES  $14$  ANSI REASON CODES 68 DX/PROC CODES ICD-9 15 CHECK HISTORY FI ADJUSTMENT REASON CODES 16 DX/PROC CODES ICD-10 1B REASON CODES 17 CMHC PAYMENT TOTALS 1C INVOICE NO/DCN TRANS 88 PROV PRACTICE ADDR QUER 1D NEW HCPC SCREEN 1E ENTER MENU SELECTION: (13) PLEASE ENTER DATA - OR PRESS PF3 TO EXIT
- **1.** From the Inquiry Menu, type 13 in the **Enter Menu Selection** field and press Enter.

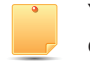

You may also access this screen by typing **13** in the SC field if you are in an inquiry or claim entry screen.

**2.** The Revenue Code Table Inquiry screen (Map 1761) appears:

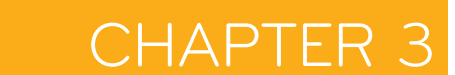

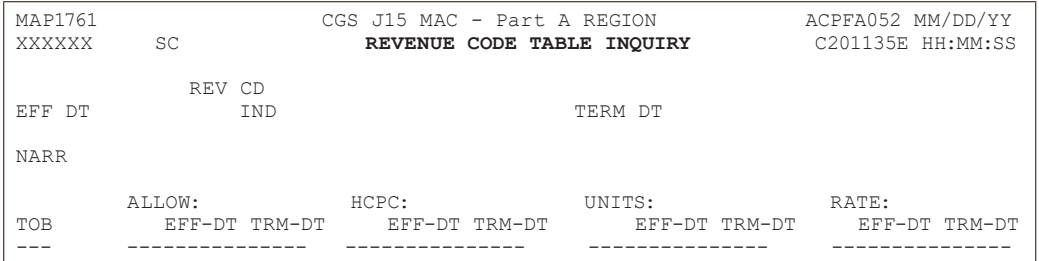

#### **3.** To view revenue code information, type the revenue code in the **REV CD** field and press *Enter*.

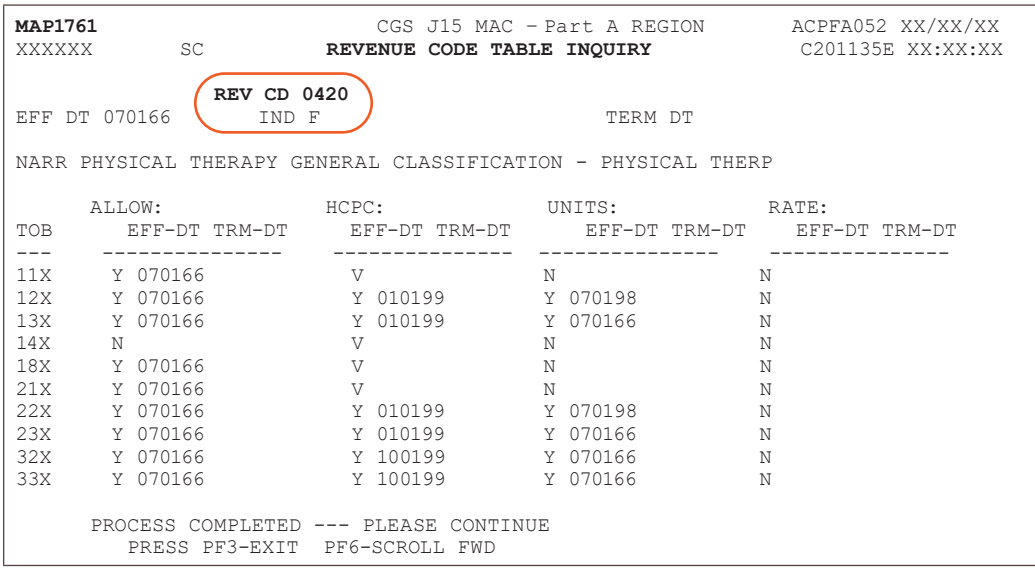

To see all of the revenue code information for all types of bill (TOB), press *F6* to scroll forward.

- **4.** To make additional inquiries, simply enter a new revenue code over the previously entered code and press *Enter*. If you enter a new 3-digit revenue code over the previously entered code, the first digit must be a zero, or enter the 3-digit revenue code in the first 3 positions and delete the 4th digit before pressing *Enter*.
- **5.** Press *F3* to exit the Revenue Code Table Inquiry screen and return to the Inquiry Menu.

### **Field Descriptions – Option 13 Revenue Codes**

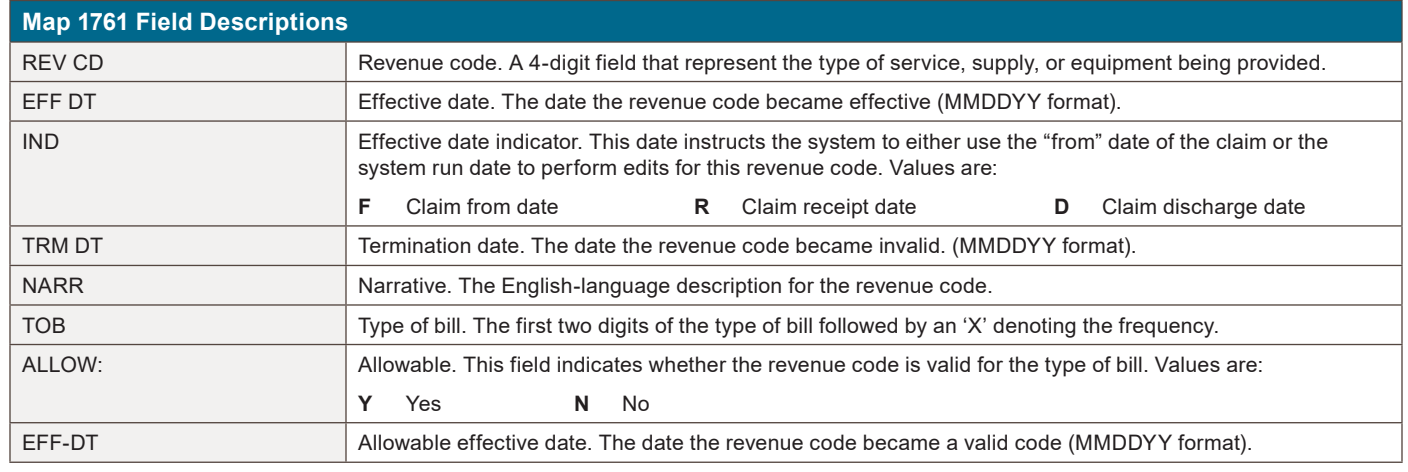

## CHAPTFI

# **INQUIRY MENU**

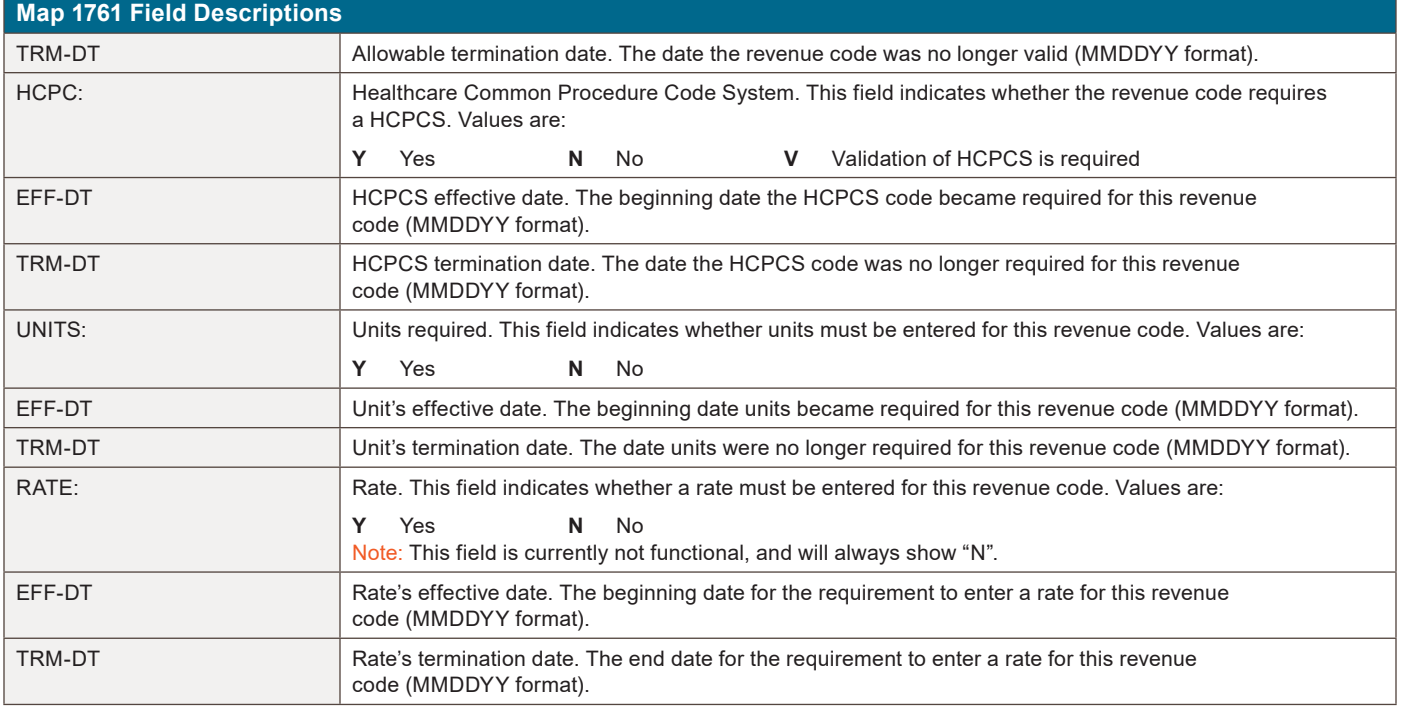

## **HCPC Codes (Option 14)**

This option is helpful if you need to inquire about Healthcare Common Procedure Coding System (HCPCS) code reimbursement or verify which revenue codes are allowable with HCPCS codes.

**1.** From the Inquiry Menu, type 14 in the **Enter Menu Selection** field and press *Enter*.

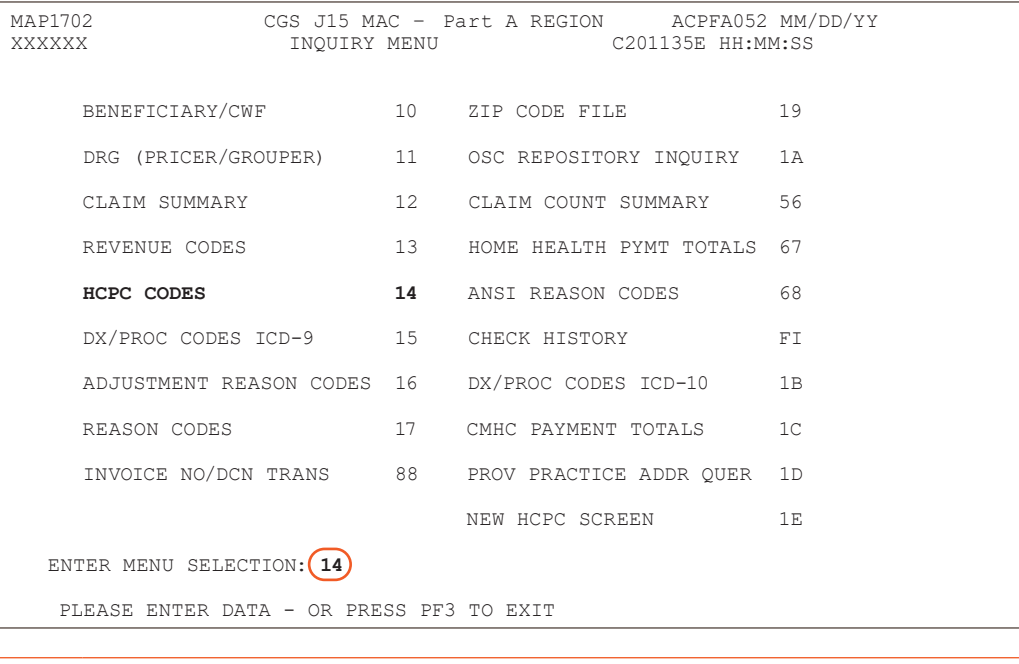

You may also access this screen by typing *14* in the SC field if you are in an inquiry or claim entry screen.

**2.** The HCPC Information Inquiry screen (Map 1771) appears:

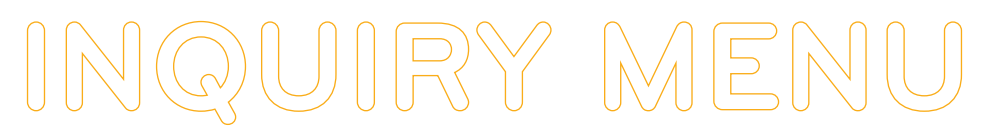

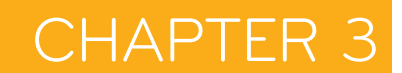

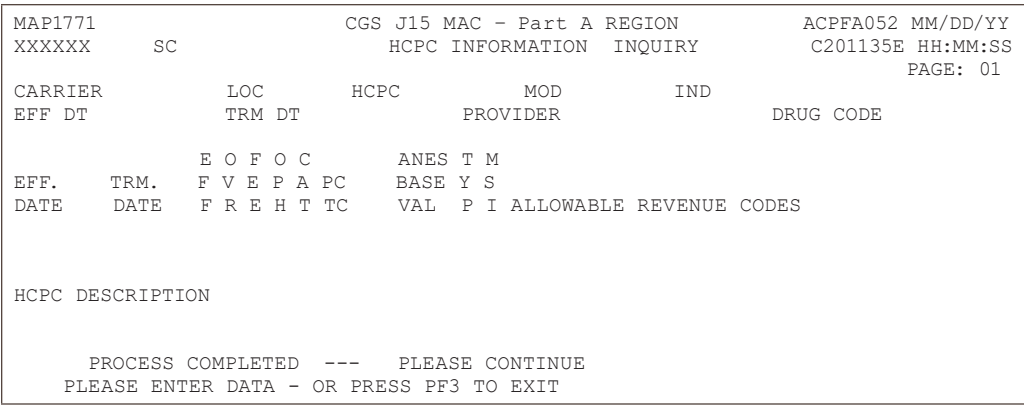

**3.** Use your Tab key to move to the **HCPC** field, and type the HCPCS code. Press *Enter*. FISS will automatically insert information in the CARRIER and LOC fields based on your geographic location.

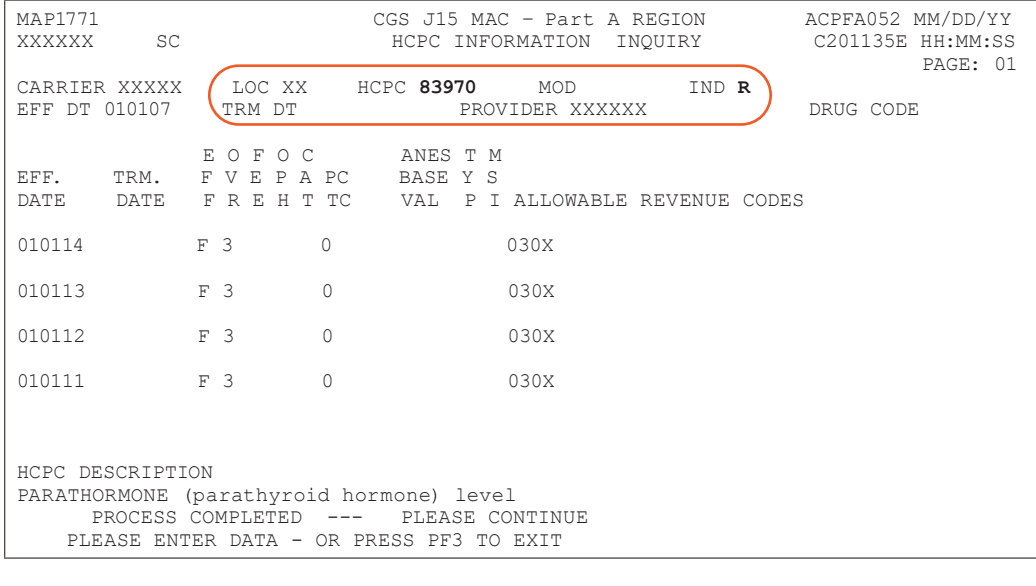

Use the following function keys to move around the screen:

- F3 Exit (return to the Inquiry Menu) F5 – Scroll up one page F6 – Scroll down one page F11 – Scroll right F10 – Scroll left
- **4.** Press *F11* to move the screen to the right. Map 1772 will display. The type of data that displays will depend on the type of HCPCS code you enter. Press *F10* to move back to the left of Map 1771. Refer to the following for more information.

If the code is any other type of HCPCS code, Map 1772 will display the 60 percent, 62 percent, rehabilitation, and professional service rates. Press *F10* to move back to the right to Map 1771.

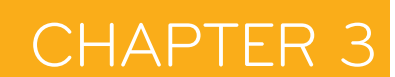

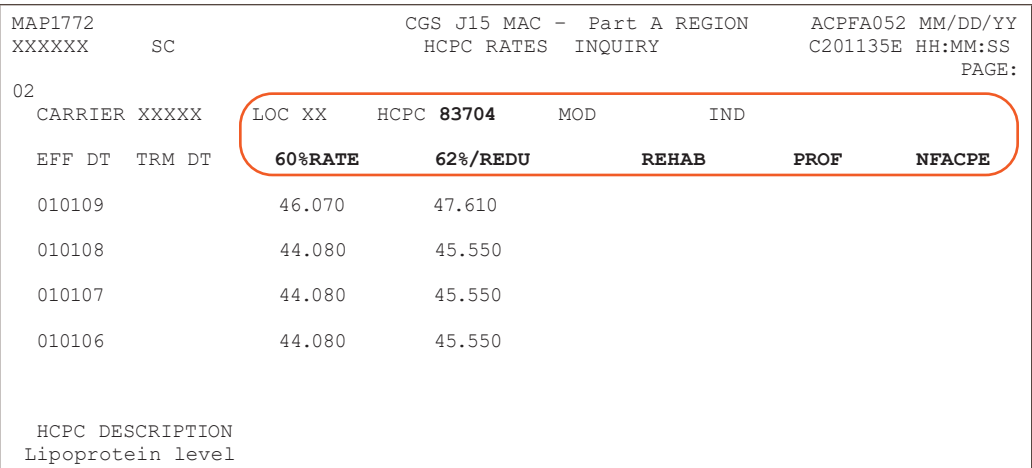

- **5.** To inquire about other HCPCS codes, enter the HCPCS code over the previously entered HCPC and press *Enter*.
- **6.** Press *F3* to exit the HCPCS Information Inquiry screen and return to the Inquiry Menu.

#### **Field Descriptions for Option 14 – HCPC Codes**

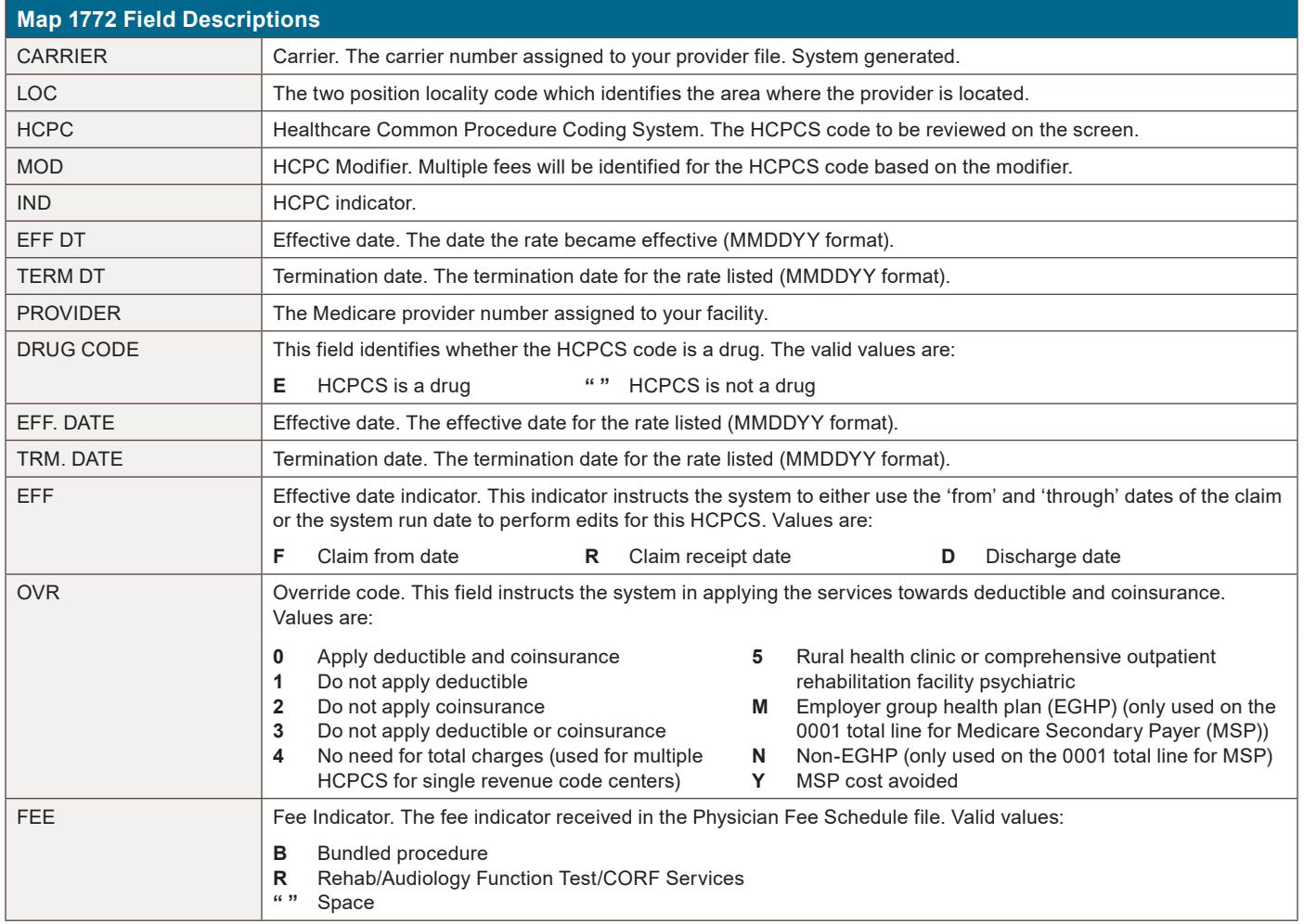

# **INQUIRY MENU**

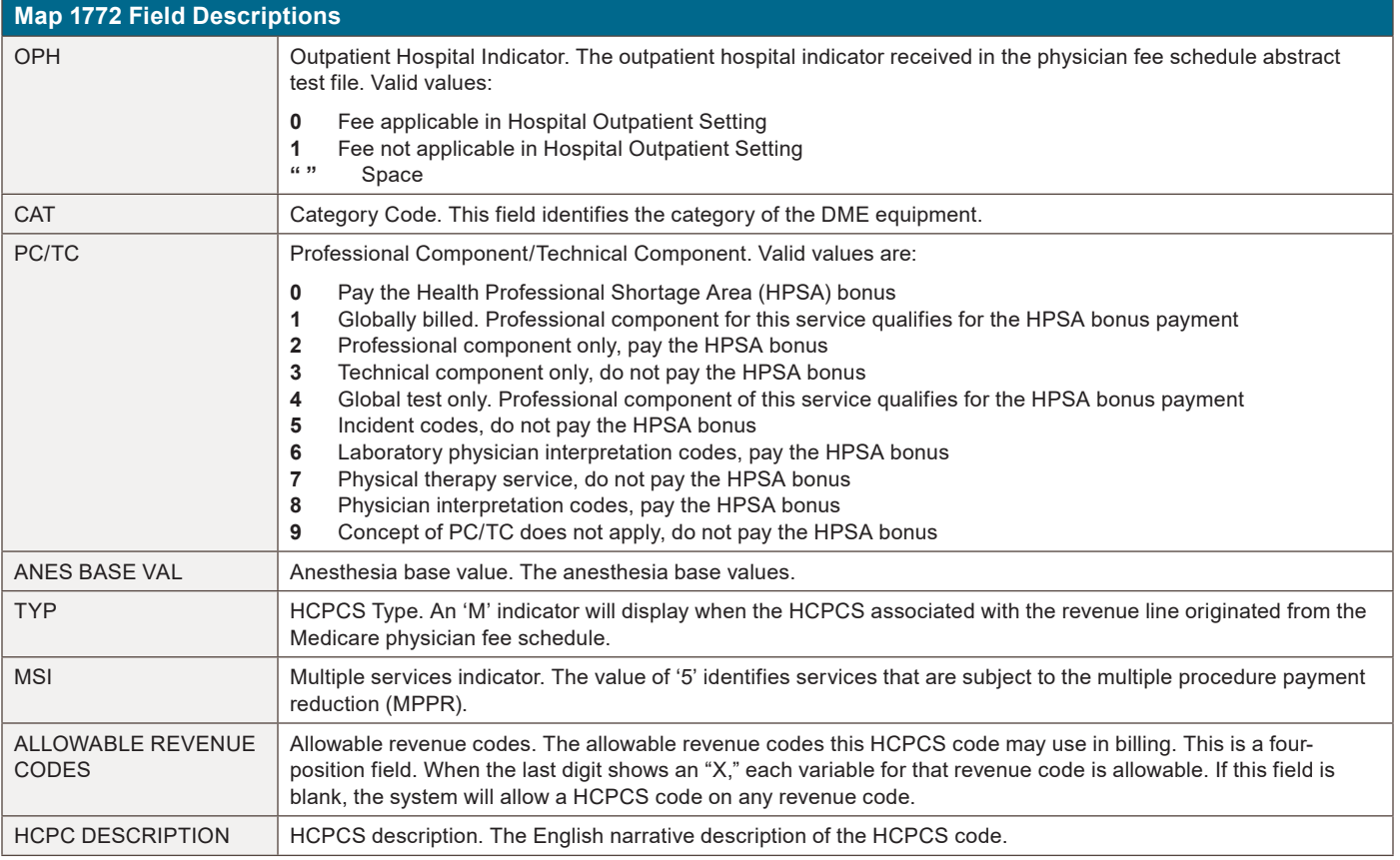

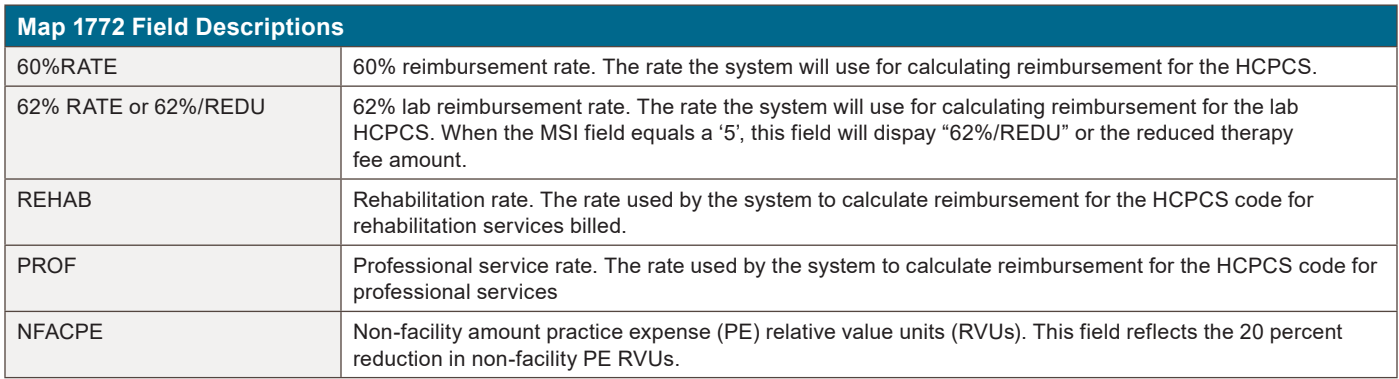

## **DX/Proc Codes ICD-9 (Option 15)**

This option is helpful if you need to confirm the validity of diagnosis or procedure codes.

**1.** From the Inquiry Menu, type 15 in the **Enter Menu Selection** field and press *Enter*.

## **CHAPTER**

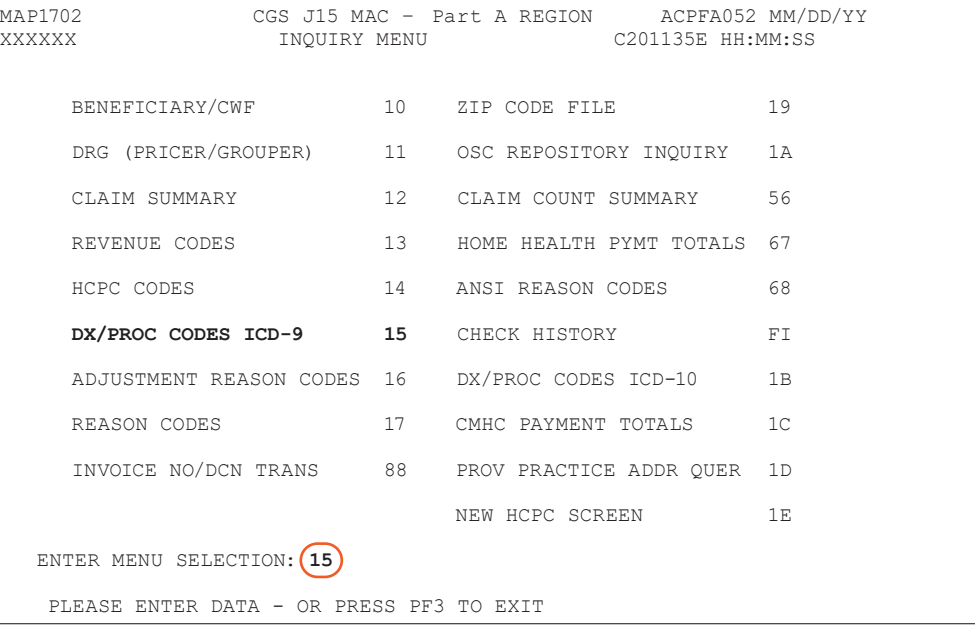

You may also access this screen by typing **15** in the SC field if you are in an inquiry or claim entry screen.

#### **2.** The ICD-9-CM Code Inquiry screen (Map 1731) appears:

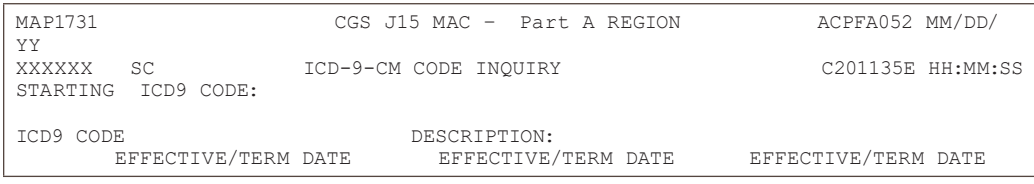

**3. To inquire about a diagnosis code,** enter the diagnosis code in the **STARTING ICD9 CODE** field and press *Enter*. Do not type the decimal point or zero-fill the code. To review a complete list of diagnosis codes, press *Enter*.

While FISS enables you to validate diagnosis codes, you should still have a current ICD-9-CM coding book in your office.

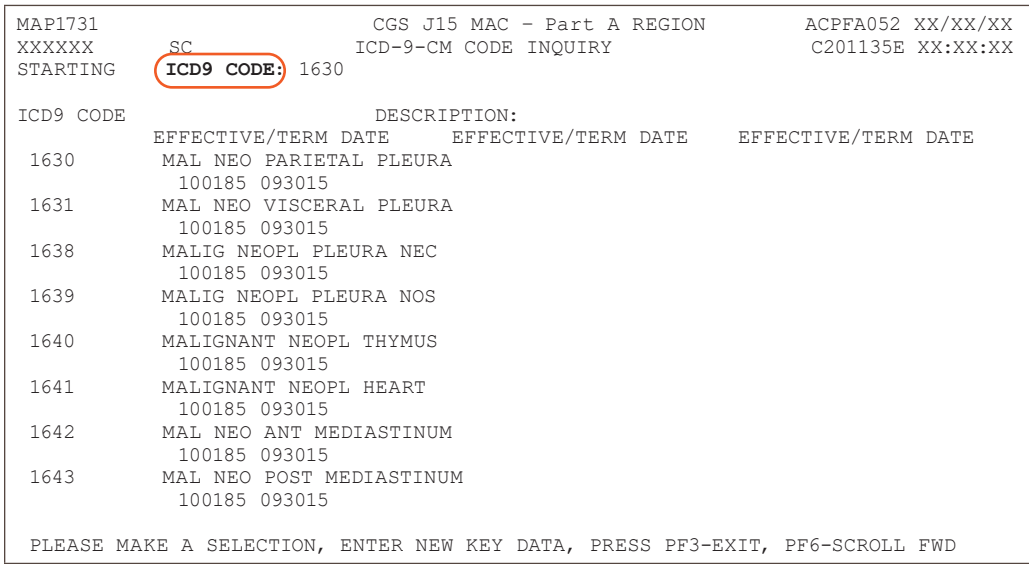

If more than one of the same code is listed, be sure to review the description, effective and termination dates, and use the most current code that applies to the service dates on your claim.

CHAPTF

Press *F6* to scroll forward through the list of diagnosis codes.

- **4.** To make an additional inquiry, type the new diagnosis code over the previously entered diagnosis code and press *Enter*.
- **5. To inquire about a procedure code,** type the letter P followed by the procedure code in the STARTING ICD9 CODE field and press *Enter*. To review a complete list of procedure codes, enter the letter *P* in the **STARTING ICD9 CODE** field and press *Enter*.
- **6.** Press *F3* to exit and return to the Inquiry Menu.

#### **Map 1731 Field Descriptions** STARTING ICD9 CODE ICD-9-CM code. The ICD-9-CM code identifying a specific diagnosis or procedure. DESCRIPTION | ICD-9-CM description. The narrative for the ICD-9-CM code. EFFECTIVE/TERM DATE Effective/termination date. The effective and/or termination date for the ICD-9- CM code in MMDDYY format. (Up to three occurrences of dates can appear.)

## **Field Descriptions for Option 15 – DX/PROC Codes ICD-9**

## **Adjustment Reason Codes (Option 16)**

This option allows you to view adjustment reason codes and their narratives. Use these codes to identify reasons for an adjustment. Adjustment reason codes must be submitted on adjustment and cancellation claims when using FISS to submit these type of billing transactions. See Chapter 5 of this guide for additional information about using FISS to submit adjustment and cancellation claims.

**1.** From the Inquiry Menu, type *16* in the **Enter Menu Selection** field and press *Enter*.

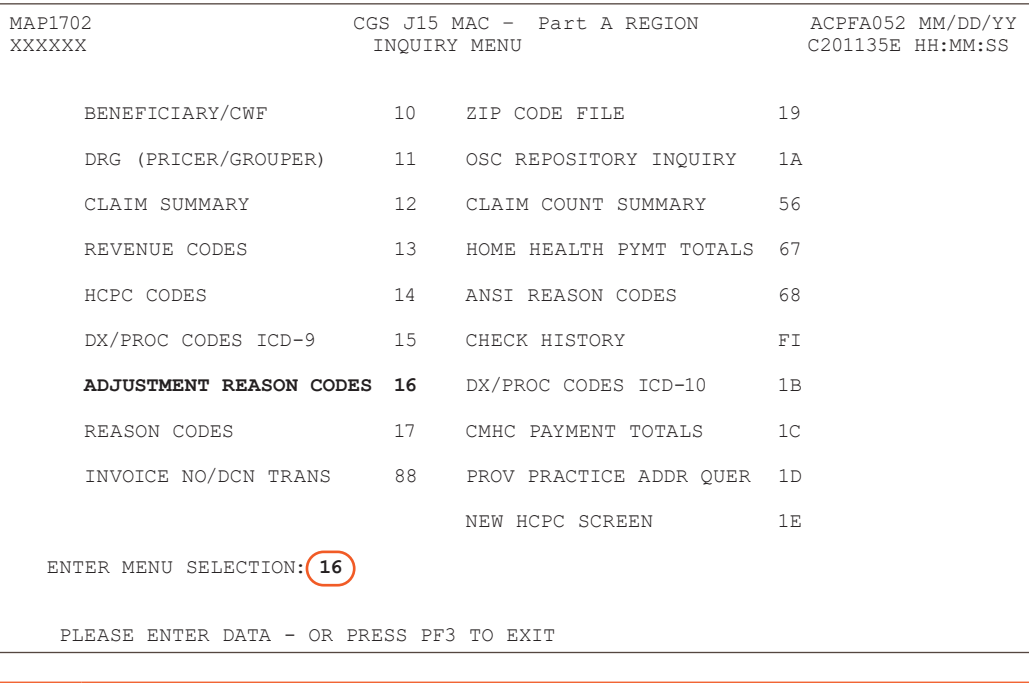

You may also access this screen by typing **16** in the SC field if you are in an inquiry or claim entry screen.

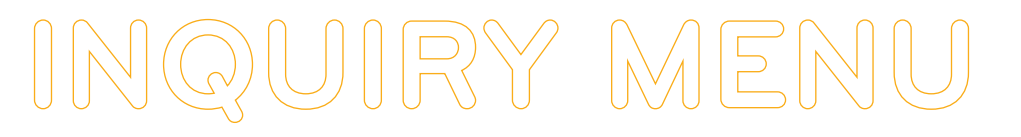

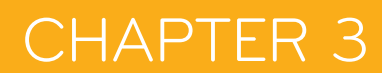

**2.** The Adjustment Reason Codes Inquiry screen (Map 1821) appears:

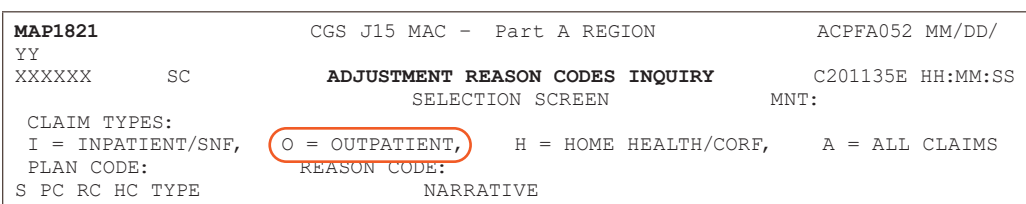

**3.** Press *Enter* to view a complete listing of adjustment reason codes on Map 1821, or type an adjustment reason code in the **REASON CODE** field and press *Enter* to display Map 1822.

On Map 1821, press *F6* to scroll forward through the list of adjustment reason codes. Press *F5* to scroll backwards.

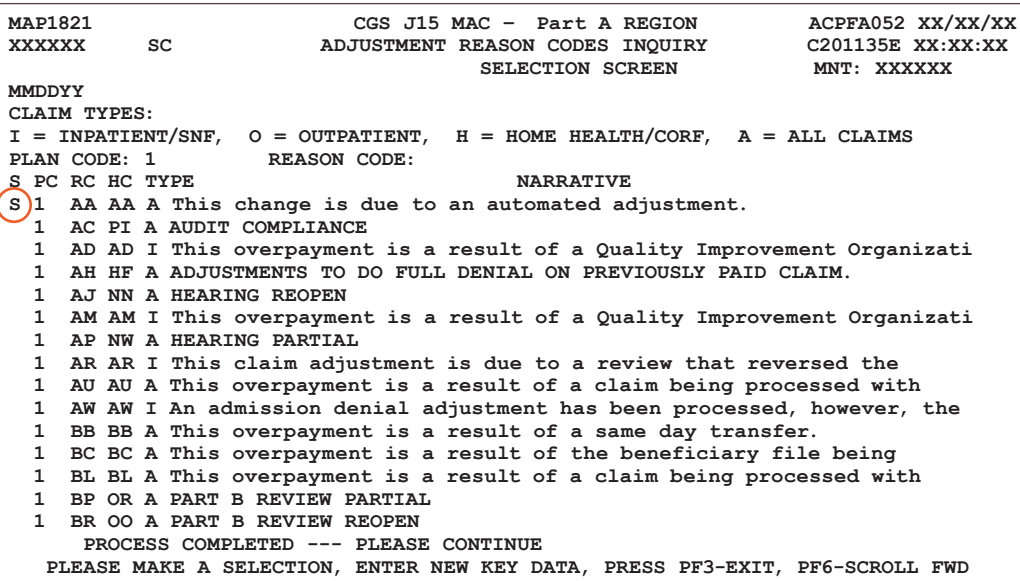

**4.** Type *S* in the **S** field to select a specific code. Press *Enter* to view Map 1822.

You can only select one code at a time.

**MAP1822 CGS J15 MAC – Part A REGION ACPFA052 XX/XX/XX XXXXXX SC ADJUSTMENT REASON CODE UPDATE SCRN INQUIRY C201135E XX:XX:XX MNT: XXXXXX MMDDYY CLAIM TYPES : I = INPATIENT/SNF, O = OUTPATIENT, H = HOME HEALTH/CORF, A = ALL CLAIMS PLAN CODE: REASON CODE : AA HIGLAS REASON CODE : AA CLAIM TYPE : A NARRATIVE This change is due to an automated adjustment. PRESS PF3-EXIT PF7-PREV PAGE**

- **5.** The Adjustment Reason Code Update Scrn Inquiry (Map 1822) appears. The difference between Map 1821 and Map 1822 is that Map 1822 allows you to see the full narrative.
- **6.** Press *F7* to return to Map 1821.

# **INQUIRY MENU**

#### **Field Descriptions for Option 16 – Adjustment Reason Codes**

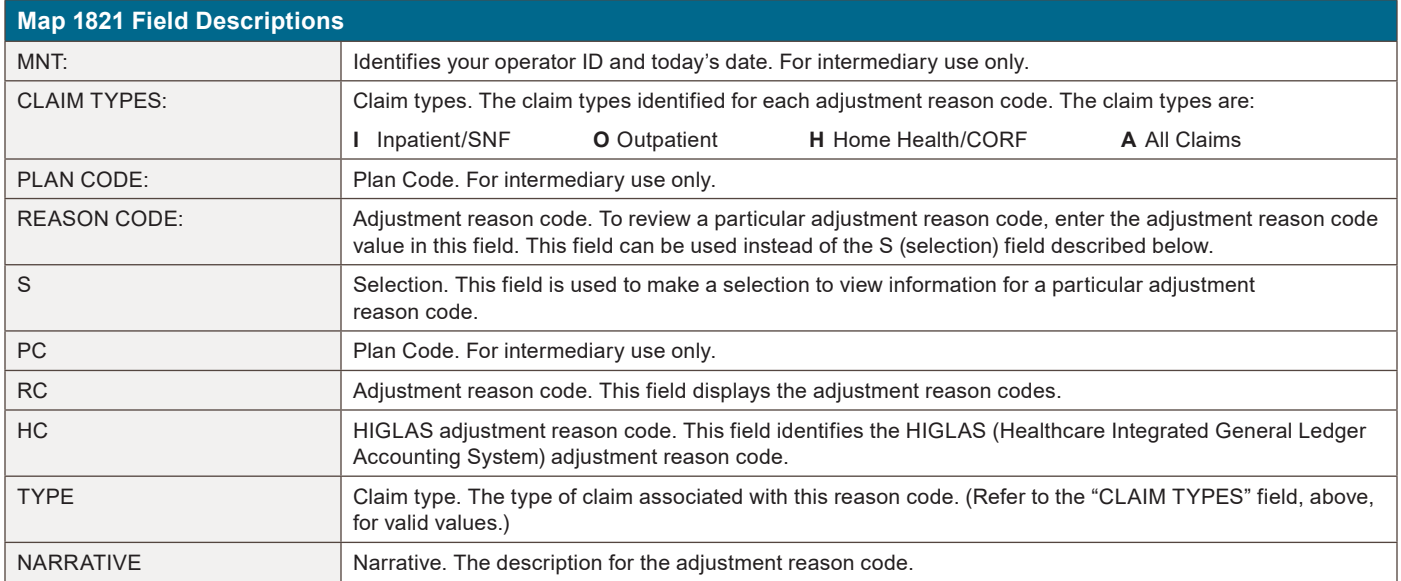

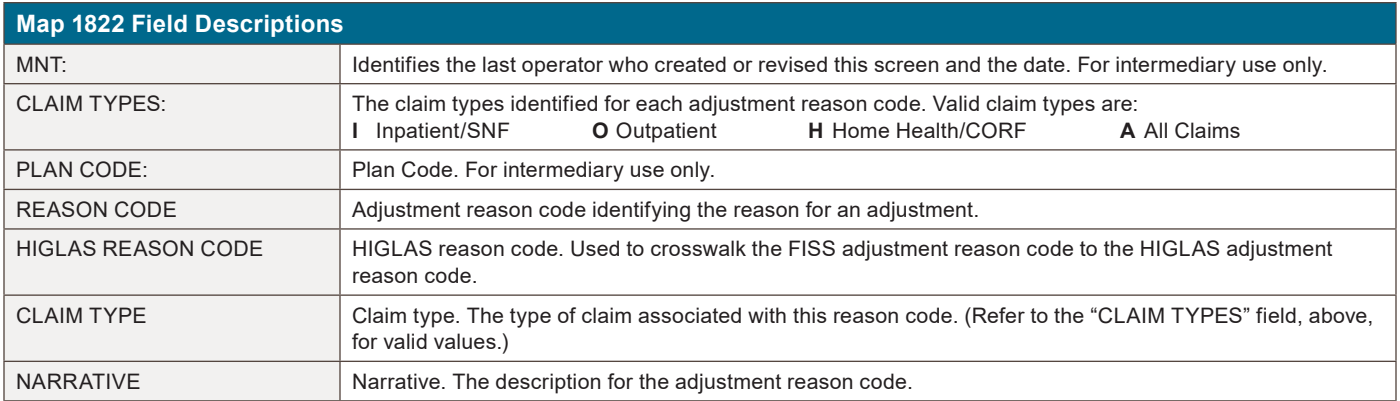

## **Reason Codes (Option 17)**

The Reason Codes Inquiry screen provides an explanation/description of the reason code on your claim. **You will use this option often** to determine what actions are necessary to correct claims in the Return to Provider (RTP) file (T B9997). Rather than selecting option 17 from the Inquiry Menu, you will most likely access the reason codes by pressing F1 when you are in the Claims Entry or Claims Correction options in FISS.

**1.** From the Inquiry Menu, type *17* in the **Enter Menu Selection** field and press *Enter*.

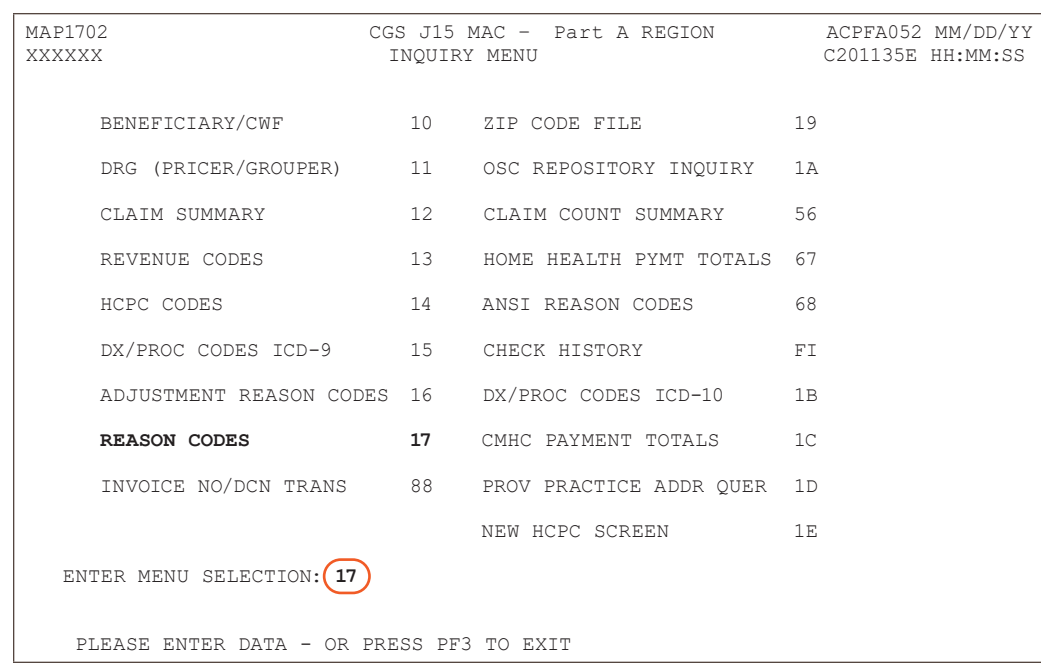

You may also access this screen by typing **17** in the SC field if you are in an inquiry or claim entry screen or by pressing *F1* while you are inquiring, entering or correcting a claim.

#### **2.** The Reason Codes Inquiry screen (Map 1881) appears:

**INQUIRY MENU**

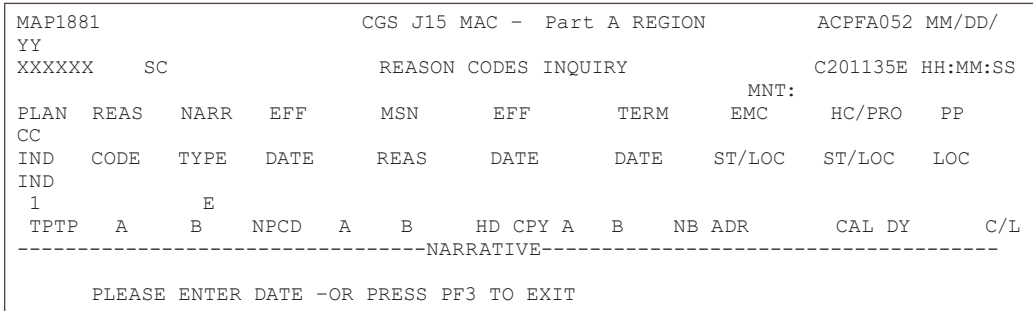

#### **3.** Enter the reason code in the **REAS CODE** field and press *Enter*.

Reason codes are found at the bottom left corner of the FISS claim pages. Whenever a reason code appears on your claim, the easiest way to access it is to press your F1 key. Note that having a reason code present on your claim does not mean that it needs correction. For example, even when a claim is in a "P" (paid) status, FISS still assigns a reason code to the claim. Refer to the Chapter 5 of this guide to further understand when you need to correct a claim.

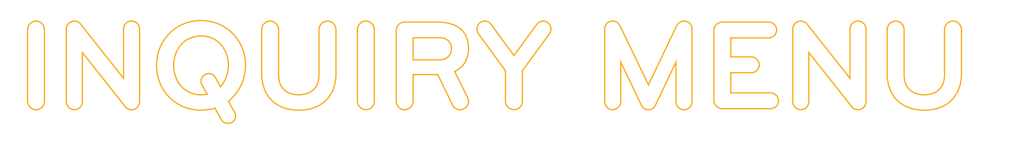

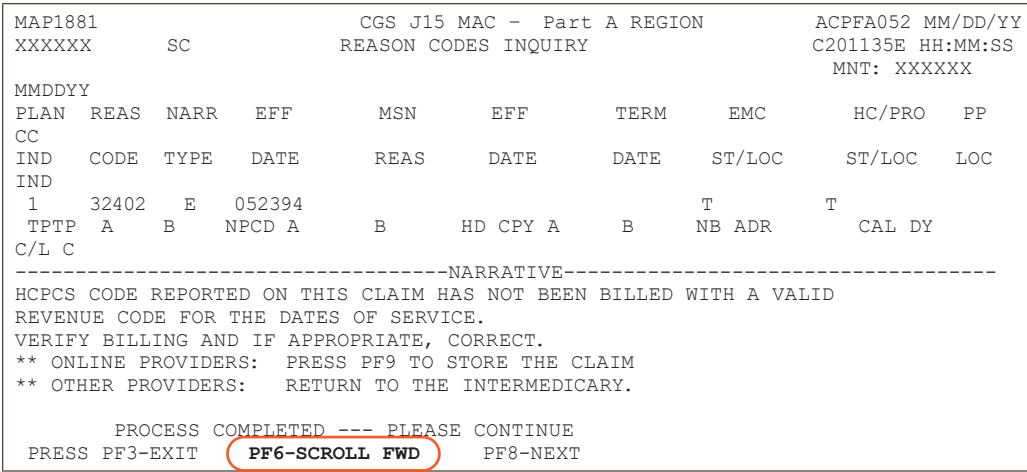

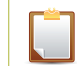

**NOTE:** Please note that you may need to press *F6* to scroll forward to see all of the reason code narrative.

**4.** To see the ANSI reason code that corresponds to the FISS reason code press your F8 key. The ANSI Related Reason Codes Inquiry screen (Map 1882) appears.

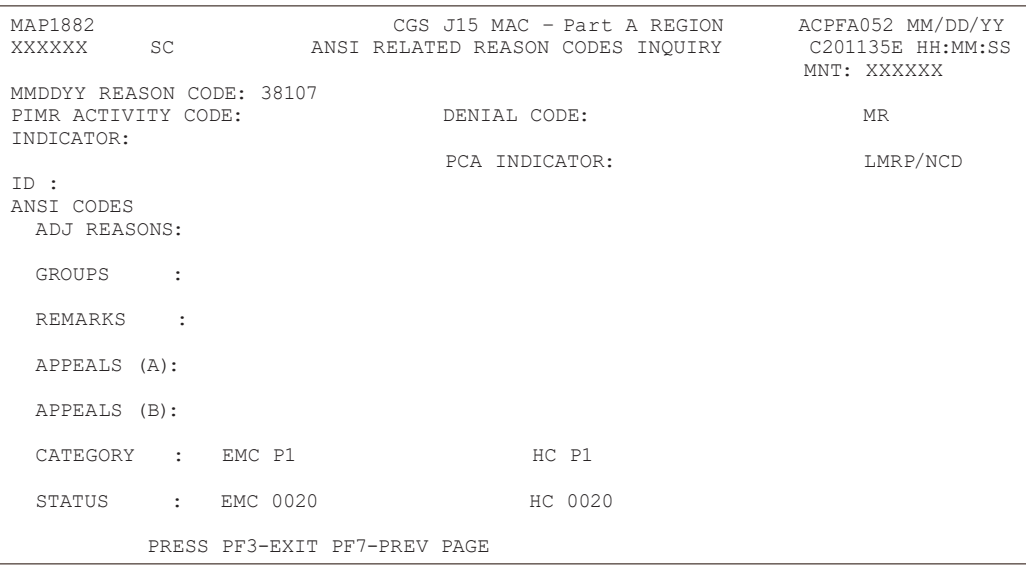

## **Field Descriptions for Option 17 – Reason Codes**

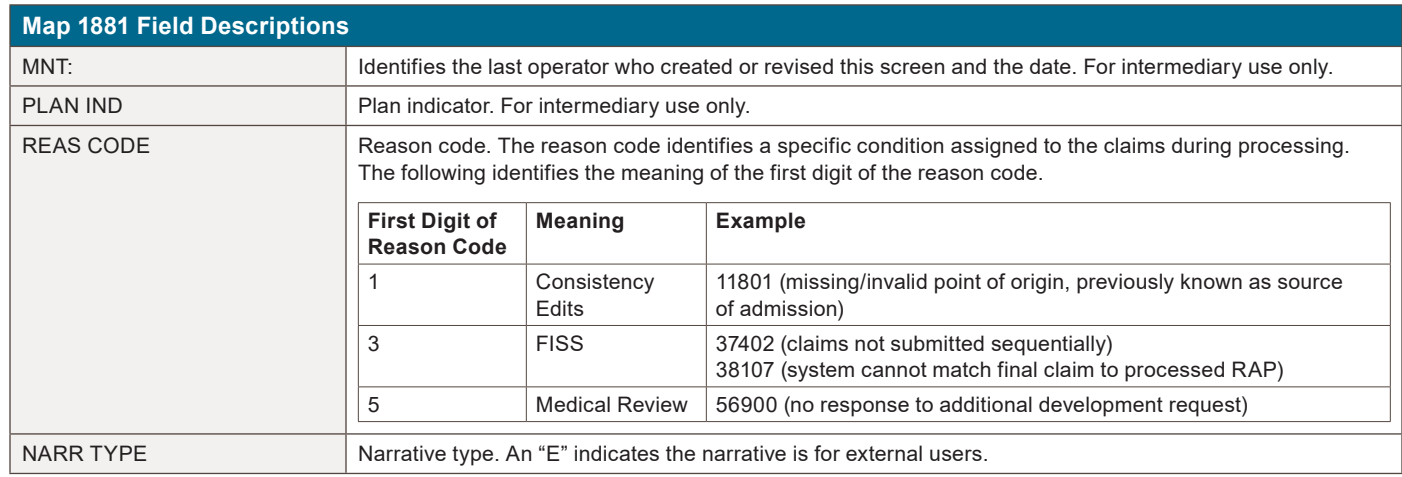

# **INQUIRY MENU**

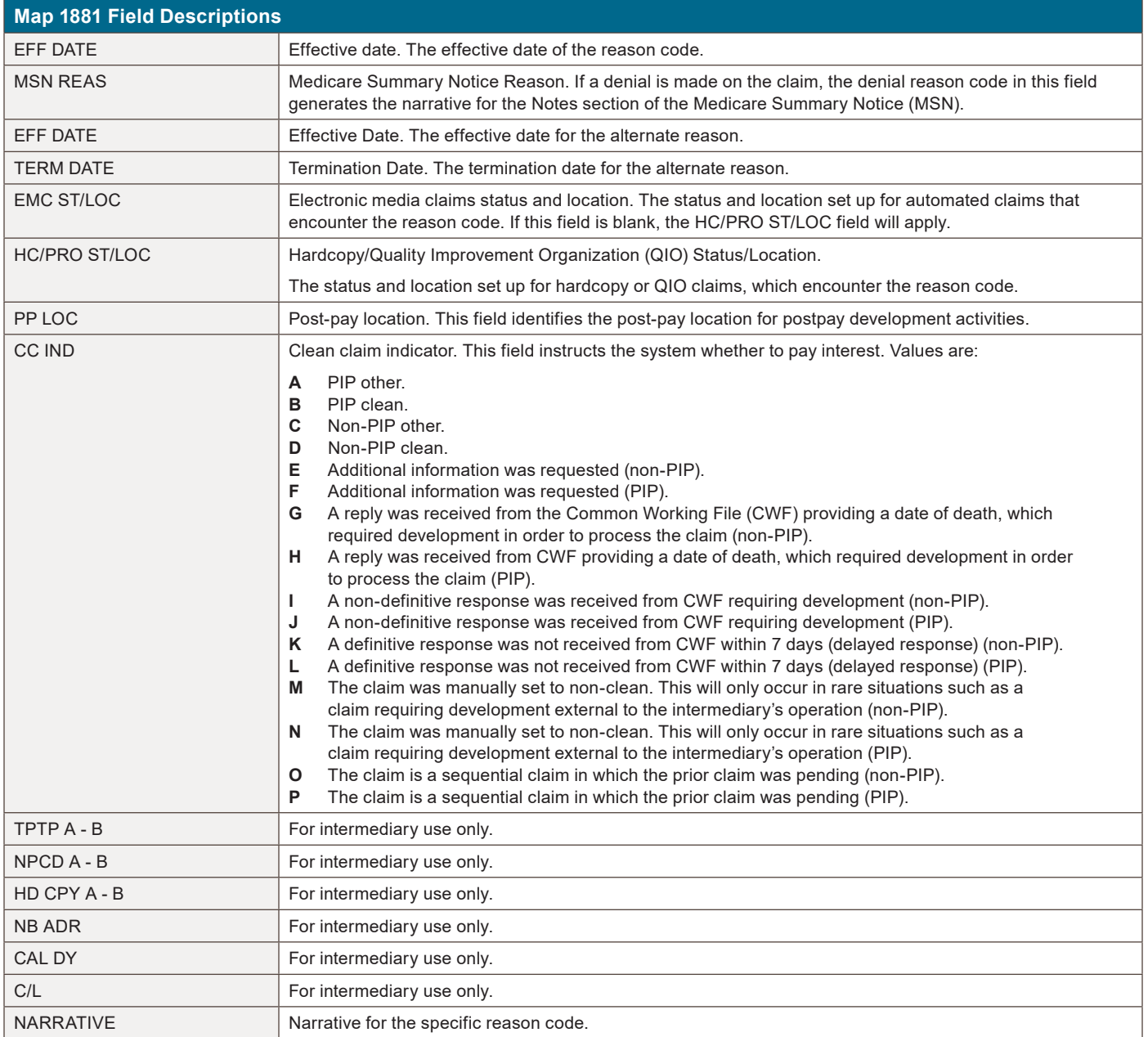

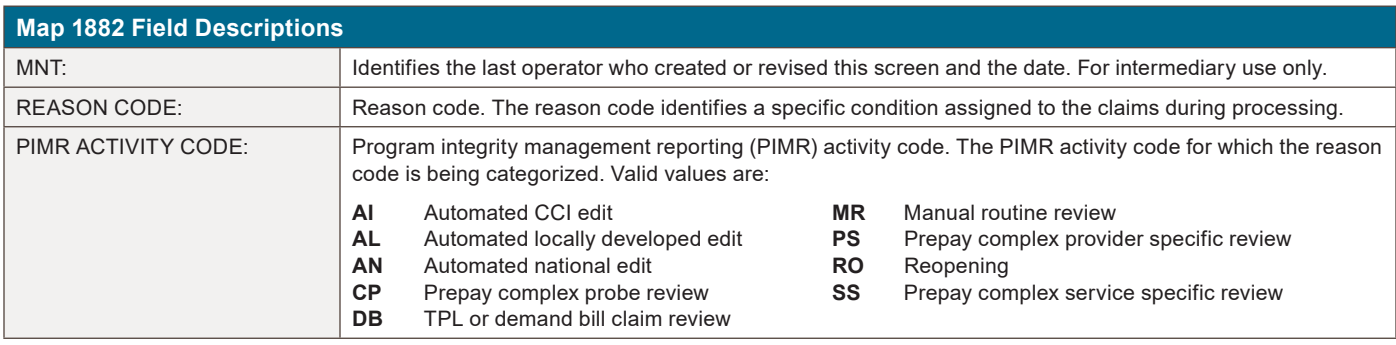

# **INQUIRY MENU**

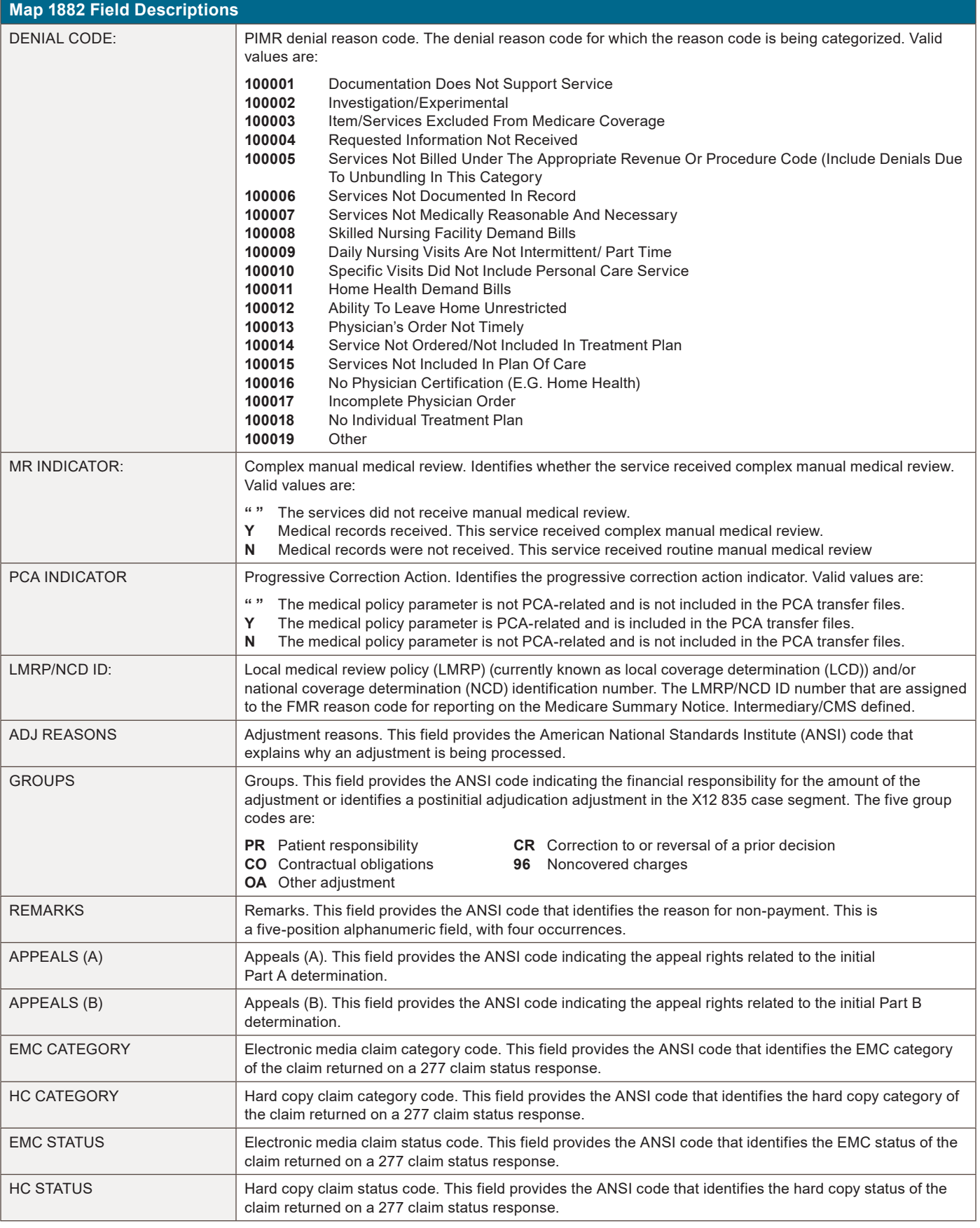
### **Invoice NO/DCN Trans (Option 88)**

This option gives provides the ability to look up claims associated with an Accounts Receivalbe (AR) by using the document control number (DCN).

**1.** From the Inquiry Menu, type 88 in the Enter Menu Selection field and press Enter.

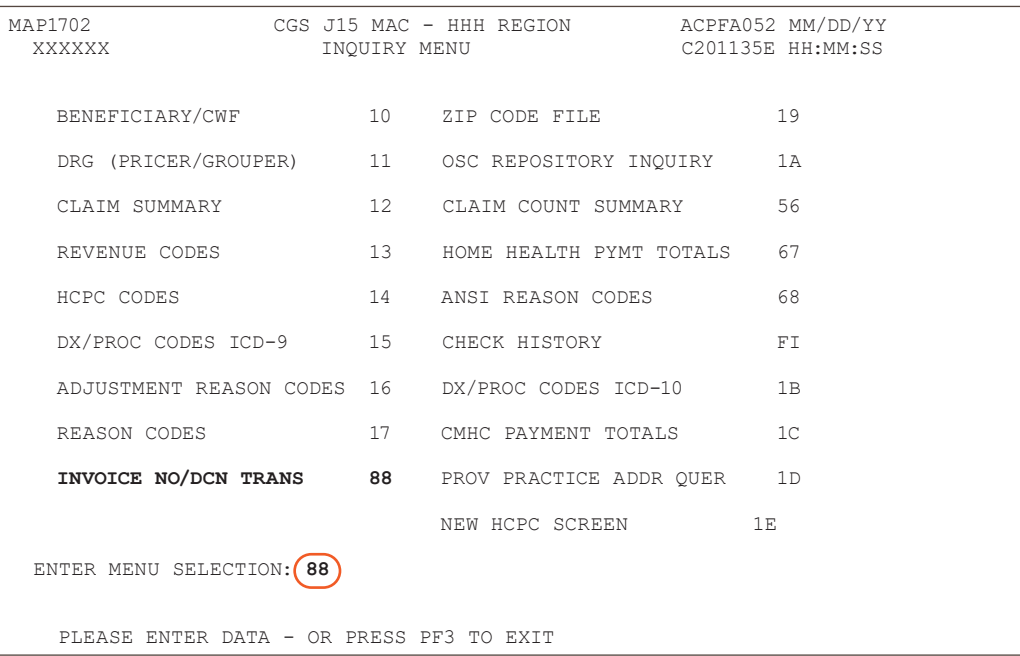

You may also access this screen by typing 88 in the SC field if you are in an inquiry or claim entry screen.

#### **2.** The INVOICE NO/DCN TRANSLATOR Inquiry screen (Map HDCN) appears:

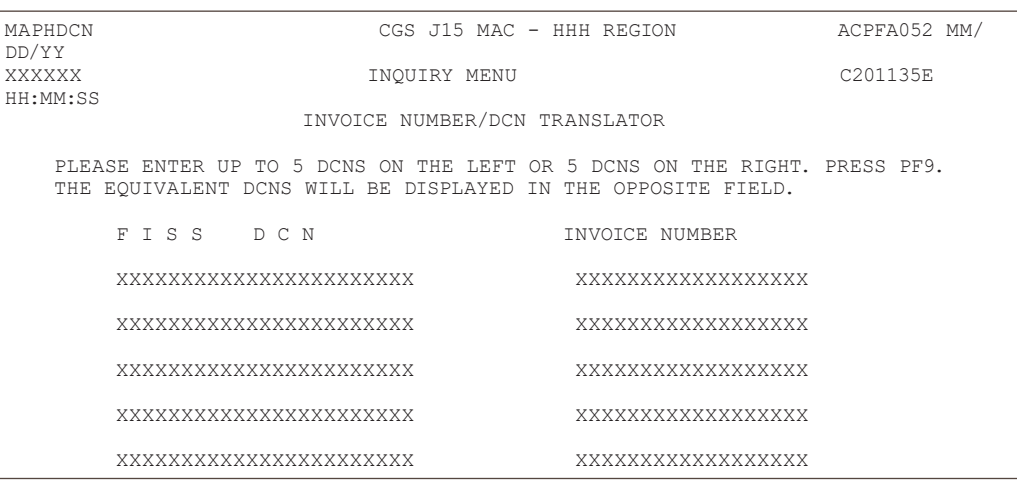

MSG: PLEASE ENTER DATA – OR PRESS PF3 TO EXIT PF1=  $PF2 = PF3 = END$  PF4= PF1= PF2= PF3=END PF4= PF5= PF6= PF7= PF8= PF9=PROCESS PF10= PF11= PF12=

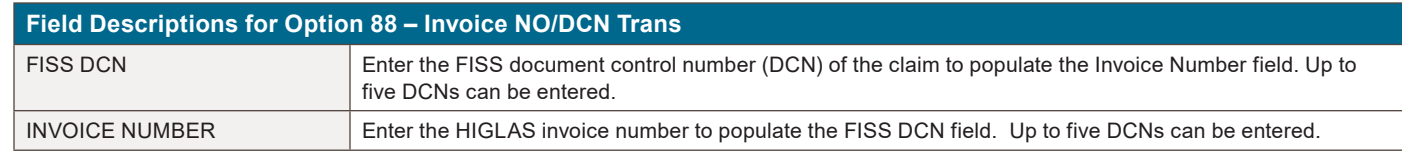

### **Zip Code File (Option 19)**

This option is applicable to ambulance providers. It provides the geographic area definitions (rural, urban, and super rural) by zip code and by state.

**1.** From the Inquiry Menu, type *19* in the **Enter Menu Selection** field and press *Enter*.

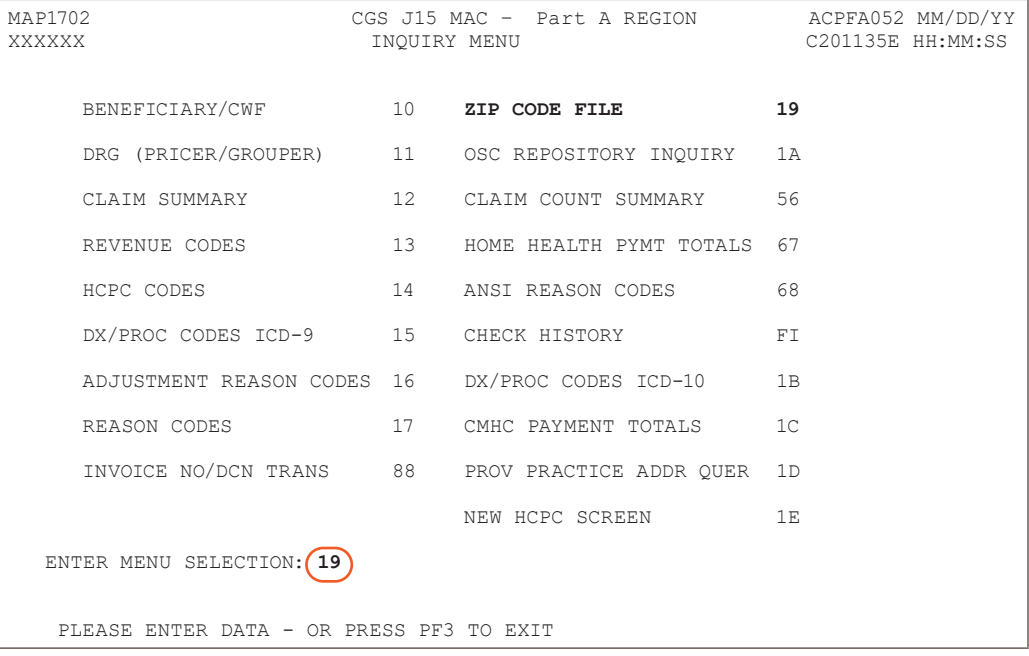

You may also access this screen by typing 19 in the SC field if you are in an inquiry or claim entry screen.

#### **2.** The Zip Code Inquiry screen (Map 1171) appears.

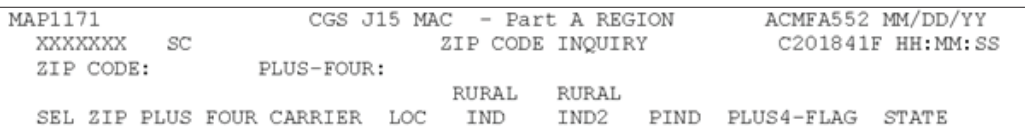

#### Enter a Zip Code in the ZIP CODE field, and Press *Enter*.

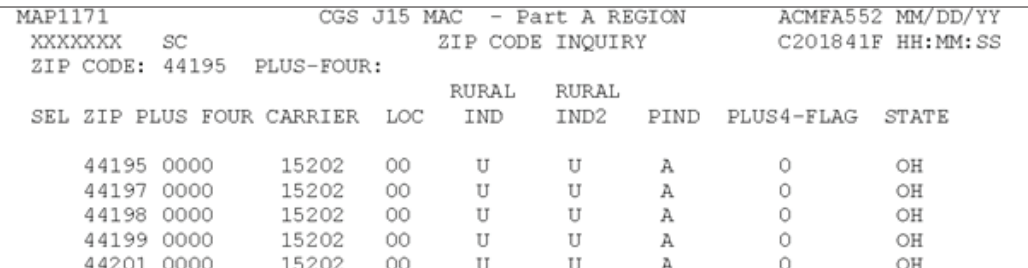

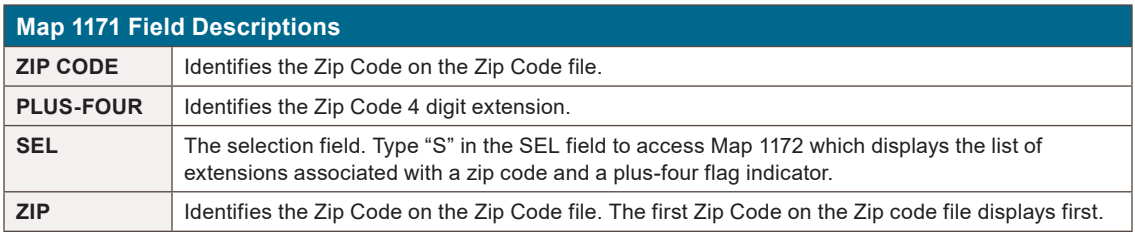

# **INQUIRY MENU**

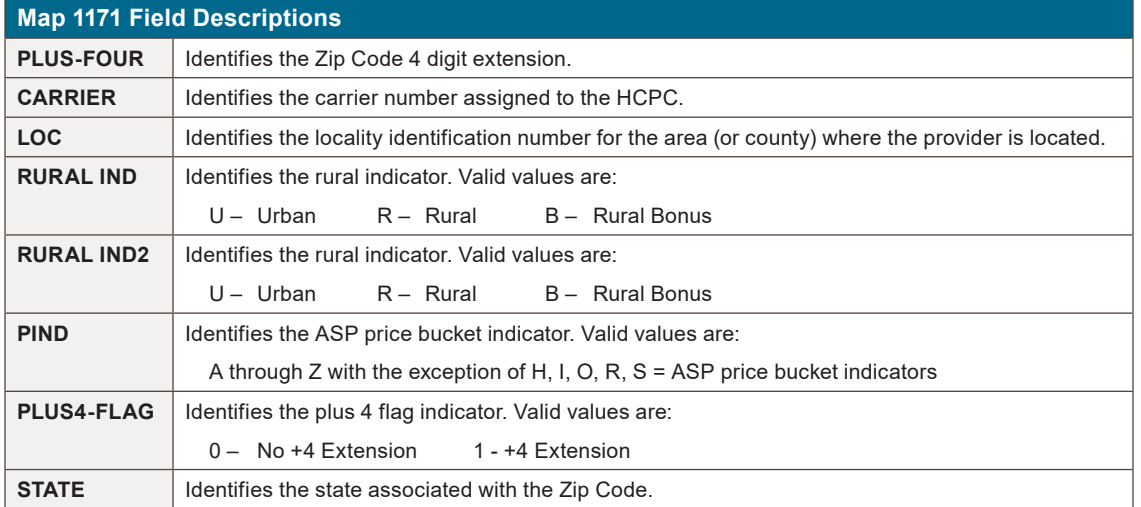

### **OSC Repository Inquiry (Option 1A)**

This option is used to retain the history of all Occurrence Span Codes (OSCs) billed by Long Term Care Hospital (LTCH), Inpatient Psychiatric Facility (IPF), and Inpatient Rehabilitation Facility (IRF) providers.

**1.** From the Inquiry Menu, type *1A* in the **Enter Menu Selection** field and press *Enter*.

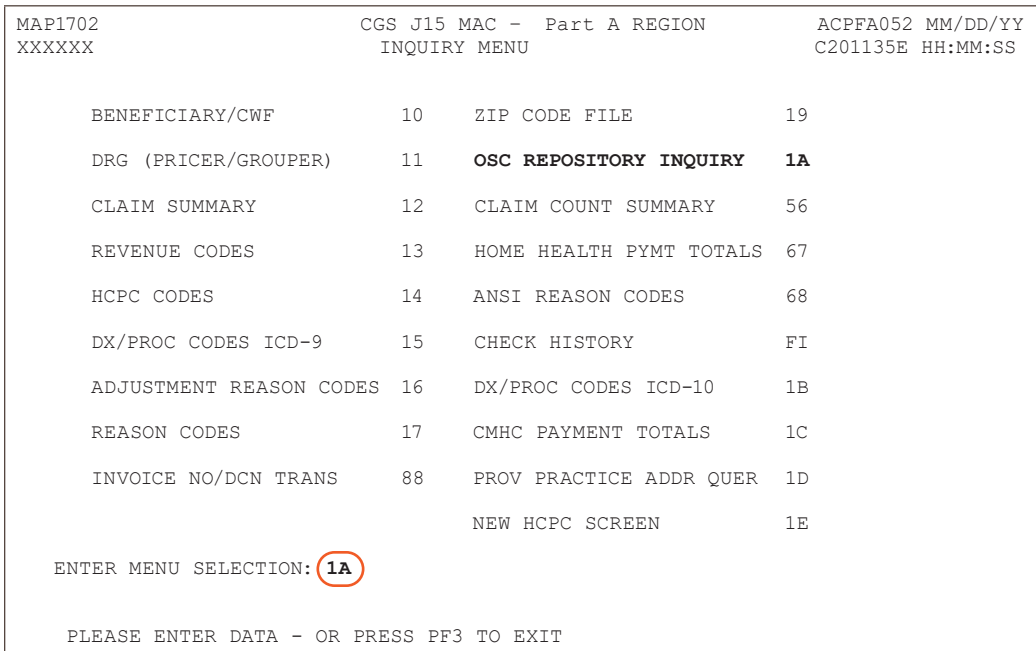

#### **2.** The DDE OSC Repository Inquiry screen (Map 11A1) appears.

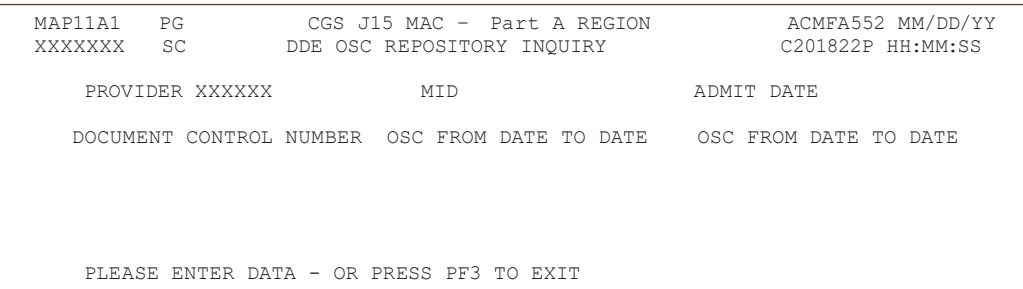

**3.** Enter the beneficiary Medicare number in the HIC field and the admission date in the ADMIT DATE field, and press *Enter*.

**CHAPTER** 

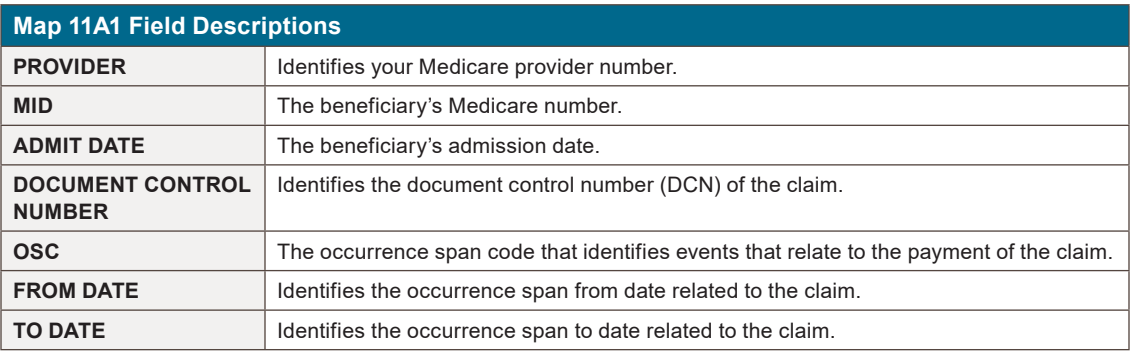

### **Claim Count Summary (Option 56)**

This option provides a summary of all of your facility's billing transactions that are currently processing within FISS by status/location and type of bill. This option will assist you in getting a quick picture of where all of your processing claims are located in FISS. CGS recommends that you check option 56 when you first sign into FISS for the day. This screen is only updated in the evening, Monday through Friday. By reviewing option 56, you can easily identify if there are claims:

- **•** On the payment floor (P B9996), which means your claim has been approved for payment;
- **•** In an Additional Development Request (ADR) status (S B6001), which means that CGS has requested that you submit additional information; or
- **•** In a Return to Provider (RTP) status (T B9997), which means that the claim needs to be corrected by your facility.
- **1.** From the Inquiry Menu, type *56* in the **Enter Menu Selection** field and press *Enter*.

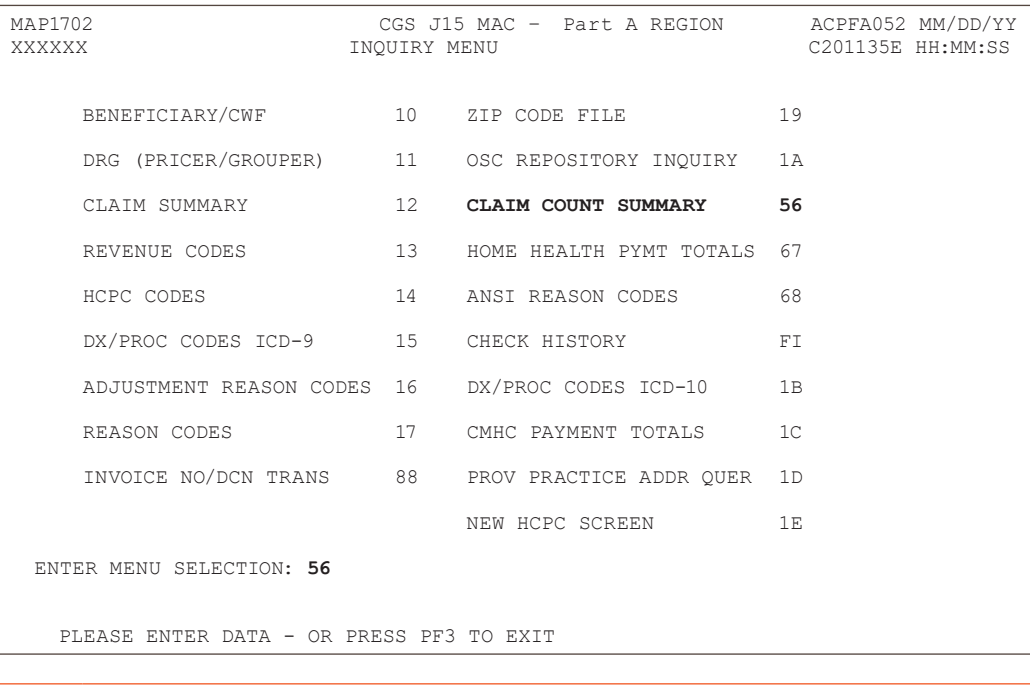

You may also access this screen by typing *56* in the SC field if you are in an inquiry or claim entry screen.

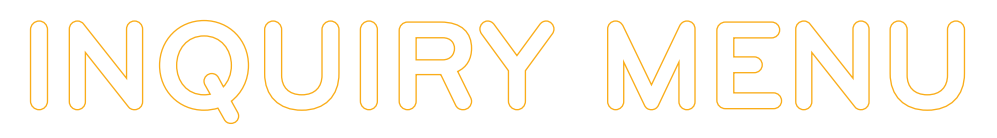

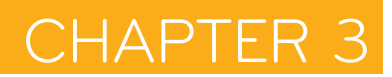

#### **2.** The Claim Summary Totals Inquiry screen (Map 1371) appears:

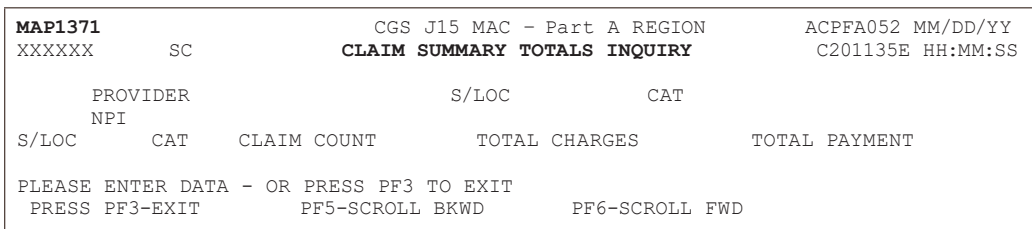

#### **3.** To obtain the summary of billing transactions, press *Enter*.

If you are authorized to view other provider number information (branch office), you will have access to the PROVIDER field to enter another provider number.

You may also enter a specific status/location (e.g., T B9997) in the S/LOC field, or a category type in the CAT field to narrow the selection.

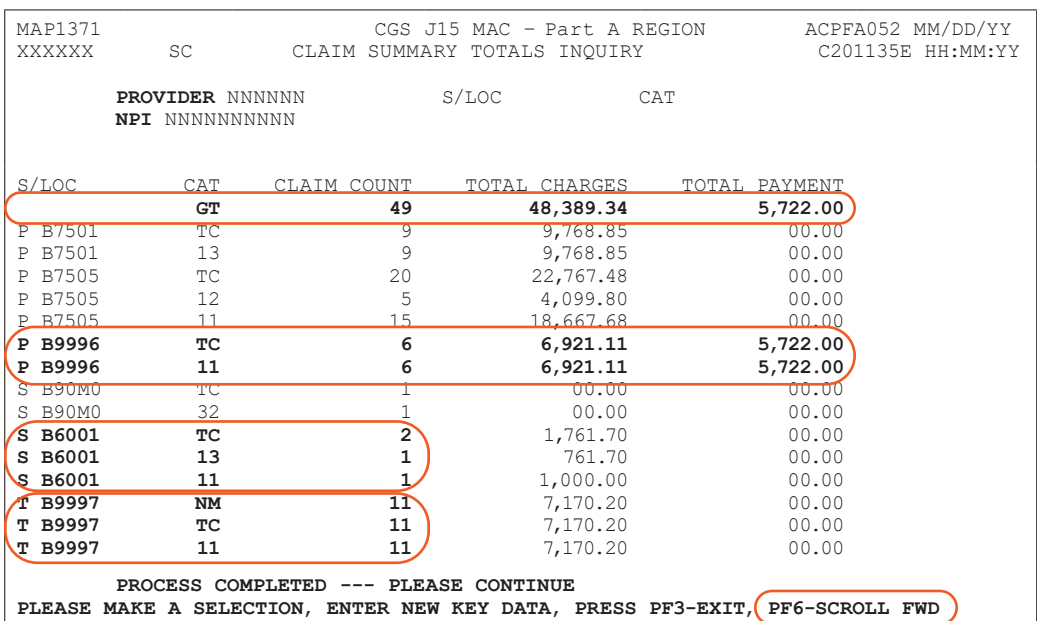

- **4.** Once the information is displayed, you can identify where your claims are within FISS by looking at the **S/LOC** field. Option 56 identifies how many claims are in a particular status/ location. The CAT column identifies the first two digits of the type of bill and the category code for each specific status/location. The CLAIM COUNT column provides the number of claims in that specific status/location. Refer to the field description for a complete list of CAT codes. You may need to press F6 to see the complete list of status/locations.
	- **•** In the screen example above, this provider can quickly identify:
		- **-** There are a grand total (GT) of 49 claims for a total charge of \$48,389.34 and payment amount of \$5,722.00 (payment floor status/location P B9996).
		- **-** The status/location P B9996 (payment floor) has a total count (TC) of six claims. The six claims have a total charge of \$6,921.11 and a total payment of \$5,722.00. All six claims are type of bill (TOB) 13X (CAT code 13).
		- **-** The status/location S B6001 (Additional Development Request (ADR) status) has a total count (TC) of two claims. One of the claims is a TOB 12X; and one is a TOB 13X (CAT codes 12 and 13).
		- **-** The status/location T B9997 (Return to Provider (RTP) status) has a total count (TC) of 11 claims. All claims are TOB 13X (CAT code 13) and all were placed in RTP because of clerical errors (CAT code NM).

**•** Option 56 only displays claims that are currently processing in FISS. Claims that are finalized in the system (i.e., with status/locations of R B9997, P B9997, D B9997) are not included within this option. In addition, option 56 only displays claims by status/location code. You can use option 56 in conjunction with option 12 if you want to identify *which* claims are in a particular status/location code.

If you want to know specifically which six claims are in P B9996, press *F3* to exit option 56. Select 12 (Claims) from the Inquiry Menu and press *Enter*. Type your facility's NPI number in the **NPI** field, then tab to the **S/LOC** field and enter P B9996. Press *Enter*. All the claims for your facility that are in status/location P B9996 will appear. See below. Remember that you may need to press *F6* to scroll forward to see all claims.

**CHAPTE** 

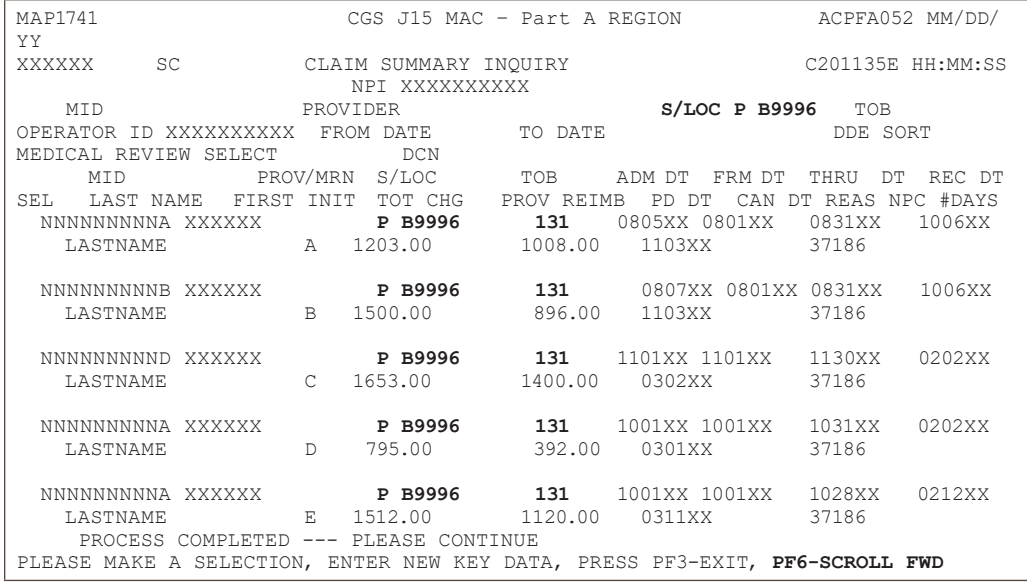

- **•** When you view option 56, pay particular attention to whether you have claims in status/ locations S B6001 and T B9997. These two status/locations require that you take action.
	- **-** Claims in S B6001 require that you submit the information being requested via the ADR. Select option 12 (Claims) from the Inquiry Menu to determine which claims were selected, and what documentation you need to submit to respond to the ADR. For information about identifying and responding to ADRs, refer to the "Claims (Option 12)" information found earlier in this chapter.
	- **-** Claims in the RTP status/location, T B9997, require that you make the necessary corrections to the claims. Select 03 (Claims Correction) from the Main Menu to correct claims.
- **•** The TOTAL PAYMENT column identifies the payment amount for those claims that have been approved for payment (on the payment floor) and are in status/location (P B9996).
- **•** Option 56 updates when the system cycle runs each night, Monday through Friday. Therefore, if option 56 indicates that you have two claims to correct, and you immediately correct both claims, option 56 will continue to indicate that you have two claims to correct until the screen updates during the nightly cycle. Please note that nightly cycles do not typically run on Federal holidays.
- **•** After suppressing the view of a claim, it will no longer display in the RTP file; however, when viewing Claim Count Summary (option 56) or the Claim Inquiry (option 12) screens, the claim may still appear in status/location T B9997 for several weeks, until FISS purges suppressed claims to the "I" status.
- **5.** Once you have reviewed the information on option 56, press *F3* to exit and return to the Inquiry Menu. You can then select 12 (Claims) from the Inquiry Menu to view the specific claims within each status/location.

# **INQUIRY MENU**

#### **Field Descriptions for Option 56 - Claim Count Summary**

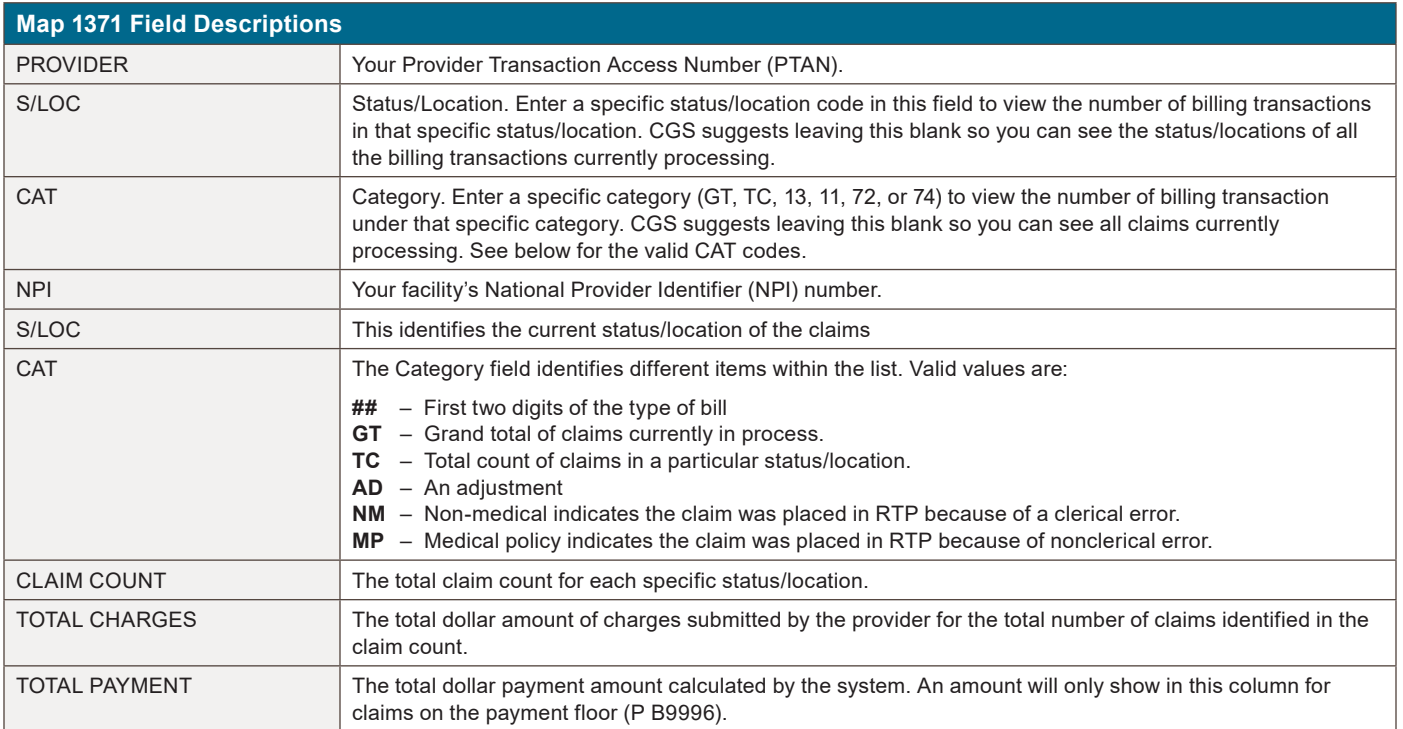

#### **ANSI Reason Codes (Option 68)**

This option allows you to view the narrative for the ANSI (American National Standards Institute) codes. ANSI reason codes appear on remittance advices, and provide additional information, such as provider appeal rights and claims processing determinations.

#### **1.** From the Inquiry Menu, type 68 in the **Enter Menu Selection** field and press *Enter*.

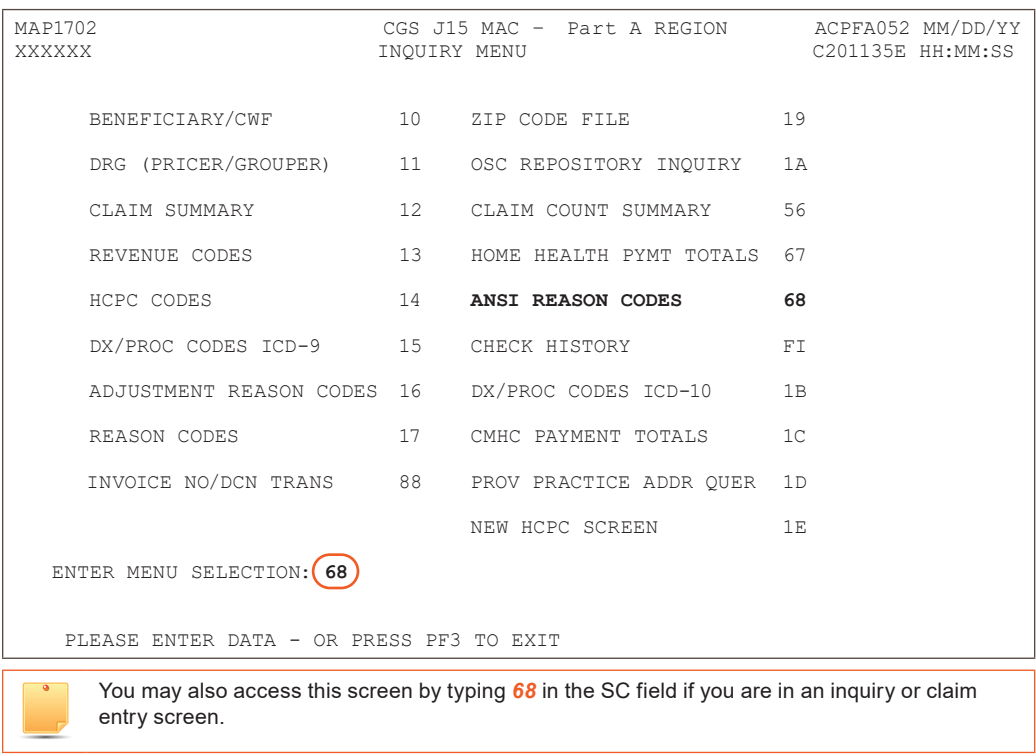

### DIRECT DATA ENTRY (DDE) MANUAL © 2020 Copyright, CGS Administrators, LLC. **PAGE 79**

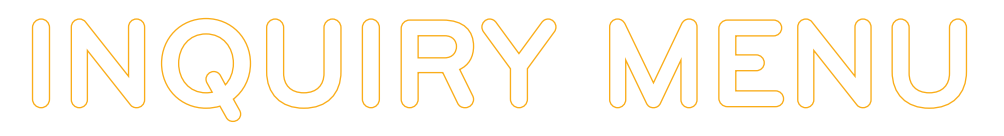

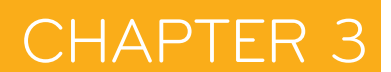

#### **2.** The ANSI Standard Codes Inquiry screen (Map 1581) appears:

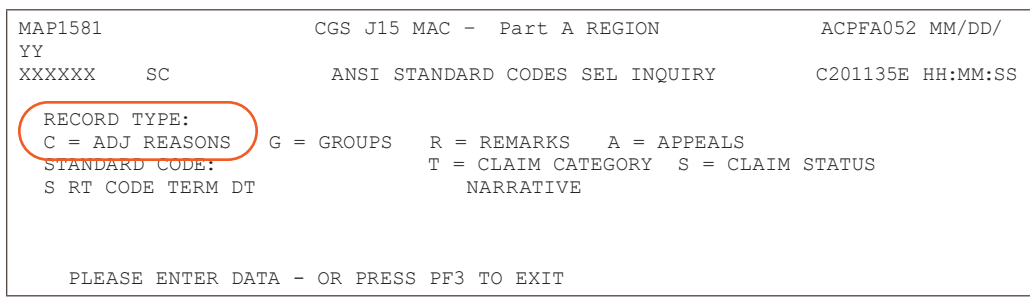

**3.** Type a record type, (A, C, G, R, S, or T) in the **RECORD TYPE** field and press *Enter* to display the ANSI reason codes for that particular record type

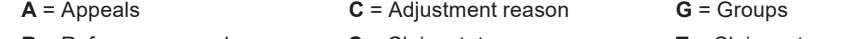

- **R** = Reference remarks **S** = Claim status **T** = Claim category
- **4.** Press *F6* to page forward through the various ANSI reason codes. Press *F5* to scroll backwards.

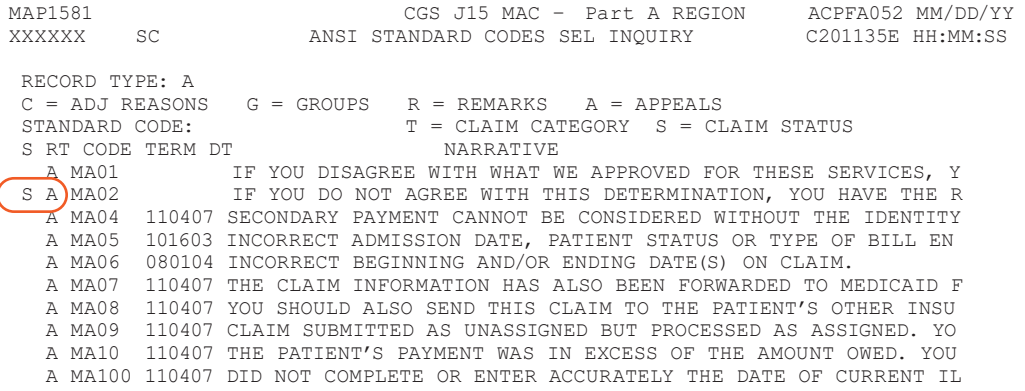

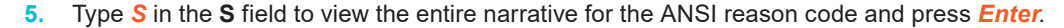

MAP1581 CGS J15 MAC – Part A REGION ACPFA052 MM/DD/YY ANSI STANDARD CODES SEL INQUIRY RECORD TYPE:  $C = ADJ REASONS$   $G = GROUPS$   $R = REMARKS$   $A = APPEALS$  $T = CLAIM CATEGORY S = CLAIM STATUS  
NARRATIVE$ S RT CODE TERM DT A MA01 IF YOU DISAGREE WITH WHAT WE APPROVED FOR THESE SERVICES, Y<br> **S** A MA02 IF YOU DO NOT AGREE WITH THIS DETERMINATION, YOU HAVE THE R IF YOU DO NOT AGREE WITH THIS DETERMINATION, YOU HAVE THE R A MA04 110407 SECONDARY PAYMENT CANNOT BE CONSIDERED WITHOUT THE IDENTITY A MA05 101603 INCORRECT ADMISSION DATE, PATIENT STATUS OR TYPE OF BILL EN A MA06 080104 INCORRECT BEGINNING AND/OR ENDING DATE(S) ON CLAIM. A MA07 110407 THE CLAIM INFORMATION HAS ALSO BEEN FORWARDED TO MEDICAID F A MA08 110407 YOU SHOULD ALSO SEND THIS CLAIM TO THE PATIENT'S OTHER INSU A MA09 110407 CLAIM SUBMITTED AS UNASSIGNED BUT PROCESSED AS ASSIGNED. YOUR A MA10 110407 THE PATIENT'S PAYMENT WAS IN EXCESS OF THE AMOUNT OWED. YOU 110407 THE PATIENT'S PAYMENT WAS IN EXCESS OF THE AMOUNT OWED. YOU A MA100 110407 DID NOT COMPLETE OR ENTER ACCURATELY THE DATE OF CURRENT IL

**6.** The ANSI Standard Reason Codes Inquiry screen (Map 1582) appears.

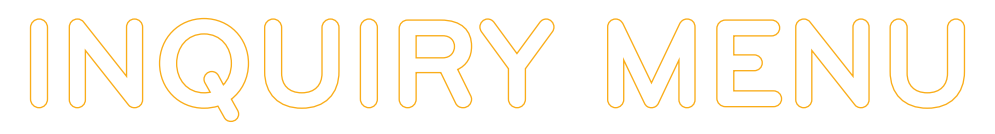

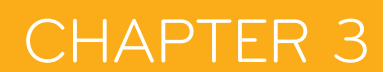

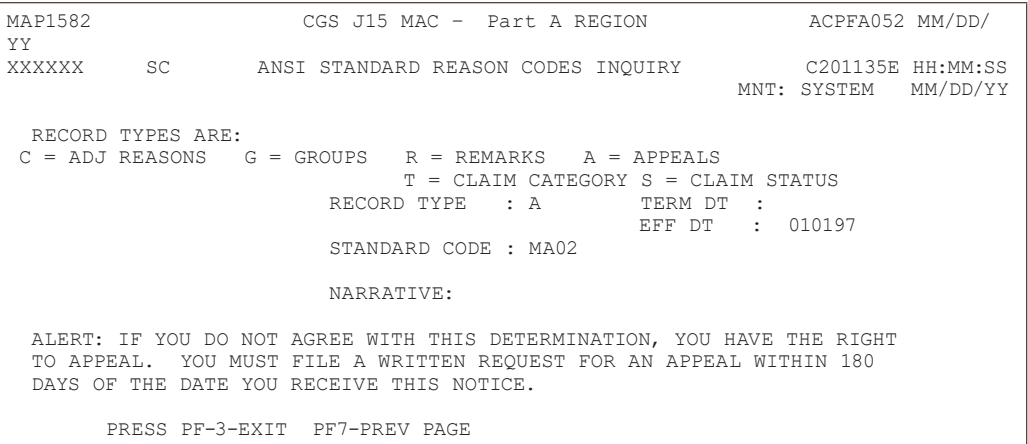

- **7.** Press *F7* to return to Map 1581.
- **8. To display one specific ANSI code**, type the appropriate record type (e.g., A, C, G, R, S, or T) in the **RECORD TYPE** field. Type the ANSI Standard Code that you wish to view in the **STANDARD CODE** field and press *Enter*. The Map 1582 will display.

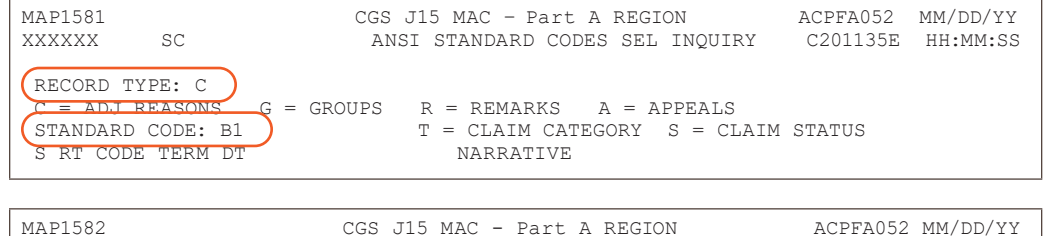

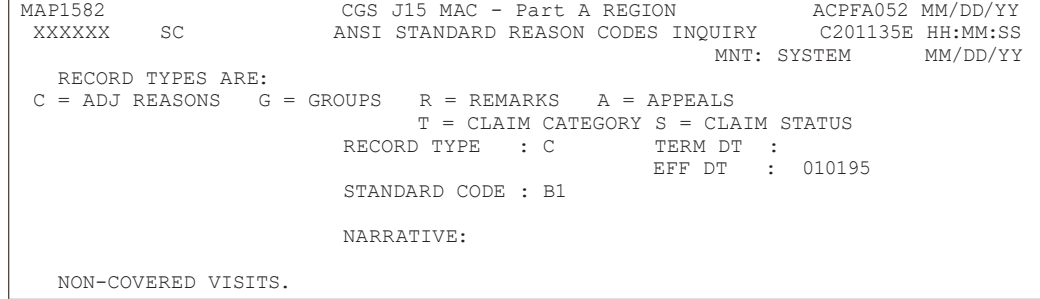

#### **Field Descriptions for Option 68 – ANSI Reason Codes**

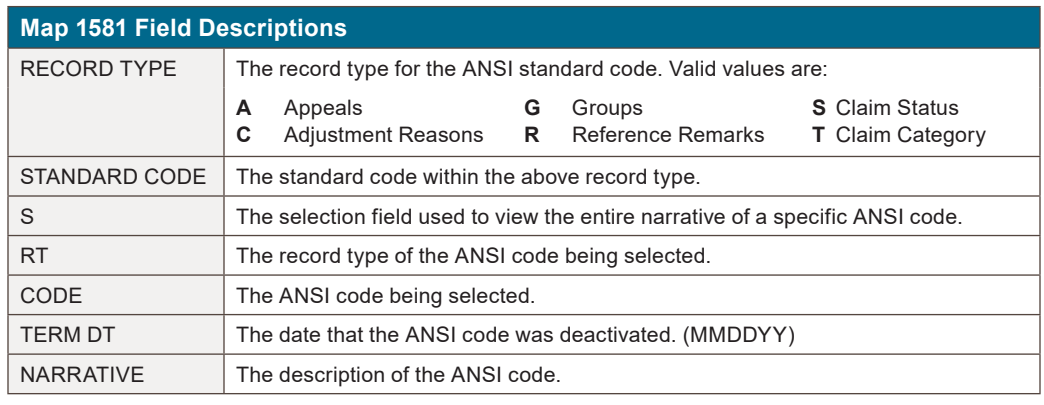

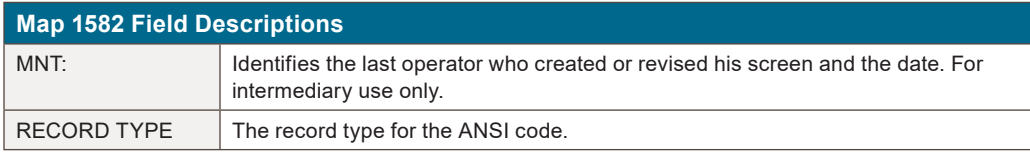

#### **Map 1582 Field Descriptions**

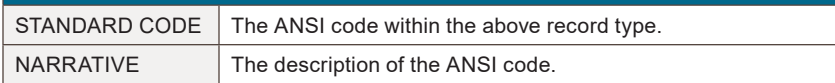

#### **Check History (Option FI)**

This option identifies the three most recent Medicare payments issued to your facility.

**1.** From the Inquiry Menu, type *FI* in the **Enter Menu Selection** field and press *Enter*.

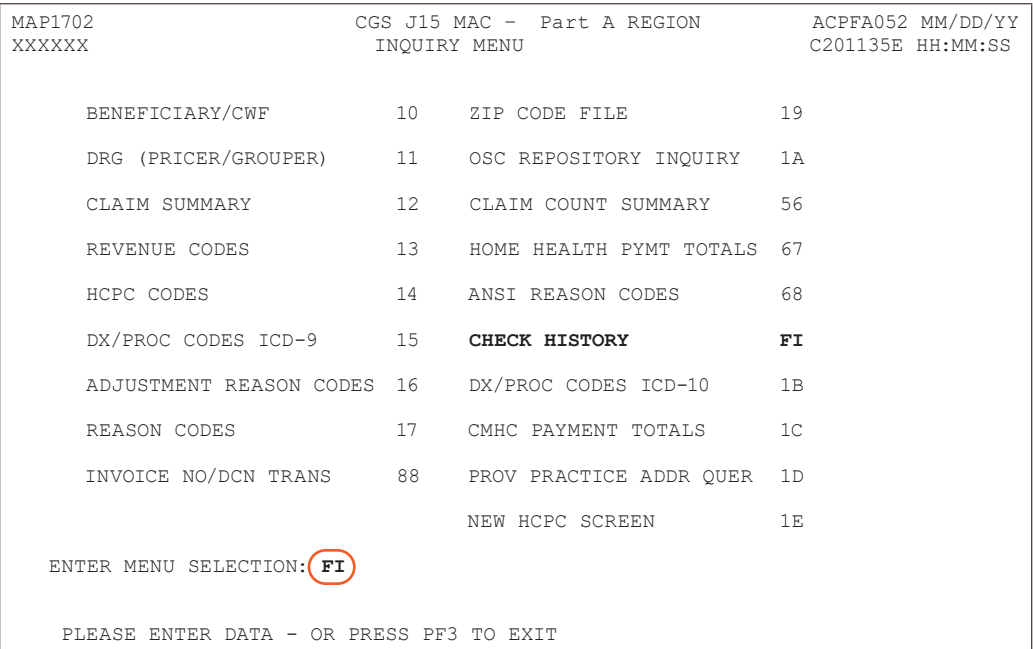

- **2.** The Check History screen (Map 1B01) appears.
- **3.** To view current check history, type your:
	- **-** National Provider Identifier (NPI) in the **NPI** field; *or*
	- **-** Provider Transaction Access Number (PTAN) in the **PROV** field **and** your **NPI** in the NPI field.

**NOTE:** lf you enter only your facility's PTAN in the **PROV** field, only check history from 2008 will display.

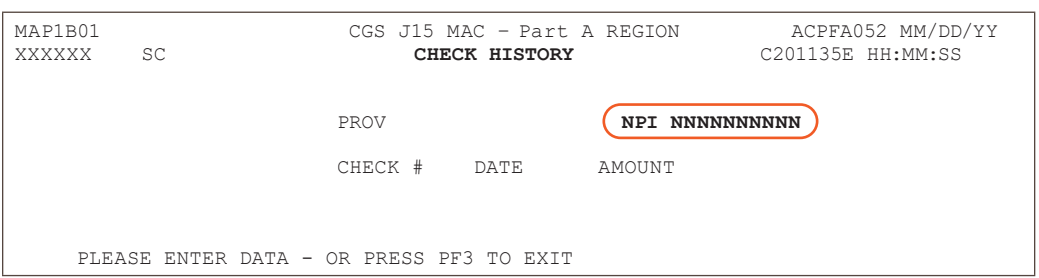

**4.** Press *Enter* to see check history for the three most recent reimbursements that were distributed to your facility either by check or Electronic Funds Transfer (EFT). The PTAN will display in the PROV field, after you type the NPI in the NPI field and press *Enter*.

**CHAPTE** 

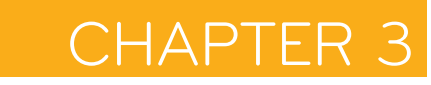

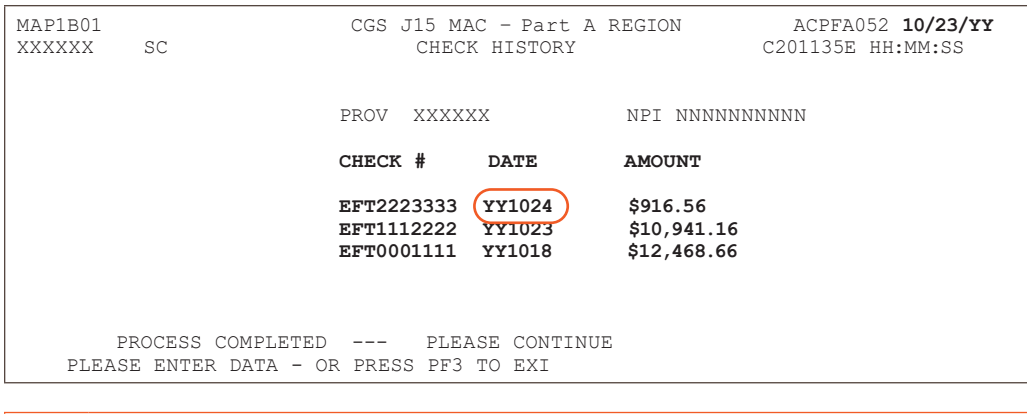

Please note that one day is added to the paid date that appears in the Check History screen. The example above of the Check History screen was viewed on 10/23. The RA/ERA for the paid amount \$916.56 will be dated 10/23. However, in FISS, for each individual claim record that appears on that RA/ERA, the paid date will display as 1023.

Check numbers that start with the letters EFT (e.g., EFT1234567) indicate that your facility receives its reimbursement via Electronic Funds Transfer (EFT).

#### **Field Descriptions for Option FI - Check History**

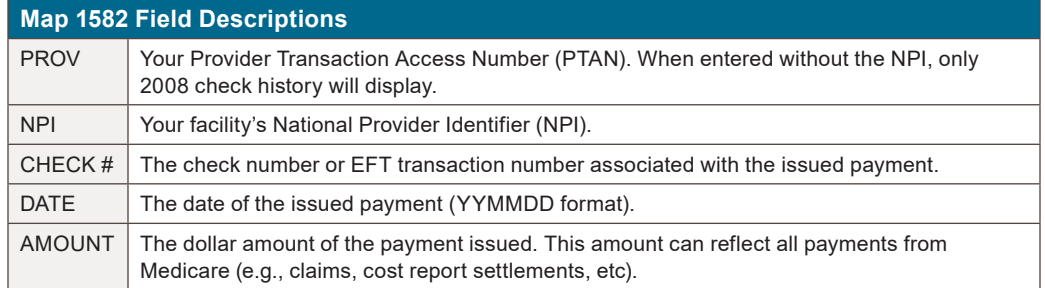

#### **Dx/Proc Codes ICD-10 (Option 1B)**

This option is helpful if you need to confirm the validity of ICD-10-CM (diagnosis) or ICD-10- PCS (procedure) codes. The compliance date for implementation of the ICD-10-CM coding system is **October 1, 2015**. As a result, the information below is limited, and shows only how this option is accessed. For more information about ICD-10 implementation, refer to the Centers for Medicare & Medicaid Services (CMS) at: [https://www.cms.gov/Medicare/Coding/ICD10/](https://www.cms.gov/Medicare/Coding/ICD10/index.html) [index.html](https://www.cms.gov/Medicare/Coding/ICD10/index.html)

**1.** From the Inquiry Menu, type *1B* in the **Enter Menu Selection** field and press *Enter*.

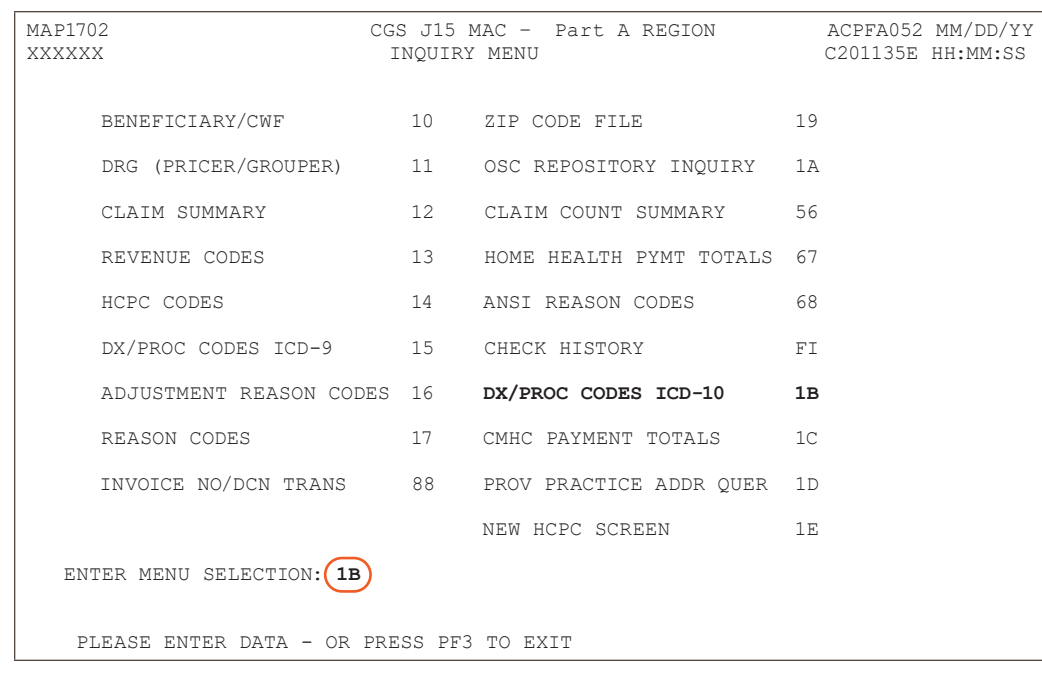

You may also access this screen by typing **1B** in the SC field if and pressing *Enter*, if you are in an inquiry or claim entry screen.

**2.** The ICD-10-CM Code Inquiry screen (Map 1C31) appears:

**INQUIRY MENU**

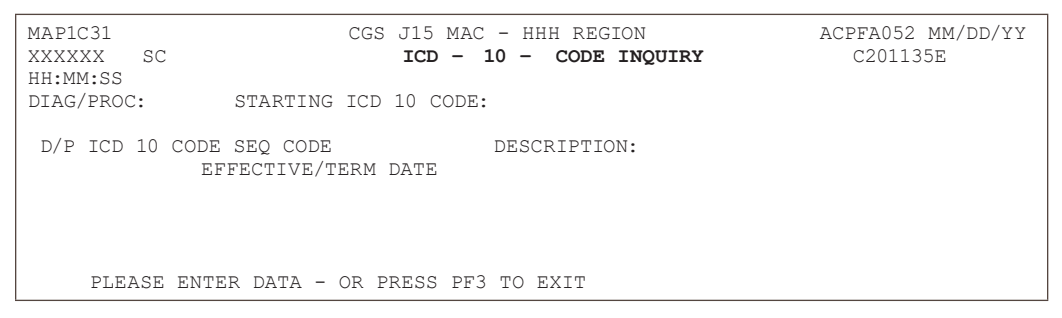

- **3. To inquire about a diagnosis code,** type a **D** in the **DIAG/PROC** field and the diagnosis code in the **STARTING ICD 10 CODE** field and press Enter. Do not type the decimal point or zero-fill the code. To review a complete list of diagnosis codes, leave the **STARTING ICD 10 CODE** field blank, and press *Enter*.
	- **-** If more than one of the same code is listed, be sure to review the description, effective and termination dates, and use the most current code that applies to the service dates on your claim.
	- **-** Press F6 to scroll forward through the list of diagnosis codes.
- **4.** To make an additional inquiry, type a **D** in the **DIAG/PROC** field and the other diagnosis code over the previously entered diagnosis code and press *Enter*.
- **5. To inquire about a procedure code,** type the letter **P** in the **DIAG/PROC** field and the procedure code in the **STARTING ICD 10 CODE** field and press *Enter*. To review a complete list of procedure codes, type the letter **P** in the **DIAG/PROC** field and press *Enter*. Leave the **STARTING ICD 10 CODE** field blank.
- **6.** Press *F3* to exit and return to the Inquiry Menu.

### **CHAPTER**

#### **Field Descriptions for Option 1B – DX/PROC Codes ICD-10**

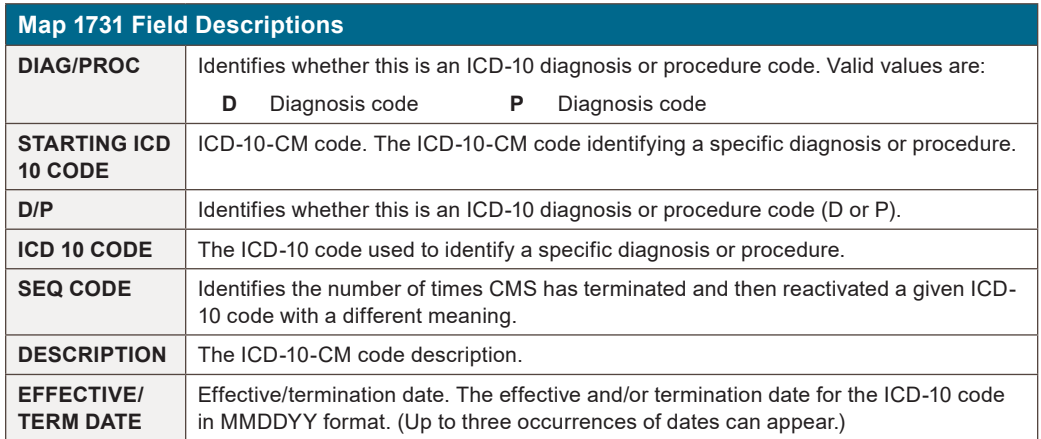

### **CMHC Payment Totals (Option 1C)**

This option is used to display the Community Mental Health Center (CMHC) payment and outlier totals for the current year and one previous year.

**1.** From the Inquiry Menu, type *1C* in the **Enter Menu Selection** field and press *Enter*.

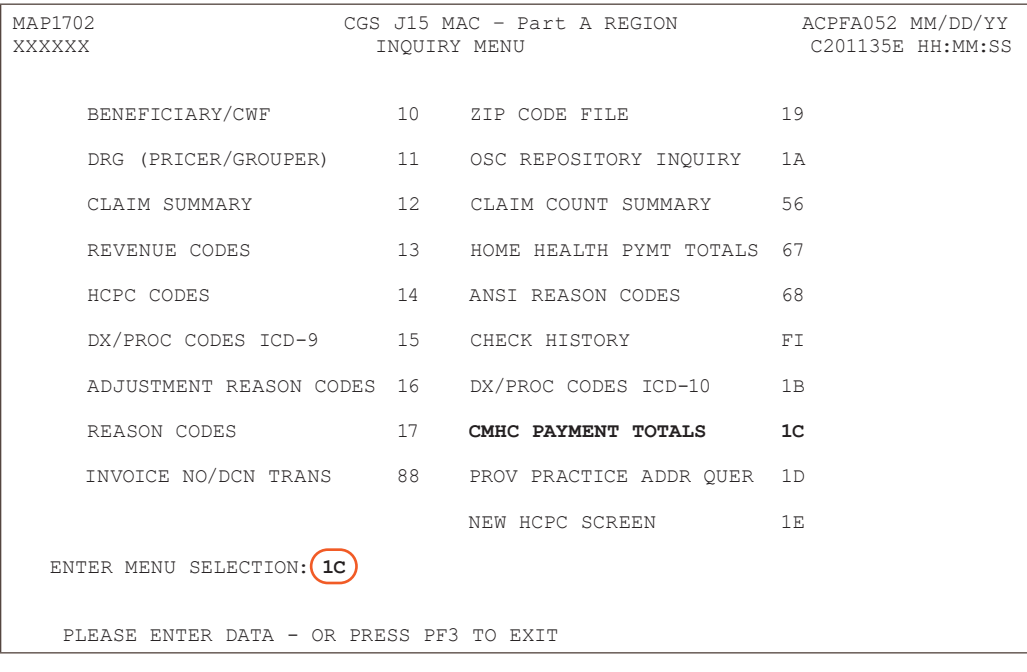

You may also access this screen by typing 1C in the SC field if you are in an inquiry or claim entry screen.

**2.** The CMHC Payment Totals Inquiry screen (Map 1D61) appears.

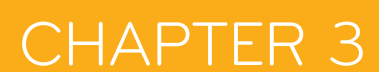

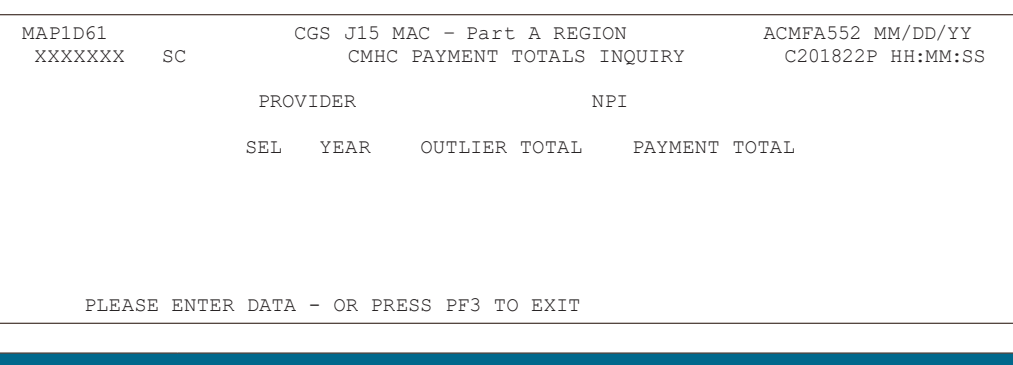

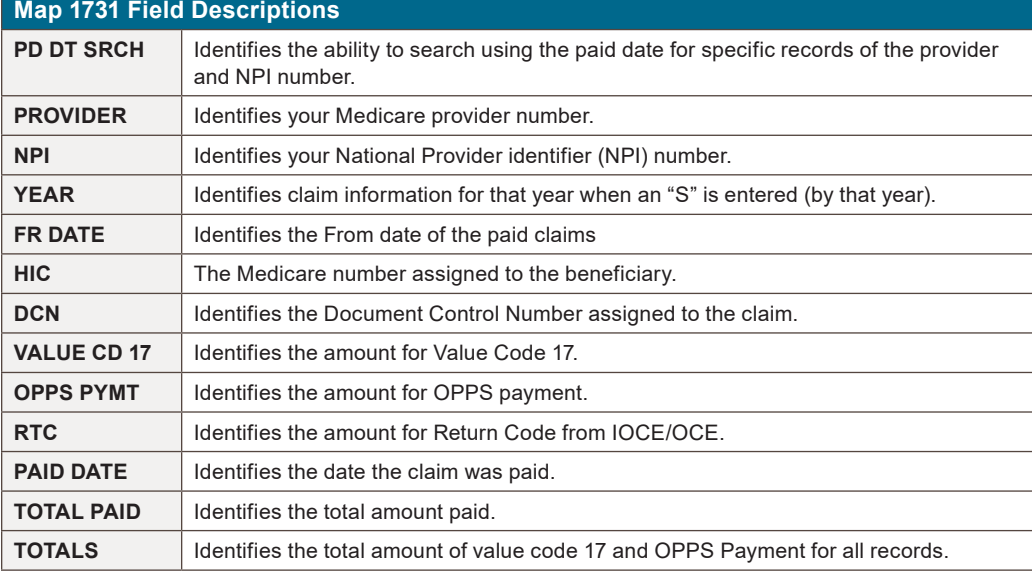

#### **Prov Practice ADDR QUER (Option 1D)**

This option allows you to view the practice location address for an off-campus, outpatient, or provider-based department of a hospital.

Effective April 1, 2019, system edits will be activated that require the service facility address reported on the claim to be an **exact** match to the provider practice file address provided in this screen. For additional information, please reference CMS MLN Matters article SE18023 [\(https://](https://www.cms.gov/Outreach-and-Education/Medicare-Learning-Network-MLN/MLNMattersArticles/Downloads/SE18023.pdf) [www.cms.gov/Outreach-and-Education/Medicare-Learning-Network-MLN/MLNMattersArticles/](https://www.cms.gov/Outreach-and-Education/Medicare-Learning-Network-MLN/MLNMattersArticles/Downloads/SE18023.pdf) [Downloads/SE18023.pdf](https://www.cms.gov/Outreach-and-Education/Medicare-Learning-Network-MLN/MLNMattersArticles/Downloads/SE18023.pdf)).

**1.** From the Inquiry Menu, type 1D in the **Enter Menu Selection** field and press *Enter*.

### MAP1702 CGS J15 MAC – Part A REGION ACPFA052 MM/DD/YY C201314P HH:MM:SS BENEFICIARY/CWF 10 ZIP CODE FILE 19 DRG (PRICER/GROUPER) 11 OSC REPOSITORY INQUIRY 1A CLAIM SUMMARY 12 CLAIM COUNT SUMMARY 56 REVENUE CODES 13 HOME HEALTH PYMT TOTALS 67 HCPC CODES 14 ANSI REASON CODES 68 DX/PROC CODES ICD-9 15 CHECK HISTORY FI ADJUSTMENT REASON CODES 16 DX/PROC CODES ICD-10 1B REASON CODES 17 CMHC PAYMENT TOTALS 1C INVOICE NO/DCN TRANS 88 **PROV PRACTICE ADDR QUER 1D** NEW HCPC SCREEN 1E ENTER MENU SELECTION: **1D** PLEASE ENTER DATA - OR PRESS PF3 TO EXIT

**CHAPTER** 

You may also access this screen by typing **1D** in the SC field and pressing *Enter*, if you are in an inquiry or claim entry screen.

#### **2.** The PROV PRACTICE ADDR QUER screen (MAP1AB1) appears.

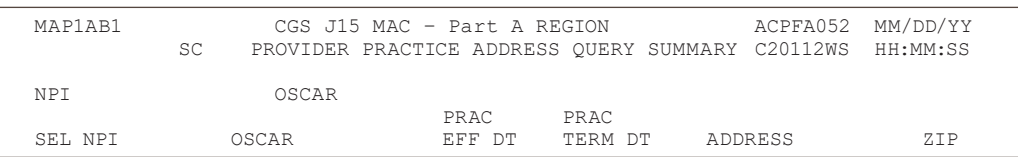

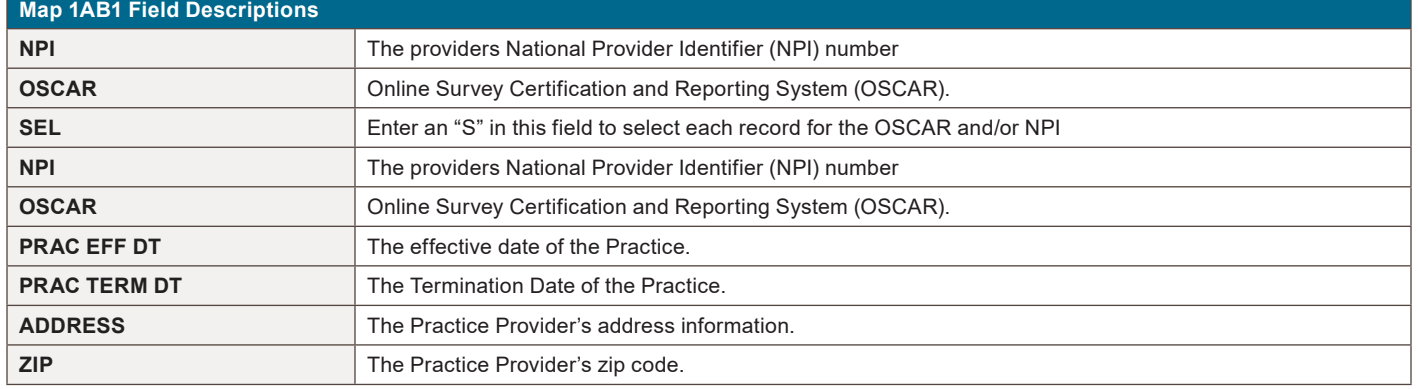

**3.** To access additional information, type an S in the **SEL** field. MAP 1AB2 will display.

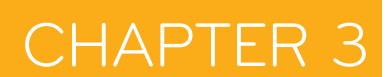

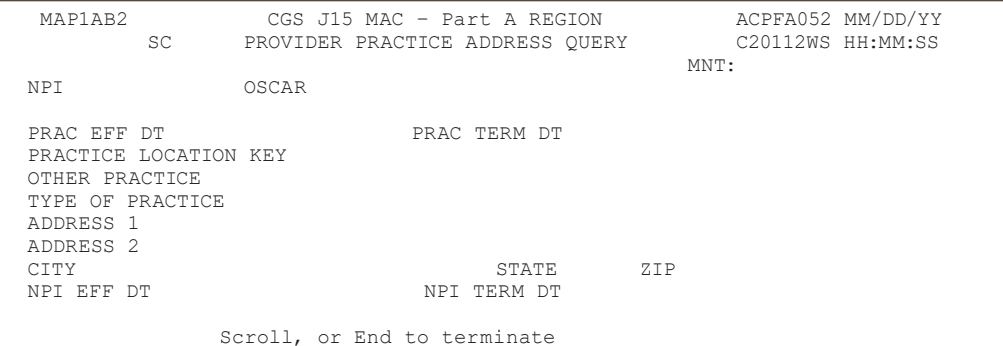

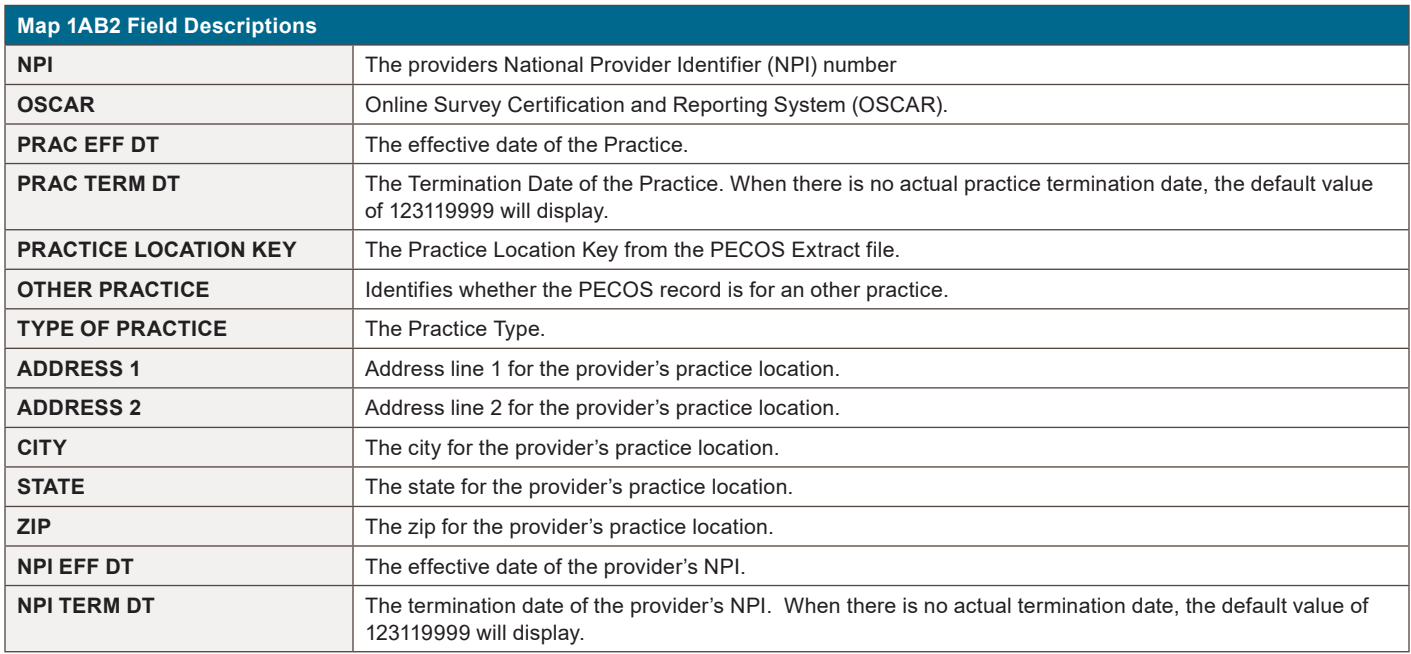

#### **NEW HCPC SCREEN (Option 1E)**

This option is helpful if you need to inquire about Healthcare Common Procedure Coding System (HCPCS) code reimbursement or verify which revenue codes are allowable with HCPCS codes.

**1.** From the Inquiry Menu, type 1E in the **Enter Menu Selection** field and press Enter.

### **CHAPTER** MAP1702 CGS J15 MAC - Part A REGION ACPFA052 MM/ XXXXXX INQUIRY MENU C201135E HH:MM:SS BENEFICIARY/CWF 10 ZIP CODE FILE 19 DRG (PRICER/GROUPER) 11 OSC REPOSITORY INQUIRY 1A CLAIM SUMMARY 12 CLAIM COUNT SUMMARY 56 REVENUE CODES 13 HOME HEALTH PYMT TOTALS 67 HCPC CODES 14 ANSI REASON CODES 68 DX/PROC CODES ICD-9 15 CHECK HISTORY FI ADJUSTMENT REASON CODES 16 DX/PROC CODES ICD-10 1B REASON CODES 17 CMHC PAYMENT TOTALS 1C INVOICE NO/DCN TRANS 88 PROV PRACTICE ADDR QUER 1D NEW HCPC SCREEN 1E ENTER MENU SELECTION: (1E)

PLEASE ENTER DATA - OR PRESS PF3 TO EXIT

DD/YY

 You may also access this screen by typing **1E** in the SC field if you are in an inquiry or claim entry screen.

#### **2.** The New HCPC Information Inquiry screen (Map 1E01) appears:

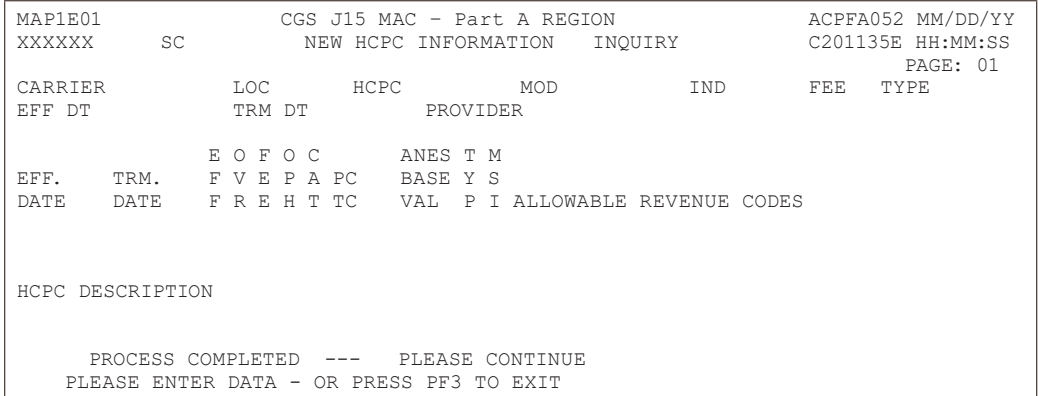

- **3.** Use your Tab key to move to the **HCPC** field and type the HCPCS code. Press *Enter*. FISS will automatically insert information in the CARRIER and LOC fields based on your geographic location.
- **4.** To determine if the HCPC code is allowable for hospice revenue codes, you must also enter an "R" in the **IND** field, and then press *Enter*.

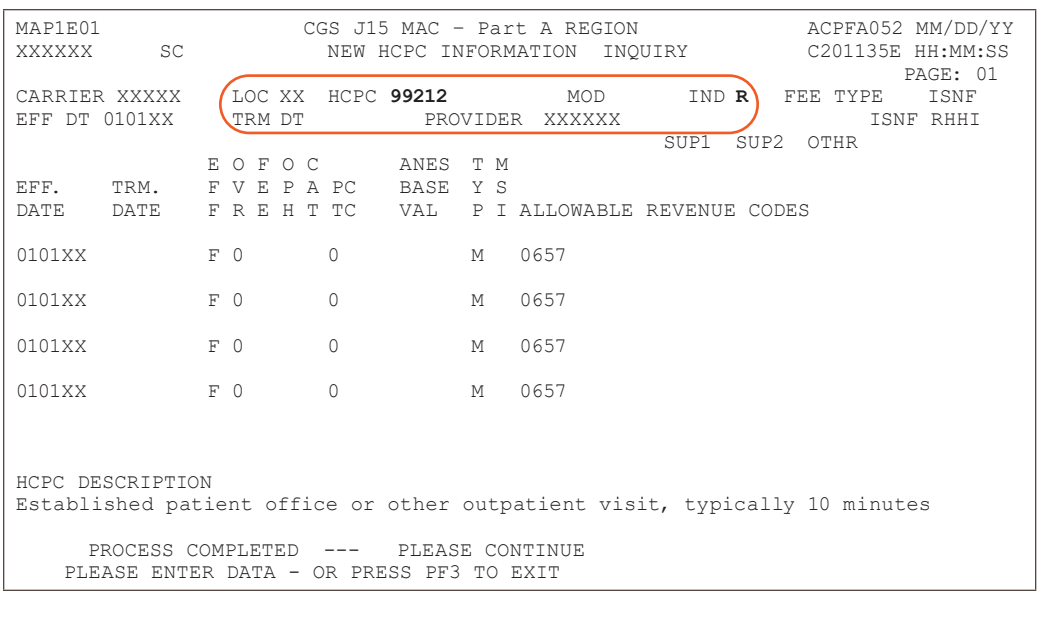

CHAPTFR

Use the following function keys to move around the screen: **F3 –** Exit (return to the Inquiry Menu) **F11 –** Scroll right **F5 –** Scroll up one page **F10 –** Scroll left **-** Scroll down one page

#### **5.** Press *F11* to move the screen to the right. The New HCPC Rates Inquiry screen (Map 1E02) will display. Press *F10* to move back to the left of Map 1E01.

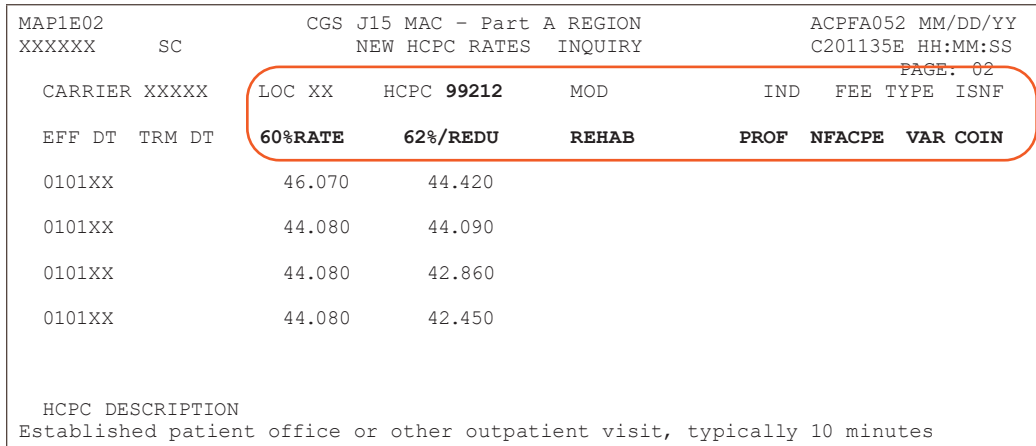

- **6.** To inquire about other HCPCS codes, enter the HCPCS code over the previously entered HCPC and press *Enter*.
- **7.** Press *F3* to exit the HCPCS Information Inquiry screen and return to the Inquiry Menu.

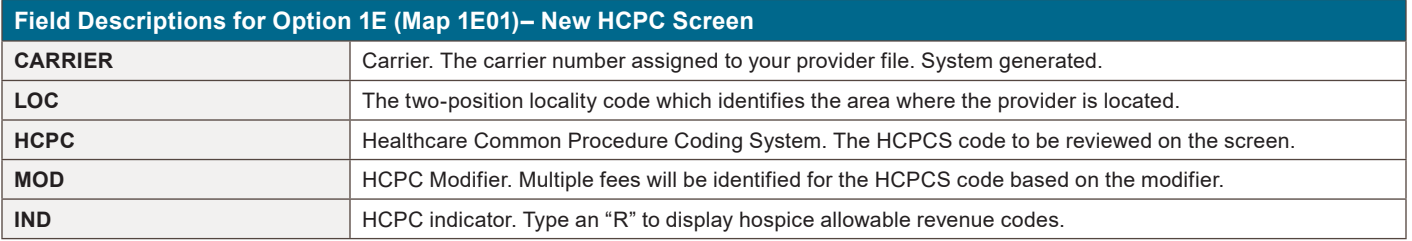

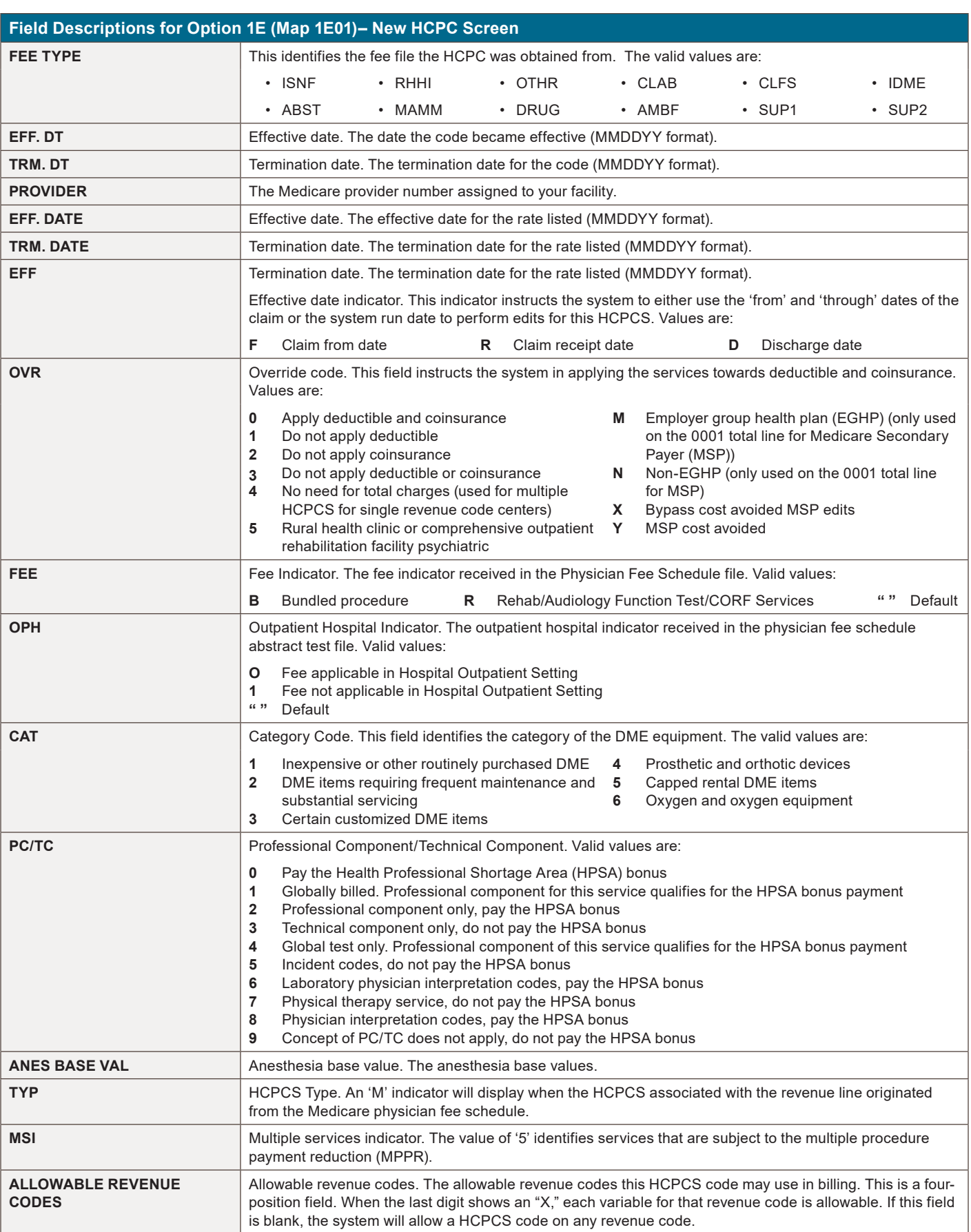

**INQUIRY MENU**

# **INGURY MENU**

### **CHAPTER**

#### **Field Descriptions for Option 1E (Map 1E01)– New HCPC Screen HCPC DESCRIPTION** HCPCS description. The English narrative description of the HCPCS code. **Field Descriptions for Option 1E (Map 1E02)– New HCPC Screen EFF DT** Effective date. The date the code became effective (MMDDYY format). **TRM DT** Termination date. The termination date for the code (MMDDYY format). **60%RATE** 60% reimbursement rate. The rate the system will use for calculating reimbursement for the HCPCS. **62% RATE** 62% lab reimbursement rate. The rate the system will use for calculating reimbursement for the lab HCPCS. When the MSI field equals a '5', this field will display "62%/REDU" or the reduced therapy fee amount. **REHAB** Rehabilitation rate. The rate used by the system to calculate reimbursement for the HCPCS code for rehabilitation services billed. **PROF** Professional service rate. The rate used by the system to calculate reimbursement for the HCPCS code for professional services **NFACPE** Non-facility amount practice expense (PE) relative value units (RVUs). This field reflects the 20 percent reduction in non-facility PE RVUs. **VAR COIN** This field identifies the Variable Coinsurance percentage received from CMS on the Drug Fee file. **HCPC DESCRIPTION** HCPCS description. The English narrative description of the HCPCS code.